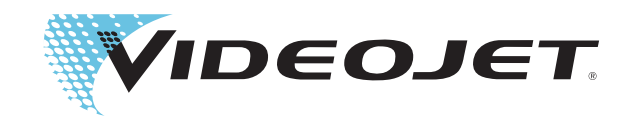

# Videojet 1520

# Manual del usuario

P/N 462270-04 Revisión: AA, July 2011

### Copyright July 2011, **Videojet Technologies Inc.** (en adelante **Videojet**). Reservados todos los derechos.

Este documento es propiedad de **Videojet Technologies Inc.** y contiene información confidencial y exclusiva propiedad de **Videojet**. Queda prohibido realizar cualquier copia no autorizada, uso o divulgación de él sin el permiso previo por escrito de **Videojet**.

### **Videojet Technologies Inc.**

1500 Mittel Boulevard Teléfono: 1-800-843-3610 O**ficinas** - EE.UU.: Atlanta, Chicago, Los Ángeles, Filadelfia Wood Dale, IL Fax: 1-800-582-1343 Int.: Canadá, Francia, Alemania, Irlanda, Japón, España, Singapur, Países Bajos, Reino Unido **www.videojet.com Distribuidores en todo el mundo**

# <span id="page-2-0"></span>**Información de conformidad**

# <span id="page-2-1"></span>**Para los clientes de la Unión Europea**

Este equipo incluye la marca de la CE para indicar su conformidad con la siguiente legislación.

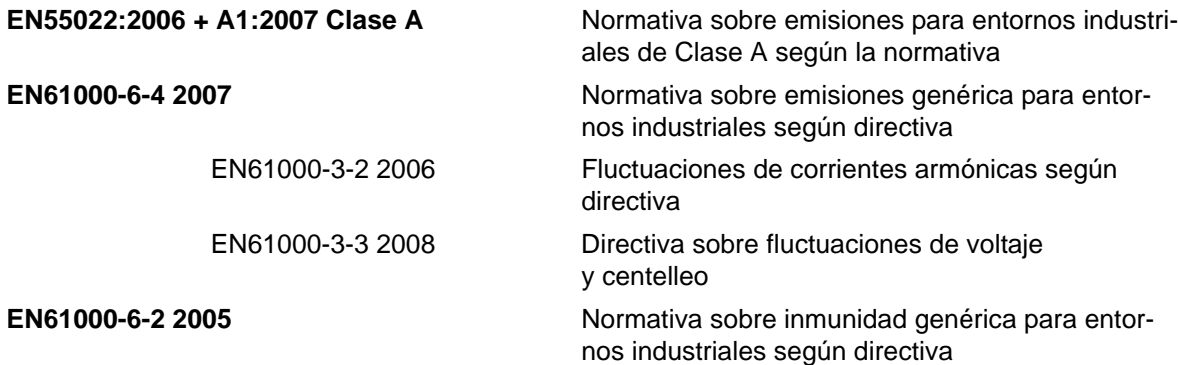

### **Siguiendo las provisiones de la directiva EMC de la Unión Europea 2004/108/EC.**

### **Directiva 2006/95/EEC de la CE sobre bajo voltaje**

Requisitos de salud y seguridad fundamentales relacionados con equipo eléctrico que está diseñado para usarse dentro de determinados límites de voltaje.

### **IEC 60950-1:2001**

Requisitos de seguridad para equipo informático, incluido equipo eléctrico comercial.

### **EN 60529:1991**

Niveles de protección proporcionada por los alojamientos (código IP).

### <span id="page-2-2"></span>**Para los clientes de EE.UU.**

Este dispositivo cumple con la Sección 15 de las Reglas de la FCC. El funcionamiento de este aparato está sujeto a estas dos condiciones: 1) este dispositivo puede ocasionar interferencias perjudiciales y 2) este dispositivo debe aceptar cualquier interferencia recibida, incluidas las interferencias que pueden ocasionar un mal funcionamiento.

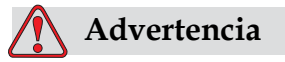

Los cambios o las modificaciones a esta unidad no aprobadas expresamente por una entidad que sea responsable del cumplimiento de las normas correspondientes pueden anular la autorización del usuario para operar este equipo.

Este equipo ha sido probado y ha demostrado estar en conformidad con los límites permitidos para los dispositivos digitales de la Clase A, según la parte 15 de la Normativa de la FCC. Estos límites están diseñados para ofrecer una protección responsable contra interferencias que pueden provocar daños cuando el equipo se utiliza en entornos comerciales. El equipo genera, utiliza y puede irradiar radiofrecuencias y, si no se instala y utiliza según el manual de instrucciones, puede causar interferencias que interrumpan las radiocomunicaciones. Si utiliza este equipo en una zona residencial es muy probable que provoque interferencias problemáticas, en cuyo caso, el usuario estará obligado a solucionar los problemas que éstas causen, siendo el usuario el que pague los gastos que esto pueda ocasionar.

Esta unidad requiere cables blindados para asegurar el cumplimiento de los límites fijados por la FCC para los aparatos de la Clase A.

Es posible que el usuario encuentre muy útil el siguiente folleto elaborado por la FCC (Federal Communications Commission o Comisión Federal de Comunicaciones de EE.UU.): How to Identify and Resolve Radio-TV Interference Problems (Cómo identificar y resolver problemas relacionados con las interferencias de radio/TV). Este folleto puede obtenerlo en la U.S. Government Printing Office, Washington, DC 20402, Stock No. 004-00-00345-4.

Este equipo ha sido probado y certificado por Electromagnetic Testing Services Limited*.* respecto al cumplimiento de la normativa de los EE.UU. en lo referente a la seguridad y a las emisiones eléctricas.

Electromagnetic Testing Services Limited

Pratts Fields

Lubberhedges Lane,

Stebbing, Dunmow,

Essex, CM6 3BT,

England, UK

Este dispositivo ha sido investigado por Underwriters Laboratories Inc., de acuerdo con los estándares de seguridad: UL 60950-1: Seguridad de dispositivos de tecnología de la información, primera edición. Categoría 2178 Dispositivos de marcado y codificación, electrónica.

Referencia del informe E252185.

# <span id="page-3-0"></span>**Para los clientes de Canadá**

Este aparato digital no supera los límites de emisiones de ruido de radiofrecuencia de los aparatos de la Clase A tal como establecen las regulaciones sobre radio interferencias del Departamento Canadiense de Comunicaciones.

Este equipo ha sido probado y certificado por Electromagnetic Testing Services Limited*.* respecto al cumplimiento de la normativa canadiense en lo referente a la seguridad y a las emisiones eléctricas.

Electromagnetic Testing Services Limited

Pratts Field,

Lubberhedges Lane,

Stebbing, Dunmow,

Essex, CM6 3BT,

England, UK

Este dispositivo ha sido investigado por Underwriters Laboratories Incorporated, de acuerdo con los estándares de seguridad: CAN/CSA C22.2 N.º 60950-1-03. Seguridad de dispositivos de tecnología de la información. Categoría 2178 Dispositivos de marcado y codificación, electrónica.

Referencia del informe E252185.

### <span id="page-4-0"></span>**Pour la clientèle du Canada**

Le present appareil numerique n'emet pas de bruits radioelectriques depassant les limites applicales aux appareils numerique de las class A prescrites dans le Reglement sur le brouillage radioelectrique edicte par le ministere des Communications du Canada.

Cet équipement est certifié CSA.

Ce matériel a été contrôlé par les Underwriters Laboratories Inc. comme conforme aux standards de sécurité : CAN/CSA C22.2 No. 60950-1-03. Sécurité des matériels informatiques. Sujet 2178 : appareils électroniques de marquage et de codage.

Rapport référence E252185.

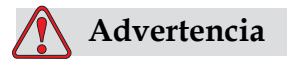

Este producto no está diseñado para que se utilice en el campo visual inmediato/directo del lugar de trabajo de la pantalla. Para evitar que se produzcan reflejos molestos en el lugar de trabajo de la pantalla, este producto no debe colocarse en el campo inmediato/directo de visión.

# <span id="page-5-0"></span>**Asistencia al cliente y capacitación**

# <span id="page-5-1"></span>**Información de contacto**

Si tiene alguna pregunta o necesita ayuda, póngase en contacto con Videojet Technologies Inc. llamando al número 1-800-843-3610 (para todos los clientes de Estados Unidos). Los clientes que no residan en los EE.UU. deben ponerse en contacto con la subsidiaria o su distribuidor de Videojet Technologies Inc. para obtener ayuda.

Videojet Technologies Inc.

1500 Mittel Boulevard

Wood Dale, IL 60191-1073 EE.UU.

Teléfono: 1-800-843-3610

Fax: 1-800-582-1343

Fax internacional: 630-616-3629

Web: www.videojet.com

### <span id="page-5-2"></span>**Programa de servicio**

### **Acerca del compromiso** *Total* **Source**

*Total* Source® SERVICIO TOTAL MÁS FIABILIDAD, es el compromiso de Videojet Technologies Inc. para ofrecerle a usted, nuestro cliente, todo el servicio que usted merece.

### **Compromiso** *Total* **Source**

El programa de servicio de Videojet *Total* Source® es una parte integral de nuestro negocio en proporcionar marcas, códigos e imágenes dónde, cuándo y con la frecuencia con la que los clientes nos lo especifiquen en paquetes, productos o materiales impresos. Nuestro compromiso incluye:

- Soporte para aplicaciones.
- Servicios de instalación.
- Capacitación y entrenamiento para el mantenimiento.
- Centro de atención al cliente.
- Asistencia técnica.
- Servicio de mantenimiento en sus propias instalaciones.
- Horario ampliado para la asistencia telefónica.
- Piezas y consumibles.
- Servicio de reparación.

# <span id="page-6-0"></span>**Cursos de capacitación para el cliente**

Si desea realizar usted mismo las operaciones de mantenimiento y reparación de la impresora, Videojet Technologies Inc. le recomienda encarecidamente que complete un curso de capacitación para clientes que cubra la impresora.

*Nota: Estos manuales están diseñados para complementar (y no sustituir) la capacitación de los clientes de Videojet Technologies Inc.*

Para obtener más información sobre los cursos de capacitación para el cliente de Videojet Technologies Inc. Llame al 1-800-843-3610 (sólo para llamadas desde dentro de los Estados Unidos). Si se encuentra fuera de los EE.UU., los clientes deben ponerse en contacto con la subsidiaria o su distribuidor local de Videojet para obtener más información.

# **Tabla de contenido**

# *[Información de conformidad](#page-2-0) [Para los clientes de la Unión Europea. . . . . . . . . . . . . . . . . . . . . . . . . . . . . i](#page-2-1)*

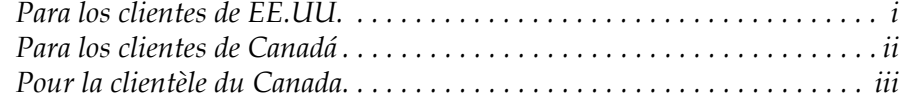

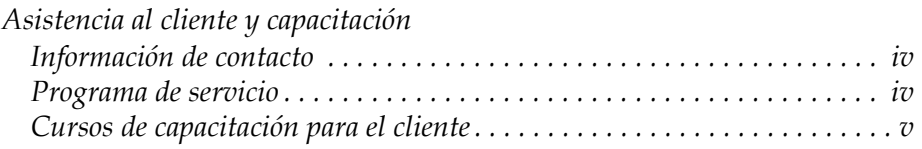

# *[Chapter 1 — Introducción](#page-12-0)*

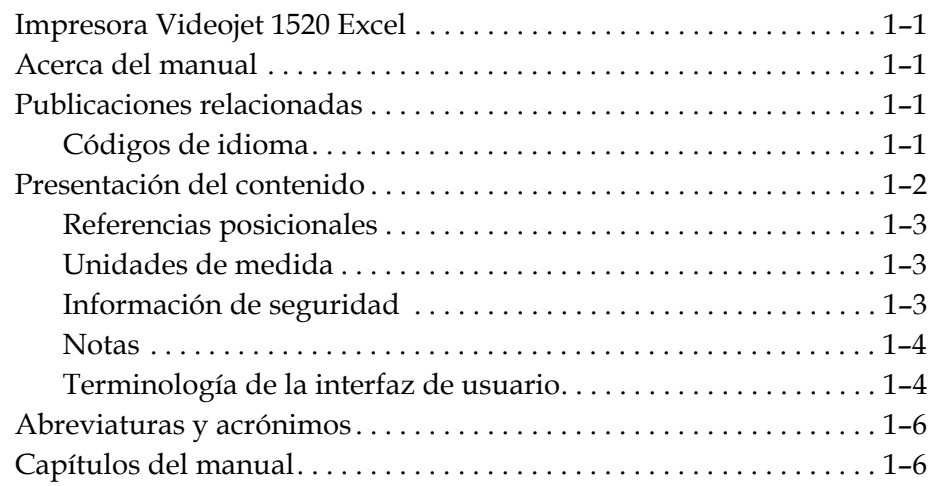

# *[Chapter 2 — Seguridad](#page-19-0)*

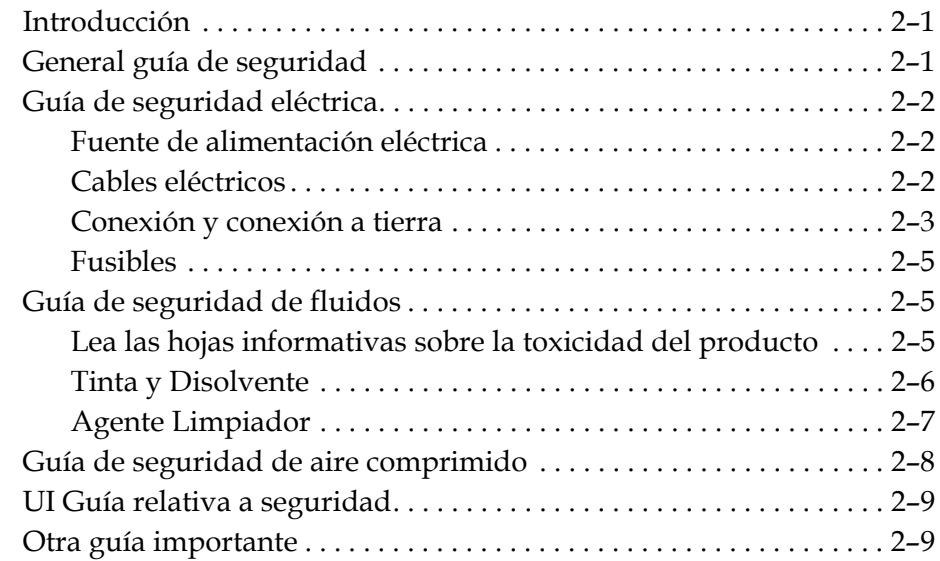

# *[Chapter 3 — Piezas principales](#page-29-0)*

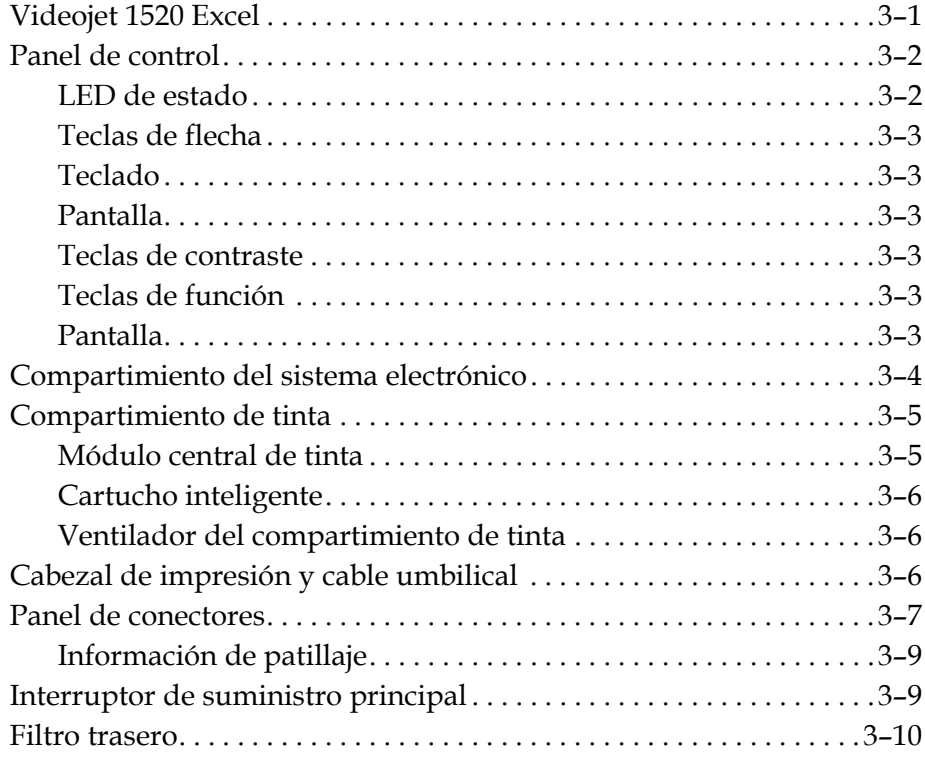

# *[Chapter 4 — Configuración y funcionamiento de la impresora](#page-39-0)*

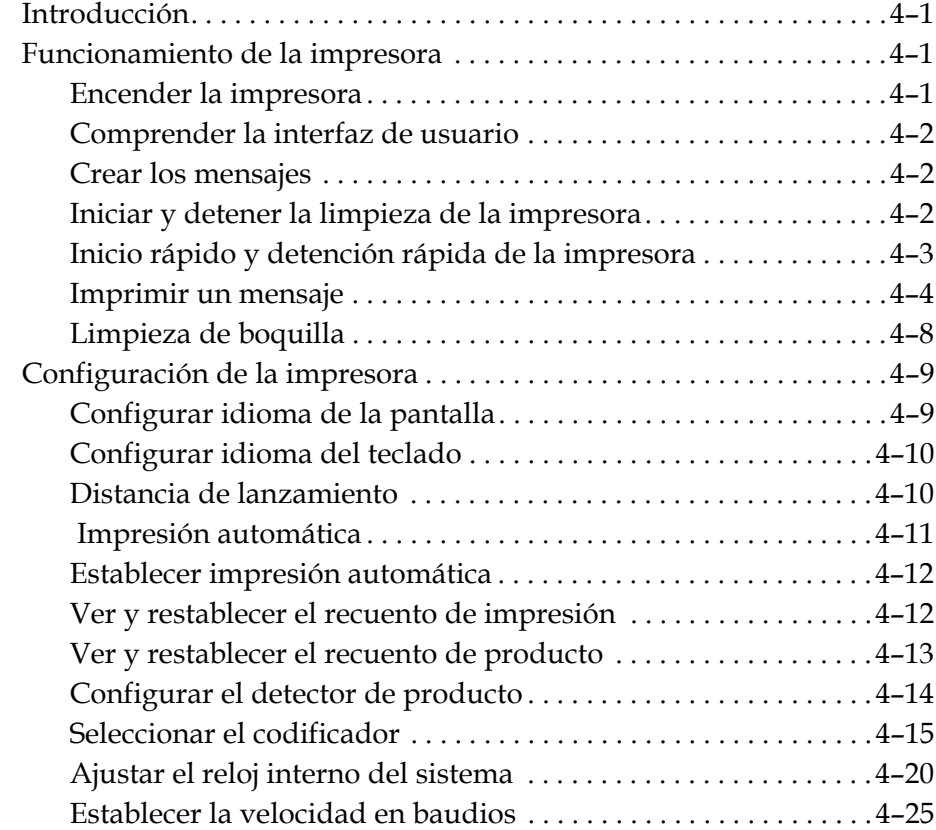

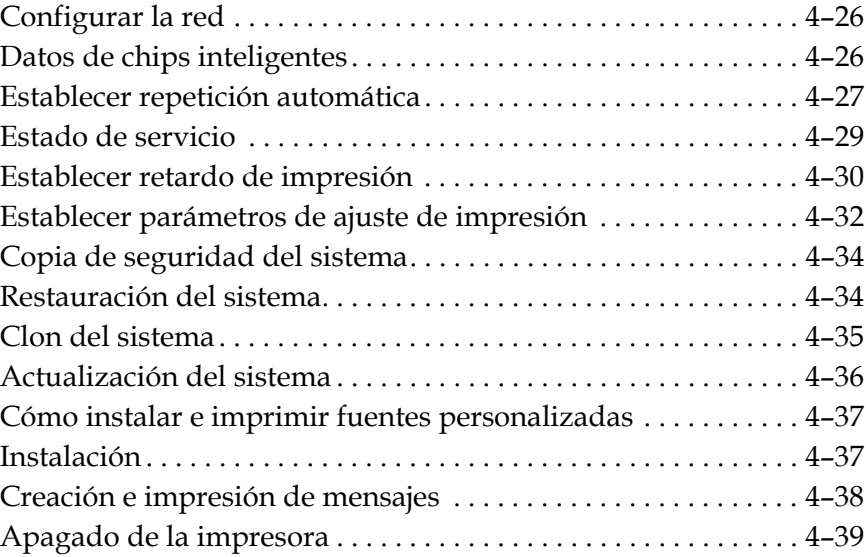

# *[Chapter 5 — Interfaz de usuario](#page-78-0)*

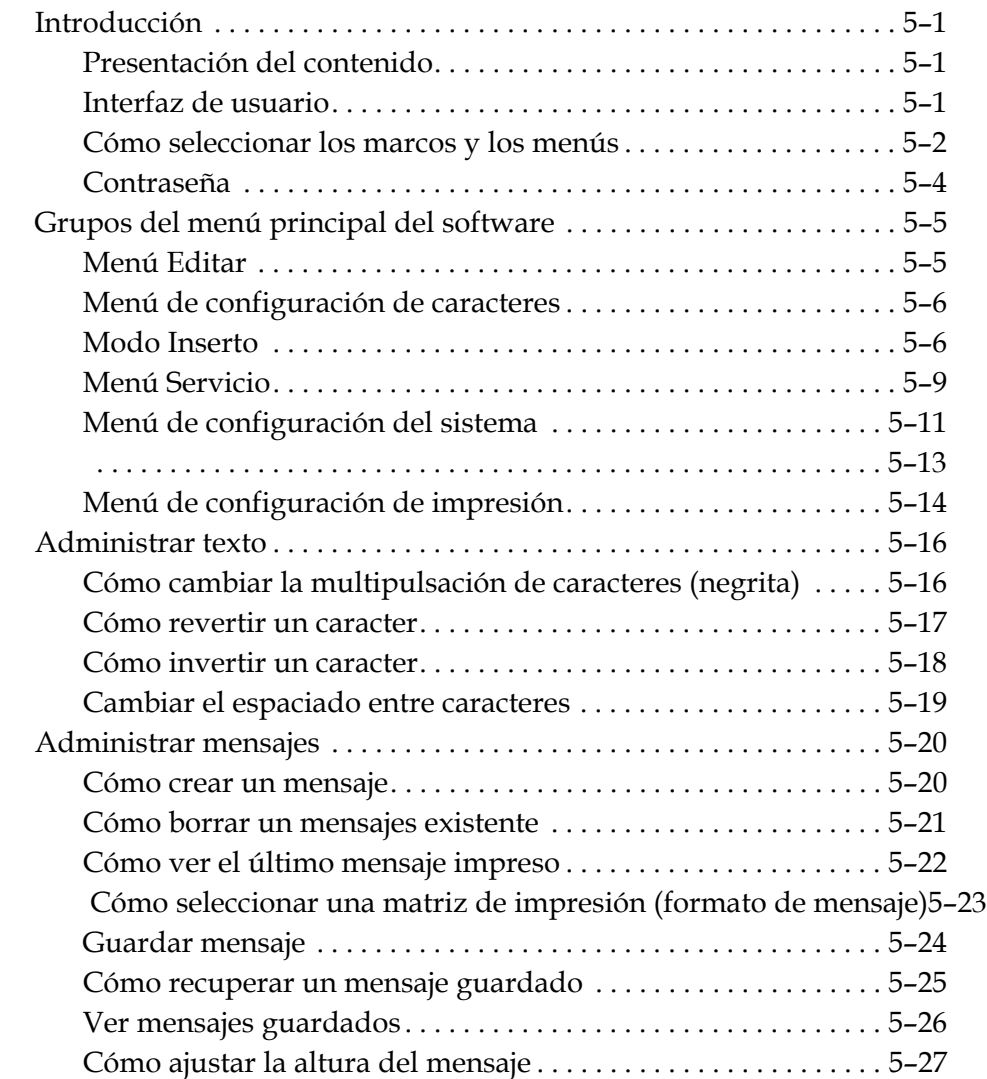

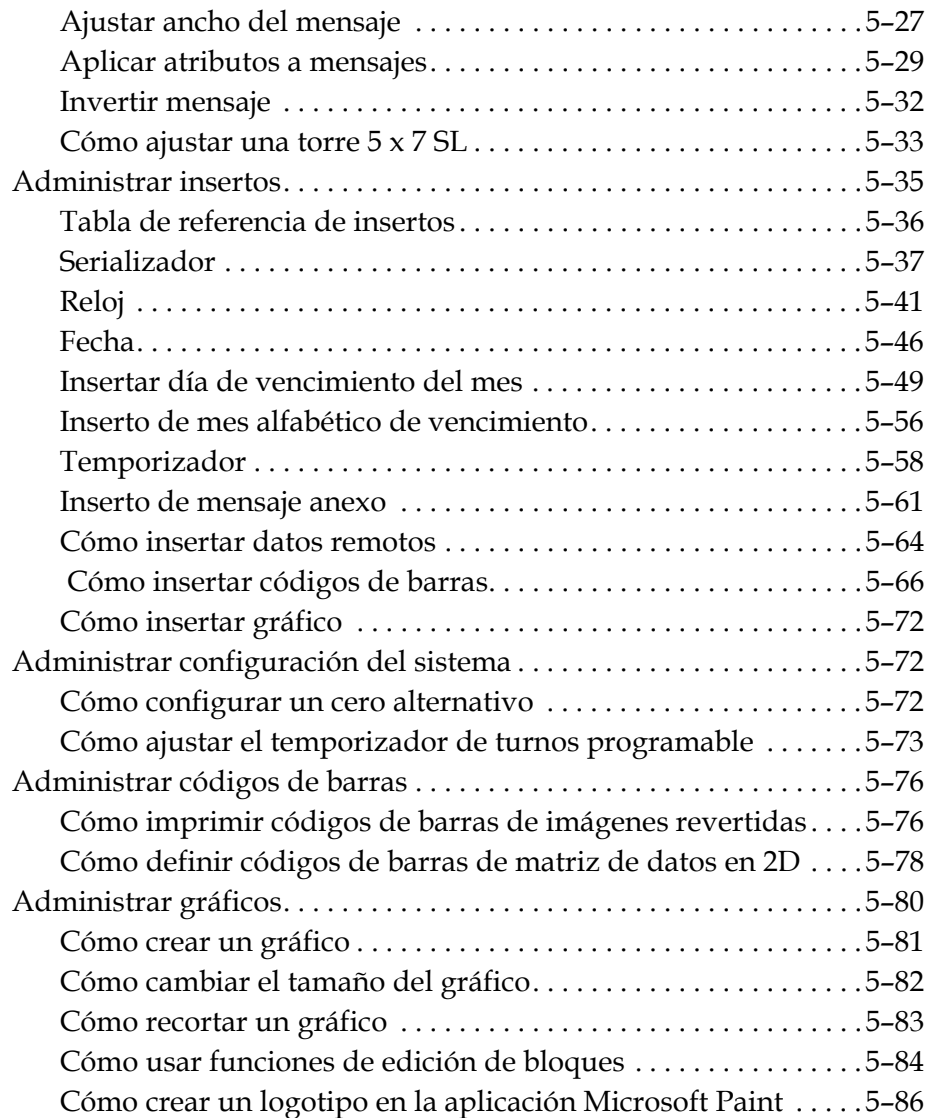

# *[Chapter 6 — Mantenimiento](#page-167-0)*

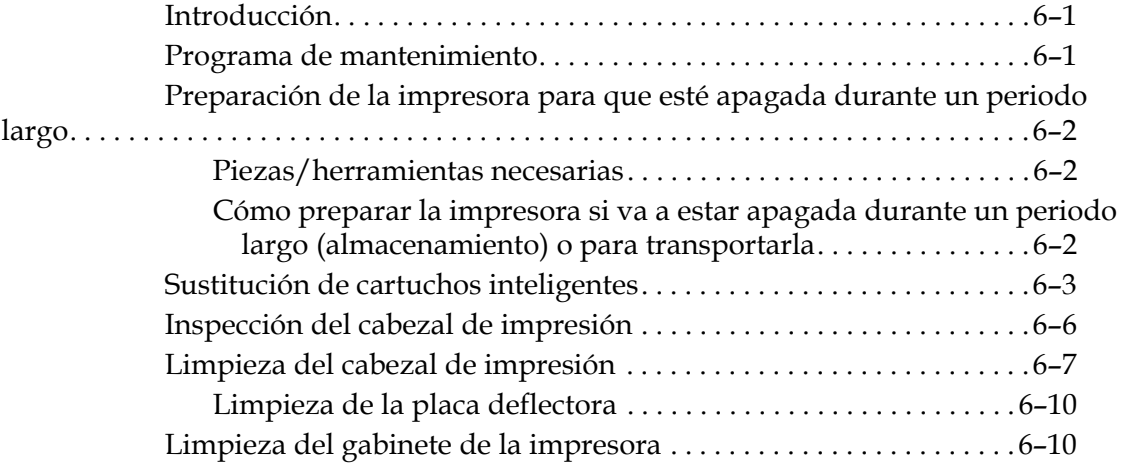

# *[Chapter 7 — Solución de problemas](#page-178-0)*

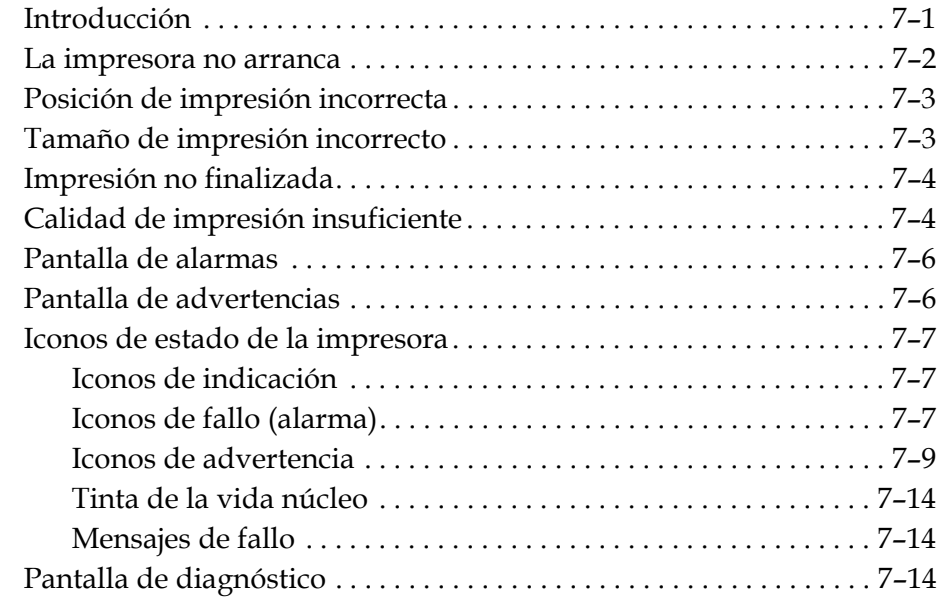

# *[Appendix A — Especificaciones](#page-193-0)*

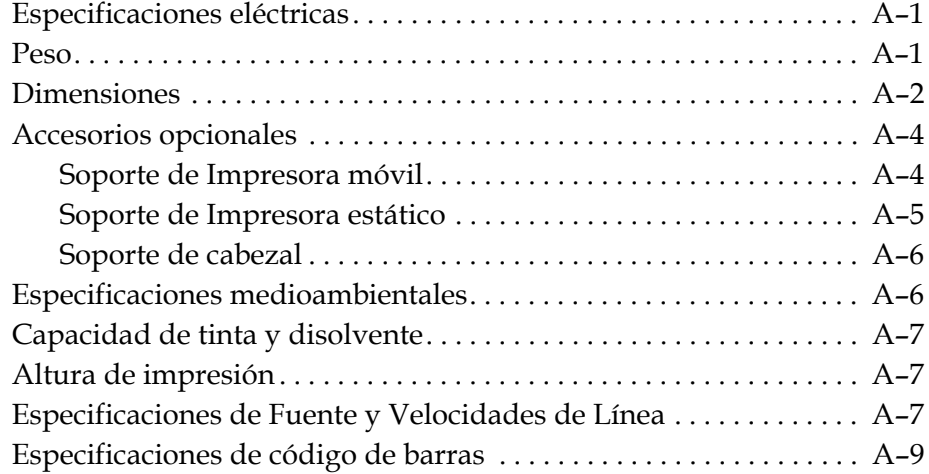

# *[Appendix B — Esquema del software](#page-203-0)*

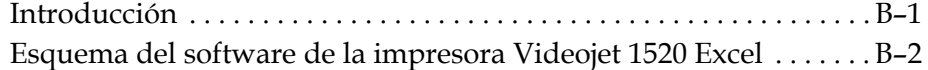

 *[Índice alfabético](#page-208-0)*

# <span id="page-12-0"></span>**1 Introducción**

# <span id="page-12-1"></span>**Impresora Videojet 1520 Excel**

La impresora Videojet 1520 Excel es una impresora ink jet que puede marcar códigos variables y fijos a velocidades elevadas en productos industriales y de consumo. La impresora ofrece un tiempo de funcionamiento superior, excelente calidad de impresión y gran facilidad de uso.

# <span id="page-12-2"></span>**Acerca del manual**

El Manual del usuario de Videojet 1520 Excel está redactado teniendo en cuenta el uso cotidiano de la impresora. El Manual del usuario ayuda al usuario a comprender las diferentes piezas y las distintas operaciones de impresión de la impresora.

# <span id="page-12-3"></span>**Publicaciones relacionadas**

El siguiente manual está disponible para referencia:

Manual de servicio de Videojet 1520 Excel, Número de pieza: 462274.

# <span id="page-12-4"></span>**Códigos de idioma**

Al solicitar estos manuales, asegúrese de agregar el código de idioma de dos dígitos al final del número de pieza. Por ejemplo, la versión en español de este manual del usuario tiene asignado el número de pieza 462270-04. En la Tabla [1-1 en la página](#page-13-1) 1-2 se muestra la lista de códigos de idioma que puede utilizar para identificar las versiones traducidas de este manual.

*Nota: La disponibilidad del Manual del usuario se indica mediante un asterisco (\*). La disponibilidad del Manual de servicio se indica mediante un signo más (+). Para obtener más más información, póngase en contacto con la subsidiaria o el distribuidor de Videojet.*

| Código | Idioma                   | Disponibilidad<br>(consulte la nota) |           |
|--------|--------------------------|--------------------------------------|-----------|
| 01     | Inglés (EE.UU.)          | $\star$                              | $\ddot{}$ |
| 02     | Francés                  | $\star$                              |           |
| 03     | Alemán                   | $\star$                              |           |
| 04     | Español                  | $\star$                              |           |
| 05     | portugués<br>(brasileño) | $\star$                              |           |
| 08     | Italiano                 | $\star$                              |           |
| 09     | Holandés                 | $\star$                              |           |
| 11     | Árabe                    | $\star$                              |           |
| 15     | Noruego                  | $\star$                              |           |
| 16     | Finlandés                | $\star$                              |           |
| 17     | Sueco                    | $\star$                              |           |
| 18     | Danés                    | $\star$                              |           |
| 19     | Griego                   | $\star$                              |           |
| 20     | Hebreo                   | $\star$                              |           |
| 21     | Inglés (Reino Unido)     | $\star$                              | $+$       |
| 23     | Polaco                   | $\star$                              |           |
| 24     | Turco                    | $\star$                              |           |
| 25     | Checo                    | $\star$                              |           |
| 26     | Húngaro                  | $\star$                              |           |
| 33     | Vietnamita               | $\ast$                               |           |
| 34     | Búlgaro                  | $\star$                              |           |

*Tabla 1-1: Lista de códigos de idioma*

# <span id="page-13-1"></span><span id="page-13-0"></span>**Presentación del contenido**

Este Manual del usuario contiene diferentes tipos de información, como por ejemplo pautas de seguridad, notas adicionales, terminología de la interfaz de usuario (IU), etcétera. En el texto de este manual se utilizan diferentes estilos de escritura, que le permiten identificar los distintos tipos de información. En esta sección se describen estos estilos de escritura.

En la siguiente tabla se muestra una lista de las palabras que se utilizan de forma intercambiable en el manual.

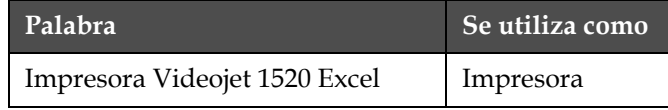

*Tabla 1-2: Palabras*

### <span id="page-14-0"></span>**Referencias posicionales**

Las posiciones e instrucciones como izquierda, derecha, delante, detrás, a la derecha y a la izquierda se indican con la impresora vista desde el frente.

## <span id="page-14-1"></span>**Unidades de medida**

Este manual utiliza unidades métricas de medida. Entre paréntesis se incluyen las medidas inglesas equivalentes. Por ejemplo, 240 mm (9,44 pulgadas).

### <span id="page-14-2"></span>**Información de seguridad**

La información de seguridad incluye precauciones y advertencias.

### **Advertencia**

Las advertencias indican peligros o prácticas poco seguras que pueden provocar lesiones personales graves o incluso la muerte. Por ejemplo:

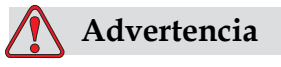

El agente de limpieza es venenoso si se ingiere. No lo beba. Solicite la ayuda de un médico inmediatamente si se ingiere.

### **Precaución**

Las precauciones indican prácticas peligrosas o poco seguras que pueden provocar daños al equipo. Por ejemplo:

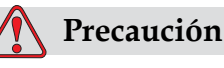

No conecte o quite ningún conector de la impresora mientras el suministro eléctrico esté conectado; de lo contrario, la impresora puede resultar dañada.

### <span id="page-15-0"></span>**Notas**

Las notas contienen información adicional sobre un tema en concreto.

Por ejemplo:

*Nota: Es posible establecer la protección mediante contraseña para algunas funciones a fin de evitar accesos no autorizados.*

## <span id="page-15-1"></span>**Terminología de la interfaz de usuario**

Cada grupo de comandos que se ve al mismo tiempo en la pantalla de la impresora se denomina marco. Por ejemplo, la pantalla que se muestra en la [Figure](#page-15-3) 1-1 es el marco <01 Edición>. Los marcos y menús de la interfaz de usuario (IU) se muestran entre dos paréntesis angulares (por ejemplo, <02 Edición>).

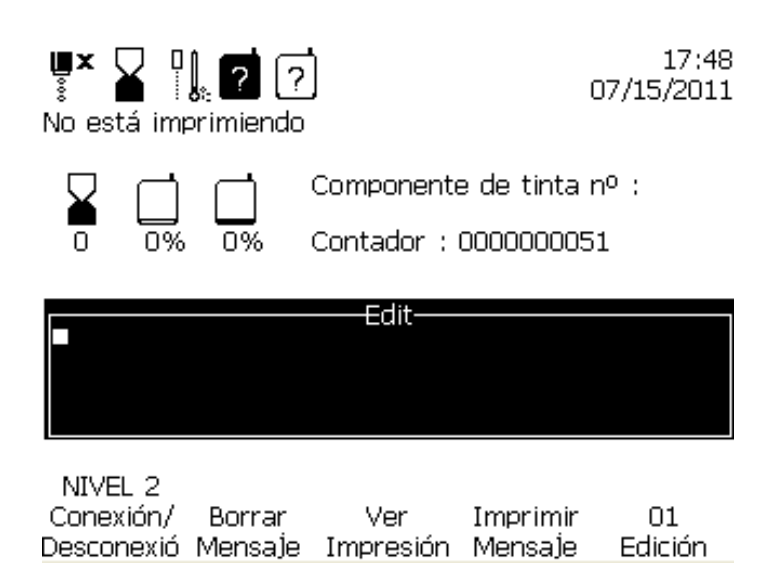

<span id="page-15-3"></span>*Figura 1-1. Marco 01 Edición*

En la [Tabla](#page-15-2) 1-3 se muestra el estilo de escritura utilizado para indicar diferentes teclas del panel de control.

| Tecla | Estilo utilizado             |
|-------|------------------------------|
|       | Tecla de flecha<br>izquierda |
|       | Tecla de flecha<br>derecha   |

<span id="page-15-2"></span>*Tabla 1-3: Estilo de presentación de contenido para teclas*

| Tecla              | Estilo utilizado          |
|--------------------|---------------------------|
|                    | Tecla de flecha<br>arriba |
|                    | Tecla de flecha abajo     |
| enter $\leftarrow$ | Tecla INTRO               |
| esc                | Tecla Esc                 |
| F1                 | Tecla <sub>F1</sub>       |
| F <sub>2</sub>     | Tecla <sub>F2</sub>       |
| F <sub>3</sub>     | Tecla <sub>F3</sub>       |
| F4                 | Tecla <sub>F4</sub>       |
| F <sub>5</sub>     | Tecla <sub>F5</sub>       |
| alt                | Tecla ALT                 |
| ctrl               | Tecla CTRL                |
| shift $\Diamond$   | Tecla MAYÚS               |
| <b>HEAD</b>        | Tecla CABEZAL             |

*Tabla 1-3: Estilo de presentación de contenido para teclas (Continuación)*

| Tecla         | Estilo utilizado |
|---------------|------------------|
| <b>PRINT</b>  | Tecla IMPRIMIR   |
| CANCEL        | Tecla CANCELAR   |
| <b>DELETE</b> | Tecla ELIMINAR   |

*Tabla 1-3: Estilo de presentación de contenido para teclas (Continuación)*

# <span id="page-17-0"></span>**Abreviaturas y acrónimos**

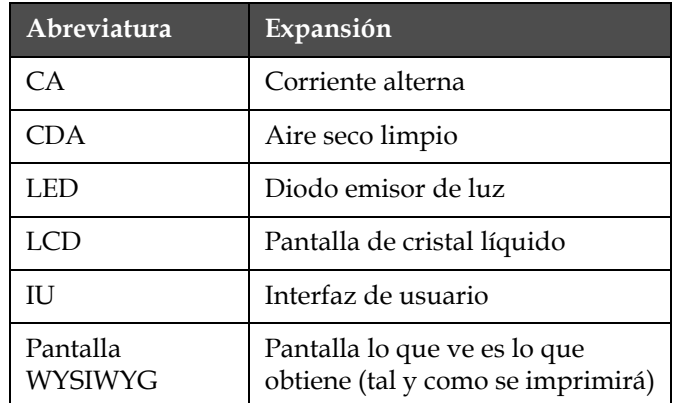

*Tabla 1-4: Abreviaturas y acrónimos*

# <span id="page-17-1"></span>**Capítulos del manual**

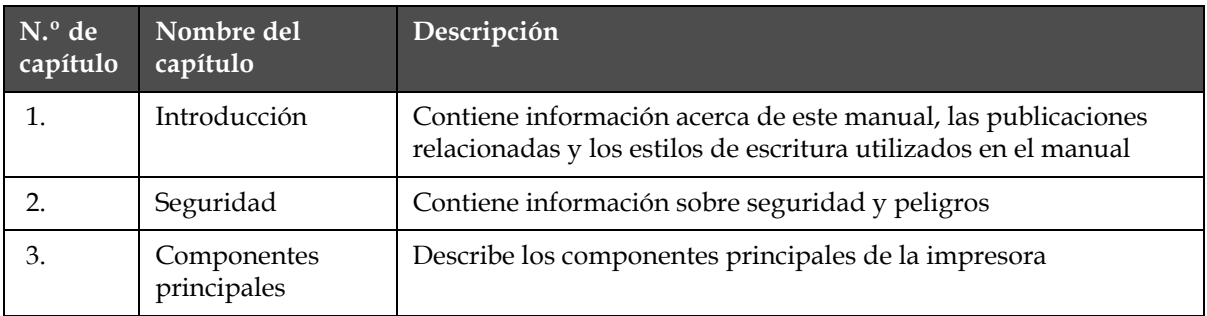

*Tabla 1-5: Lista de capítulos*

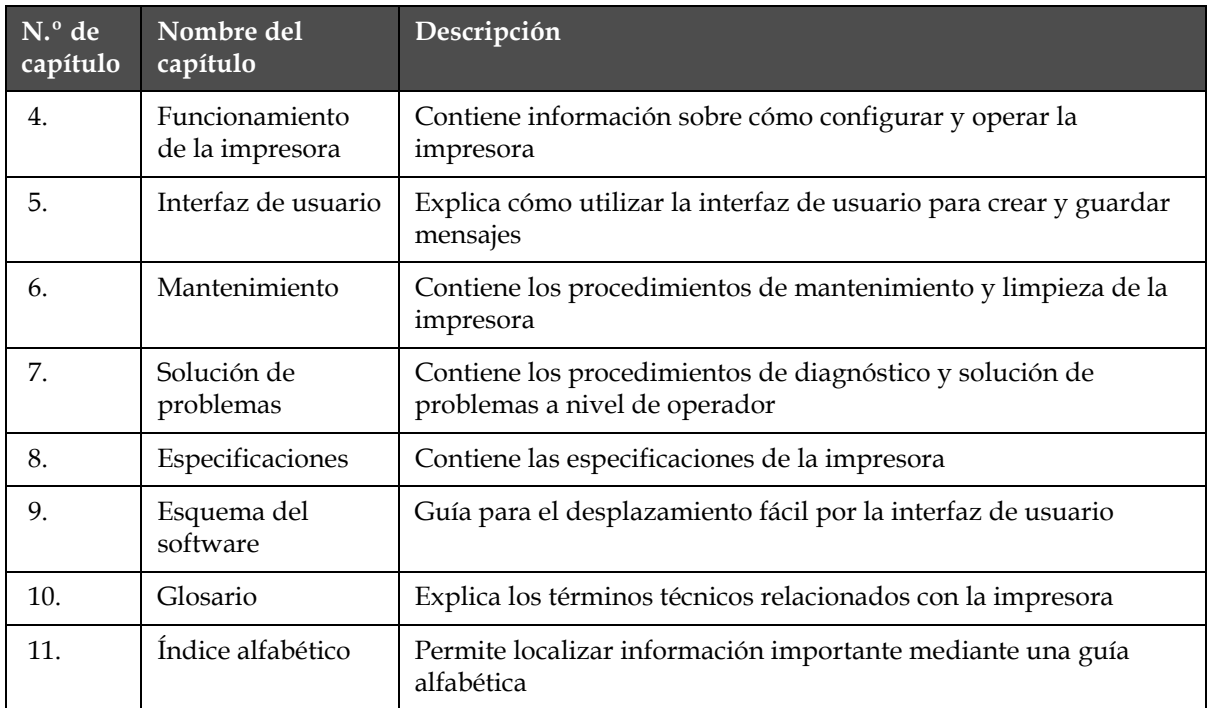

*Tabla 1-5: Lista de capítulos*

# <span id="page-19-0"></span>**2 Seguridad**

# <span id="page-19-1"></span>**Introducción**

La política de Videojet Technologies Inc. es fabricar sistemas de impresión/ codificación sin contacto y consumibles de tinta que cumplan los estándares más altos de funcionamiento y fiabilidad. Nosotros aplicamos las técnicas de control de calidad más estrictas para eliminar el riesgo de defectos o peligros en nuestros productos.

Esta impresora ha sido diseñada para imprimir información directamente sobre un producto. Usar este equipo de cualquier otra manera puede provocar lesiones personales graves.

Las directrices de seguridad incluidas en este capítulo tienen como fin instruir a los técnicos acerca de todos los temas referentes a la seguridad para que pueda utilizarse y mantener la impresora de forma segura.

# <span id="page-19-2"></span>**General guía de seguridad**

- Consulte siempre los manuales de servicio correctos, según el modelo de impresora Videojet concreto, para poder acceder a información importante.
- Sólo personal formado de Videojet debe hacerse cargo de la instalación y el trabajo de mantenimiento. Cualquier trabajo llevado a cabo por personal no autorizado puede dañar el equipo e invalidar la garantía.
- Para evitar que se produzcan daños en los componentes de la impresora, utilice solamente cepillos suaves y paños sin pelusa para la limpieza. No utilice aire a alta presión, restos de algodón o materiales abrasivos.
- La impresora debe estar completamente seca antes de intentar arrancarla, de otro modo puede dañarse.
- No conecte o quite ningún conector de la impresora mientras la alimentación eléctrica esté conectada; de lo contrario, la impresora puede resultar dañada.

# <span id="page-20-0"></span>**Guía de seguridad eléctrica**

Esta sección explica las guías de seguridad relativas a la conexión de alimentación eléctrica y cables eléctricos.

# <span id="page-20-1"></span>**Fuente de alimentación eléctrica**

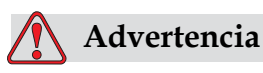

LESIONES PERSONALES. Esta impresora contiene voltajes letales cuando está conectada al suministro eléctrico principal. El trabajo de mantenimiento sólo deberá realizarlo personal con la formación y autorización correcta.

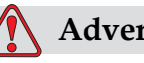

# **Advertencia**

LESIONES PERSONALES. Respete la normativa y las prácticas sobre la seguridad de los equipos eléctricos. A menos que sea necesario poner en funcionamiento la impresora, desconecte la impresora del suministro eléctrico antes de quitar la cubiertas o realizar en ella una operación de mantenimiento o reparación. No seguir esta advertencia podría provocar la muerte o daños personales.

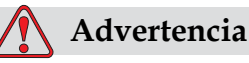

LESIONES PERSONALES. Un voltaje alto AC está presente en el inverter y en la luz trasera. Se requiere extrema precaución cuando se diagnostiquen fallos en esas áreas.

# <span id="page-20-2"></span>**Cables eléctricos**

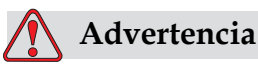

LESIONES PERSONALES. Utilice sólo el cable de alimentación que se suministra con la impresora. El extremo de este cable debe tener

un enchufe eléctrico aprobado con tres clavijas y conductor a tierra de protección.

Las cables, enchufes y clavijas de alimentación eléctrica deben permanecer limpios y secos.

En el caso de dispositivos que se puedan enchufar, la toma de corriente debe estar instalada cerca del dispositivo y tener un fácil acceso.

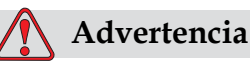

LESIONES PERSONALES. Inspeccione siempre los cables en busca de daños, desgaste, corrosión y deterioro. Realice todas las conexiones a tierra lejos de áreas que contengan pintura, acumulación de tinta y corrosión.

## <span id="page-21-0"></span>**Conexión y conexión a tierra**

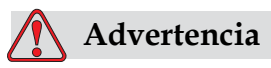

El equipo sólo debe conectarse a un suministro de alimentación de CA, que tenga un conductor de conexión a tierra protector, y debe cumplir con los requisitos de la IEC o la normativa local correspondiente.

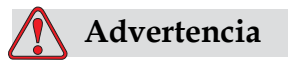

No utilice el equipo si existe algún tipo de interrupción en el conductor de conexión a tierra de protección, o si el conductor de conexión a tierra de protección está desconectado. No seguir esta advertencia podría causar una descarga eléctrica.

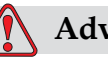

# **Advertencia**

Conecte a tierra siempre los dispositivos conductores a un electrodo de conexión a tierra o al sistema de conexión a tierra del edificio utilizando los cables aprobados y siguiendo las normas de NEC, para depurar las posibles descargas estáticas. Por ejemplo, una bandeja metálica de servicio a conexión de tierra.

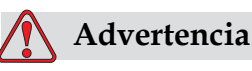

La lectura de resistencia desde la bandeja de servicio conectada a tierra al chasis del dispositivo o al soporte de montaje deberá ser entre 0 y menos de 1 ohmio. Se deberá realizar una comprobación de resistencia utilizando un ohmímetro. Las mediciones deberán realizarse con frecuencia.

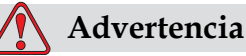

LESIONES PERSONALES. Los PCB contienen dispositivos sensibles a la carga estática. Deberá llevar en la muñeca una correa de conexión a tierra antiestática cuando maneje o trabaje en el tablero del PC (PCB) .

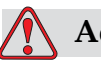

# **Advertencia**

LESIONES PERSONALES. Evite en todo momento que se produzcan descargas de electricidad estática. Utilice métodos de conexión a tierra adecuados. Utilice sólo bandejas de servicio y cables de conexión a tierra aprobados por Videojet.

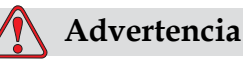

Conecte siempre los dispositivos conductores con los cables aprobados para mantenerlos con el mismo potencial y minimizar así las descargas estáticas. Por ejemplo, cabezal de impresión a bandeja de servicio metálica.

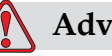

# **Advertencia**

LESIONES PERSONALES. La estación de lavado opcional está diseñada únicamente para la limpieza del cabezal de impresión. No la utilice para operaciones de purga o impresión ni con ningún otro fin. Asegúrese siempre de que el chorro está parado y de que cualquier tensión peligrosa está apagada antes de empezar a realizar el lavado del cabezal.

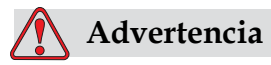

DAÑOS EN EL EQUIPO. Vacíe siempre las bandejas de servicio frecuentemente. Algunas tintas y soluciones de limpieza son inflamables. Asegúrese de que los residuos de fluidos se disponen de acuerdo a HAZMAT.

# <span id="page-23-0"></span>**Fusibles**

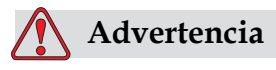

LESIONES PERSONALES. Para garantizar protección continua contra riesgos con fuego, reemplace los fusibles sólo del tipo específico y categoría.

# <span id="page-23-1"></span>**Guía de seguridad de fluidos**

Esta sección describe los riesgos que puede ocurrir al manipular tinta, disolvente y solución limpiadora, y las precauciones de seguridad que el usuario debe tomar para prevenir los riesgos.

# <span id="page-23-2"></span>**Lea las hojas informativas sobre la toxicidad del producto**

Lea y asegúrese de que comprende bien la Hoja Informativa sobre la toxicidad del producto (MSDS) antes de usar cualquier tipo de tinta, diluyente o solución limpiadora. Hay una MSDS para cada tipo de tinta, diluyente y solución limpiadora. Si desea obtener más información, visite la página www.videojet.com y desplácese hasta *Documentación > Hojas informativas sobre la toxicidad del producto*

# <span id="page-24-0"></span>**Tinta y Disolvente**

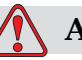

# **Advertencia**

LESIONES PERSONALES. La tinta y el fluido disolvente podría irritar los ojos y el sistema respiratorio. Siga las instrucciones que aparecen a continuación para evitar daños personales al manipular estas sustancias:

Lleve siempre ropa de protección y guantes de goma.

Siempre lleve gafas protectoras con protecciones laterales o una máscara. También es recomendable llevar gafas de seguridad cuando realice operaciones de mantenimiento.

Aplíquese una crema de manos protectora antes de manipular la tinta.

Si la tinta o el fluido disolvente entran en contacto con la piel, lave la piel inmediatamente con agua y jabón. NO utilice disolventes para quitar las manchas de tinta de la piel.

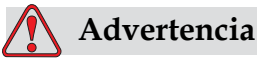

LESIONES PERSONALES. La tinta, el disolvente y el fluido limpiador son sustancias volátiles e inflamables. Deben almacenarse y manipularse de acuerdo conla normativa local.

No fume ni utilice llamas sin protección en las proximidades de estas sustancias.

Inmediatamente después de su uso, tire cualquier papel o paño que esté empapado con estas sustancias. Deshágase de todos estos elementos de acuerdo con la normativa local.

En el caso de que cualquier envase de tinta o disolvente no esté totalmente vacío tras su uso, debe ser sellado de nuevo. Sólo botellas llenas son recomendadas para uso al reponer tinta o disolvente; botellas parcialmente llenas deben estar dispuestas en acuerdo con las legislaciones locales.

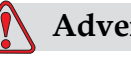

# **Advertencia**

LESIONES PERSONALES. Cuando configure la boquilla, haga que el chorro de tinta apunte hacia un vaso o un contenedor adecuado. Para evitar que el suministro de tinta se contamine, no vuelva a utilizar la tinta que recoja siguiendo este procedimiento. Deseche toda la tinta sobrante de acuerdo con la normativa local.

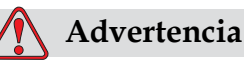

# LESIONES PERSONALES. Si respira durante mucho tiempo el

vapor del líquido de limpieza o del fluido, es posible que se maree o padezca efectos similares a los de la intoxicación etílica. Utilice los líquidos limpiadores sólo en áreas abiertas y ventiladas.

# <span id="page-25-0"></span>**Agente Limpiador**

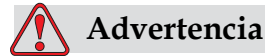

LESIONES PERSONALES. El agente de limpieza es venenoso si se ingiere. No lo beba. Solicite la ayuda de un médico inmediatamente si se ingiere.

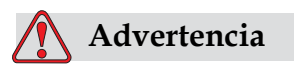

LESIONES PERSONALES. El agente de limpieza irrita los ojos y el sistema respiratorio. Para evitar que se produzcan lesiones en la persona mientras manipula esta sustancia:

Siempre lleve ropa de protección y guantes de goma.

Siempre lleve gafas protectoras con protecciones laterales o una máscara. También es recomendable llevar gafas de seguridad cuando realice operaciones de mantenimiento.

Aplíquese una crema de manos protectora antes de manipular la tinta.

Si el agente de limpieza entra en contacto con la piel, enjuáguela con agua durante al menos 15 minutos.

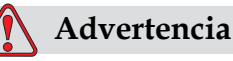

El agente de limpieza es volátil e inflamable. Debe almacenarse y manipularse de acuerdo con la normativa local.

No fume ni utilice llamas sin protección en las proximidades de este agente de limpieza.

Inmediatamente después de su uso, tire cualquier papel o paño que esté empapado con este agente de limpieza. Deshágase de todos estos elementos de acuerdo con la normativa local.

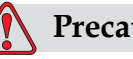

**Precaución**

DAÑOS EN EL EQUIPO. Asegúrese de que el agente de limpieza sea compatible con la tinta utilizada antes de realizar la limpieza del cabezal de impresión; de lo contrario, el cabezal de impresión podría resultar dañado.

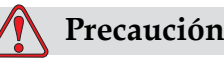

DAÑOS EN EL EQUIPO. Cualquier solución de limpieza que contenga cloruro, incluyendo lejías de hipoclorito o ácido clorhídrico pueden picar y manchar la superficie de forma irremediable. Debe evitar que estos productos entren en contacto con acero inoxidable. Si se usan cepillos de alambre o estropajos metálicos, éstos deberán ser de acero inoxidable. Asegúrese de que cualquier medio abrasivo que use no tenga un origen contaminante, especialmente si se trata de hierro y cloruros.

# <span id="page-26-0"></span>**Guía de seguridad de aire comprimido**

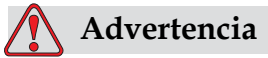

Partículas y substancias en el aire son riesgos para la salud.

# <span id="page-27-0"></span>**UI Guía relativa a seguridad**

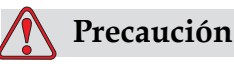

 Para evitar que se obtenga acceso no autorizado al software, asegúrese de que se ha ejecutado la opción **Clear Password (Borrar contraseña)** cuando salga de una contraseña de nivel superior.

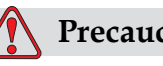

# **Precaución**

 Asegúrese de que selecciona el nombre correcto del mensaje para realizar la eliminación del mensaje ya que el sistema no proporciona ninguna indicaciónde confirmación de la selección del mensaje. RIESGO DE PERDIDA DE DATOS. Todos los mensajes aparte del mensaje TEST serán eliminados cuando seleccione la opción Borrar todos los Mensajes.

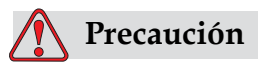

RIESGO DE PERDIDA DE DATOS. La opción Borrar campo de Usuario no pregunta una confirmación para borrar el campo del usuario.

# <span id="page-27-1"></span>**Otra guía importante**

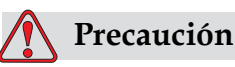

Después de una detención rápida, la máquina no debe permanecer en este estado ya que la tinta puede secarse y dificultar el reinicio de la impresora.

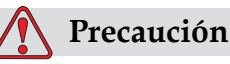

El cabezal de impresión debe estar completamente seco antes de intentar arrancar la impresora; de lo contrario, el EHT podría activarse.

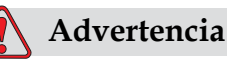

Si se sustituye la batería por una batería del tipo incorrecto podría provocarse una explosión. Deshágase de las baterías utilizadas de acuerdo con las instrucciones y la normativa local.

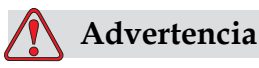

Es posible que en una condición de fallo el calentador pueda alcanzar los 70 °C. No toque la placa en la que está montado el calentador. No seguir esta advertencia puede causar lesiones personales.

# <span id="page-29-0"></span>**3 Piezas principales**

# <span id="page-29-1"></span>**Videojet 1520 Excel**

<span id="page-29-2"></span>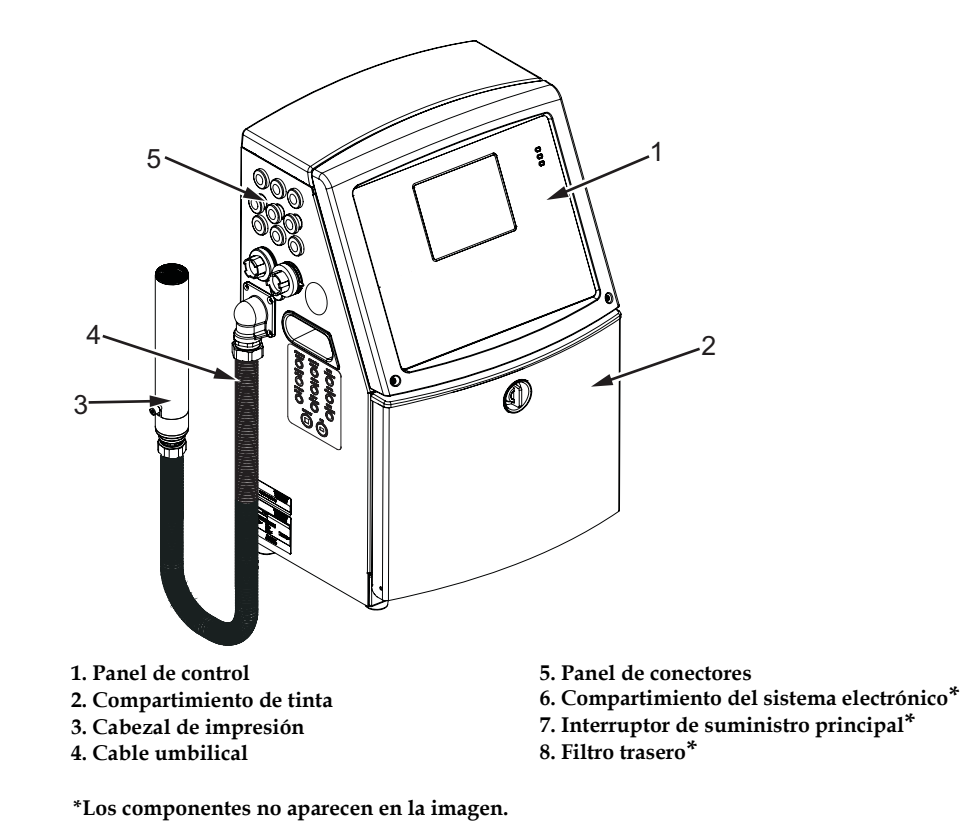

*Figura 3-1: Piezas principales de la impresora (Videojet 1520)*

# <span id="page-30-0"></span>**Panel de control**

Puede utilizar el panel de control [\(Figura](#page-30-2) 3-2) para realizar las siguientes tareas:

- Arrancar y detener la impresora
- Crear, editar, copiar y eliminar los mensajes de impresión
- Seleccionar un mensaje para imprimir
- Supervisar el estado de la impresora
- Configurar y controlar las funciones de la impresora

*Nota: Es posible configurar la protección mediante contraseña para algunas funciones, para evitar accesos no autorizados.*

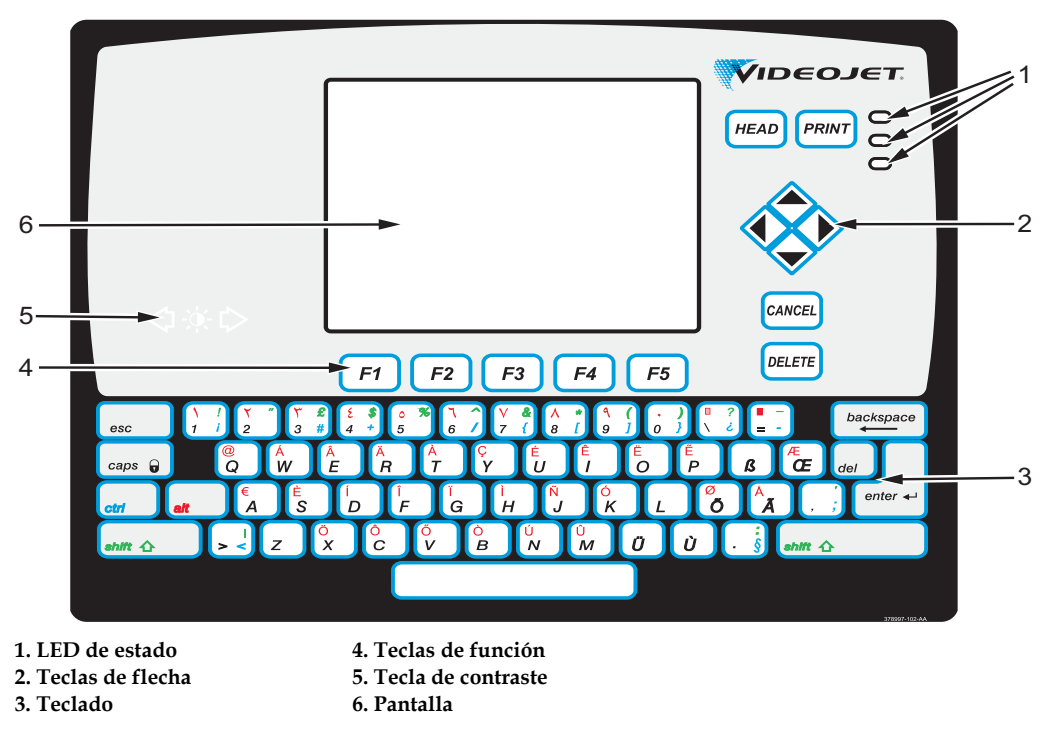

<span id="page-30-2"></span>*Figura 3-2: Panel de control*

*Nota: los kits de idioma incluyen teclados específicos de cada idioma.*

### <span id="page-30-1"></span>**LED de estado**

Los diodos de emisión de luz (LED) (elemento 1, [Figura](#page-30-2) 3-2) indican el estado del sistema.

# <span id="page-31-0"></span>**Teclas de flecha**

Las teclas de flecha (elemento 2) permiten al operador desplazarse a través de los menús de software.

# <span id="page-31-1"></span>**Teclado**

El teclado (elemento 3) está compuesto por 72 teclas, QWERTY, de tipo membrana, con teclas de respuesta al tacto. Los solventes que se utilizan para la impresión y para las tareas de mantenimiento no dañan el teclado.

# <span id="page-31-2"></span>**Pantalla**

La Pantalla de cristal líquido (LCD) Quarter Video Graphics Array (QVGA) (elemento ) tiene una resolución de 320 x 240 píxeles. La pantalla LCD cuenta con luz posterior LED, que permite ver en condiciones de poca luz.

# <span id="page-31-3"></span>**Teclas de contraste**

Las teclas de contraste  $\begin{bmatrix} 1 & 1 \\ 1 & 1 \end{bmatrix}$  (elemento ) ayudan al operador a aumentar o reducir el contraste de la pantalla LCD.

## <span id="page-31-4"></span>**Teclas de función**

Las teclas de función *F1* a *F5* (elemento 4) ayudan al usuario a desplazarse por la interfaz de usuario.

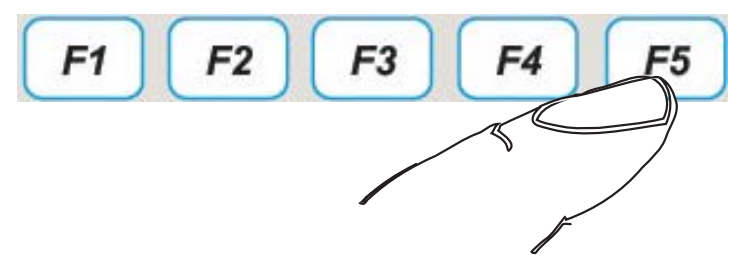

*Figura 3-3: Teclas de función*

# <span id="page-31-5"></span>**Pantalla**

Esta pantalla contiene los siguientes elementos:

- Iconos que indican el estado de la impresora y las condiciones de fallo
- Iconos que indican los niveles de fluido de los cartuchos de tinta y diluyente.
- Distintos menús

# <span id="page-32-0"></span>**Compartimiento del sistema electrónico**

El compartimiento del sistema electrónico contiene las piezas que se muestran en la [Figura](#page-32-1) 3-4.

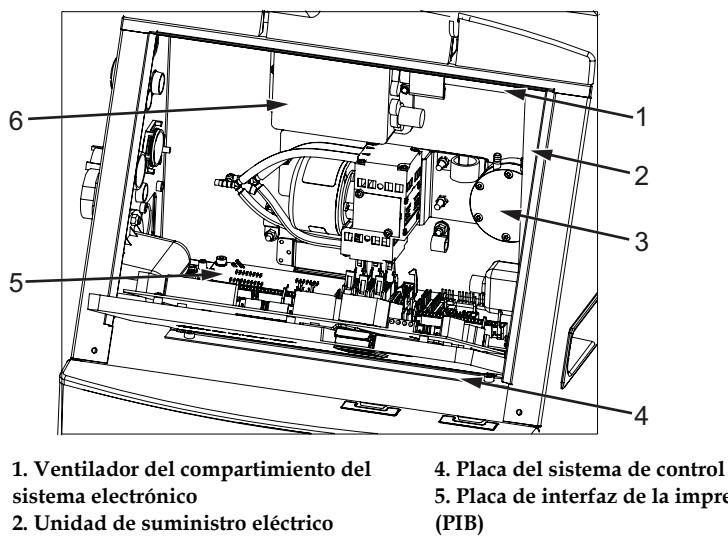

**3. Bloque adicional de alta tensión (EHT)**

**5. Placa de interfaz de la impresora 6. Bomba de aire positiva 7. Filtro de aire positivo\***

**\*Los componentes no aparecen en la imagen.**

<span id="page-32-1"></span>*Figura 3-4: Compartimiento del sistema electrónico (Videojet 1520)*

*Nota: Cuando un cliente solicita una impresora Videojet 1520 Excel con secador de aire, la bomba de aire positivo se extrae de la impresora. El secador de aire suministra aire positivo al cabezal de impresión procedente de una fuente de aire externa. Los secadores de aire son necesarios cuando la impresora funciona en un entorno con una humedad elevada o cuando se usan determinadas tintas sensibles al agua. Póngase en contacto con el departamento de atención al cliente de Videojet Technologies Inc. en el teléfono 800.843.3610 (sólo para Estados Unidos) o con el representante local de Videojet Technologies Inc. si desea obtener más información.*

# <span id="page-33-0"></span>**Compartimiento de tinta**

El compartimiento de tinta de la impresora contiene el módulo del núcleo de tinta, además de los cartuchos inteligentes de tinta y diluyente. El ventilador de refrigeración enfría el compartimiento de tinta y un filtro no permite que el polvo acceda al compartimiento de tinta.

# <span id="page-33-1"></span>**Módulo central de tinta**

El módulo del núcleo de tinta mantiene la presión y la viscosidad de la tinta de la impresora, y contiene las siguientes piezas:

- nucleo de tinta (CORE)
- Bomba de tinta

*Nota: El módulo del núcleo de tinta es una única unidad. No es posible extraer ni sustituir ninguna de las piezas del módulo del núcleo de tinta, a excepción de la bomba.*

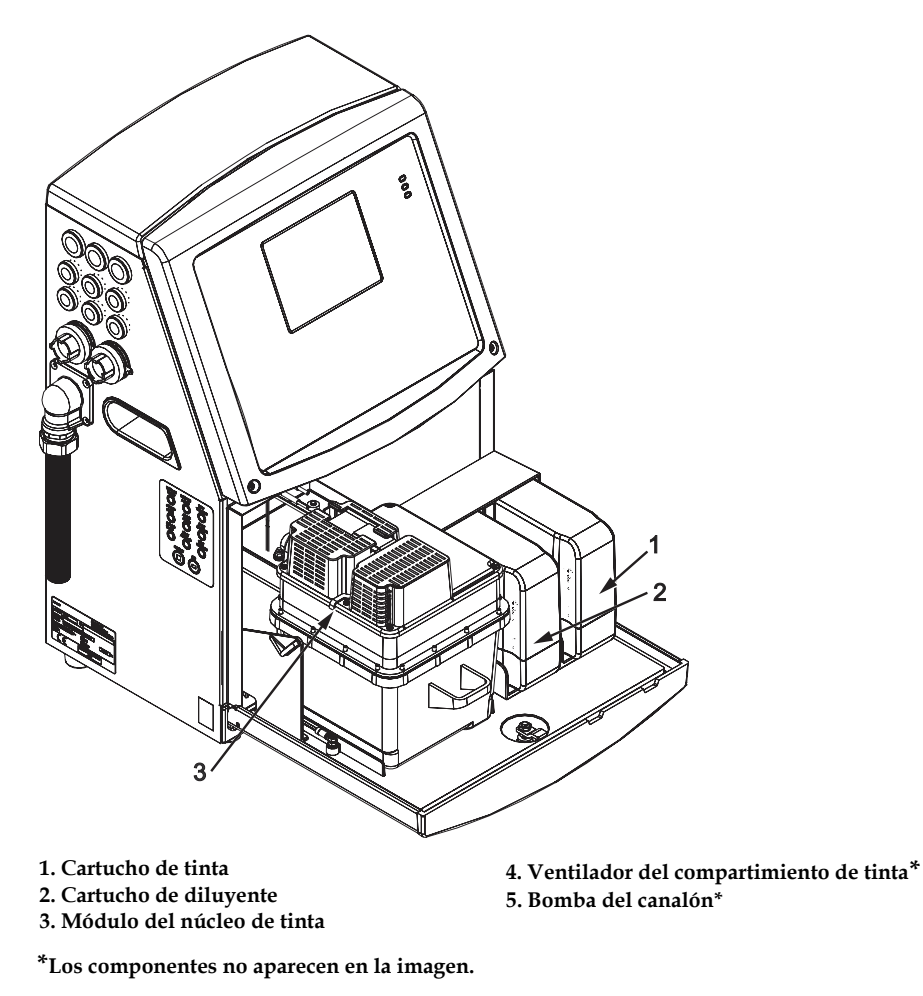

*Figura 3-5: Compartimiento de tinta*

# <span id="page-34-0"></span>**Cartucho inteligente**

*Nota: Consulte ["Sustitución de cartuchos inteligentes" en la página](#page-169-1) 6-3 para sustituir los cartuchos.*

Los cartuchos inteligentes usan la tecnología de chips inteligentes para garantizar un uso adecuado y duradero de la tinta y el diluyente.

### <span id="page-34-1"></span>**Ventilador del compartimiento de tinta**

El ventilador del compartimiento de tinta enfría el módulo de tinta y la bomba de tinta*.*

# <span id="page-34-2"></span>**Cabezal de impresión y cable umbilical**

El cabezal de impresión utiliza la tinta suministrada por el módulo del núcleo de tinta para imprimir los caracteres de texto y gráfico en un producto. Las señales de control y la tinta se envían al cabezal de impresión a través del cable umbilical.

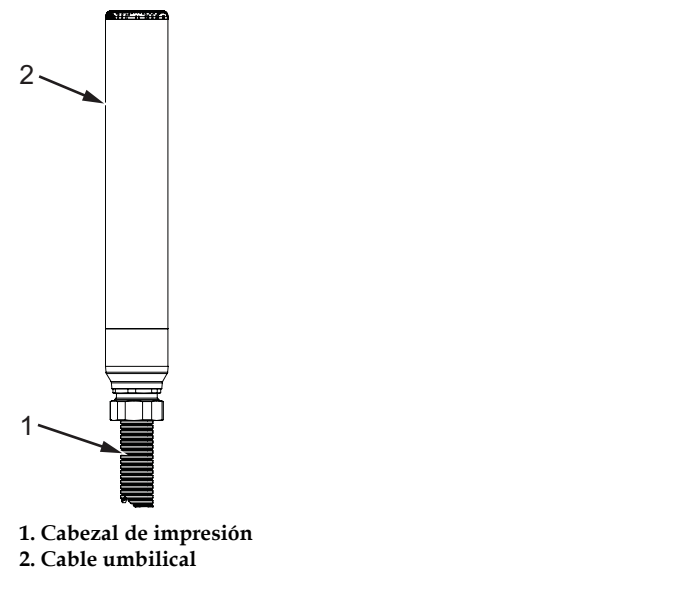

*Figura 3-6: Cabezal de impresión y cable umbilical (Videojet 1520)*

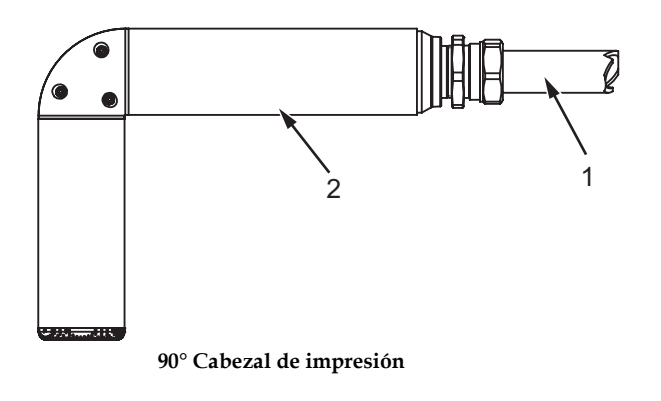

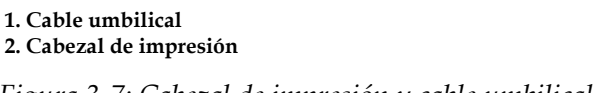

# *Figura 3-7: Cabezal de impresión y cable umbilical*

# <span id="page-35-0"></span>**Panel de conectores**

El panel de conectores se encuentra en el lateral izquierdo de la impresora (elemento 5, Figura [3-1 en la página](#page-29-2) 3-1). El panel contiene los conectores que se muestran en la [Figura](#page-36-0) 3-8.

*Nota: El número de conectores depende del modelo que seleccione.*

La [Tabla](#page-35-1) 3-1 describe los conectores de la impresora.

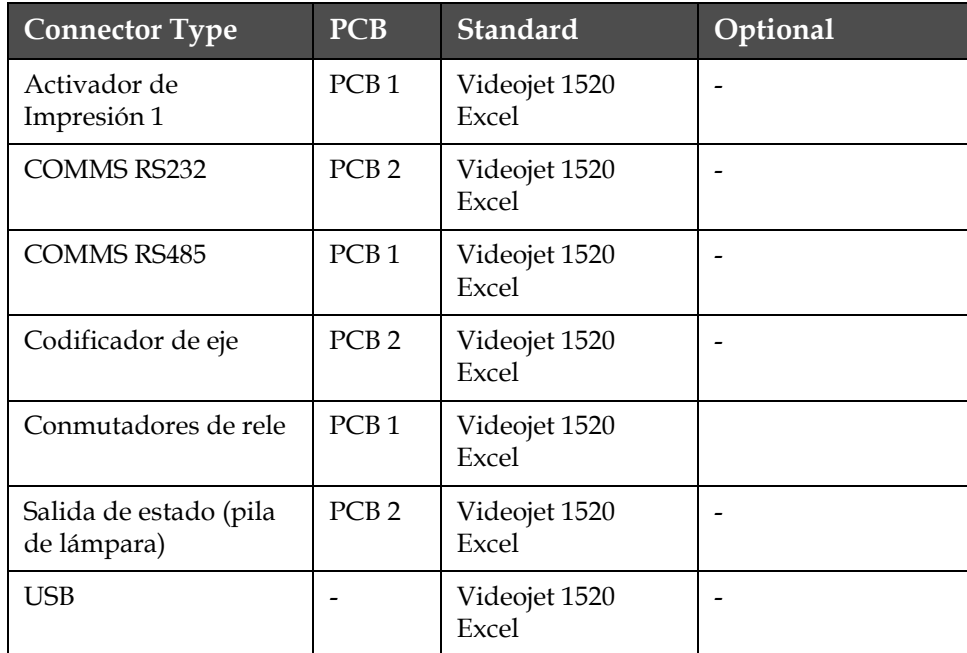

<span id="page-35-1"></span>*Tabla 3-1: Painel Lateral de Conectores*
| <b>Connector Type</b>       | <b>PCB</b>       | <b>Standard</b>        | Optional            |
|-----------------------------|------------------|------------------------|---------------------|
| Entrada del Mensaje A       | PCB <sub>3</sub> |                        | Videojet 1520 Excel |
| Activador de<br>impresión 2 | PCB <sub>3</sub> |                        | Videojet 1520 Excel |
| Entrada del Mensaje B       | PCB <sub>3</sub> |                        | Videojet 1520 Excel |
| Ethernet                    |                  | Videojet 1520<br>Excel |                     |

*Tabla 3-1: Painel Lateral de Conectores (Continuación)*

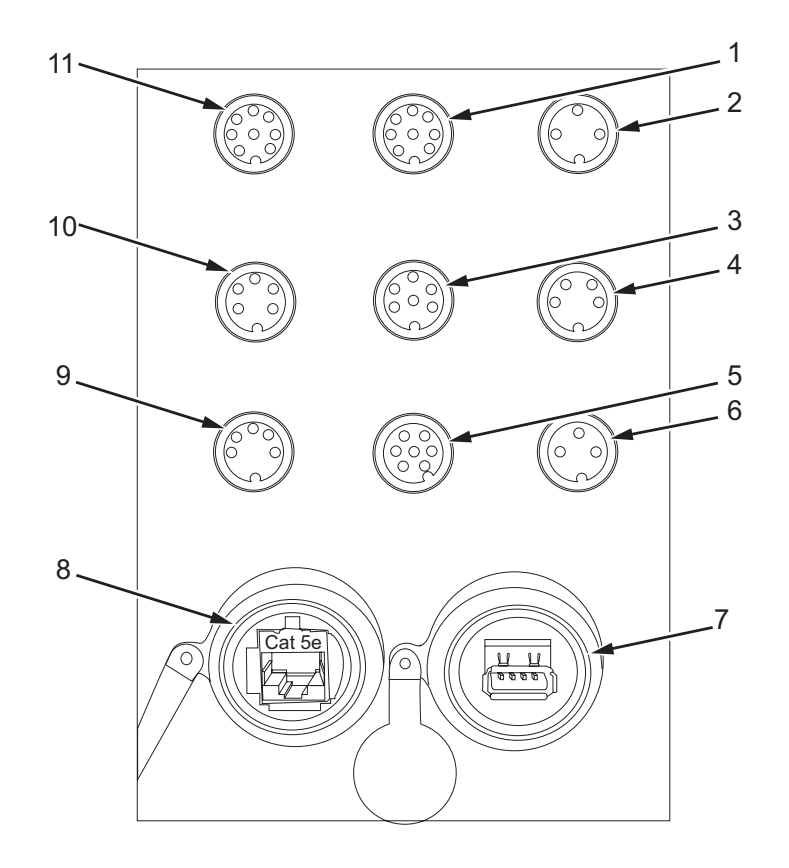

**1. Entrada del Mensaje A**

- **7. USB**
- **2. Activador de Impresión 2 (Impresión inversa)**
- **3. Salida de estado (Pila de lámpara)**
- **4. Codificador de eje**
- **5. Conmutadores de rele**
- **6. Activador de impresión 1**

*Figura 3-8: Panel de conectores*

- **8. Ethernet**
- **9. COMMS RS485 10.COMMS RS232**
- **11. Entrada del Mensaje B**

#### **Información de patillaje**

| Conector                                            | Patillaje          |  |
|-----------------------------------------------------|--------------------|--|
| Activador de Impresión 2 (Impresión<br>inversa)     | DIN de 8 contactos |  |
| Salida de estado (Pila de lámpara)                  | DIN de 6 contactos |  |
| Codificador de eje                                  | DIN de 4 contactos |  |
| Conmutadores de relé                                | DIN de 7 contactos |  |
| Activador de impresión 1                            | DIN de 3 contactos |  |
| <b>USB</b>                                          |                    |  |
| Ethernet                                            |                    |  |
| COMMS RS485 (posición de conector de<br>$180^\circ$ | DIN de 5 contactos |  |
| <b>COMMS RS232</b>                                  | DIN de 5 contactos |  |
| Entrada del Mensaje B                               | DIN de 8 contactos |  |
| Entrada del Mensaje A                               | DIN de 8 contactos |  |

*Tabla 3-2: Información de patillaje de los conectores*

## **Interruptor de suministro principal**

El interruptor de suministro principal (elemento 1, [Figura](#page-37-0) 3-9) es un pulsador verde que permite activar o desactivar el suministro eléctrico a la impresora. El interruptor de suministro principal se encuentra en el lateral derecho de la impresora.

*Nota: Las asas (elemento 2) permiten mover la unidad fácilmente.*

<span id="page-37-0"></span>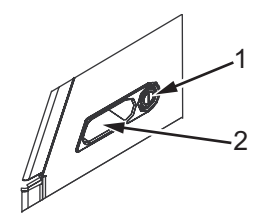

*Figura 3-9: Interruptor de suministro principal* **1. Interruptor de suministro principal 2. Asas**

## **Filtro trasero**

El ventilador del compartimiento de tinta, conduce el aire desde el exterior para mantener el compartimiento de la tinta fresco. El filtro trasero elimina las impurezas del aire que va hacia dentro del compartimiento de tinta. El filtro trasero IP55 es estándar para Videojet 1520 Excel. El filtro trasero IP65 no está es opcional en el Videojet 1520 Excel.

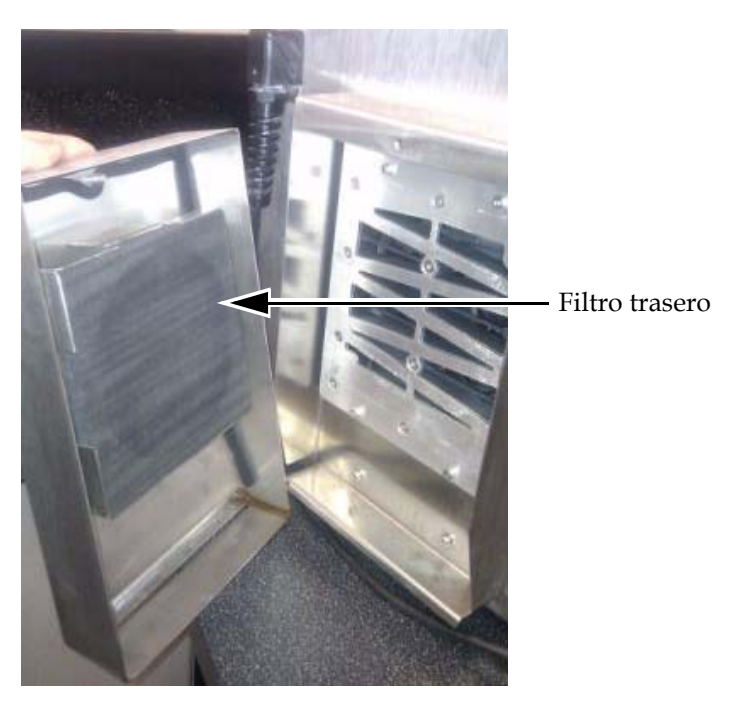

*Figura 3-10: Filtro trasero (versión IP55) - Videojet 1520*

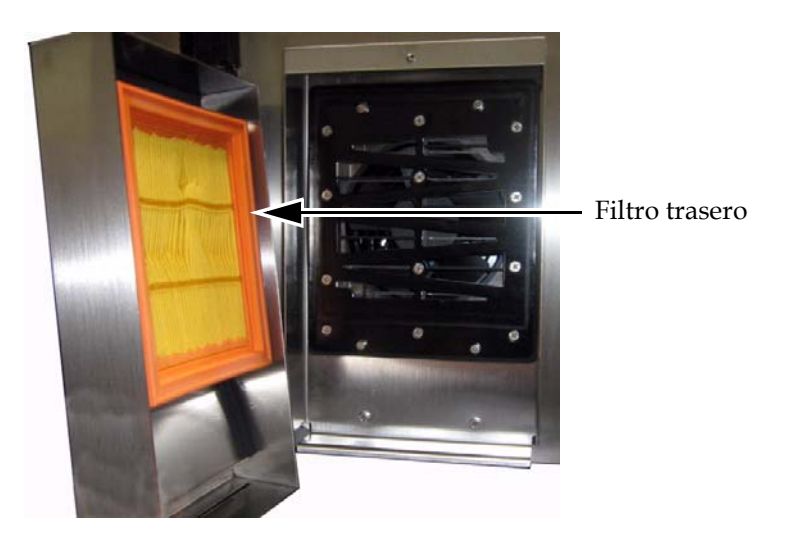

*Figura 3-11: Filtro trasero (versión IP65) - Videojet 1520*

# **4 Configuración y funcionamiento de la impresora**

## **Introducción**

En este capítulo se proporcionan los procedimientos necesarios para configurar y utilizar la impresora. En el capítulo se describe cómo realizar las siguientes tareas:

- Encendido y apagado de la impresora
- Inicio y detención de la limpieza de la impresora
- Impresión de los mensajes
- Configuración de la impresora
- Copia de seguridad del sistema, restauración del sistema, clon del sistema y actualización del sistema
- Fuente personalizada

## **Funcionamiento de la impresora**

En esta sección se describen los procedimientos que un usuario debe llevar a cabo para imprimir los mensajes en un producto.

#### **Encender la impresora**

- **1** Realice la inspección visual.
- **2** Asegúrese de que la fuente de suministro eléctrico de la impresora esté conectada.
- **3** Pulse el interruptor de suministro principal para encender la impresora. Después que la impresora arranque, aparecerá el marco <01 Edición> (consulte la Figura [4-1 en la página](#page-40-0) 4-2).

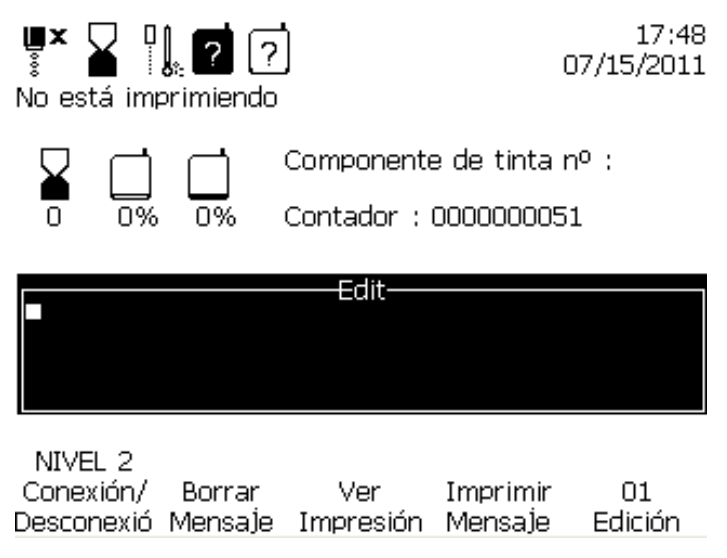

*Figura 4-1: Marco <01 Edición>*

#### <span id="page-40-0"></span>**Comprender la interfaz de usuario**

Es necesario conocer la interfaz de usuario de la impresora Videojet 1520 Excel para poder utilizarla correctamente. Antes de comenzar a utilizar la impresora, consulte a las siguientes secciones de este manual:

- ["Presentación del contenido" en la página](#page-78-0) 5-1.
- ["Interfaz de usuario" en la página](#page-78-1) 5-1.

#### **Crear los mensajes**

Para obtener más información, consulte ["Cómo crear un mensaje" en la](#page-97-0)  [página](#page-97-0) 5-20.

#### **Iniciar y detener la limpieza de la impresora**

Los procedimientos predeterminados de inicio y detención de la impresora son Iniciar limpieza y Detener limpieza.

*Nota: Si no están disponibles las opciones Inicio del cabezal y Detención del cabezal, la impresora solicitará ACTIVAR o DESACTIVAR la tinta. La impresora no puede proporcionar las opciones de Inicio del cabezal o Detención del cabezal si el disolvente está vacío o si el nivel de núcleo de tinta es alto. Asegúrese de que el disolvente no esté vacío o que el nivel del núcleo de tinta no sea alto.*

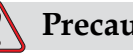

### **Precaución**

No lleve a cabo las funciones Iniciar limpieza ni Detener limpieza demasiadas veces. El incumplimiento de esta precaución puede provocar altos niveles de utilización del líquido limpiador y provocar la dilución de la tinta. La tinta diluida reduce la calidad de la impresión.

#### **Iniciar limpieza**

Realice las siguientes tareas para iniciar la limpieza de la impresora:

Pulse el botón CABEZAL en el panel de control. En la pantalla, aparecerá

el icono Activar chorros  $\begin{bmatrix} \bullet \\ \bullet \end{bmatrix}$ .

#### **Detener limpieza**

Realice las siguientes tareas para detener la limpieza de la impresora:

Pulse el botón CABEZAL en el panel de control. En la pantalla, aparecerá

el icono Chorro desactivado

#### **Inicio rápido y detención rápida de la impresora**

La secuencia Inicio rápido arranca sin una secuencia de lavado y utiliza el suministro de tinta para extraer el aire de la boquilla. Esta secuencia se utiliza durante los procedimientos de mantenimiento y sustitución.

La Detención rápida se utiliza para detener manualmente el chorro durante un período corto, o para detener automáticamente el chorro durante una desconexión EHT, error de carga, etc. El procedimiento Detención rápida se utiliza principalmente en situaciones en las que es posible detener y reiniciar la máquina varias veces en una sucesión rápida.

#### **Inicio rápido**

Realice las siguientes tareas para llevar a cabo el inicio rápido de la impresora:

- **1** Desplácese al marco <02 Servicio>. Consulte la Figura [4-2 en la](#page-42-0)  [página](#page-42-0) 4-4.
- **2** Pulse la tecla F1 hasta que arriba del menú Tinta aparezca ACTIVADO. La impresora activa la tinta y comienza el chorro de tinta.

#### **Detención rápida**

Realice las siguientes tareas para llevar a cabo la detención rápida de la impresora:

- **1** Desplácese al marco <02 Servicio>. Consulte la Figura [4-2 en la](#page-42-0)  [página](#page-42-0) 4-4.
- **2** Pulse la tecla F1 hasta que arriba del menú Tinta aparezca DESACTIVADO.

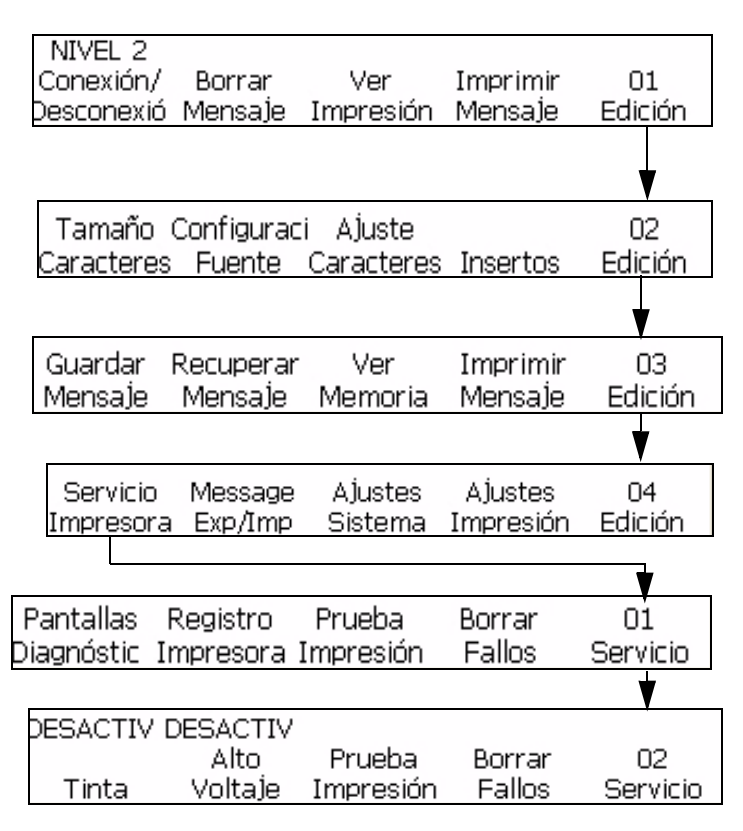

*Figura 4-2: Marco <02 Servicio>*

#### <span id="page-42-0"></span>**Imprimir un mensaje**

Los procedimientos de esta sección muestran cómo imprimir un mensaje normalmente (ni bien la impresora recibe una señal de detección de producto) o con un retardo (después de que la impresora ha recibido una señal de detección de producto).

Debe cargar un mensaje en la impresora después de haber realizado alguna de las siguientes acciones:

- Crear un nuevo mensaje
- Realizar cambios a un mensaje existente
- Recuperar un mensaje del almacenamiento

*Nota: El hecho de que aparezca un mensaje determinado en la pantalla no necesariamente significa que sea el último mensaje cargado en la impresora. Es posible que se trate de un mensaje que se esté creando o editando actualmente. Por lo tanto, siempre debe cargar el mensaje deseado en la impresora antes de realizar la impresión. Esto asegurará que se imprima el mensaje correcto.*

#### **Criterios para imprimir un mensaje**

Para poder imprimir un mensaje, primero se deben cumplir los siguientes criterios:

- El mensaje debe cargarse en la impresora pulsando <Imprimir Mensaje>.
- El LED verde de estado debe estar encendido con luz verde continua y en la parte superior de la pantalla debe aparecer el icono de chorro de tinta en funcionamiento lleno. También se debe haber pulsado la tecla IMPRIMIR y en la parte superior de la pantalla se debe mostrar el mensaje "Imprimiendo".

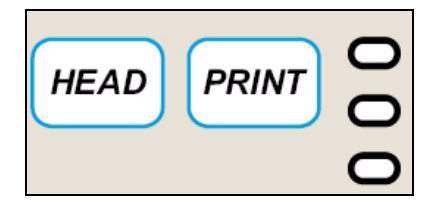

*Figura 4-3: Tecla IMPRIMIR*

*Nota: La impresora puede imprimir un mensaje en el modo Servicio si se pulsa <F3 Prueba Imprimir> en el marco <02 Servicio>. Consulte* ["Esquema del](#page-203-0)  [software" en la página](#page-203-0) B-1 *para buscar el marco <02 Servicio>.*

#### **Imprimir sin retardo**

Realice las siguientes tareas para imprimir un mensaje sin retardo:

- **1** Asegúrese de que el mensaje que debe imprimir aparezca en la pantalla.
	- Utilice el teclado para introducir el mensaje requerido.
	- Recupere un mensaje guardado. Consulte la ["Cómo recuperar un](#page-102-0)  [mensaje guardado" en la página 5-25.](#page-102-0)
- **2** ¿Se ha cargado en la impresora el mensaje que aparece en la pantalla?
	- Si es así, vaya al siguiente paso.
	- Si no es así, vaya al marco <01 Edición> o <03 Edición>. Consulte la [Figura](#page-44-0) 4-4. Pulse la tecla F4 para seleccionar <Imprimir Mensaje>. En la parte inferior de la pantalla, aparecerá el texto "Mensaje cargado".

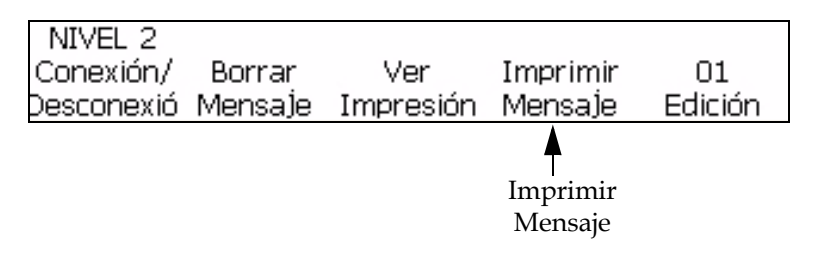

<span id="page-44-0"></span>*Figura 4-4: Marco <01 Edición>*

- **3** ¿Está encendido el LED verde y aparece el icono de chorro de tinta en funcionamiento lleno en la parte superior de la pantalla?
	- Si es así, vaya al siguiente paso.
	- Si no es así, pulse la tecla CABEZAL y espere hasta que el LED verde parpadee y en la parte superior de la pantalla aparezca el icono de chorro de tinta en funcionamiento.
	- ¿Está encendido el LED verde con luz continua?
	- Si no es así, pulse la tecla IMPRIMIR. Si la luz sigue sin encenderse y en la parte superior de la pantalla aparece el mensaje "No está Imprimiendo", vaya a <01 Edición> o <03 Edición> y pulse la tecla F4 para seleccionar <Imprimir Mensaje>.

Cuando el LED verde esté encendido con luz continua (y aparezca el icono de chorro de tinta en funcionamiento lleno) y en la parte superior de la pantalla se visualice "Imprimiendo", la impresora imprimirá un mensaje ni bien reciba la señal de detección de producto.

#### **Imprimir un mensaje con retardo**

Es posible retardar la impresión de un mensaje sobre el producto después de que la impresora reciba la señal de detección de producto. Esto le permite controlar si desea que el mensaje aparezca horizontalmente en el producto.

El valor del retardo se introduce en las pulsaciones de impresión y la entrada debe tener un valor entre 0 y 7500 pulgadas.

Para obtener información sobre cómo configurar el retardo de impresión, consulte ["Establecer retardo de impresión" en la página](#page-68-0) 4-30.

*Nota: Para configurar el retardo de impresión, mida la distancia desde el detector de producto al cabezal de impresión (x). A continuación, mida la distancia desde el borde delantero del producto hasta el punto de este último donde desea que se inicie la impresión (y). Sume estos valores (x+y). El resultado es el valor de* 

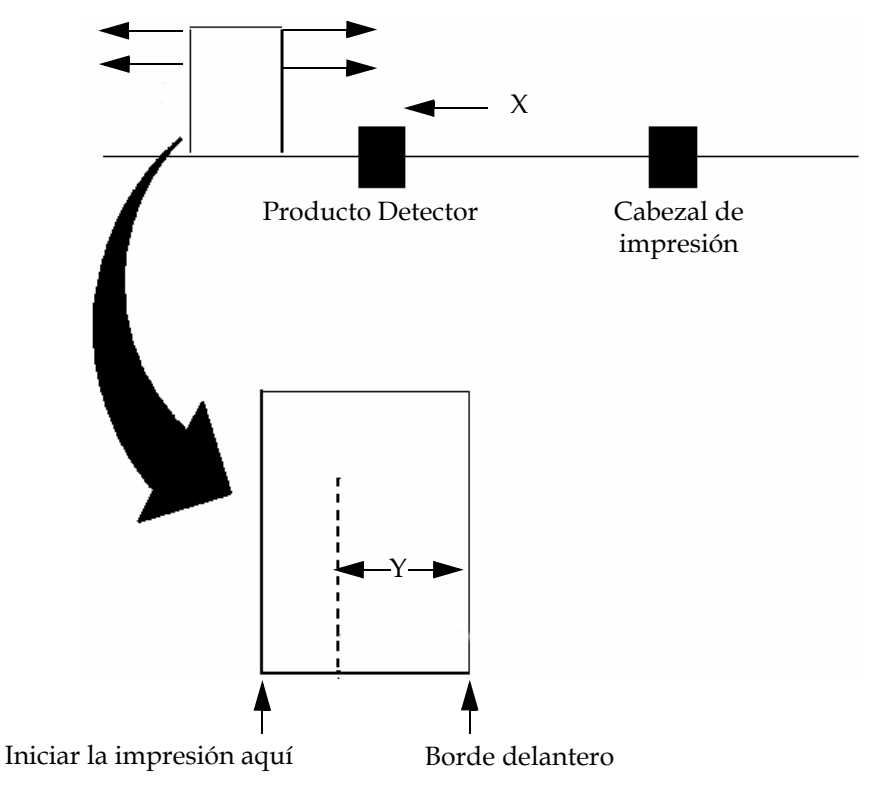

*retardo que debe introducir. Consulte la [Figura](#page-46-0) 4-5. Los valores codificados deben establecerse de forma apropiada para que el retardo funcione correctamente.*

*Figura 4-5: Ejemplo de retardo de la impresión de un mensaje*

#### <span id="page-46-0"></span>**Limpieza de boquilla**

Durante la limpieza de boquilla, el solvente se dirige desde un frasco de limpieza hacia la boca de la boquilla y es succionado nuevamente a través de la boquilla para limpiarla. Comience desde el marco <02 Cebar> (01 Edición > 02 Edición > 03 Edición > 04 Edición - Servicio Printer > 01 Servicio > 02 Servicio > 03 Servicio - Repetición Cebar > 01 Cebar > 02 Cebar). Consulte la Figura [4-6 en la página](#page-47-0) 4-9.

La rutina de limpieza de boquilla se realiza cuando se producen las siguientes condiciones:

- La boquilla está obstruida con tinta seca.
- La separación del chorro es asimétrica.
- El chorro ha cambiado su posición en el canalón porque se juntó suciedad en la boquilla. La eliminación de suciedad mediante la rutina de limpieza de boquilla debería restaurar la posición original del chorro, siempre y cuando no se haya movido físicamente ninguna pieza.

Consulte el Manual de servicio para obtener información sobre el procedimiento de limpieza de boquilla.

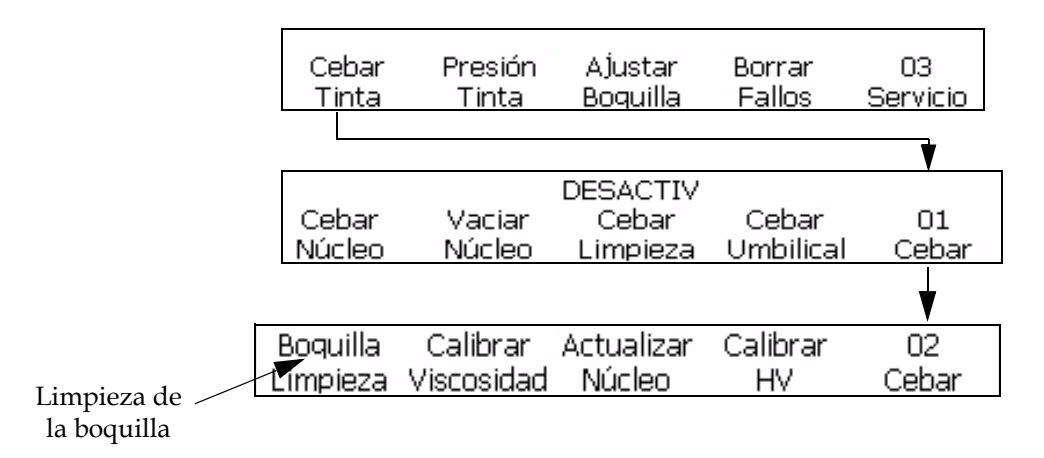

*Figura 4-6: Limpieza de la boquilla*

## <span id="page-47-0"></span>**Configuración de la impresora**

#### **Configurar idioma de la pantalla**

El usuario puede cambiar el idioma que aparece en la interfaz de usuario.

Realice las siguientes tareas para configurar el idioma en la interfaz de usuario:

- **1** Comience en el marco (01 Editar > 02 Editar > 03 Editar > 04 Editar Configuración del sistema > 01 Sistema > 02 Sistema > 03 Sistema > 04 Sistema). Consulte la [Figura](#page-47-1) 4-7.
- **2** Pulse F3 y aparecerá el idioma actual en la pantalla. Use el cursor para desplazarse hasta el idioma que desee.
- **3** Pulse la tecla Mayús e Intro para configurar el idioma.

Seleccionar idioma --> Spanish <Utilice los cursores para cambiar el valor> Utilice Mayús.-INTRO para seleccionar

<span id="page-47-1"></span>

| Configura |  |                           | Spanish |                     |                     |
|-----------|--|---------------------------|---------|---------------------|---------------------|
| r idioma  |  | Configuraci Ajuste        |         | Pantalla Informació | Π4                  |
|           |  | regional Contraseñ Idioma |         |                     | Sistema Configuraci |

*Figura 4-7: Configurar idioma de la pantalla*

*Nota: En el caso de algunos idiomas, después de cambiar el idioma de la pantalla, será necesario apagar y encender la impresora para que el cambio se haga efectivo.*

#### **Configurar idioma del teclado**

- **1** Comience en el marco (01 Editar > 02 Editar > 03 Editar > 04 Editar Configuración del sistema > 01 Sistema > 02 Sistema > 03 Sistema > 04 Sistema).
- **2** Pulse la tecla F1 en para seleccionar y aparecerá. Consulte la [Figura](#page-48-0) 4- [8](#page-48-0).
- **3** Pulse F1 en para configurar el grupo de fuentes del editor. Seleccione Chino o Japonés para configurar las fuentes de chino y japonés. Para otros idiomas, seleccione Internacional. Apague y encienda la impresora para que los cambios se hagan efectivos.
- **4** Pulse F2 para configurar el idioma del teclado correcto. Consulte la Tabla 4-1 si desea obtener más información.

| Grupo de fuentes del editor | Idioma del teclado                                                                                                    |
|-----------------------------|----------------------------------------------------------------------------------------------------|
| Chino                       | $\bullet$ PinYin IME<br>• Tr Chi IME                                                                                                    |
| Japonés                     | • Japón IME<br>· Japonés                                                                                                    |
| Internacional               | • Inglés<br>• Europeo<br>• Griego<br>• Coreano<br>$\cdot$ Ruso<br>• Tailandés<br>$\bullet$ Turco<br>• Vietnamita<br>• Arabe<br>• Búlgaro<br>• Oriental<br>• Polaco |

*Table 4-1: Grupo de fuentes del editor - Idiomas del teclado*

<span id="page-48-0"></span>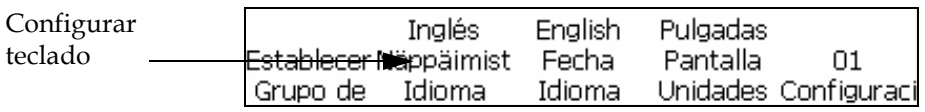

*Figura 4-8: Configurar idioma del teclado*

*Nota: Si cambia el valor predeterminado de distancia de lanzamiento, la impresora necesitará más tiempo de demora inicial para crear el mensaje impreso.*

#### **Distancia de lanzamiento**

Puede establecer la distancia entre el producto y el cabezal de impresión.

*Nota: Si cambia el valor predeterminado de distancia de lanzamiento, la impresora necesitará más tiempo de demora inicial para realizar el mensaje impreso.*

#### **Introducir la distancia de lanzamiento**

Realice las siguientes tareas para introducir la distancia de lanzamiento en la interfaz de usuario:

**1** Desplácese hasta el marco <06 Imprimir> (01 Edición > 02 Edición > 03 Edición > 04 Edición - Imprimir Ajuste > 01 Imprimir > 02 Imprimir > 03 Imprimir > 04 Imprimir > 05 Imprimir > 06 Imprimir). Consulte la [Figura](#page-49-0) 4-9. Consulte la Figura [4-9 en la página](#page-49-0) 4-11.

<span id="page-49-0"></span>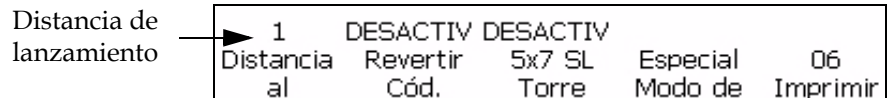

*Figura 4-9: Distancia de lanzamiento* 

**2** Pulse la tecla F1. Aparecerá el mensaje que se muestra en la [Figura](#page-49-1) 4- [10.](#page-49-1)

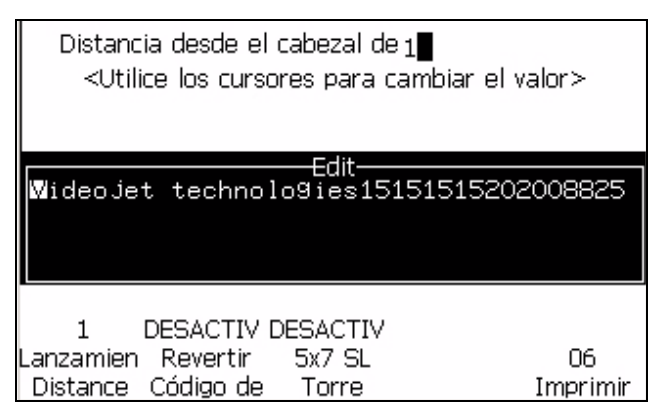

*Figura 4-10: Lanzamiento Distance\_06 Imprimir*

<span id="page-49-1"></span>**3** Introduzca la distancia de lanzamiento y pulse la tecla INTRO La distancia de lanzamiento introducida aparecerá arriba de <Lanzamiento Distance>.

#### **Impresión automática**

Si activa uno de los siguientes menús, puede establecer que la impresora inicie la impresión automáticamente:

- en chorro Iniciar
- en Mensaje

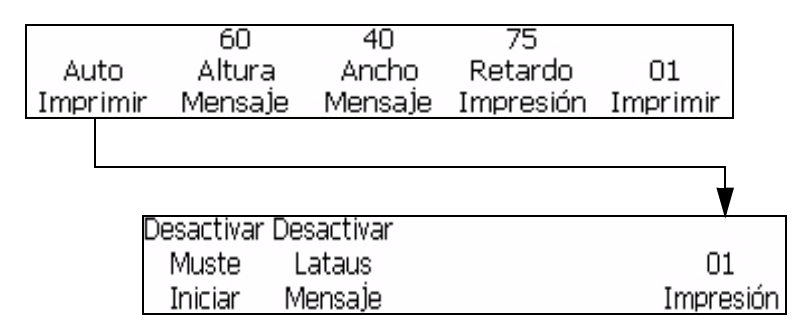

*Figura 4-11: Impresión automática*

#### <span id="page-50-0"></span>**Establecer impresión automática**

Realice las siguientes tareas para activar la impresión automática:

- **1** Desplácese hasta el marco <01 Impresión> (01 Edición > 02 Edición > 03 Edición > 04 Edición - Imprimir Ajuste > 01 Imprimir > 01 Impresión). Consulte la [Figura](#page-50-0) 4-11
- **2** Pulse la tecla F1 para seleccionar <Auto Imprimir>. Se activará la opción en chorro Iniciar y aparecerá Activar arriba de esta opción.

*Nota: Pulse la tecla F1 para alternar entre activar y desactivar funciones.*

**3** Si desea imprimir el mensaje cuando selecciona el mensaje, pulse la tecla F2. Se activará la opción en Mensaje y aparecerá Activar arriba de <en Mensaje>.

*Nota: Pulse la tecla F2 para alternar entre activar y desactivar funciones.*

#### **Ver y restablecer el recuento de impresión**

Los procedimientos de esta sección muestran cómo ver el recuento de impresión y restablecerlo en ceros. El recuento de impresión es el número de mensajes que la máquina ha imprimido. Este recuento y el del producto aparecen en el marco <02 Imprimir>.

> Imprimir Restablecer

<span id="page-50-1"></span>

|          | mnnnnn | nnnnnnn                             |                                                 |  |
|----------|--------|-------------------------------------|-------------------------------------------------|--|
| Imprimir |        | Recuento Resetear Recuento Resetear |                                                 |  |
| Recuento |        |                                     | oductos Productos ImpresioneImpresione Imprimir |  |

*Figura 4-12: Marcos <Imprimir Restablecer> e <Imprimir Recuento>*

#### **Ver el recuento actual de impresión**

Realice las siguientes tareas para ver el recuento actual de impresión:

- **1** Desplácese hasta el marco <02 Imprimir> (01 Edición > 02 Edición > 03 Edición > 04 Edición - Imprimir Ajuste > 01 Imprimir > 02 Imprimir). Consulte la [Figura](#page-50-1) 4-12.
- **2** Vea el valor que está actualmente arriba de <Imprimir Recuento>.

#### **Restablecer el recuento actual de impresión**

Realice las siguientes tareas para restablecer el recuento actual de impresión en ceros:

- **1** Desplácese hasta el marco <02 Imprimir> (01 Edición > 02 Edición > 03 Edición > 04 Edición - Imprimir Ajuste > 01 Imprimir > 02 Imprimir). Consulte la [Figura](#page-50-1) 4-12.
- **2** Pulse la tecla F4 para seleccionar <Imprimir Restablecer>. El valor que está arriba de <Imprimir Recuento> cambia a todos ceros.

#### **Ver y restablecer el recuento de producto**

Los procedimientos de esta sección muestran cómo ver el recuento actual de producto y restablecerlo en ceros. El recuento de producto es el número de señales de detección de producto que la impresora ha recibido. El recuento de producto se muestra en el marco <02 Imprimir>.

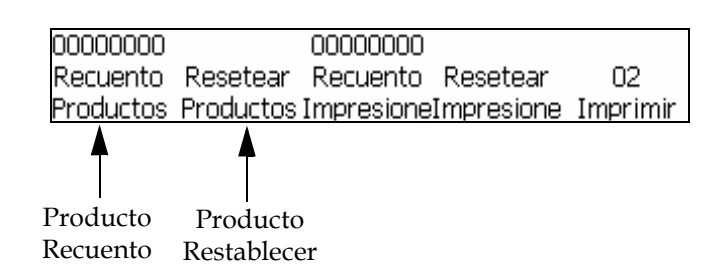

<span id="page-51-0"></span>*Figura 4-13: Marco <02 Imprimir>*

#### **Ver el recuento actual de producto**

Realice las siguientes tareas para ver el recuento actual de producto:

- **1** Desplácese hasta el marco <02 Imprimir> (01 Edición > 02 Edición > 03 Edición > 04 Edición - Imprimir Ajuste > 01 Imprimir > 02 Imprimir). Consulte la [Figura](#page-51-0) 4-13.
- **2** Vea el valor que está actualmente arriba de <Producto Recuento>.

#### **Restablecer el recuento actual de producto**

Realice las siguientes tareas para restablecer el recuento actual de producto en ceros:

- **1** Desplácese hasta el marco <02 Imprimir> (01 Edición > 02 Edición > 03 Edición > 04 Edición - Imprimir Ajuste > 01 Imprimir > 02 Imprimir). Consulte la [Figura](#page-51-0) 4-13.
- **2** Pulse la tecla F2 para seleccionar <Producto Restablecer>. El valor que está arriba de <Producto Recuento> cambia a todos ceros.

#### **Configurar el detector de producto**

El contenido también se ha modificado. Consulte el PDF para obtener información sobre el contenido. Este parámetro ajusta el detector de producto para realizar la configuración interna o externa. El detector de producto externo requerirá el uso de un detector de producto externo conectado a la impresora.

Realice las siguientes tareas para configurar el detector de producto:

- **1** Desplácese hasta el marco <07 Imprimir> (01 Editar > 02 Editar > 03 Editar > 04 Editar - Configuración de la impresión > 01 Imprimir > 02 Imprimir > 03 Imprimir > 04 Imprimir > 05 Imprimir > 06 Imprimir > 07 Imprimir). Consulte la figura 4-14.
- **2** Pulse la tecla F1 para cambiar <Detector de producto> a una configuración Externo 1, Externo 2 o Continuo.

<span id="page-52-0"></span>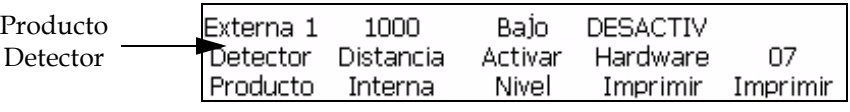

*Figura 4-14: Marco <07 Imprimir>* 

#### **Distancia interna**

En esta sección se determina la velocidad a la que se producirán las detenciones de producto internas. El rango es de 50 a 12500 (en incrementos de centésimas de pulgada). La selección de la distancia interna sólo puede iniciarse si F1<Producto Detector> se establece en Interna.

Realice las siguientes tareas para establecer la distancia interna:

**1** Desplácese hasta el marco <07 Imprimir> (01 Edición > 02 Edición > 03 Edición > 04 Edición - Imprimir Ajuste > 01 Imprimir > 02 Imprimir > 03 Imprimir > 04 Imprimir > 05 Imprimir > 06 Imprimir > 07 Imprimir). Consulte la Figura [4-14 en la página](#page-52-0) 4-14.

**2** Pulse la tecla F3 para seleccionar <Interno Distancia>. Aparecerá el siguiente mensaje en la pantalla.

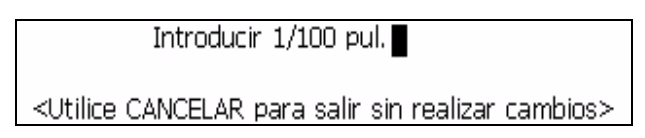

**3** Establezca la distancia interna deseada para el parámetro de detección de producto interno y pulse INTRO.

#### **Nivel activo**

Esta selección determina si el detector de producto se activará en un nivel alto o bajo.

Realice las siguientes tareas para establecer el nivel activo:

- **1** Desplácese hasta el marco <07 Imprimir> (01 Edición > 02 Edición > 03 Edición > 04 Edición - Imprimir Ajuste > 01 Imprimir > 02 Imprimir > 03 Imprimir > 04 Imprimir > 05 Imprimir > 06 Imprimir > 07 Imprimir). Consulte la Figura [4-14 en la página](#page-52-0) 4-14.
- **2** Pulse la tecla F4 para alternar el nivel de <Activa Nivel> entre Alto o Bajo.

#### <span id="page-53-1"></span>**Seleccionar el codificador**

Los procesos de esta sección muestran cómo establecer la impresora para el tipo de codificación más adecuado a su aplicación y cómo introducir los parámetros del tipo de codificación más adecuado para su aplicación.

Hay cuatro parámetros de codificación disponibles: Interno, Directo, Reducido y Auto**.** Consulte la [Tabla](#page-53-0) 4-2 que se incluye a continuación para seleccionar el parámetro adecuado para su aplicación.

| Si la velocidad del producto es:                   | El tipo de codificador debe establecerse en: |
|----------------------------------------------------|----------------------------------------------|
| es constante                                       | <int>Interno</int>                           |
| varía según la cinta                               | <reducido> Externo</reducido>                |
| transportadora                                     | <directo> Externo</directo>                  |
| varía y no se puede usar un<br>codificador externo | <auto> Automático</auto>                     |

<span id="page-53-0"></span>*Tabla 4-2: Selección del tipo de codificador adecuado*

*Nota: Directo y Reducido son los únicos parámetros que se usan con un codificador externo.*

Realice las siguientes tareas para seleccionar el parámetro del codificador:

**1** Desplácese hasta el marco <04 Imprimir> (01 Edición > 02 Edición > 03 Edición > 04 Edición - Imprimir Ajuste > 01 Imprimir > 02 Imprimir > 03 Imprimir > 04 Imprimir). Consulte la [Figura](#page-54-0) 4-15.

<span id="page-54-0"></span>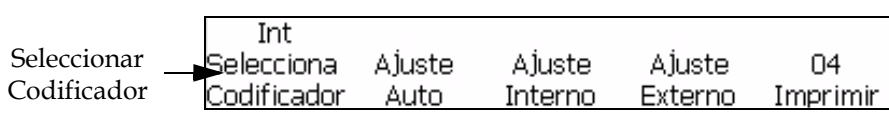

*Figura 4-15: Marco <04 Imprimir>*

**2** Vea el parámetro que está actualmente arriba de <Seleccionar Codificador>. Pulse la tecla F1 para cambiar el parámetro. (Los parámetros son: Int, Auto, Directo y Reducido). Consulte la [Tabla](#page-54-1) 4-3 para realizar el siguiente paso.

| Si<br><b><seleccionar< b=""><br/><b>CODIFICADOR&gt;</b><br/>se establece en:</seleccionar<></b> | Seleccionar:                                                                                                    | Usar el teclado para introducir los<br>siguientes valores:                                                   |
|-------------------------------------------------------------------------------------------------|----------------------------------------------------------------------------------------------------|----------------------------------------------------------------------------------------------------|
| $<$ INT $>$                                                                                     | <ajuste interno=""><br/>pulse (tecla F3)<br/>y <velocidad<br>de línea&gt; pulse<br/>(tecla F3)</velocidad<br></ajuste>              | Introducir pies/minuto<br><utilice cambios="" cancelar="" para="" realizar="" salir="" sin=""></utilice>     |
| <reducido></reducido>                                                                           | <ajuste<br>Externo&gt;<br/>pulse (tecla F4)<br/>y <codificador<br>Resolución&gt;<br/>pulse (tecla F3).</codificador<br></ajuste<br> | Introducir codificador PPI<br><utilice cambios="" cancelar="" para="" realizar="" salir="" sin=""></utilice> |
|                                                                                                 | <ajuste<br>Externo&gt;<br/>pulse (tecla F4)<br/>y <reducción<br>Factor&gt; pulse<br/>(tecla F4)</reducción<br></ajuste<br>          | Codificador Reducción<br><utilice cambios="" cancelar="" para="" realizar="" salir="" sin=""></utilice>      |
| <directo></directo>                                                                             | <ajuste<br>Externo&gt;<br/>pulse (tecla F4)<br/>y <codificador<br>Resolución&gt;<br/>pulse (tecla F3).</codificador<br></ajuste<br> | Introducir codificador PPI<br><utilice cambios="" cancelar="" para="" realizar="" salir="" sin=""></utilice> |

<span id="page-54-1"></span>*Tabla 4-3: Establecer los valores de codificador adecuados*

*Nota: El parámetro de codificador automático sólo puede seleccionarse si F1, parámetro <Producto Detector> del marco <07 Imprimir> se establece en Externa.* 

- **3** Pulse la tecla INTRO.
- **4** Este paso es opcional. Siga estas instrucciones para activar Comp velocidad: Desplácese hasta el marco <01 Auto-E> (04 Edición - Imprimir Ajuste > 01 Imprimir > 02 Imprimir > 03 Imprimir > 04 Imprimir - Ajuste Auto > 01 Auto-E). Vea el valor que está arriba de <Comp velocidad>. Si lo desea, pulse la tecla F1 para cambiar el parámetro. (Los parámetros son: ACTIVADO, DESACTIVADO). Consulte la [Figura](#page-55-0) 4-16.
- **5** Pulse la tecla INTRO. El marco <04 Imprimir> aparecerá en la pantalla.

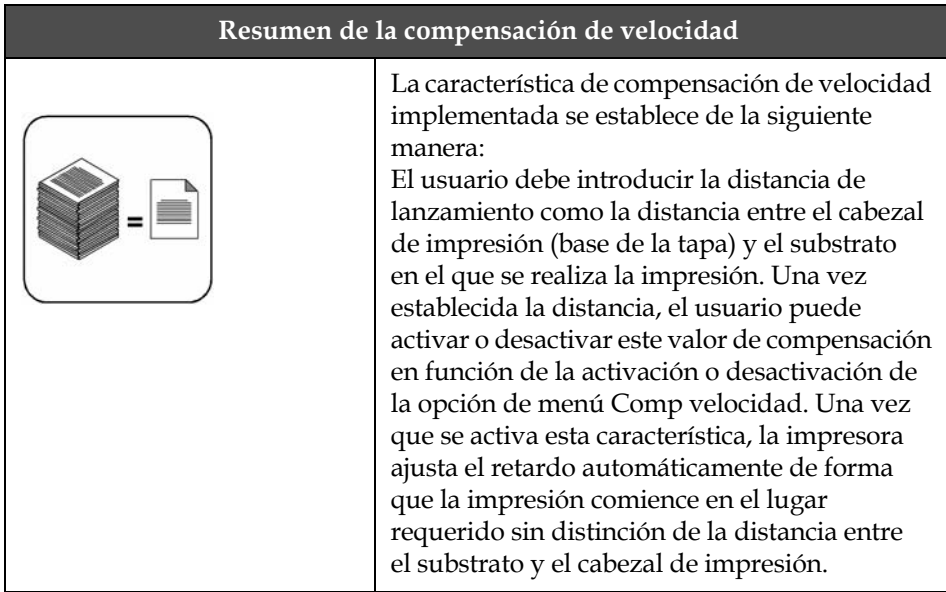

#### **Codificador automático**

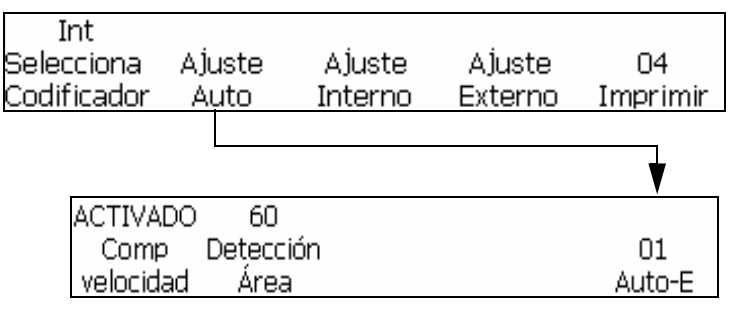

<span id="page-55-0"></span>*Figura 4-16: Marco <01 Auto-E>*

La impresora incluye dos opciones para ajustar el espaciado de impresión. La primera es la codificación externa (codificador de eje). Esta se produce cuando se transporta el producto en un transportador o transporte. Para que el codificador externo funcione correctamente, el codificador de eje debe tener una relación directa con el movimiento del producto. Si el producto se mueve, el codificador gira y si el producto se detiene el codificador se detiene.

La segunda opción de velocidad variable es usar la opción de codificador automático. Esta opción se usa cuando no se puede usar un codificador de eje puesto que no hay forma de seguir el movimiento de la línea de producción. La opción Codificador automático requiere un detector muy preciso para detectar el borde entrante y el borde saliente de cada producto y ajustar la anchura del código para cada producto.

#### **Establecer la velocidad de línea**

Velocidad de la cadena del transportador en pies/min. [o metros/min.] en la que se mueve el producto.

Desplácese hasta el marco <01 Int-E> (01 Edición > 02 Edición > 03 Edición > 04 Edición - Imprimir Ajuste > 01 Imprimir > 02 Imprimir > 03 Imprimir > 04 Imprimir - Ajuste Interno > 01 Int-E). Consulte la [Figura](#page-56-0) 4-17. Pulse F1 para alternar los parámetros (Parámetros: ACTIVADO, DESACTIVADO).

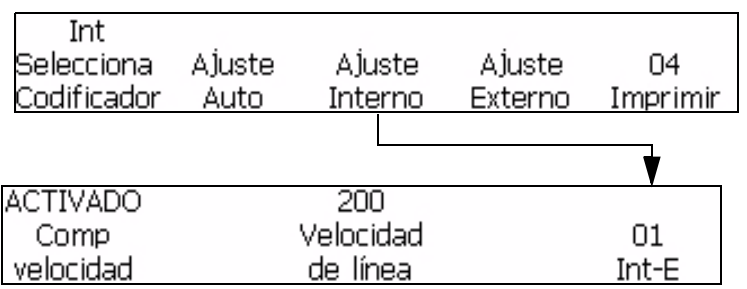

<span id="page-56-0"></span>*Figura 4-17: Marco <01 Int-E>*

#### **Establecer la resolución de codificador**

Número de pulsos generados en una unidad de distancia. 1/100 pulsos por mm [o pulsos por pulgada].

Desplácese hasta el marco <01 Ext-E> (01 Edición > 02 Edición > 03 Edición > 04 Edición - Imprimir Ajuste > 01 Imprimir > 02 Imprimir > 03 Imprimir > 04 Imprimir - Ajuste Externo > 01 Ext-E). Consulte la [Figura](#page-57-0) 4-18.

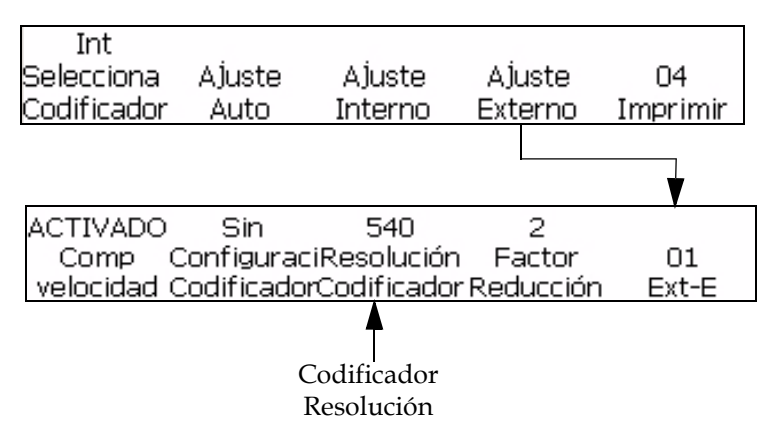

<span id="page-57-0"></span>*Figura 4-18: Marco <01 Ext-E>*

#### **Establecer factor de reducción**

Cuando el codificador es del tipo Reducido, el valor establecido en la opción de menú "Reducción Factor" se considera el ancho requerido.

Factor de reducción = Resolución del codificador (ppp) / Nº requerido de puntos por pulgada (ppp) impresos.

Desplácese hasta el marco <01 Ext-E> (01 Edición > 02 Edición > 03 Edición > 04 Edición - Imprimir Ajuste > 01 Imprimir > 02 Imprimir > 03 Imprimir > 04 Imprimir - Ajuste Externo > 01 Ext-E). Consulte la [Figura](#page-57-1) 4-19.

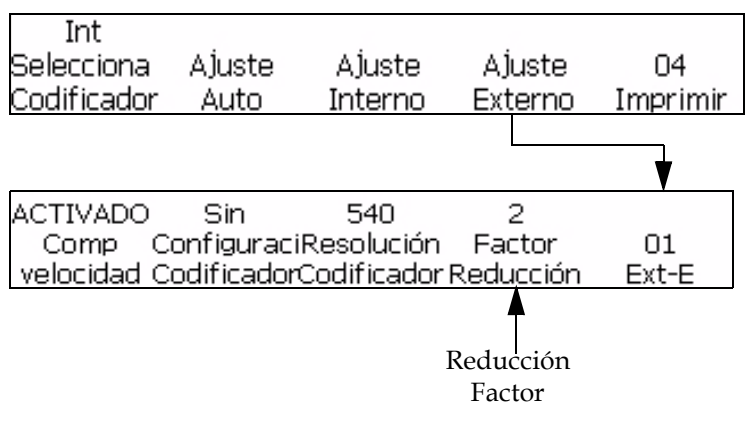

<span id="page-57-1"></span>*Figura 4-19: Marco <01 Ext-E>*

#### **Ajustar el reloj interno del sistema**

Los procedimientos de esta sección muestran cómo ajustar el reloj interno. El reloj controla la actualización de insertos de información variable importante: la hora, la fecha, el cronómetro, la hora de la semana y la semana del año se basan en los parámetros introducidos en el reloj interno.

*Nota: Es importante que en el sistema se ingresen la hora y la fecha exactas para que los insertos de mensaje sean correctos.*

Realice los procedimientos que se mencionan a continuación para ajustar correctamente el reloj del sistema. Consulte las páginas indicadas para obtener más información sobre procesos específicos.

- ["Ajustar la hora del sistema" en la página](#page-58-0) 4-20
- ["Ajustar la fecha del sistema" en la página](#page-59-0) 4-21
- ["Ajustar la semana del año y la hora de la semana" en la página](#page-60-0) 4-22
- ["Ajustar el cambio de fecha programable" en la página](#page-61-0) 4-23

#### <span id="page-58-0"></span>**Ajustar la hora del sistema**

Este procedimiento muestra cómo ajustar el reloj interno del sistema. El reloj del sistema es importante porque los insertos de hora, fecha y cronómetro se basan en él. La hora del día que aparece en la pantalla también se basa en el reloj interno.

El reloj del sistema se ajusta en el marco <01 Sistema>.

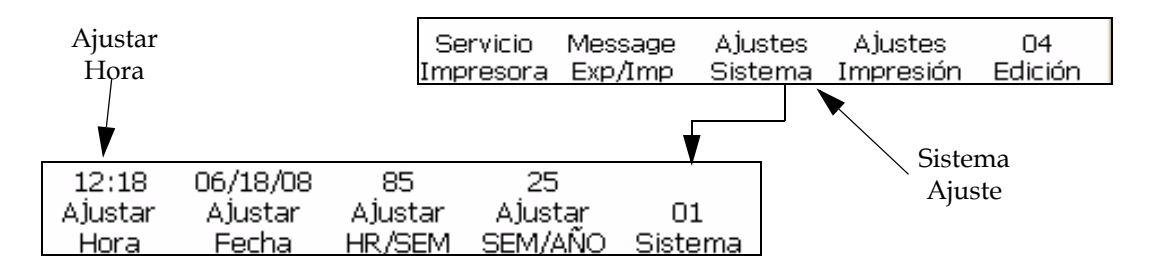

<span id="page-58-1"></span>*Figura 4-20: Marco <01 Sistema>*

#### **Procedimiento**

Realice las siguientes tareas para ajustar la hora del sistema:

- **1** Desplácese hasta el marco <01 Sistema> (01 Edición > 02 Edición > 03 Edición > 04 Edición - Sistema Ajuste > 01 Sistema). Consulte la Figura [4-20 en la página](#page-58-1) 4-20.
- **2** Pulse la tecla F1 para seleccionar <Ajustar Hora>. Aparecerá el siguiente mensaje en la pantalla:

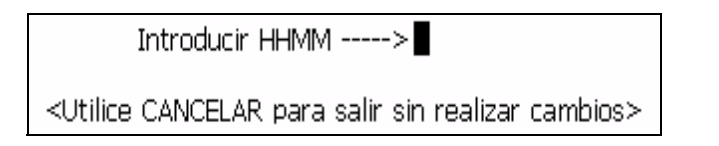

**3** Introduzca en formato de 24 horas los dos dígitos de la hora del día (HH) seguidos por dos dígitos de los minutos (MM).

**Por ejemplo:** Si son las 9:45 a.m., introduzca 0945; donde 09 es la hora y 45 los minutos. Si son las 4:02 p.m., introduzca 1602; 16 es la hora y 02 son los minutos.

**4** Pulse la tecla INTRO. La hora aparecerá en la pantalla arriba de <Ajustar Hora>. También aparecerá en todo momento en el ángulo superior derecho de la pantalla.

#### <span id="page-59-0"></span>**Ajustar la fecha del sistema**

Este procedimiento muestra cómo ajustar la fecha del sistema. Esta fecha es importante, porque los insertos de fecha que se imprimen en los mensajes dependen de la fecha del sistema que se introduce aquí.

La fecha del sistema se ajusta en el marco <01 Sistema>.

*Nota: El rango del año es de 00 a 99 (representa el rango de 2000 a 2099).*

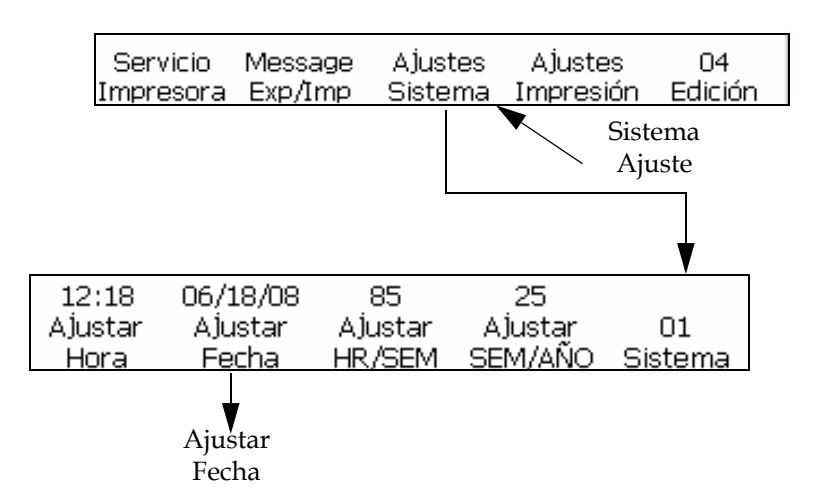

<span id="page-59-1"></span>*Figura 4-21: Marco <01 Sistema>*

Realice las siguientes tareas para ajustar la fecha del sistema:

- **1** Desplácese hasta el marco <01 Sistema> (01 Edición > 02 Edición > 03 Edición > 04 Edición - Sistema Ajuste > 01 Sistema). Consulte la [Figura](#page-59-1) 4-21.
- **2** Pulse la tecla F2 para seleccionar <Ajustar Fecha>. Aparecerá el siguiente mensaje en la pantalla:

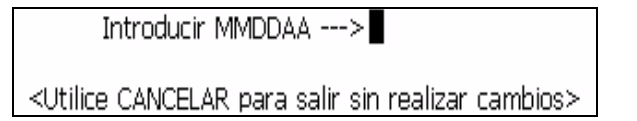

**3** Introduzca los dos dígitos del mes actual (MM), seguidos de los dos dígitos del día actual del mes (DD) y los dos dígitos del año actual (AA).

**Por ejemplo:** Si la fecha es 9 de febrero de 2008, introduzca 020908; 02 es el mes, 09 es el día del mes y 08 es el año.

**4** Pulse la tecla INTRO. La fecha aparecerá en la pantalla arriba de <Ajustar Fecha>.

#### <span id="page-60-0"></span>**Ajustar la semana del año y la hora de la semana**

Este procedimiento muestra cómo introducir los parámetros correctos para que el sistema pueda determinar los valores de los insertos de semana del año actual y hora de la semana. La semana del año actual se muestra en el marco <01 Sistema>.

*Nota: Para Europa, debe haber como mínimo cuatro días en una semana.*

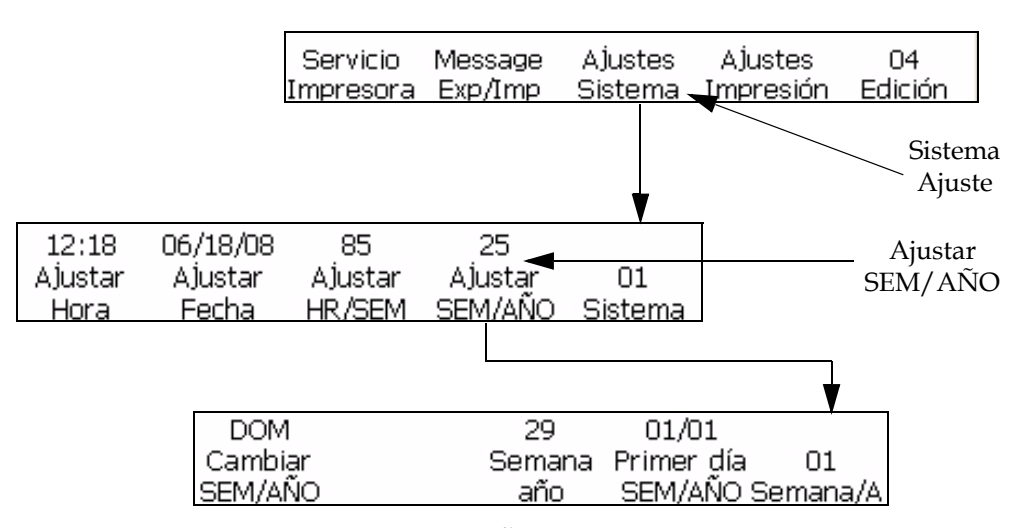

<span id="page-60-1"></span>*Figura 4-22: Marco <01 SEM/AÑO>*

Realice las siguientes tareas para ajustar la semana del año y la hora de la semana:

- **1** Desplácese hasta el marco <01 SEM/AÑO> (01 Edición > 02 Edición > 03 Edición > 04 Edición - Sistema Ajuste > 01 Sistema - Ajustar SEM/ AÑO > 01 SEM/AÑO). Consulte la [Figura](#page-60-1) 4-22.
- **2** ¿Se ha ajustado la fecha del sistema? (Consulte <Ajustar Fecha> en el marco <01 Sistema>). Si se ha ajustado la fecha actual, aparecerá

arriba de <Ajustar Fecha>; de lo contrario, se visualizará la fecha predeterminada.

¿Se ha ajustado la fecha?

- Si es así, vaya al paso 3.
- Si no es así, siga el procedimiento para ajustar la fecha del sistema descrito en ["Ajustar la fecha del sistema" en la página](#page-59-0) 4-21. Una vez completado el procedimiento, regrese a esta página y prosiga con el paso 3.
- **3** Pulse la tecla F4 para seleccionar <Ajustar SEM/AÑO>. Aparecerá el marco <01 SEM/AÑO> en la pantalla.
- **4** En el marco <01 SEM/AÑO>, realice los siguientes pasos para introducir automáticamente la semana del año.
	- a. Vea el parámetro que está actualmente arriba de <Cambiar SEM/AÑO>. Corresponde al día de la semana en que cambiará la semana del año. Si lo desea, pulse la tecla F1 para mover el cursor y cambiar el parámetro. (Los parámetros son: LUN, MAR, MIÉ, JUE, VIE, SÁB, DOM).

**Por ejemplo:** Si establece <Cambiar SEM/AÑO> de modo que el cambio se produzca el LUN, el parámetro de semana del año comenzará a las 12:00 a.m. del lunes por la mañana (si el valor de F2 <Ajustar Cambio de> en el marco <03 Sistema> se establece en al valor en el valor predeterminado 00:00).

b. Pulse la tecla F4 para seleccionar <Primer día SEM/AÑO>. Aparecerá el siguiente mensaje en la pantalla:

Introduzca el primer día de la

<Utilice CANCELAR para salir sin realizar cambios>

Introduzca el primer día del año en el formato MMDD: dos dígitos para el mes (MM) y dos dígitos para el día del mes (DD).

**Por ejemplo:** Si el primer día del año será 3 de enero, escriba 0103; 01 para el mes y 03 para el día del mes.

*Nota: El 29 de febrero no se puede utilizar como fecha de inicio de SEM/AÑO.*

- **5** Pulse la tecla INTRO. En la pantalla aparecerá la semana del año arriba de <Semana año>.
- **6** Pulse la tecla INTRO nuevamente para volver al marco <01 Sistema>.
- **7** Consulte en la sección ["Cómo insertar la semana del año" en la](#page-120-0)  [página](#page-120-0) 5-43 el procedimiento que se debe seguir para insertar la semana del año actual en un mensaje.

#### <span id="page-61-0"></span>**Ajustar el cambio de fecha programable**

La característica de cambio de fecha programable le permite programar determinados insertos de fecha de modo que el cambio se produzca en una hora distinta de media noche (el valor predeterminado). La impresora actualizará la fecha al día siguiente cuando el reloj del sistema llegue a la

hora de cambio de día, en lugar de hacerlo a media noche. Todas las funciones de día, que incluyen fecha de vencimiento, día de vencimiento, mes de vencimiento, año de vencimiento, mes alfabético de vencimiento, inserto de hora/semana e inserto juliano cambiarán según el ajuste de hora que establece esta función.

*Nota: El cambio desde A.M. (medianoche a mediodía) pasa a la fecha de hoy y el cambio para P.M. pasa a la fecha de mañana.* 

*Por ejemplo, hoy es 20 de marzo y son las 2:45 P.M. Se tendrá que imprimir un mensaje que incluya la fecha.*

*Con una hora de cambio de las 4 A.M.: Entre medianoche y las 4 A.M., la impresora tendría que imprimir "19 de marzo". A las 4 AM tuvo lugar el cambio de fecha y ahora la impresora imprime "20 de marzo" (y continuará haciéndolo hasta las 4 A.M. de mañana por la mañana).*

*Con una hora de cambio de las 11 P.M.: Hasta las 11 P.M., la impresora imprimirá "20 de marzo". A las 11 PM tendrá lugar el cambio de fecha y la impresora imprimirá "21 de marzo" (hasta las 11 P.M. de mañana).*

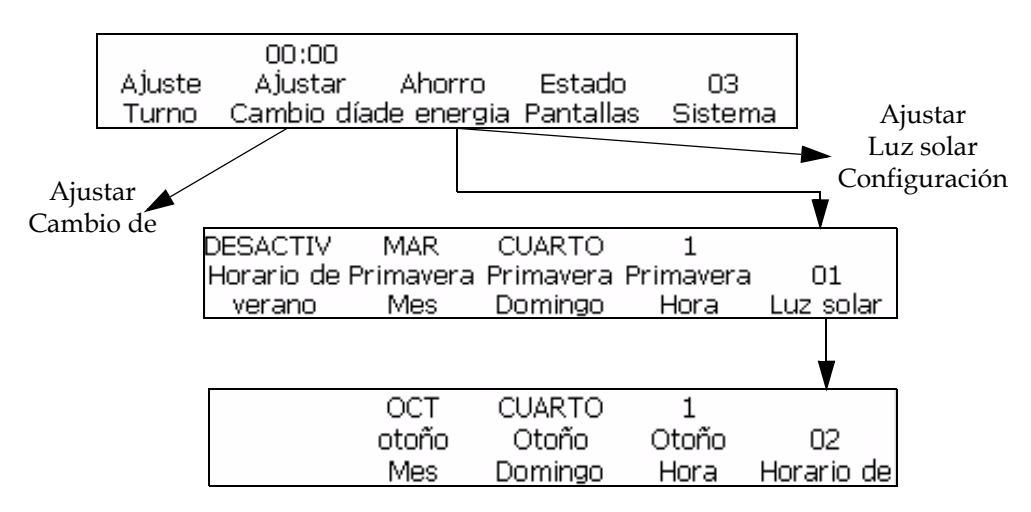

*Figura 4-23: Ajustar el cambio de fecha programable*

<span id="page-62-0"></span>Realice las siguientes tareas para ajustar el cambio de fecha programable:

- **1** Desplácese hasta el marco <03 Sistema> (01 Edición > 02 Edición > 03 Edición > 04 Edición - Sistema Ajuste > 01 Sistema > 02 Sistema > 03 Sistema). Consulte la [Figura](#page-62-0) 4-23.
- **2** Pulse la tecla F2 para seleccionar <Ajustar Cambio de Fecha Programable>. Aparecerá el siguiente mensaje en la pantalla:

Introduzca la hora del cambio ■

<Utilice CANCELAR para salir sin realizar cambios>

- **3** Introduzca la hora de inicio del cambio de fecha; dos dígitos para la hora y dos para los minutos.
- **4** Pulse la tecla INTRO. La hora en la que determinados insertos de fecha cambiarán, aparecerá arriba de <Ajustar Cambio de Fecha Programable> en la pantalla.
- **5** Pulse la tecla INTRO nuevamente para volver al marco <01 Sistema>.

#### **Ajustar horario de verano**

El horario de verano implica adelantar los relojes de modo que las tardes tengan más tiempo luz solar y las mañana menos. Por lo general, los relojes se adelantan una hora cerca del inicio de la primavera y se atrasan en otoño.

Realice las siguientes tareas para ajustar el horario de verano:

- **1** Desplácese hasta el marco <03 Sistema> (01 Edición > 02 Edición > 03 Edición > 04 Edición - Sistema Ajuste > 01 Sistema > 02 Sistema > 03 Sistema). Consulte la [Figura](#page-62-0) 4-23.
- **2** Pulse la tecla F3 para ajustar el ahorro de verano.

#### **Establecer la velocidad en baudios**

Este procedimiento muestra cómo establecer la velocidad en baudios de COMM 2 para la transmisión de datos externos. Esta opción se utiliza con la interfaz RS-232.

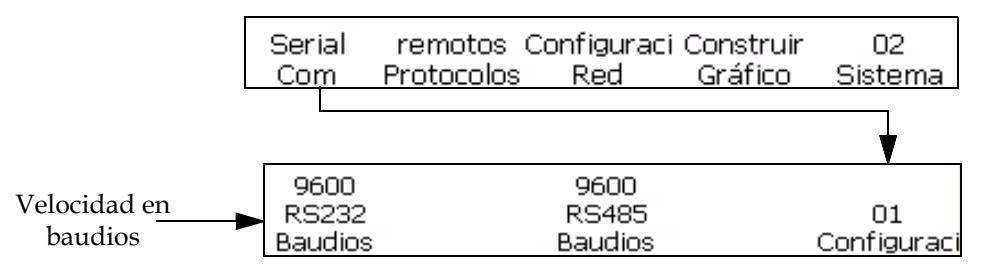

<span id="page-63-0"></span>*Figura 4-24: Marco <02 Sistema>*

Realice las siguientes tareas para establecer la velocidad en baudios:

- **1** Desplácese hasta el marco <02 Sistema> (01 Edición > 02 Edición > 03 Edición > 04 Edición - Sistema Ajuste > 01 Sistema > 02 Sistema). Consulte la [Figura](#page-63-0) 4-24.
- **2** Pulse la tecla F1 para seleccionar <Serial Com>. Aparecerá el marco <01 Configuración Serie>.
- **3** Vea el parámetro que está actualmente arriba de <RS232 Baudios>. Pulse las teclas MAYÚS + F1 al mismo tiempo para cambiarlo. Los parámetros permitidos son: 150, 300, 600, 1200, 2400, 4800, 9600, 19200, 38400, 57600, 115200).

#### **Configurar la red**

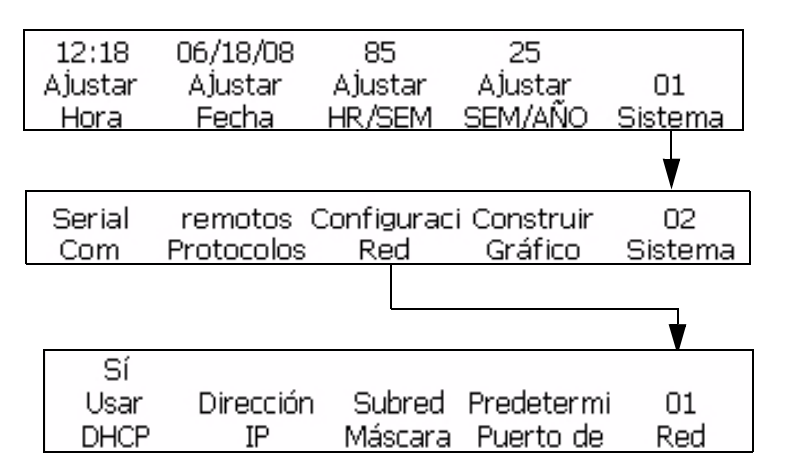

*Nota: Después de completar la configuración de red, reinicie la impresora para que surtan efecto los cambios.*

*Figura 4-25: Marco <02 Sistema>*

#### **Datos de chips inteligentes**

Puede ver los detalles de tinta, diluyente y sistema de tinta utilizando <Tinta Datos>, <Diluyente Datos> y <Núcleo Datos> respectivamente en el marco <01 Servicio>.

Realice las siguientes tareas para ver datos de chips inteligentes:

- **1** Desplácese hasta el marco <01 Servicio> (01 Edición > 02 Edición > 03 Edición > 04 Edición - Servicio Printer > 01 Servicio). Consulte la Figura [4-26 en la página](#page-65-0) 4-27.
- **2** Pulse F2 para seleccionar <Printer Registro> y aparecerá el marco <01 Registro>. Puede ver <Núcleo Datos>.
- **3** Pulse F2 para seleccionar <Tinta Datos> y ver los datos de tinta y diluyente.

| Pantallas<br>Diagnóstic Impresora Impresión | Registro Prueba     |                 | Borrar<br>Fallos         | Π1<br>Servicio |
|---------------------------------------------|---------------------|-----------------|--------------------------|----------------|
|                                             |                     |                 |                          |                |
| Tiempos<br>Funcionami                       | Datos<br>Tinta      | Datos<br>Núcleo | Ω<br>Sistema<br>Recuento | 01<br>Registro |
|                                             |                     |                 |                          |                |
| Datos<br>Tinta                              | Datos<br>Disolvente |                 |                          | Ω1<br>Tinta    |

*Figura 4-26: Marco <06 Servicio>*

#### <span id="page-65-1"></span><span id="page-65-0"></span>**Establecer repetición automática**

Este procedimiento muestra cómo establecer un mensaje para que se imprima varias veces. La función de repetición automática le permite establecer el número de veces que se va a imprimir un mensaje tras recibir la señal de detección de producto.

La demora de repetición es la demora entre el borde entrante del primer producto hasta el borde entrante del segundo producto.

*Nota: La repetición automática usa el valor de demora de impresión para retrasar el inicio de la primera impresión. Esta demora cambia la forma de procesar la impresión continua.*

*Nota: Tenga cuidado de no confundir esta función con la opción <Repetir Recuento> del marco <02 Serie> del modo Inserto. El recuento de repeticiones del serializador le permite imprimir el mismo valor del serializador al recibir señales sucesivas de detección de producto, mientras que la función de repetición automática que se describe en esta sección le permite imprimir el mismo mensaje varias veces en el mismo producto después de recibir una sola señal de detección de producto.* 

**Por ejemplo:** La función de repetición automática se utiliza de manera efectiva al marcar alambres porque no hay una separación entre productos que permita enviar señales de detección de producto por separado. Por lo tanto, se recibe una sola señal de detección de producto y se imprime el mismo mensaje de manera continua (hasta un máximo de 255 veces) a lo largo del alambre.

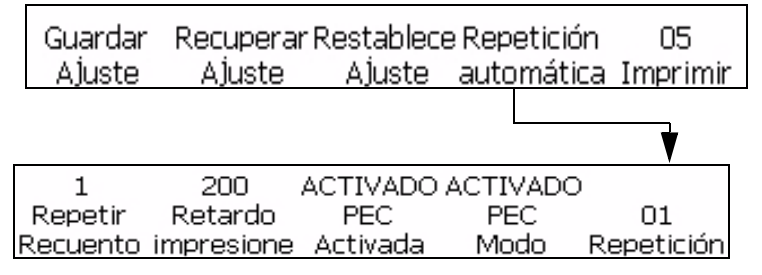

<span id="page-66-0"></span>*Figura 4-27: Marco<01 Repetición>*

- **1** Desplácese hasta el marco <05 Imprimir> (01 Edición > 02 Edición > 03 Edición > 04 Edición - Imprimir Ajuste > 01 Imprimir > 02 Imprimir > 03 Imprimir > 04 Imprimir > 05 Imprimir). Consulte la [Figura](#page-66-0) 4-27.
- **2** Pulse la tecla F4 para seleccionar <Repetición automática>. En la pantalla, aparecerá el marco <01 Repetición>.
- **3** Pulse la tecla F1 para seleccionar <Repetir Recuento>. Aparecerá el siguiente mensaje en la pantalla:

```
Introduzca el recuento de las∎
```

```
<Utilice CANCELAR para salir sin realizar cambios>
```
- **4** Introduzca el número de veces (de 1 a 255) que se imprimirá el mensaje correspondiente a cada señal de detección de producto recibida.
- **5** Pulse la tecla F3 para seleccionar PEC Triggered (Fotocélula activada) que le permitirá ver la subida o la bajada del borde en la fotocélula para iniciar la impresión.
- **6** O bien, seleccione PEC Gated (Fotocélula modo puente) que le permite ver una señal fija (es decir, el substrato) para seguir imprimiendo.

Si la opción de Fotocélula modo puente está activada, la impresión se detendrá si el detector del producto está descubierto. Si la opción de Fotocélula modo puente está desactivada, la impresora imprimirá el número de veces requerido, tanto si el detector de producto está cubierto como si no lo está (independientemente de si hay un sustrato en el que imprimir).

- **7** Pulse la tecla INTRO. Volverá a aparecer el marco <01 Repetición> en la pantalla.
- **8** Pulse la tecla F3 para seleccionar <Retardo impresiones>.

**9** En este marco puede realizar los ajustes de la separación entre mensajes. Aparecerá el siguiente mensaje en la pantalla:

```
Introducir 1/100 pul. (0-7500)->
```
<Utilice CANCELAR para salir sin realizar cambios>

Introduzca un número entre 0 y 7500. Este valor representa la distancia (en centésimas de pulgada) entre mensajes.

**Por ejemplo:** Un valor de 100 será igual a 1 pulgada (100 x 1/100 = 1).

**10** Pulse la tecla INTRO para guardar la entrada. Volverá a aparecer el marco <01 Repetición> en la pantalla.

#### **Estado de servicio**

En este procedimiento se muestra cómo ver las Pantallas de diagnóstico 1, 2 y 3, que incluyen lo siguiente:

- Presión de tinta establecida
- Presión real de tinta
- PWM del motor
- Fase actual
- Fase manual
- Alto voltaje
- Control de boquillas
- Temperatura del cabezal
- Advertencias, alarmas, etc. (consulte el Capítulo 7, "Pantalla de diagnósticos").

*Nota: Utilice el acceso directo Ctrl + S para alternar entre las tres pantallas de diagnósticos.*

Este procedimiento muestra cómo ver los parámetros de tiempo de flujo que se actualizan constantemente en el modo Servicio e incluyen Presión de tinta establecida, Presión de tinta real, PWM de motor, Fase de corriente, Fase manual, Alto voltaje, Control de boquilla, Temperatura del cabezal y Limpieza automática.

Los parámetros no se pueden cambiar en este marco; los cambios se realizan en el modo Servicio. El software le permite controlar los parámetros mientras el sistema está imprimiendo, en lugar de interrumpir la impresión para controlarlos en el modo Servicio.

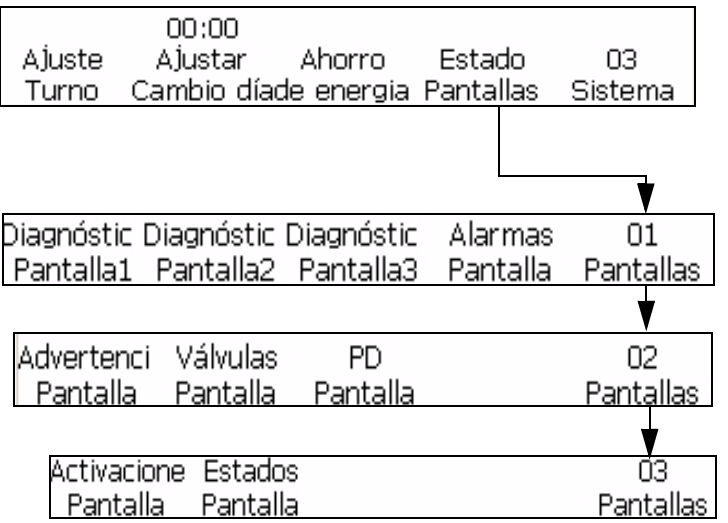

<span id="page-68-1"></span>*Figura 4-28: Marco <Estados Pantalla>*

- **1** Desplácese hasta el marco <03 Sistema> (01 Edición > 02 Edición > 03 Edición > 04 Edición - Sistema Ajuste > 01 Sistema > 02 Sistema > 03 Sistema). Consulte la [Figura](#page-68-1) 4-28.
- **2** Pulse la tecla F4 para seleccionar < Estado Pantallas>. Aparecerá el marco Estado de servicio en la pantalla ([Figura](#page-68-1) 4-28). Vea las lecturas actuales que están arriba de los rótulos de este marco (los valores pueden varias según el estado de la impresora).
- **3** Pulse las teclas INTRO o CANCELAR para salir de este marco. El marco <03 Sistema> aparecerá en la pantalla.

#### <span id="page-68-0"></span>**Establecer retardo de impresión**

La función de retardo de impresión se utiliza para cambiar la posición de un mensaje impreso en un producto. El número que usted introduce representa el número de 1/100 unidades por pulgada que se utilizan para retrasar el mensaje antes de imprimirlo. El retardo puede llegar a un máximo de 7500 unidades, lo que equivale a 75 pulgadas (7500 x 1/100" = 75 pulgadas). Tenga en cuenta que cada unidad es 1/100 pulgadas.

#### **¿Cuándo utilizaría el retardo de impresión?**

En algunas aplicaciones, es más fácil introducir el retardo de impresión para cambiar la posición de un mensaje que cambiar la información de ajuste de detección de producto o añadir espacios al principio de un mensaje.

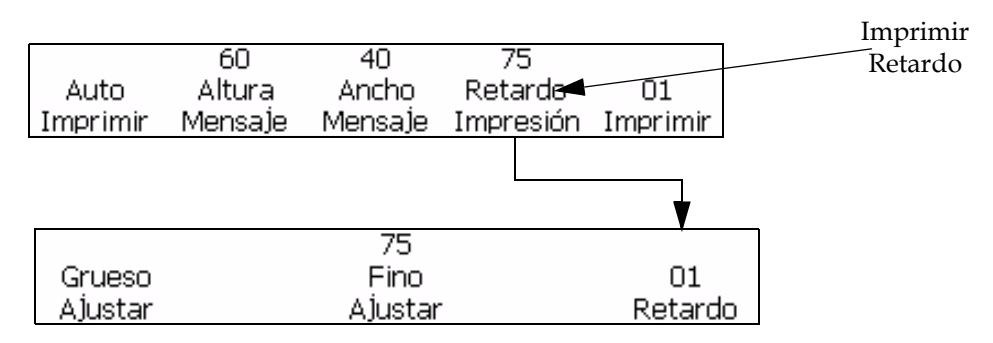

El retardo de impresión se ajusta en el marco <01 Imprimir>.

Realice las siguientes tareas para establecer el retardo de impresión:

- **1** Desplácese hasta el marco <01 Imprimir> (01 Edición > 02 Edición > 03 Edición > 04 Edición - Imprimir Ajuste > 01 Imprimir). Consulte la Figura [4-29 en la página](#page-69-0) 4-31.
- **2** Pulse la tecla F4 para seleccionar <Imprimir Retardo>.
- **3** En este marco puede hacer ajustes gruesos y finos y dejar más o menos espacio entre cada mensaje, según la distancia permitida (retardo) antes de que se imprima el mensaje:

Para hacer un ajuste grueso al retardo, pulse la tecla F1 para seleccionar <Grueso Ajustar>. Aparecerá el siguiente mensaje en la pantalla:

Introducir 1/100 pul. (0-7500)->

```
<Utilice CANCELAR para salir sin realizar cambios>
```
Este valor representa la distancia permitida (en pulgadas) entre cada mensaje antes de que se imprima.

**Por ejemplo:** Un valor de 100 será igual a 1 pulgada (100 x 1/100 = 1).

• Para hacer un ajuste fino al retardo, pulse la tecla F3 para seleccionar <Fino Ajustar>. Aparecerá el siguiente mensaje en la pantalla:

Introducir 1/100 pul.->75 <Utilice los cursores para cambiar el valor>

*Nota: El ajuste fino se debe hacer mientras el mensaje se está imprimiendo, para que se lleve a cabo de forma dinámica.*

**4** Pulse la tecla INTRO para guardar la entrada.

<span id="page-69-0"></span>*Figura 4-29: Marco <01 Retardo>*

#### **Establecer parámetros de ajuste de impresión**

Los procedimientos de esta sección muestran cómo guardar, recuperar y restablecer los parámetros que se establecen en el modo Imprimir Ajuste. Esta característica permite almacenar hasta dos grupos de parámetros. La caracerterística de recuperación permite aplicar los parámetros de ajuste a distintos mensajes, lo que ahorra tener que volver a introducir la misma información repetidas veces cada vez que cambian las aplicaciones.

Los valores siguientes se almacenan en la memoria cuando usted guarda los parámetros de ajuste de impresión. Consulte las páginas que se mencionan a continuación para ver los procedimientos específicos.

Procedimientos que se mencionan en el [Capítulo 5, "Interfaz de usuario"](#page-78-2).

- ["Cómo revertir un mensaje" en la página](#page-107-0) 5-30
- ["Invertir mensaje" en la página](#page-109-0) 5-32
- Revertir todos los caracteres
- ["Cómo cambiar la multipulsación \(negrita\) del mensaje" en la](#page-106-0)  [página](#page-106-0) 5-29
- ["Cómo ajustar la altura del mensaje" en la página](#page-104-0) 5-27
- ["Ajustar ancho del mensaje" en la página](#page-104-1) 5-27

Procedimientos que se encuentran en el capítulo 7

- Inicio del codificador (consulte el procedimiento ["Seleccionar el](#page-53-1)  [codificador" en la página](#page-53-1) 4-15)
- Establecer repetición automática (consulte ["Establecer repetición](#page-65-1)  [automática" en la página](#page-65-1) 4-27)
- Establecer retardo de impresión [\("Establecer retardo de impresión" en](#page-68-0)  [la página](#page-68-0) 4-30)

*Nota: Los valores de recuento de producto y recuento de impresión se almacenan en la memoria cuando se guardan los parámetros de configuración.* 

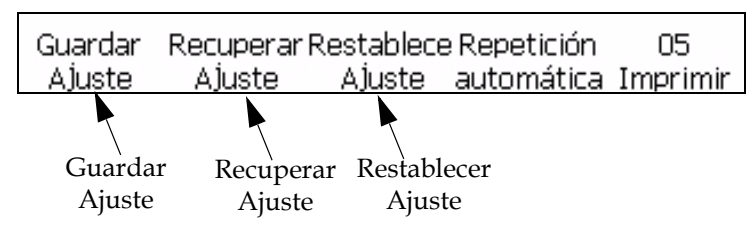

<span id="page-70-0"></span>*Figura 4-30: Marco <05 Imprimir>* 

#### **Guardar parámetros de ajuste**

Realice las siguientes tareas para establecer los parámetros de ajuste de impresión.

**1** Desplácese hasta el marco <05 Imprimir> (01 Edición > 02 Edición > 03 Edición > 04 Edición - Imprimir Ajuste > 01 Imprimir > 02 Imprimir > 03 Imprimir > 04 Imprimir > 05 Imprimir). Consulte la [Figura](#page-70-0) 4-30 [en la página](#page-70-0) 4-32.

*Nota: Complete este proceso después de haber introducido todos los parámetros adecuados en los modos Imprimir Ajuste.*

**2** Pulse F1 para seleccionar <Guardar ajuste>. En la pantalla, aparecerá lo siguiente:

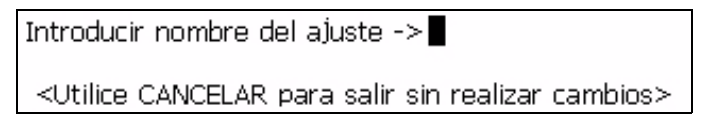

- **3** Introduzca un valor de 1 a 5 para indicar el número de la ubicación de guardado.
- **4** Pulse la tecla INTRO.

#### **Recuperar parámetros de ajuste**

Realice las siguientes tareas para recuperar parámetros de Imprimir Ajuste.

- **1** Desplácese hasta al marco <05 Imprimir>. Consulte la Figura [4-30 en](#page-70-0)  [la página](#page-70-0) 4-32.
- **2** Pulse la tecla F2 para seleccionar <Recuperar Ajuste>. En la pantalla, aparecerá lo siguiente:

```
Ajuste para recuperar ->
<Utilice CANCELAR para salir sin realizar cambios>
 Mayús.-INTRO para Cargar Mayús.-SUPR para
```
- **3** Introduzca un valor de 1 a 5 para indicar el número de la ubicación de guardado.
- **4** Pulse la tecla INTRO.

#### **Restablecer parámetros de ajuste**

Este procedimiento muestra cómo restablecer los parámetros de ajuste de impresión. Esta función restablece los valores en los parámetros de ajuste actuales.

*Nota: El chorro de tinta debe estar desactivado para restablecer los parámetros.*

Realice las siguientes tareas para restablecer los parámetros de ajuste de impresión:

**1** Desplácese hasta al marco <05 Imprimir>. Consulte la Figura [4-30 en](#page-70-0)  [la página](#page-70-0) 4-32.
**2** Pulse F3 para seleccionar <Restablecer Ajuste>. Todos los valores del modo Imprimir Ajuste (excepto los recuentos de producto y de impresión) se restablecerán en los valores predeterminados. En la pantalla, aparecerá el mensaje "Se restauraron los valores restablecidos".

Restablecer valores reajustados

# **Copia de seguridad del sistema**

Puede realizar una copia de seguridad de todos los parámetros y mensajes configurados en la tarjeta CF1 principal.

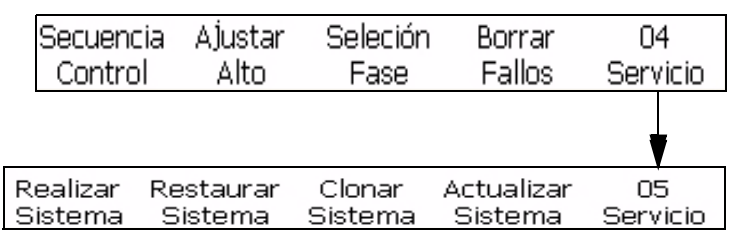

<span id="page-72-0"></span>*Figura 4-31: Marco <05 Servicio>*

Realice las siguientes tareas para hacer una copia de seguridad del sistema:

- **1** Desplácese hasta el marco < 05 Servicio> (01 Edición > 02 Edición > 03 Edición > 04 Edición - Servicio Printer > 01 Servicio > 02 Servicio > 03 Servicio > 04 Servicio > 05 Servicio). Consulte la Figura [4-31 en la](#page-72-0)  [página](#page-72-0) 4-34.
- **2** Pulse la tecla F1 para seleccionar <Copia de seguridad del sistema>. Aparecerá el siguiente mensaje en la pantalla:

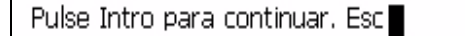

**3** Pulse la tecla INTRO. La copia de seguridad finaliza cuando en la pantalla aparece el mensaje "Copia de seguridad completa".

## **Restauración del sistema**

Puede restaurar todos los parámetros y mensajes configurados desde la copia de seguridad de la tarjeta CF1.

*Nota: Por ejemplo, cuando ha fallado un CBS, se puede realizar una restauración completa del sistema para recuperar las configuraciones que se han perdido.*

Realice las siguientes tareas para restaurar los parámetros y mensajes configurados:

**1** Desplácese hasta el marco < 05 Servicio> (01 Edición > 02 Edición > 03 Edición > 04 Edición - Servicio Printer > 01 Servicio > 02 Servicio > 03 Servicio > 04 Servicio > 05 Servicio). Consulte la Figura [4-31 en la](#page-72-0)  [página](#page-72-0) 4-34.

**2** Pulse la tecla F2 para seleccionar <Sistema Restaurar>. Aparecerá el siguiente mensaje en la pantalla.

```
¿Sobrescribir todo (S=sí)?∎
Asegúrese de que el dispositivo USB está en la ranura
```
**3** Pulse la tecla "Y".

Aparecerá el siguiente mensaje.

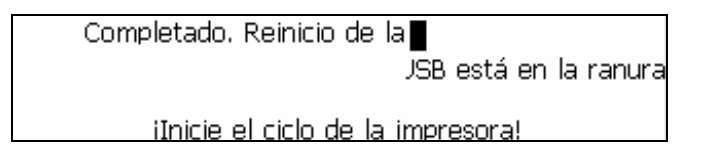

# **Clon del sistema**

Este procedimiento muestra cómo hacer una copia idéntica de los parámetros y mensajes configurados actualmente en la tarjeta CF que se encuentra en la ranura CF2.

*Nota: Puede desarrollar un clon del sistema para transferir mensajes entre dos sistemas.*

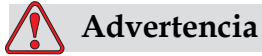

No transfiera datos de configuración como parámetros de viscosidad a otras impresoras.

- **1** Desplácese hasta el marco < 05 Servicio> (01 Edición > 02 Edición > 03 Edición > 04 Edición - Servicio Printer > 01 Servicio > 02 Servicio > 03 Servicio > 04 Servicio > 05 Servicio). Consulte la Figura [4-31 en la](#page-72-0)  [página](#page-72-0) 4-34.
- **2** Inserte un tarjeta CF vacía en la ranura CF2.
- **3** Pulse la tecla F3 para seleccionar <Sistema Clon>. Aparecerá el siguiente mensaje en la pantalla:

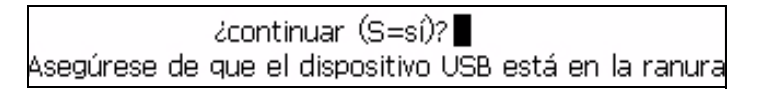

**4** Pulse la tecla "Y" si hay una tarjeta CF vacía en la ranura CF2.

El sistema mostrará el mensaje "Copia de seguridad completa". El sistema no permitirá hacer una copia de seguridad si no hay una tarjeta CF en la ranura CF2.

# **Actualización del sistema**

Puede actualizar los parámetros y mensajes configurados actualmente desde la tarjeta CF que se encuentra en la ranura CF2.

Realice las siguientes tareas para actualizar los mensajes:

- **1** Desplácese hasta el marco < 05 Servicio> (01 Edición > 02 Edición > 03 Edición > 04 Edición - Servicio Printer > 01 Servicio > 02 Servicio > 03 Servicio > 04 Servicio > 05 Servicio). Consulte la Figura [4-31 en la](#page-72-0)  [página](#page-72-0) 4-34.
- **2** Compruebe que la tarjeta CF que se va a actualizar se encuentre en la ranura CF2.
- **3** Pulse la tecla F4 para seleccionar <Sistema Actualizar>. Aparecerá el siguiente mensaje en la pantalla.

*Nota: puede efectuar una actualización de software para actualizar únicamente las configuraciones necesarias y los elementos seleccionados. A continuación se muestran las opciones disponibles:*

- Todo
- Fuentes
- Aplicación: versión de software
- Mensajes: mover todos los mensajes
- Configuración: calibración de HV, viscosidad
- Tramas

Actualizar --> Mensales

Asegúrese de que el dispositivo USB está en la ranura

**4** Pulse la tecla INTRO. Aparecerá el siguiente mensaje.+

Sistema actualizado Pulse Esc para salir Asegúrese de que el dispositivo USB está en la ranura iInicie el ciclo de la impresora!

# **Cómo instalar e imprimir fuentes personalizadas**

Este procedimiento muestra cómo trabajar con fuentes personalizadas e imprimir mensajes. La fuente personalizada debe estar instalada en la impresora.

- La altura de la fuente personalizada debe coincidir con la altura de la fuente estándar disponible en la impresora. A continuación encontrará la lista de alturas de fuente disponibles.
	- altura 5
	- altura 7
	- altura 9
	- altura 12
	- altura 16
	- altura 24
	- altura 34
- El archivo personalizado debe estar en formato \*.abf2.
- La convención de nombres de la fuente debe estar en xxhigh\_custom.abf2. donde xx representa la altura de la fuente. (Por ejemplo: un archivo de fuente personalizada de altura 16 debe denominarse 16high\_custom.abf2).

## **Instalación**

Para instalar una fuente personalizada, realice las siguientes tareas:

- **1** Desplácese hasta el marco < 02 Información> (01 Editar > 02 Editar > 03 Editar > 04 Editar - Configuración del sistema > 01 Sistema > 02 Sistema > 03 Sistema > 04 Sistema - Información del sistema > 01 Información > 02 Información).
- **2** Copie la fuente personalizada que desee instalar en el directorio raíz de una unidad Flash USB.
- **3** Inserte la unidad Flash USB en el puerto USB del lateral de la impresora.
- **4** Pulse la tecla F3 para seleccionar.
- **5** Seleccione el archivo requerido de la fuente en el USB. Copy From USB (Copiar desde vtj logo.bmp

<Utilice los cursores para cambiar el valor>

**6** Pulse la tecla INTRO. Aparecerá el siguiente mensaje en la pantalla. Sistema actualizado

Pulse Esc para salir

*Nota: El usuario deberá esperar unos segundos hasta que aparezca el mensaje para apagar y encender la impresora.*

**7** Pulse Esc y apague y encienda la impresora.

## **Creación e impresión de mensajes**

Realice las siguientes tareas para crear e imprimir un mensaje usando fuentes personalizadas:

- **1** Desplácese hasta (01 Editar > 02 Editar Configuración de fuente> 01 Fuente).
- **2** Pulse la tecla F4 para ir a .
- **3** Pulse la tecla F2 para seleccionar .

*Nota: Configure la altura de la fuente para que coincida con la altura de la fuente personalizada. Por ejemplo, si la fuente personalizada tiene una altura de 16, seleccione la matriz de impresión 10 x 16 con la altura de caracteres configurada para el doble o la matriz de impresión 30 x 34 con la altura de caracteres configurada para Simple.*

**4** Introduzca el mensaje en el editor de mensajes. Los caracteres se muestran en la fuente personalizada.

*Nota: Si necesita las fuentes en formato "estándar", desactive la función de fuente personalizada. El resto de caracteres introducidos aparecerán en fuente estándar.*

- **5** Desplácese hasta o .
- **6** Pulse F4 para imprimir el mensaje.

# **Apagado de la impresora**

# **Precaución**

DAÑOS EN EL EQUIPO. Apague la impresora después de que se haya completado el ciclo de apagado de chorro. Si no sigue esta precaución, es posible que tenga que realizar tareas de mantenimiento adicionales.

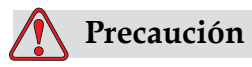

DAÑOS EN EL EQUIPO. No arranque y detenga la impresora de manera repetida.

Cuando detiene la impresora, ésta utiliza el fluido diluyente para lavar el sistema. Si inicia y detiene la impresora en repetidas ocasiones, la impresora utilizará grandes cantidades de diluyente. La utilización excesiva de diluyente puede provocar un error de nivel de altura del núcleo de tinta y reducción de la viscosidad de la tinta. Para evitar este problema, deberán utilizarse las funciones de TINTA ACTIVADA y detención.

Pulse el interruptor de alimentación principal para apagar la impresora.

*Nota: Se recomienda encender la impresora una vez cada 10 días. Si la impresora permanece apagada durante más de 10 días, se recomienda seguir la rutina de apagado prolongado. Consulte " Cómo preparar la impresora si va a estar apagada durante un periodo largo (almacenamiento) o para transportarla" en la página 6-2 si desea obtener información sobre el procedimiento.*

# **5 Interfaz de usuario**

# **Introducción**

En este capítulo se proporciona información sobre las tareas que puede llevar a cabo utilizando la interfaz de usuario de la impresora 1520: Excel. Las tareas que se pueden llevar a cabo usando esta interfaz son las siguientes

- Crear los mensajes
- Añadir insertos a los mensajes
- Guardar los mensajes
- Imprimir los mensajes
- Fuente personalizada

# **Presentación del contenido**

Consulte ["Interfaz de usuario" en la página 5-1](#page-78-0) para obtener información sobre los distintos estilos de escritura que se utilizan para mostrar elementos de la interfaz de usuario y las distintas teclas del panel de control.

# <span id="page-78-0"></span>**Interfaz de usuario**

Cuando se enciende la impresora, aparece en la pantalla el marco <01 Edición>. Cada grupo de comandos que se ven al mismo tiempo en la pantalla de la impresora se denomina marco. La Figura [5-2 en la](#page-80-0)  [página](#page-80-0) 5-3 muestra el marco <01 Edición>.

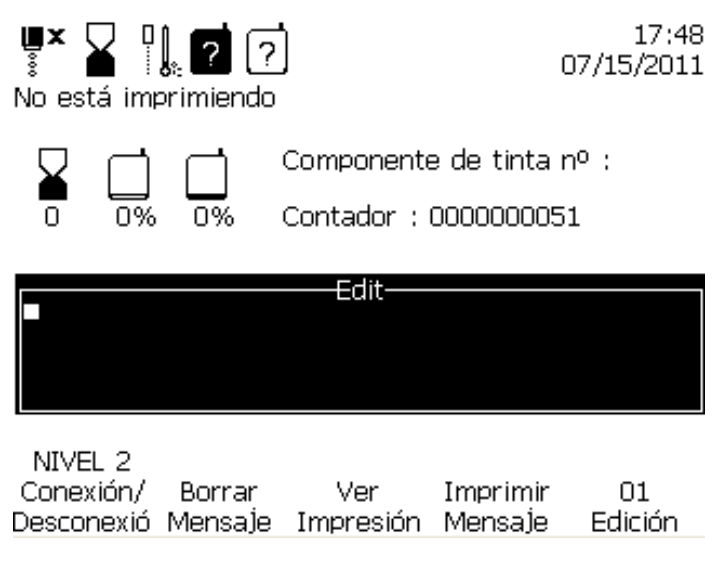

*Figura 5-1: Marco <01 Edición>*

Los distintos marcos del software y el desplazamiento por estos marcos se ilustran en el esquema del software (consulte [Apéndice B, " Esquema](#page-203-0)  [del software "\)](#page-203-0).

# **Cómo seleccionar los marcos y los menús**

Puede utilizar las teclas "F" para seleccionar los menús y desplazarse por los distintos marcos.

#### **Teclas F**

Las teclas F (F1, F2, F3, F4 y F5) le permiten seleccionar un menú determinado de un marco, o bien, en determinados casos, pasar de un marco a otro. Pase de un marco a otro del software pulsando las teclas F que se encuentran debajo de la pantalla. La ilustración de la [Figura](#page-80-0) 5-2 muestra cómo se disponen las teclas F en relación con las palabras de la pantalla.

*Nota: Use las teclas de flecha para ajustar los valores.*

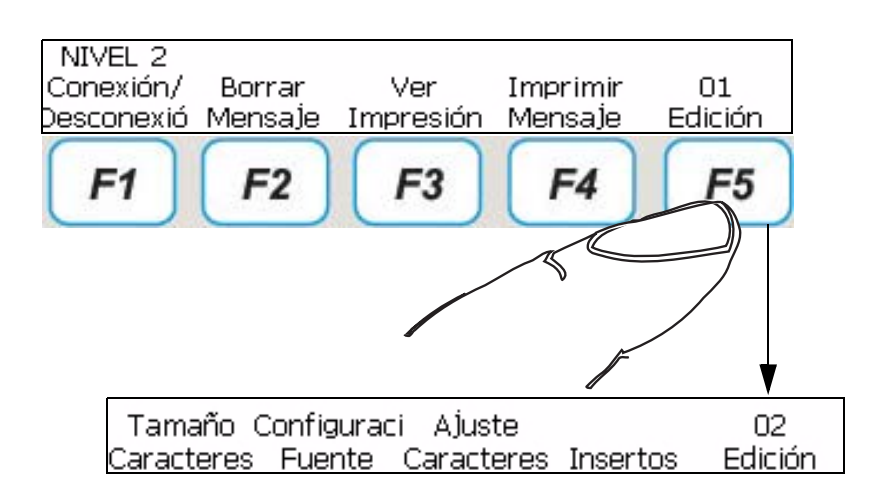

<span id="page-80-0"></span>*Figura 5-2: Teclas F*

# **Tecla Intro**

Puede pulsar la tecla INTRO para regresar a la pantalla de primer nivel.

Por ejemplo:

• Si se encuentra en el marco <04 Edición> y pulsa la tecla INTRO, pasa al marco <01 Edición>.

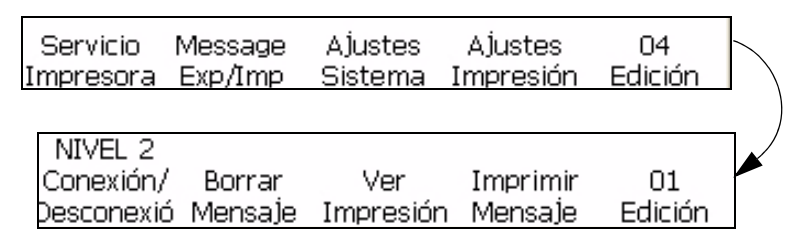

• Si se encuentra en <02 Inserto> y pulsa la tecla INTRO, pasa a <01 Inserto>.

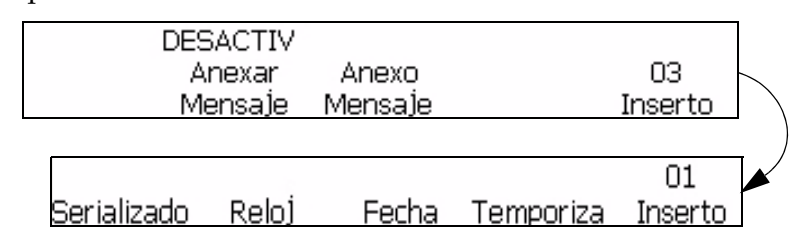

# **Tecla Esc**

Pulse la tecla Esc para salir de un menú sin realizar ningún cambio en los parámetros.

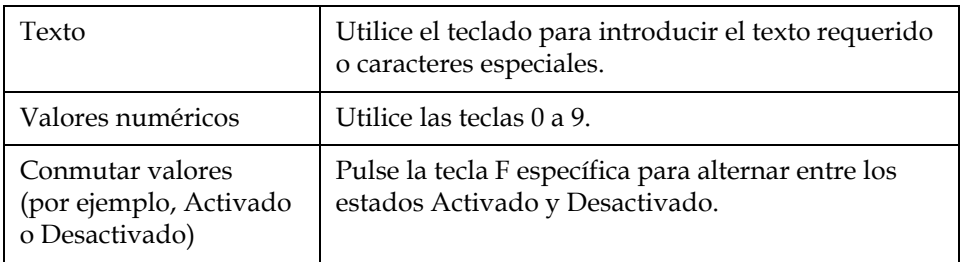

# <span id="page-81-1"></span> **Cómo introducir texto, números y alternar valores**

# <span id="page-81-2"></span>**Cómo cambiar las fuentes entre mayúscula y minúscula**

Para introducir un carácter en el mensaje, pulse la tecla de ese carácter. La impresora colocará en mayúsculas la versión del carácter en la posición actual del cursor en el mensaje.

Si se encuentra en el modo de mayúscula y desea crear un carácter en minúscula, pulse la tecla BLOQ MAYÚS o la tecla MAYÚS y la tecla del carácter deseado al mismo tiempo.

Es posible que el mensaje requerido contenga caracteres en mayúscula y minúscula. En la [Tabla](#page-81-0) 5-1 se muestran las teclas del teclado que controlan si los caracteres se escriben en mayúscula o minúscula.

| Tecla            | <b>Función</b>                                                   |
|------------------|------------------------------------------------------------------|
| $caps$ $\ominus$ | Al pulsar la tecla BLOQ MAYÚS cambia<br>el valor predeterminado. |

*Tabla 5-1: Teclas para cambiar de mayúscula a minúsculas y viceversa*

# <span id="page-81-0"></span>**Contraseña**

Deberá introducir la contraseña al encender la impresora, a menos que se haya desactivado la protección mediante contraseña.

Existen 4 niveles de contraseña:

- Nivel 0: no se requiere contraseña. Proporciona un acceso mínimo a los menús.
- Nivel 1: proporciona acceso al menú de configuración de impresión y a algunas funciones de servicio básicas.
- Nivel 2: proporciona acceso a los menús que son accesibles en el nivel 1 y al menú del sistema.
- Nivel 3: proporciona un acceso completo a los menús. Normalmente el acceso de nivel 3 se facilita para el personal de mantenimiento de Videojet.

La contraseña no es necesaria para obtener acceso al Nivel 0. El usuario con acceso de Nivel 2 puede cambiar la contraseña al Nivel 1 o al Nivel 2. Es posible desactivar la protección de la contraseña pare obtener acceso al Nivel 2 sin introducir la contraseña.

# **Cómo introducir la contraseña**

Realice las siguientes tareas para introducir la contraseña:

**1** 1Pulse la tecla F1 en el marco <01 Edición>.

NIVEL 2 Conexión/  $01$ Borrar Ver Imprimir Desconexió Mensaje Impresión Mensaje Edición

*Figure 5-3: Menú 01 Edición*

**2** Introduzca la contraseña y pulse la tecla Intro.

# **Grupos del menú principal del software**

El software de la impresora Videojet 1520 Excel puede dividirse en los siguientes modos:

*Nota: Consulte el* [Apéndice B, " Esquema del software "](#page-203-0) *para obtener más información acerca de los grupos del menú del software.*

- Editar
	- Configuración de caracteres
	- Inserto
- Mantenimiento
- Configuración del sistema
- Configuración de impresión

# **Menú Editar**

Cuando se enciende la impresora, el software está en el modo Edición. Use los marcos del modo Edición para introducir, editar, seleccionar, crear y guardar mensajes. El menú de Edición se muestra en la Figura [5-4 en la](#page-83-0)

[página](#page-83-0) 5-6.

| NIVEL 2<br>Conexión/ | Borrar<br>Desconexió Mensa]e Impresión Mensa]e | Ver     | Imprimir          | 01<br>Edición |
|----------------------|------------------------------------------------|---------|-------------------|---------------|
|                      |                                                |         |                   |               |
|                      | Tamaño Configuraci Ajuste                      |         |                   | 02            |
|                      | Caracteres Fuente Caracteres Insertos          |         |                   | Edición       |
|                      |                                                |         |                   |               |
| Guardar              | Recuperar                                      | Ver     | Imprimir          | 03            |
|                      | Mensaje Mensaje Memoria                        |         | Mensaje           | Edición       |
|                      |                                                |         |                   |               |
| Servicio             | Message                                        | AJustes | A Justes          | 04            |
| Impresora            | Exp/Imp                                        |         | Sistema Impresión | Edición       |

*Figura 5-4: Menú Edición*

# <span id="page-83-0"></span>**Menú de configuración de caracteres**

Use este menú para cambiar la orientación y apariencia de los caracteres individuales de un mensaje.

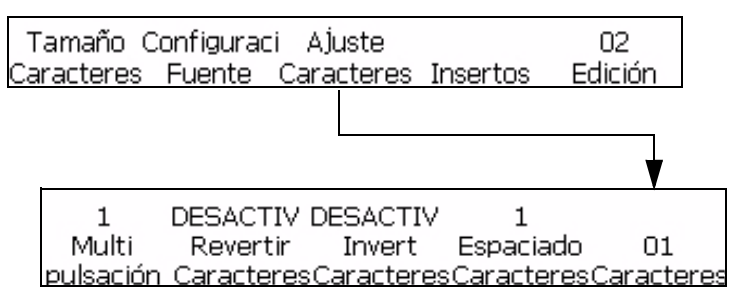

*Figura 5-5: Menú de configuración de caracteres*

# **Modo Inserto**

Un inserto es un elemento que contiene información variable que puede colocarse en un mensaje. El modo Inserto se muestra en la

figura Figura [5-6 en la página](#page-86-0) 5-9.

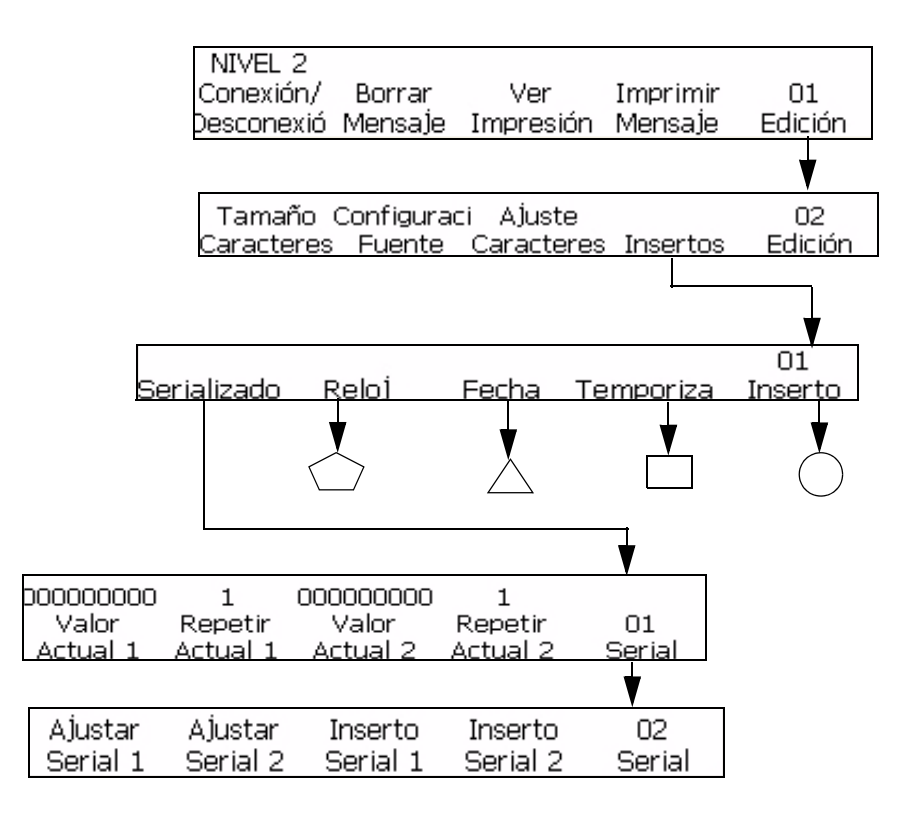

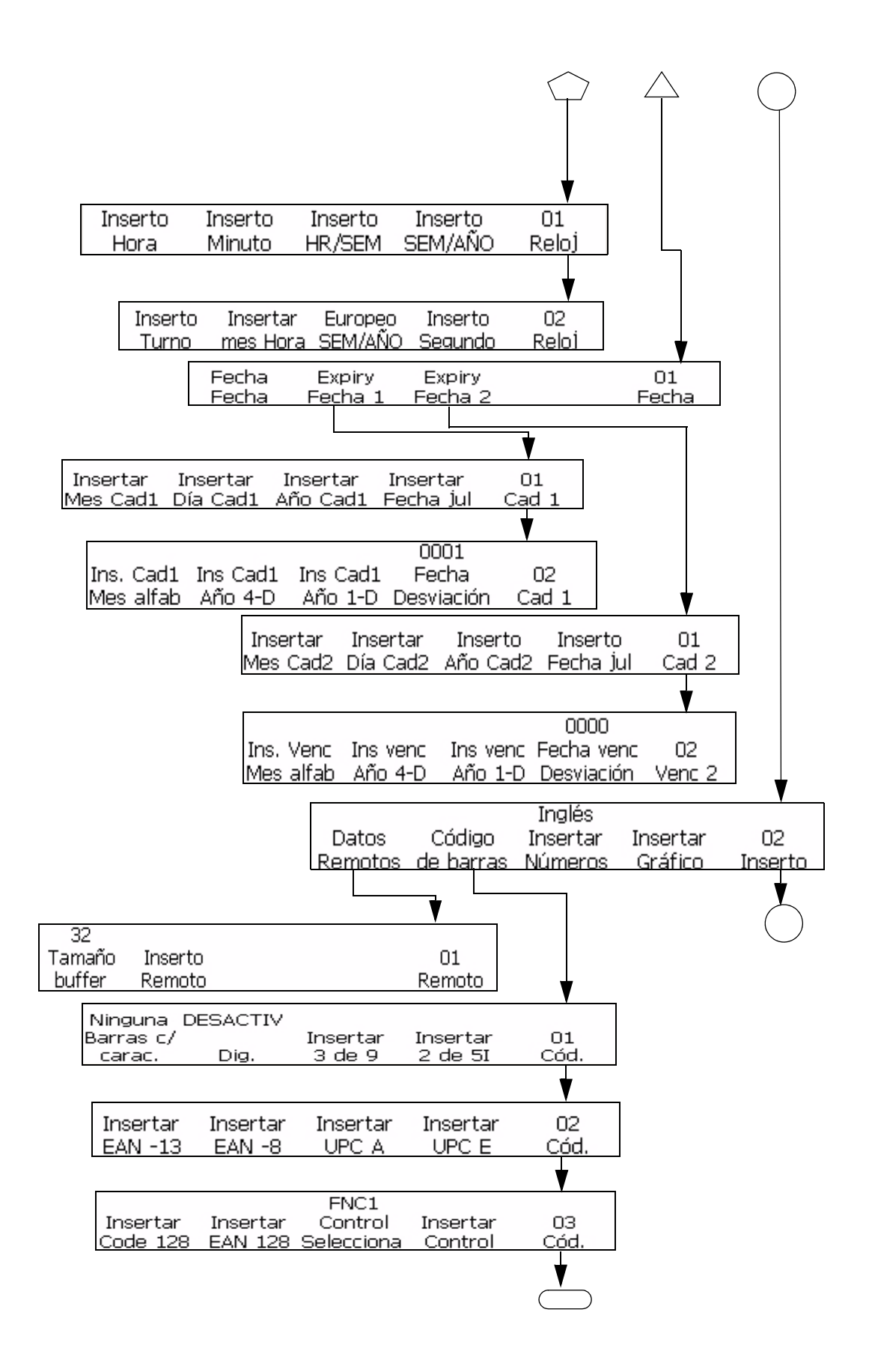

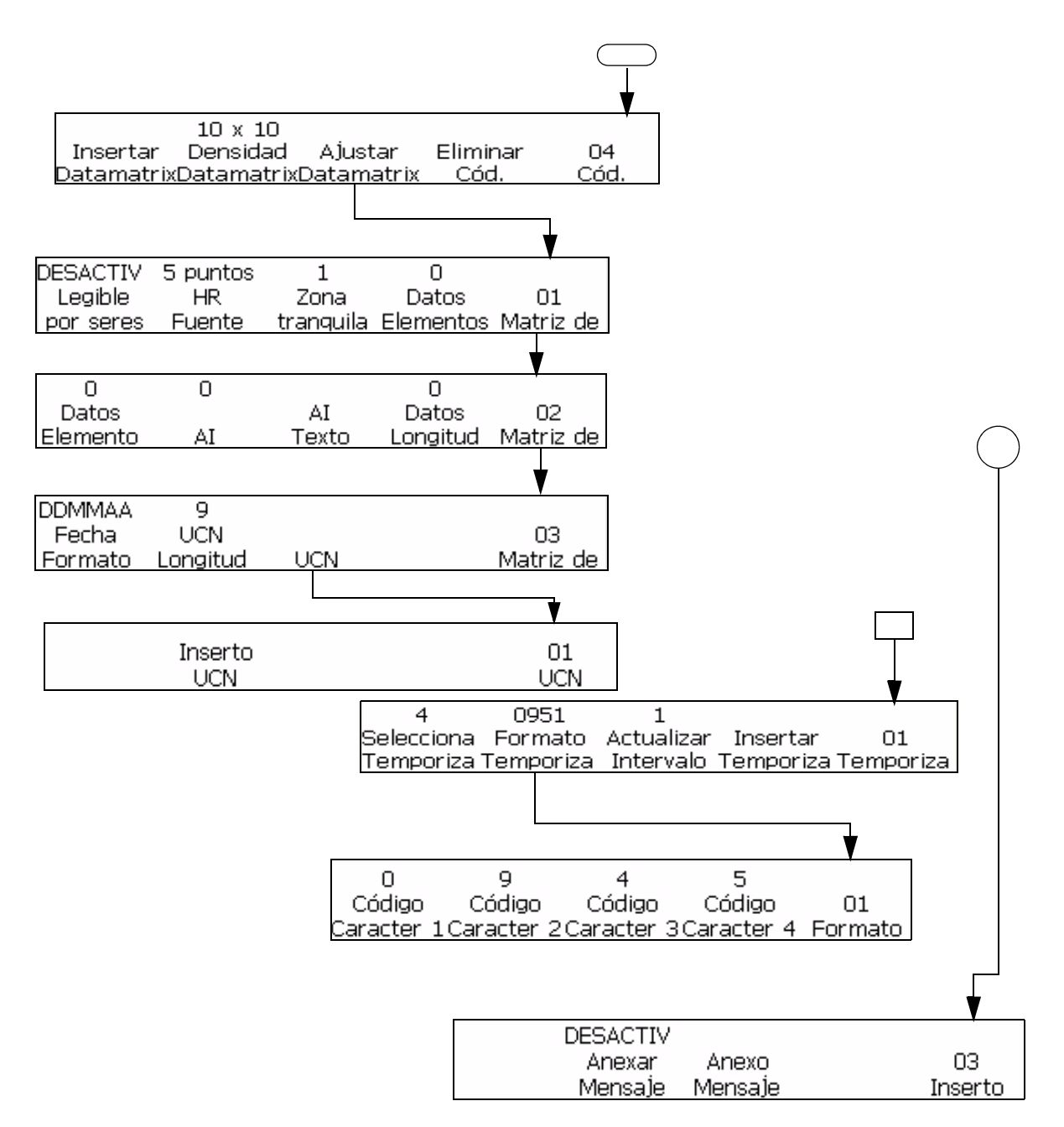

*Figura 5-6: Modo Inserto*

# <span id="page-86-0"></span>**Menú Servicio**

El menú Servicio está diseñado para que sea utilizado por personal que cuente con la formación y experiencia adecuadas para trabajar con este equipo, y que sea consciente de los peligros a los que se expone. El personal cualificado debe consultar el Manual de servicio de Videojet 1520 Excel para obtener información sobre el modo Servicio. El Nivel 3 proporciona acceso completo, mientras que el nivel 0 no permite acceso.

| NIVEL 2<br>Conexión/<br>Borrar<br>Imprimir<br>Ver<br>01<br>Mensaje<br>Edición<br>Impresión<br>Mensaje<br>)esconexió |
|----------------------------------------------------------------------------------------------------|
|                                                                                                    |
| Tamaño Configuraci<br>Aluste<br>Ω2<br>Edición<br>Caracteres<br>Caracteres<br>Fuente<br>Insertos                     |
| Guardar<br>Imprimir<br>03<br>Recuperar<br>Ver<br>Edición<br>Mensaje<br>Mensaje<br>Mensaje<br>Memoria                |
| Ajustes<br>Alustes<br>Message<br>Servicio<br>04<br>Exp/Imp<br>Edición<br>Sistema<br>Impresión<br>Impresora          |
| Pantallas<br>Registro<br>Prueba<br>Borrar<br>01<br>Fallos<br>Diagnóstic<br>Impresora Impresión<br>Servicio          |
| DESACTIV DESACTIV<br>Alto<br>Prueba<br>Borrar<br>Ω2<br>Fallos<br>Voltaje<br>Impresión<br>Servicio<br>Tinta          |
| Ajustar<br>Cebar<br>Presión<br>Borrar<br>Ο3<br>Fallos<br>Tinta<br>Boquilla<br>Servicio<br>Tinta                     |
| Alustar<br>Seleción<br>04<br>Secuencia<br>Borrar<br>Control<br>Alto<br>Fallos<br>Fase<br>Servicio                   |
| Clonar<br>Actualizar<br>Realizar<br>05<br>Restaurar<br>Servicio<br>Sistema<br>Sistema<br>Sistema<br>Sistema         |
| 75<br>Canalón<br>Efectuar<br>Prueba<br>Datos USB<br>06<br>Velocidad<br>Hardware<br>Registro<br>Registro<br>Servicio |
|                                                                                                    |

*Figura 5-7: Modo Servicio*

# **Menú de configuración del sistema**

El menú de configuración del sistema se utiliza durante la instalación de la impresora para introducir parámetros como la fecha y la hora, que se convierten en parte de la memoria de la impresora. El menú de configuración del sistema se muestra en la Figura [5-9 en la página](#page-93-0) 5-16. El Nivel 3 proporciona acceso completo, mientras que el nivel 0 no permite acceso.

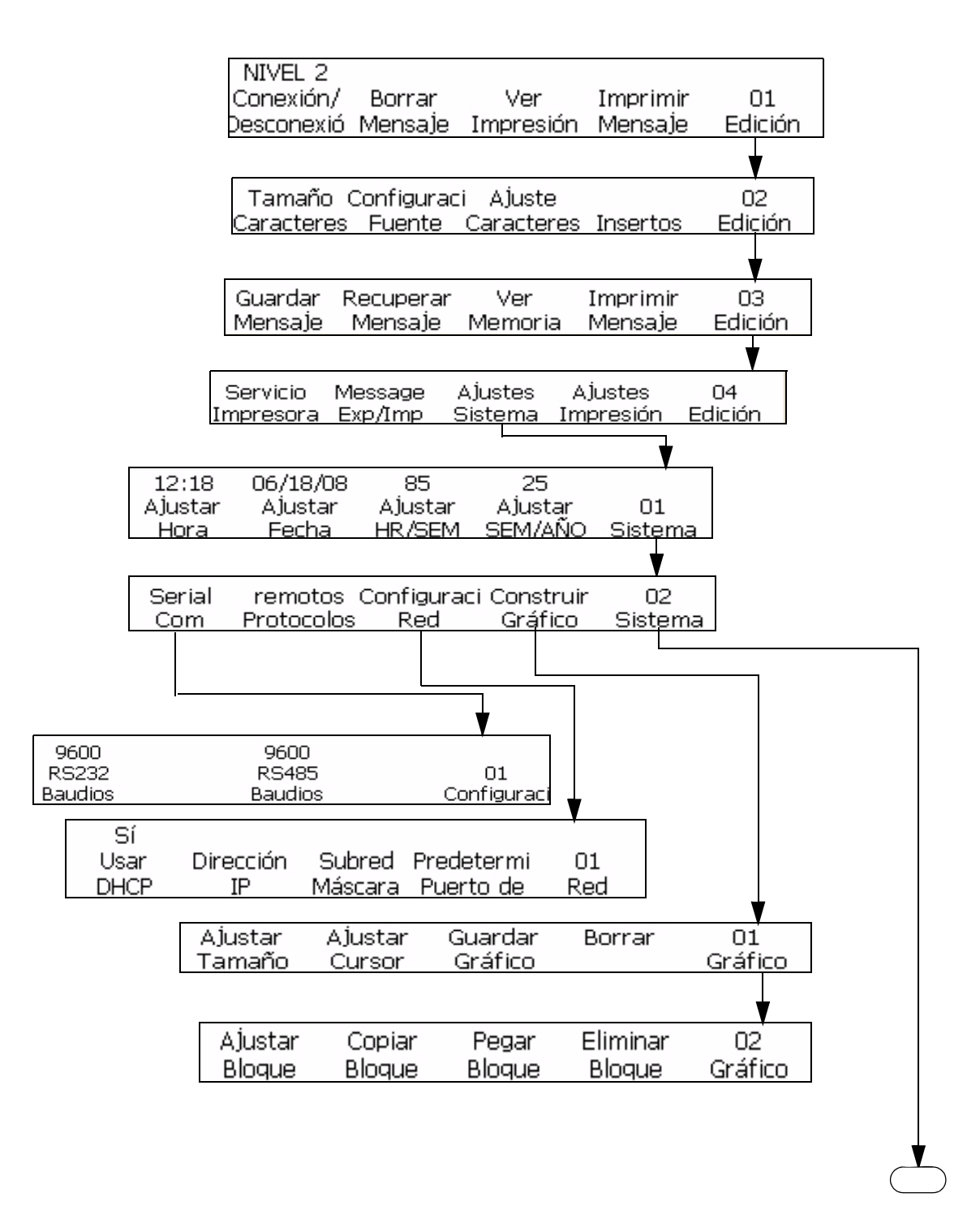

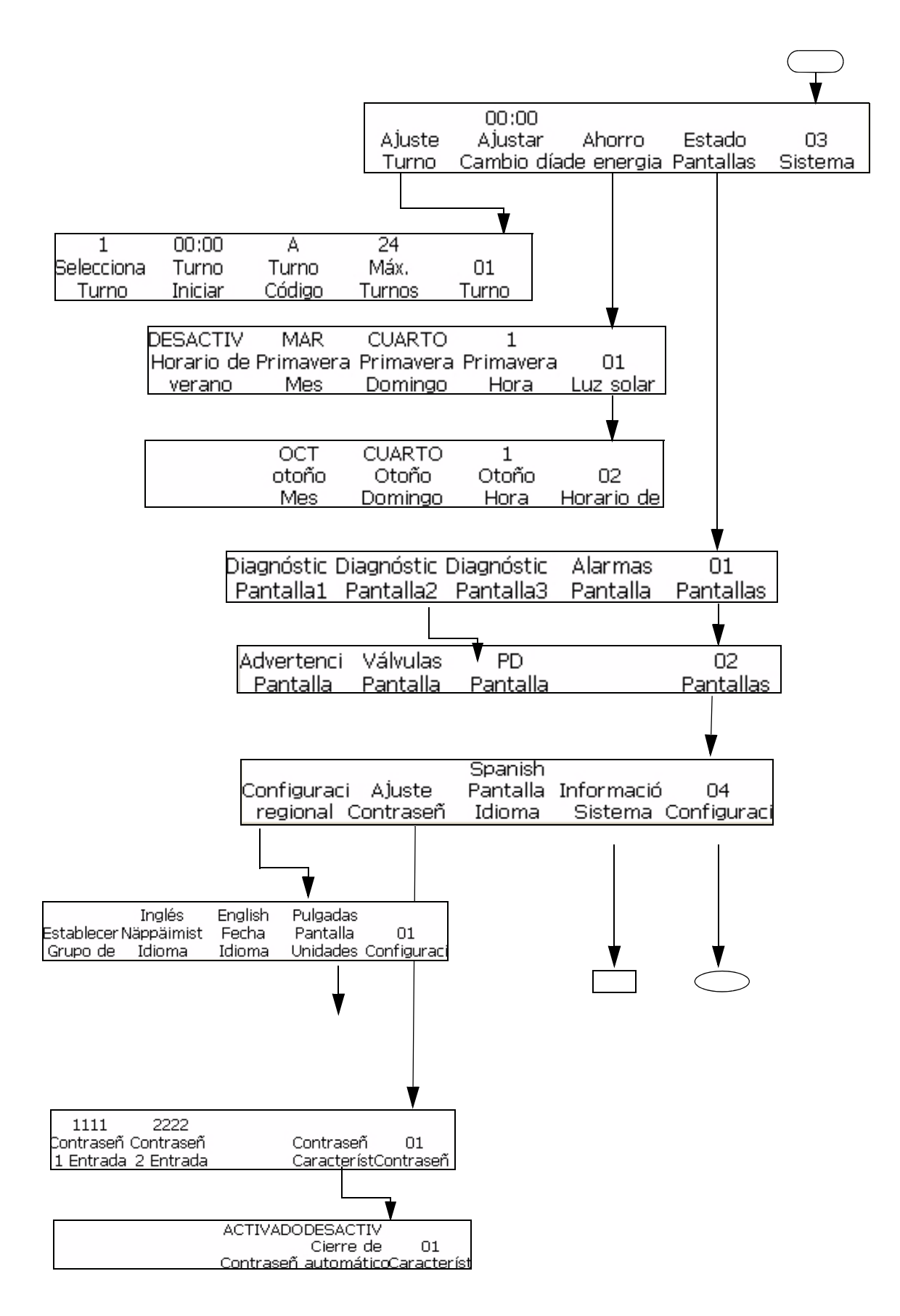

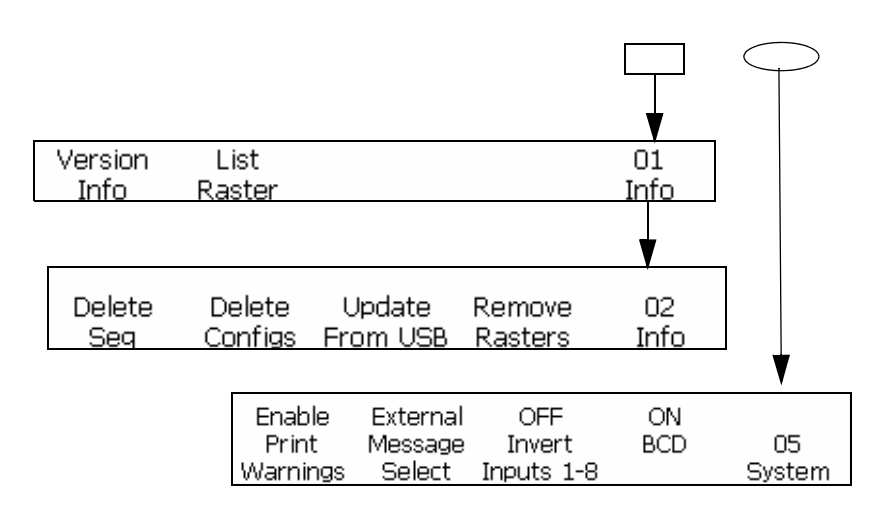

*Figure 5-8: System Set-Up Menu*

# **Menú de configuración de impresión**

El menú de configuración de impresión permite al operador configurar los parámetros específicos de impresión que se aplican al mensaje completo. El menú de configuración de impresión se muestra en la Figura [5-9 en la](#page-93-0)  [página](#page-93-0) 5-16.

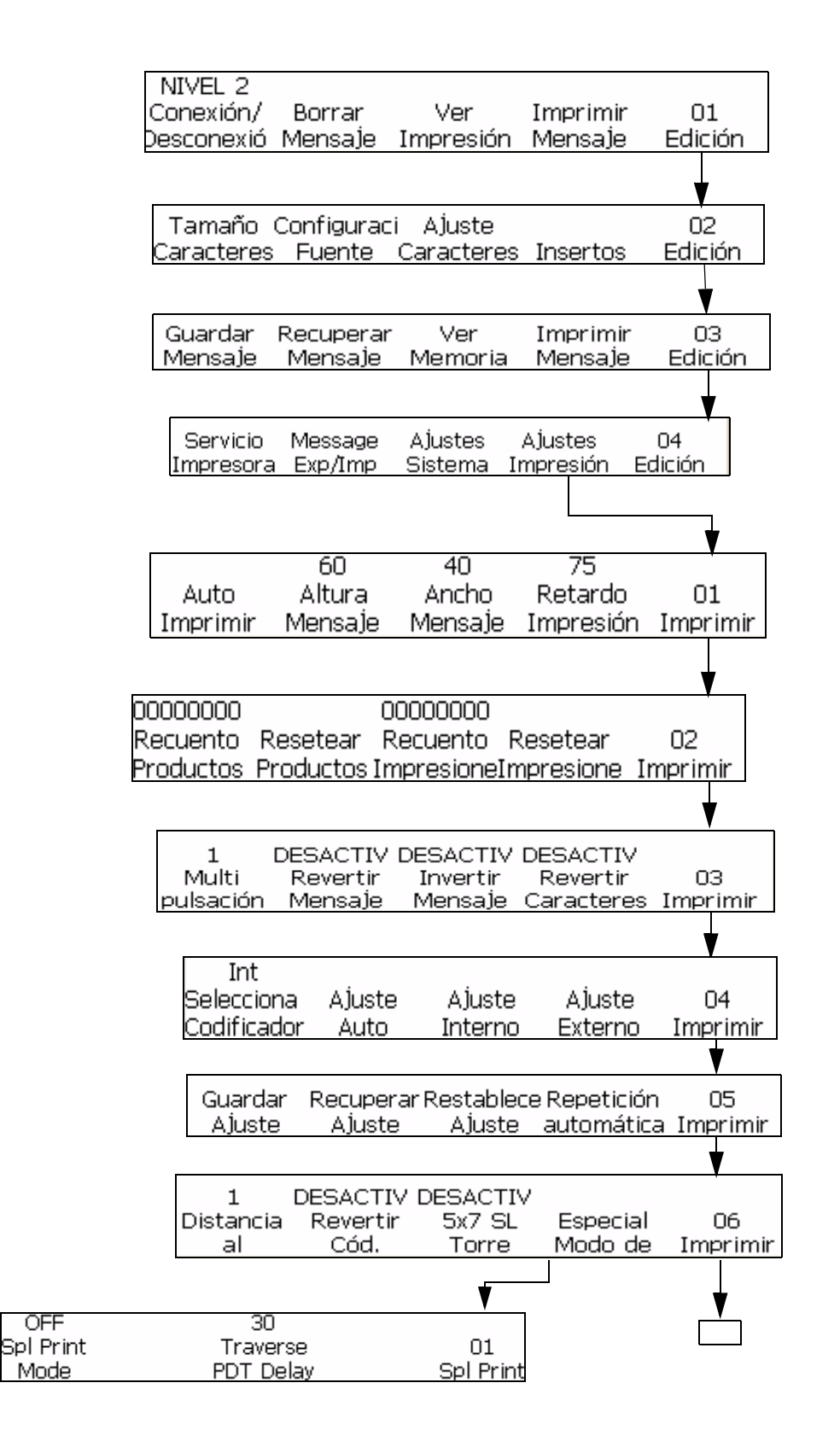

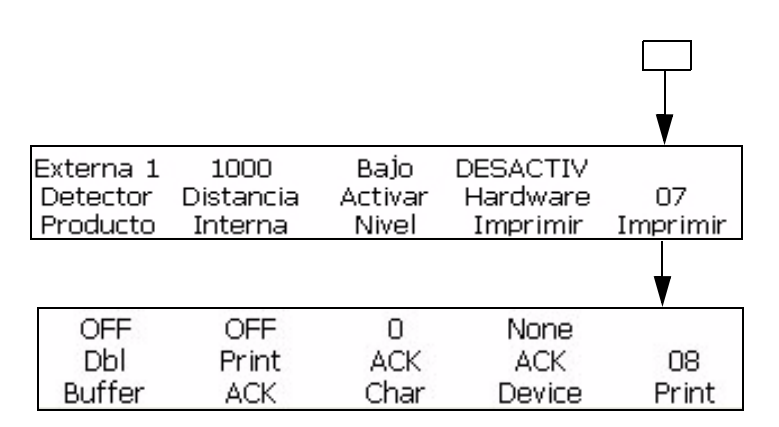

*Figura 5-9: Modo Imprimir Ajuste*

# <span id="page-93-1"></span><span id="page-93-0"></span>**Administrar texto**

Los procedimientos que se especifican en esta sección muestran cómo crear caracteres que están revertidos o invertidos o en negrita dentro de un mensaje. En esta sección también se explica el procedimiento para cambiar el espaciado entre caracteres en los mensajes.

*Nota: Para aplicar a un mensaje completo las opciones de revertir, invertir, negrita o revertir todos los caracteres, consulte ["Aplicar atributos a mensajes" en](#page-106-0)  [la página](#page-106-0) 5-29.*

Es posible crear un carácter que sea una combinación de estas opciones. Por ejemplo, puede crear un carácter que esté revertido e invertido al mismo tiempo, o bien, puede crear un carácter que esté revertido y en negrita al mismo tiempo.

*Nota: Los parámetros de mensajes revertidos, invertidos y en negrita anulan la configuración de caracteres individuales. Las dos configuraciones se combinan.*

# <span id="page-93-2"></span>**Cómo cambiar la multipulsación de caracteres (negrita)**

Puede cambiar el valor de multipulsación de un carácter individual de un mensaje. Al cambiar el valor de multipulsación (negrita) el carácter se pone en negrita ya que aumenta el número de pulsaciones verticales de gotas de tinta que se emplean para crear cada carácter.

Cuando se aumenta el valor de multipulsación, el espesor (oscurecimiento) del carácter varía. Sólo los caracteres nuevos pueden ponerse en negrita; no se puede cambiar a negrita un carácter existente en el mensaje.

Realice las siguientes tareas para cambiar el valor de multipulsación de un carácter individual:

- **1** Utilice las teclas de flechas para mover el cursor y colocarlo en el lugar del mensaje donde desea que aparezca el carácter.
- **2** Comience en el marco <01 Caracteres> (01 Edición > 02 Edición Caracteres Ajuste > 01 Caracteres). Consulte la [Figura](#page-94-1) 5-10.

<span id="page-94-1"></span>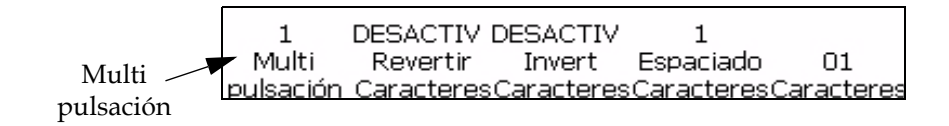

*Figura 5-10: Marco <01 Caracteres>*

**3** Vea el parámetro que está actualmente arriba de <Multipulsación>. Si lo desea, pulse la tecla F1 para cambiar el parámetro. 1, 2, 3, 4.). [Tabla](#page-94-0) 5-2 muestra los parámetros de multipulsación y sus descripciones.

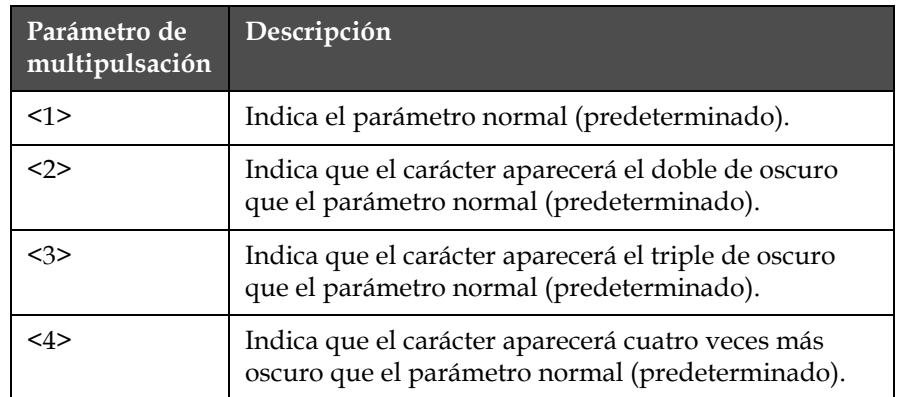

<span id="page-94-0"></span>*Tabla 5-2: Valores de multipulsación (negrita)*

**4** Introduzca el nuevo carácter en el mensaje. El carácter aparecerá en negrita en la pantalla.

*Nota: El siguiente carácter también tendrá el mismo valor de multipulsación (negrita) que el carácter anterior, si no pulsa F1 para cambiar el parámetro antes de introducir el siguiente carácter.*

# **Cómo revertir un caracter**

Este procedimiento explica cómo revertir cada carácter individual del mensaje. Al revertir un caracter se crea una imagen reflejada del caracter. Pero esto no hace que gire el caracter. Consulte la [Figura](#page-95-0) 5-11. Sólo se pueden revertir los caracteres nuevos. No se puede revertir un carácter existente en el mensaje.

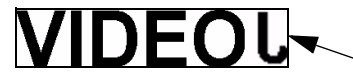

El carácter "J" está revertido

<span id="page-95-0"></span>*Figura 5-11: Revertir el carácter*

Realice las siguientes tareas para revertir un carácter:

- **1** Utilice las teclas de flechas para mover el cursor y colocarlo en el lugar del mensaje donde desea que aparezca el carácter.
- **2** Comience en el marco <01 Caracteres> (01 Edición > 02 Edición Caracteres Ajuste > 01 Caracteres). Consulte la [Figura](#page-100-0) 5-18.

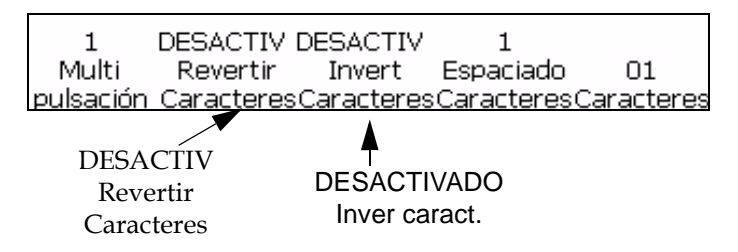

*Figura 5-12: Marco <01 Caract>*

- **3** Vea el parámetro que está actualmente arriba de <Revertir Caracteres>. ¿Está establecido en <ACTIVADO>?
	- Si NO es así, pulse la tecla F2 para cambiar el parámetro a <ACTIVADO>.
	- Si ES ASÍ, vaya al siguiente paso.
- **4** Introduzca el nuevo carácter en el mensaje. El carácter aparecerá revertido en la pantalla.

*Nota: El siguiente carácter también aparecerá revertido si no pulsa F2 para cambiar el parámetro a <DESACTIV> antes de introducir el carácter.*

## **Cómo invertir un caracter**

Este procedimiento explica cómo invertir un carácter individual del mensaje. Al invertir un carácter, este aparece cabeza abajo. Consulte la [Figura](#page-95-1) 5-13. Sólo se pueden invertir los caracteres nuevos; no se puede invertir un carácter existente en el mensaje.

<span id="page-95-1"></span>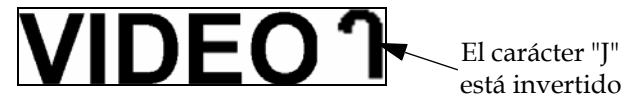

*Figura 5-13: Invertir los caracteres*

Realice las siguientes tareas para invertir un carácter:

- **1** Utilice las teclas de flechas para mover el cursor y colocarlo en el lugar del mensaje donde desea que aparezca el carácter.
- **2** Comience en el marco <01 Caracteres>. Consulte la Figura [5-18 en la](#page-100-0)  [página](#page-100-0) 5-23.
- **3** Vea el parámetro que está actualmente arriba de <Invertir Caracteres>. ¿Está establecido en <ACTIVADO>?
	- Si NO es así, pulse la tecla F3 para cambiar el parámetro a <ACTIVADO>.
	- Si ES ASÍ, vaya al siguiente paso.
- **4** Introduzca el nuevo carácter en el mensaje. El carácter aparecerá invertido en la pantalla.

*Nota: El siguiente carácter también aparecerá invertido si no pulsa F3 para cambiar el parámetro a <DESACTIV> antes de introducir el carácter.*

# **Cambiar el espaciado entre caracteres**

Este procedimiento explica cómo cambiar el espaciado entre caracteres en un mensaje. Al cambiar el valor del espaciado entre caracteres, la distancia entre caracteres aumenta en el número de pulsaciones verticales que se emplean para crear cada espacio.

Cuando aumenta el valor del espaciado entre caracteres, aumenta la distancia entre los caracteres. Sólo los caracteres nuevos pueden tener espaciado entre caracteres; no puede cambiar el espaciado entre caracteres existentes en el mensaje.

Realice las siguientes tareas para cambiar el espaciado entre caracteres:

- **1** Utilice las teclas de flechas para mover el cursor y colocarlo en el lugar del mensaje donde desea que aparezca el espaciado entre caracteres.
- **2** Comience en el marco <01 Caracteres> (01 Edición > 02 Edición Caracteres Ajuste > 01 Caracteres). Consulte la [Figura](#page-96-0) 5-14.

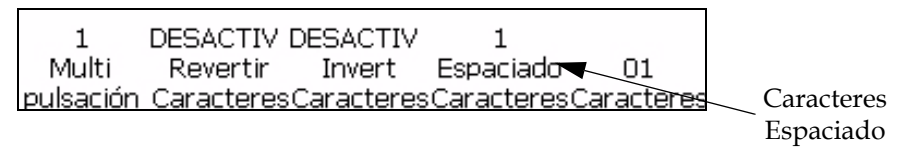

<span id="page-96-0"></span>*Figura 5-14: Marco <01 Caracteres>*

**3** Vea el parámetro que está actualmente arriba de <Caracteres Espaciado>. Si lo desea, pulse la tecla F4 para cambiar el parámetro. Los parámetros son 1, 2, 3, 4, 5, 6, 7, 8 y 9.

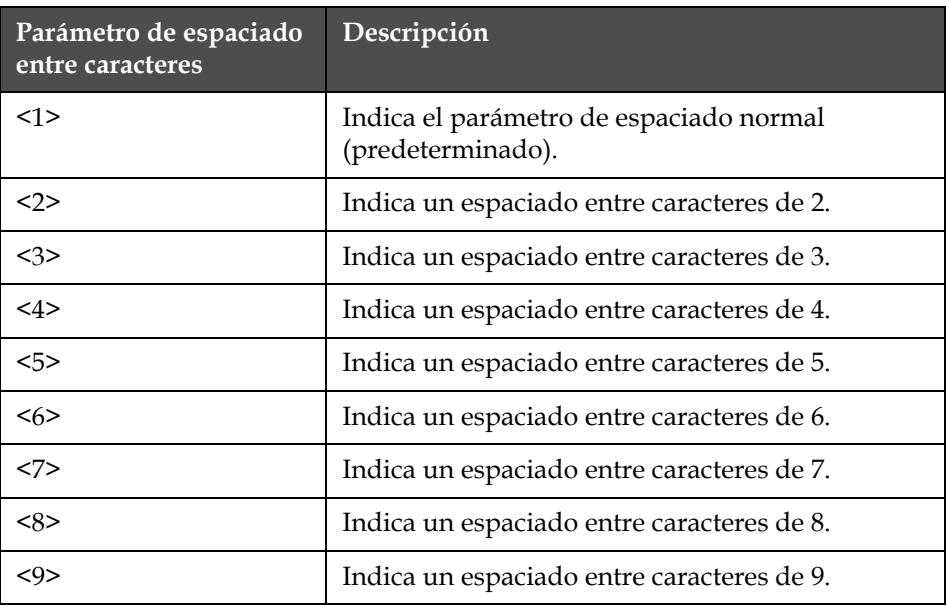

En la [Tabla](#page-97-0) 5-3 se muestran los parámetros de espaciado entre caracteres y sus descripciones.

<span id="page-97-0"></span>*Tabla 5-3: Valores de espaciado entre caracteres (distancia entre caracteres)*

**4** Introduzca el nuevo carácter en el mensaje. El carácter aparecerá en la pantalla con un espaciado entre caracteres proporcional.

*Nota: El siguiente carácter también tendrá el mismo valor de espaciado entre caracteres que el carácter anterior si no pulsa F1 para cambiar el parámetro antes de introducir el siguiente carácter.*

# **Administrar mensajes**

# **Cómo crear un mensaje**

Do the following tasks t create a message:

- **1** Si necesita obtener información acerca del último mensaje impreso, consulte ["Cómo ver el último mensaje impreso" en la página](#page-99-0) 5-22.
- **2** Realice una de las siguientes tareas:
	- a. Si en la pantalla hay un mensaje, bórrelo. Consulte la ["Cómo](#page-100-1)  [seleccionar una matriz de impresión \(formato de mensaje\)" en la](#page-100-1)  [página](#page-100-1) 5-23.
	- b. Si no hay un mensaje en la pantalla, continúe con el siguiente paso.

*Nota:Antes de seleccionar una matriz de impresión, compruebe que ha seleccionado el grupo de fuentes del editor y el idioma del teclado de manera correcta. Si cambia el grupo de fuentes del editor, será necesario apagar y encender la impresora.*

- **3** Elija la matriz de impresión del formato de mensaje. Para obtener más información, consulte ["Cómo seleccionar una matriz de impresión](#page-100-1)  [\(formato de mensaje\)" en la página](#page-100-1) 5-23.
- **4** Cree el mensaje que desee. Cuando cree un mensaje, tenga en cuenta que puede incluir uno o más de los siguientes elementos en el mensaje:
	- Caracteres alfabéticos, numéricos y especiales. Consulte la ["Cómo](#page-81-1)  [introducir texto, números y alternar valores" en la página](#page-81-1) 5-4.
	- Insertos. Consulte la ["Aplicar atributos a mensajes" en la página](#page-106-0) 5-29.
	- Characters in different orientations. Refer to ["Administrar texto" en](#page-93-1)  [la página](#page-93-1) 5-16.
	- Messages in different orientations. Refer to ["Aplicar atributos a](#page-106-0)  [mensajes" en la página](#page-106-0) 5-29.
- **5** Edit the message, if required.
- **6** Load the message into the printer. For further information, refer to:
- ["Guardar mensaje" en la página](#page-101-0) 5-24
- ["Cómo recuperar un mensaje guardado" en la página](#page-102-0) 5-25
- ["Ver mensajes guardados" en la página](#page-103-0) 5-26
- The message is now ready to be printed. Refer to"Print a Message" en la página 4-4 for further information on printing the message.
- **7** Si debe editar el mensaje, consulte ["Cómo cambiar las fuentes entre](#page-81-2)  [mayúscula y minúscula" en la página](#page-81-2) 5-4 y ["Cómo cambiar las](#page-81-2)  [fuentes entre mayúscula y minúscula" en la página](#page-81-2) 5-4.
- **8** Cargue el mensaje en la impresora. Para obtener más información, consulte ["Esta sección permite al usuario crear e insertar símbolos](#page-157-0)  [gráficos \(como logotipos o caracteres personalizados\)." en la](#page-157-0)  [página](#page-157-0) 5-80.

Ahora el mensaje está listo para imprimirse. Para obtener más información sobre cómo imprimir el mensaje, consulte ["Imprimir un mensaje" en la](#page-42-0)  [página](#page-42-0) 4-4.

# **Cómo borrar un mensajes existente**

Realice las siguientes tareas para borrar el mensaje existente:

**1** Asegúrese de que el mensaje que desea borrar aparezca en la pantalla.

**2** Comience en el marco <01 Edición>. Consulte la Figura [5-21 en la](#page-103-1)  [página](#page-103-1) 5-26.

*Nota: Para llegar al marco <01 Edición>, pulse la tecla Intro hasta que aparezca el marco en la pantalla.*

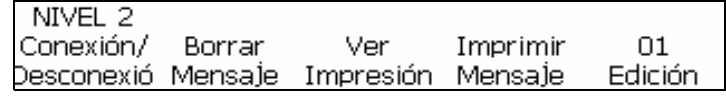

*Figura 5-15: Marco <01 Edición>*

- **3** Pulse MAYÚS+F2 para borrar el mensaje existente de la pantalla.
- **4** Puede borrar un mensaje de un marco pulsando la tecla de retroceso.

# <span id="page-99-0"></span>**Cómo ver el último mensaje impreso**

Este procedimiento explica cómo ver el último mensaje que se imprimió.

*Nota: El mensaje que aparece actualmente en la pantalla (antes de llevar a cabo este procedimiento) puede no ser el último que se imprimió.*

# **Procedimiento**

**1** Comience en el marco <01 Edición>. Consulte la [Figura](#page-99-1) 5-16.

*Nota: Para llegar al marco <01 Edición>, pulse la tecla* INTRO *hasta que aparezca el marco en la pantalla.*

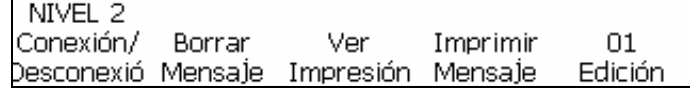

*Figura 5-16: Marco <01 Edición>*

<span id="page-99-1"></span>**2** Pulse la tecla F3 para seleccionar <Ver Imprimir>. El último mensaje que se imprimió aparecerá en la pantalla.

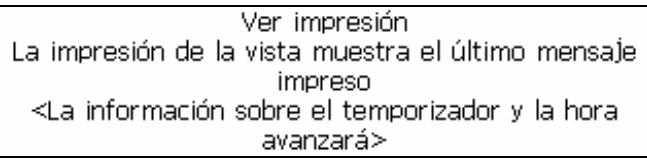

*Figura 5-17: <Ver Imprimir>*

**3** Después de ver el mensaje, pulse la tecla Intro o Esc para regresar al marco <01 Edición>.

# <span id="page-100-1"></span> **Cómo seleccionar una matriz de impresión (formato de mensaje)**

Este procedimiento explica cómo seleccionar la matriz de impresión (también llamada formato de mensaje) del mensaje. La matriz de impresión indica el número de líneas del mensaje y el tamaño de los caracteres impresos. El tamaño del carácter es la altura del número de puntos por el ancho del número de puntos del carácter. Por ejemplo, si se elige una matriz de impresión de 5 x 7 SL (una sola línea), se podría crear un mensaje con una línea de impresa que contenga caracteres de 5 puntos de alto por 7 puntos de ancho.

Cuando utilice matrices de impresión, debe tener en cuenta las siguientes pautas:

- Si en la pantalla ya hay un mensaje que consta de una matriz diferente de la que usted desea, para poder seleccionar un tipo de matriz diferentes, primero debe borrarlo.
- Después de haber seleccionado la matriz de impresión, puede introducir caracteres e insertos en el mensaje.
- Una vez que se ha introducido un carácter o inserto en el mensaje, no puede cambiar la matriz de impresión (a menos que primero borre el mensaje).

# **Formatos de mensaje disponibles**

La impresora le proporciona distintas matrices de impresión (formatos de mensajes).

La matriz de impresión se selecciona en el marco <01 Fuente> (01 Edición > 02 Edición - Fuente Configuración > 01 Fuente). Consulte la [Figura](#page-100-0) 5-18. Además, junto con el tipo de matriz de impresión se utiliza la opción <Caracteres Tamaño> para cambiar el tamaño de los caracteres cuando se emplea un tipo de matriz de formato mixto. Si no es posible cambiar el tamaño del carácter de un mensaje (esto es, en un mensaje de una sola línea), el campo <Caracteres Tamaño> del marco <02 Edición> estará en blanco.

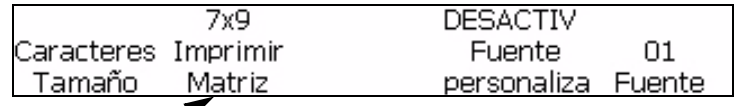

Matriz de

<span id="page-100-0"></span>impresión

*Figura 5-18: Matriz de impresión*

Realice las siguientes tareas para seleccionar la matriz de impresión de un mensaje:

- **1** Si ya hay un mensaje en la pantalla, realice las siguientes tareas:
	- a. Desplácese hasta el marco <01 Edición>.

b. Pulse MAYÚS+F2 para seleccionar <Borrar Mensaje>. El mensaje existente desaparecerá de la pantalla.

*Nota: La impresora no le permitirá cambiar los parámetros de matriz de impresión a menos que el mensaje se haya borrado primero.*

- **2** Pulse la tecla F5 para ir a <02 Edición>. Consulte la Figura [5-18 en la](#page-100-0)  [página](#page-100-0) 5-23.
- **3** Pulse la tecla F2 para ir a <01 Fuente>.
- **4** Vea el parámetro que está actualmente arriba de <Imprimir Matriz>. Si fuese necesario, pulse la tecla F2 para cambiar el parámetro.
- **5** Vea el parámetro que está actualmente arriba de <Caracteres Espaciado. buffer> Si fuese necesario, pulse la tecla F1 para cambiar el parámetro. Si no es posible cambiar el tamaño de los caracteres en el mensaje, el campo arriba de <Caracteres Tamaño aparecerá en blanco.> estará en blanco.
- **6** Ahora puede introducir los caracteres y/o insertos en el mensaje.

## <span id="page-101-0"></span>**Guardar mensaje**

Puede guardar un mensaje. Una vez que haya creado un nuevo mensaje o haya cambiado un mensaje existente, puede guardarlo en una de las 100 ubicaciones de guardado de la impresora.

*Nota: La impresora puede guardar 103 mensajes: 100 mensajes guardados por el usuario y los demás son mensajes predeterminados, "Prueba", "Edición" e "Impresión".* 

Realice las siguientes tareas para guardar un mensaje:

**1** Comience en el marco <03 Edición> (01 Edición > 02 Edición > 03 Edición). Consulte la Figura [5-19 en la página](#page-101-1) 5-24.

<span id="page-101-1"></span>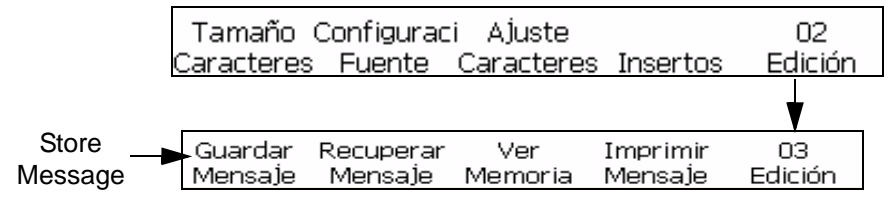

*Figure 5-19: <03 Edit> Frame*

**2** Asegúrese de que el mensaje que se va a guardar aparezca actualmente en la pantalla.

**3** Pulse la tecla F1 para seleccionar <Guardar Mensaje>. El siguiente mensaje aparecerá en la pantalla:

Introducir nombre de mensaje

<Utilice CANCELAR para salir sin realizar cambios>

- **4** Introduzca un nombre alfanumérico, de 1 a 8 caracteres de largo.
- **5** Pulse la tecla INTRO. El mensaje que aparece en la pantalla se guardará en la ubicación introducida.

# <span id="page-102-0"></span>**Cómo recuperar un mensaje guardado**

Este procedimiento explica cómo recuperar un mensaje guardado. Una vez que conozca el nombre de guardado de un mensaje determinado, podrá recuperarlo de modo que se pueda cargar en la impresora para imprimirlo.

Si no conoce el nombre del mensaje que desea recuperar, consulte *["Ver mensajes guardados" en la página](#page-103-0) 5-26* para obtener más información.

Realice las siguientes tareas para recuperar el mensaje guardado:

**1** Comience en el marco <03 Edición> (01 Edición > 02 Edición > 03 Edición). Consulte la [Figura](#page-101-1) 5-19.

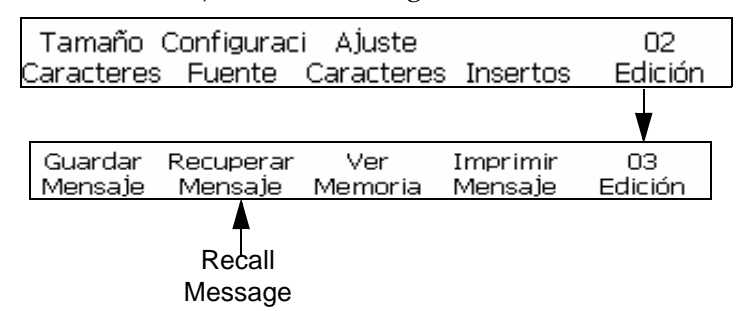

*Figure 5-20: <03 Edit> Frame*

**2** Pulse la tecla F2 para seleccionar <Recuperar Mensaje>. El siguiente mensaje aparecerá en la pantalla:

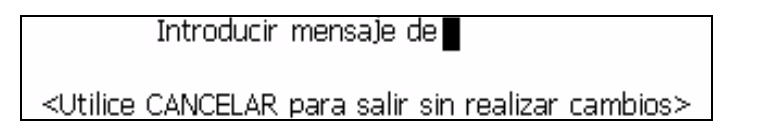

- **3** Introduzca el nombre del mensaje que desea recuperar. El nombre del mensaje no puede tener más de 8 caracteres de largo.
- **4** Pulse la tecla INTRO. El mensaje guardado con ese nombre aparecerá en la pantalla.

*Nota: Recuerde que debe cargar el mensaje en la impresora para poder imprimirlo.*

# <span id="page-103-0"></span>**Ver mensajes guardados**

Este procedimiento explica cómo ver los mensajes guardados actualmente en la memoria de la impresora. La impresora puede guardar hasta 100 mensajes. Puede usar los cursores para ver el contenido de los mensajes guardados. El usuario también puede cargar y eliminar mensajes desde Ver mensajes guardar. Si no conoce el nombre de la ubicación de guardado de un mensaje determinado, puede utilizar las teclas de flecha para buscar entre los nombres de mensajes de las ubicaciones de guardado de mensajes.

Realice lo siguiente para ver el mensaje guardado:

**1** Comience en el marco <03 Edición> (01 Edición > 02 Edición > 03 Edición). Consulte la [Figura](#page-101-1) 5-19.

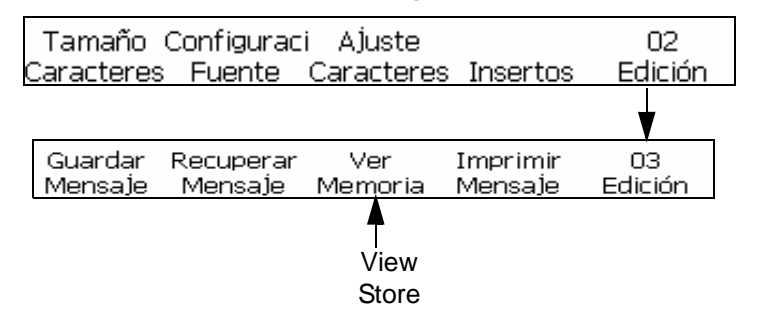

<span id="page-103-1"></span>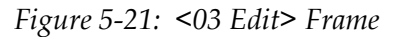

**2** Pulse la tecla F3 para seleccionar <Ver Guardar>. El siguiente mensaje aparecerá en la pantalla:

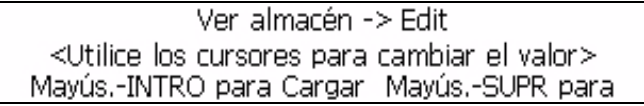

**3** Utilice las teclas de flecha derecha e izquierda para ver el contenido de todos los mensajes guardados.

Las siguientes pautas se aplican a las teclas de flecha cuando cambia el mensaje guardado:

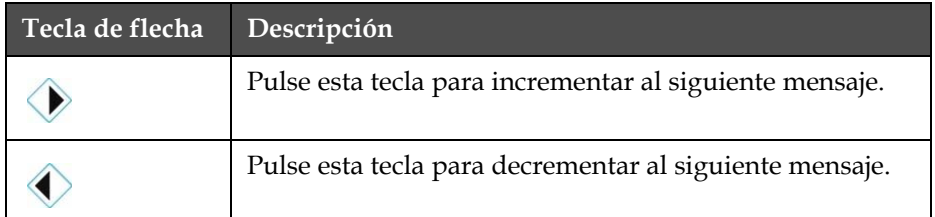

*Tabla 5-4: Cambiar valores usando las teclas de flecha*

Cuando el mensaje guardado aparezca en la pantalla, el usuario podrá seleccionar MAYÚS+INTRO para cargar el mensaje. Otra opción es seleccionar MAYÚS+ELIMINAR para eliminar el mensaje del almacenamiento.

# **Cómo ajustar la altura del mensaje**

Puede ajustar la altura de un mensaje. La altura del mensaje se ajusta en el marco <01 Imprimir>. Consulte la [Figura](#page-104-0) 5-22.

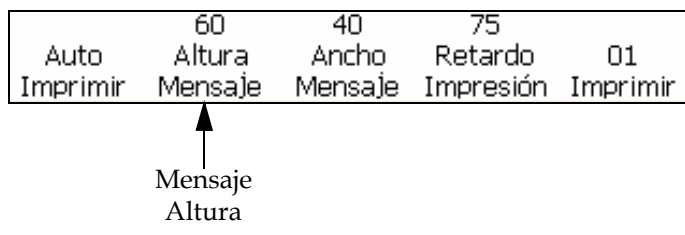

<span id="page-104-0"></span>*Figura 5-22: Marco <01 Imprimir>*

Realice las siguientes tareas para ajustar la altura del mensaje:

- **1** Comience en el marco <01 Imprimir> (01 Edición > 02 Edición > 03 Edición > 04 Edición - Imprimir Ajuste > 01 Imprimir). Consulte la [Figura](#page-104-0) 5-22.
- **2** Pulse la tecla F2 para seleccionar <Mensaje Altura>. El siguiente mensaje aparecerá en la pantalla:

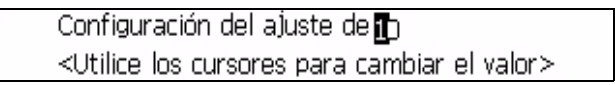

- **3** Utilice las teclas de flecha para ajustar la altura del mensaje impreso. La entrada debe ser un valor entre 1 y 100.
- **4** Pulse la tecla INTRO. El marco <01 Imprimir> volverá a aparecer en la pantalla.

# **Ajustar ancho del mensaje**

Puede ajustar el ancho del mensaje. El ancho del mensaje se ajusta en el marco <01 Imprimir>. Consulte la Figura [5-30 en la página](#page-111-0) 5-34.

• El ancho del mensaje puede ajustarse si la impresora está configurada para interno, codificación automática o reducido. Para obtener más información sobre los distintos tipos de parámetros de codificador, consulte ["Seleccionar el codificador" en la página](#page-53-0) 4-15.

Realice las siguientes tareas para ajustar el ancho del mensaje:

**1** Comience en el marco <01 Imprimir> (01 Edición > 02 Edición > 03 Edición > 04 Edición - Imprimir Ajuste > 01 Imprimir). Consulte la [Figura](#page-111-0) 5-30.

| 60      | 40               | 75      |                    |
|---------|------------------|---------|--------------------|
| Altura  | Ancho            | Retardo | Π1                 |
| Mensaje | Mensaje          |         |                    |
|         |                  |         |                    |
|         | Mensaje<br>Ancho |         |                    |
|         |                  |         | Impresión Imprimir |

*Figura 5-23: Parámetro de ajuste de ancho*

**2** Pulse la tecla F3 para seleccionar <Mensaje Ancho>. Aparecerá el siguiente mensaje en la pantalla:

```
Configuración del ajuste de n
<Utilice los cursores para cambiar el valor>
```
**3** Utilice las teclas de flecha para ajustar el ancho del mensaje impreso. La entrada debe ser un valor entre 0 y 100.

*Nota: Cuando los valores aumentan en incrementos de 10, los caracteres por pulgada aumentan en incrementos de 0,5 para los caracteres que tienen un ancho de 6 puntos (altura de fuente de 5 x 7). Consulte la Tabla [5-5 en la](#page-105-0)  [página](#page-105-0) 5-28.*

**4** Pulse la tecla INTRO. El marco <01 Imprimir> volverá a aparecer en la pantalla.

La [Tabla](#page-105-0) 5-5 muestra los parámetros de ajuste de ancho para los caracteres que tienen 6 puntos de ancho (altura de fuente de 5 x 7).

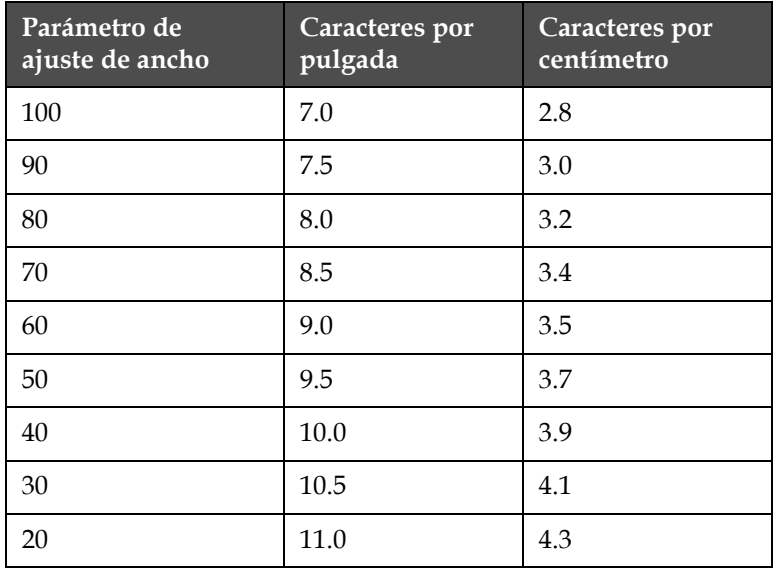

<span id="page-105-0"></span>*Tabla 5-5: Parámetros de ajuste de ancho*

| - Parámetro de<br>ajuste de ancho | Caracteres por<br>pulgada | Caracteres por<br>centímetro |
|-----------------------------------|---------------------------|------------------------------|
| 10                                | 11.5                      | 4.5                          |
|                                   | 12 O                      | 4.7                          |

*Tabla 5-5: Parámetros de ajuste de ancho*

# <span id="page-106-0"></span>**Aplicar atributos a mensajes**

El procedimiento de esta sección muestra cómo crear mensajes revertidos, invertidos o en negrita y cómo ajustar la altura y el ancho del mensaje.

Es posible crear un mensaje que sea una combinación de estas características. Por ejemplo, puede crear un mensaje que esté revertido e invertido al mismo tiempo, o bien, puede crear un mensaje que esté revertido y en negrita al mismo tiempo, y así sucesivamente.

La [Figura](#page-106-1) 5-24 muestra el marco que se utiliza en esta sección (01 Edición > 02 Edición > 03 Edición > 04 Edición - Imprimir Ajuste > 01 Imprimir > 02 Imprimir > 03 Imprimir).

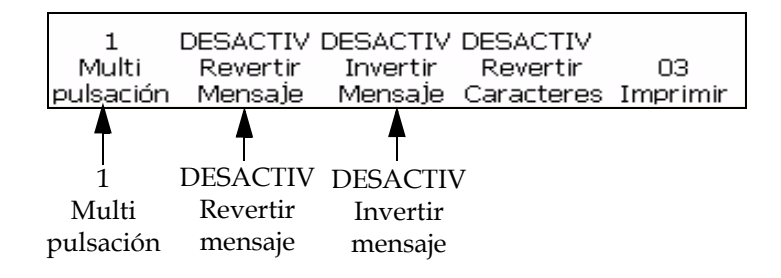

<span id="page-106-1"></span>*Figura 5-24: Marco <03 Imprimir>*

## **Cómo cambiar la multipulsación (negrita) del mensaje**

Puede cambiar el valor de multipulsación (negrita) del mensaje completo. El parámetro de multipulsación (negrita) ajusta el número de pulsaciones verticales de gotas que se emplea para crear el carácter. Cuando este valor aumenta, se incrementa el ancho del carácter y este aparece más oscuro.

Este parámetro anulará los cambios realizados para poner en negrita un carácter individual (en el marco <01 Caracteres>). Para obtener más información, consulte ["Cómo cambiar la multipulsación de caracteres](#page-93-2)  [\(negrita\)" en la página](#page-93-2) 5-16.

Realice las siguientes tareas para cambiar el valor de multipulsación del mensaje completo:

**1** Comience en el marco <03 Imprimir>. Para obtener [Figura](#page-106-1) 5-24 información sobre cómo obtener acceso al marco <03 Imprimir, consulte la .>.

- **2** Cargue el mensaje en la impresora. Puede cargar un mensaje existente o crear uno nuevo.
- **3** Vea el parámetro que está actualmente arriba de <Multipulsación>. Si lo desea, pulse la tecla F1 para cambiar el parámetro. Los parámetros son 1, 2, 3, 4.

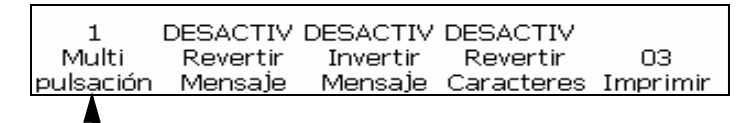

Valor de multipulsación

*Figura 5-25: Cambiar el valor de multipulsación de un mensaje*

Cuando seleccione el nivel de multipulsación que desea que muestre el mensaje, puede elegir uno de los siguientes valores:

En la [Tabla](#page-107-0) 5-6 se muestran los parámetros de multipulsación (negrita) y sus descripciones.

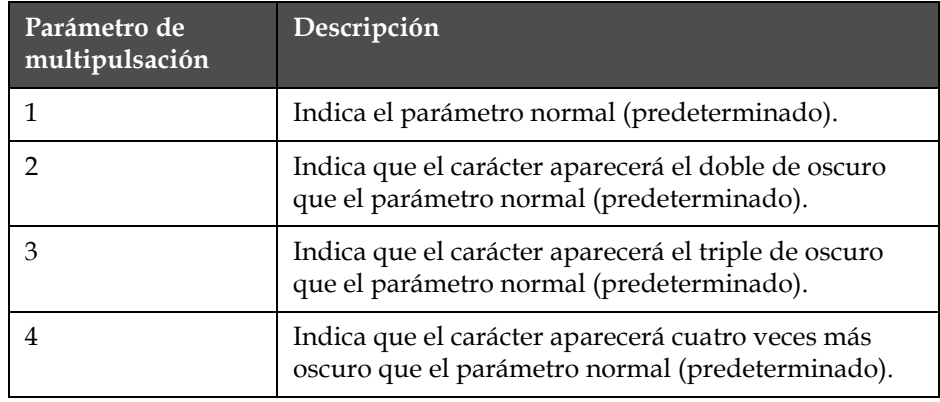

<span id="page-107-0"></span>*Tabla 5-6: Multipulsación (negrita)*

*Nota: El mensaje no aparecerá en negrita en la pantalla; no obstante, se imprimirá en negrita.*

# **Cómo revertir un mensaje**

Este procedimiento explica cómo revertir un mensaje completo. Al revertir el mensaje gira el orden de los caracteres y se imprime el último carácter
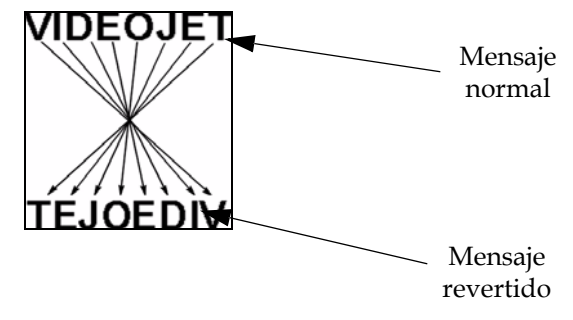

en primer lugar y el primero en último lugar. Consulte la [Figura](#page-108-0) 5-26.

*Figura 5-26: Revertir el mensaje - Ejemplo*

#### <span id="page-108-0"></span>**Procedimiento**

- **1** Cargue en la impresora el mensaje existente que desee o cree un mensaje nuevo y cárguelo en la impresora. Consulte ["Esta sección](#page-157-0)  [permite al usuario crear e insertar símbolos gráficos \(como logotipos o](#page-157-0)  [caracteres personalizados\)." en la página](#page-157-0) 5-80.
- **2** Comience en el marco <03 Imprimir>. Consulte la Figura [5-24 en la](#page-106-0)  [página](#page-106-0) 5-29.
- **3** Vea el parámetro que está actualmente arriba de <Revertir Mensaje>¿. Está establecido en <ACTIVADO>?
	- Si NO es así, pulse la tecla F2 para cambiar el parámetro a <ACTIVADO>. El mensaje se mostrará en imagen revertida.
	- Si ES ASÍ, el mensaje ya está revertido listo para imprimir.

*Nota: Si configura la opción Revertir mensaje como <ACTIVADO> sólo se revierte el orden en el que se imprimen los caracteres.*

- **4** Observe la configuración actual que se muestra arriba <Revertir todos los caract>. ¿Está configurada como <ACTIVADO>?
	- SI NO lo está, pulse la tecla F4 para configurar la opción como <ACTIVADO>.
	- En el caso de que SÍ lo esté, el equipo ya está configurado para producir la imagen reflejada del mensaje original.

*Nota: El mensaje no aparecerá revertido en la pantalla; no obstante, se imprimirá revertido.*

*Nota: Cuando el producto pasa por el cabezal de impresión de izquierda a derecha, es necesario revertir todos los caracteres y el mensaje completo para que el código se imprima correctamente en el producto.*

#### **Invertir mensaje**

Este procedimiento explica cómo invertir un mensaje completo. Al invertir un mensaje se dan vuelta los caracteres 180 grados, y esto produce un mensaje "invertido". Para ver un ejemplo, consulte la Figura [5-27 en la](#page-109-0)  [página](#page-109-0) 5-32.

Los mensajes invertidos por lo general se utilizan cuando el cabezal de impresión se ha colocado en posición invertida con respecto al producto o el producto está invertido, pero usted no desea invertir la impresión. Esto permite que el mensaje se imprima en el sentido correcto en el producto.

Este parámetro anulará los cambios realizados para invertir el carácter individualmente (en el marco <01 Caracteres>). Para obtener más información, consulte ["Cómo invertir un caracter" en la página](#page-95-0) 5-18

La configuración no anula ningún parámetro de caracteres que ya se haya configurado previamente en el mensaje. Por ejemplo, si se invierte un único caracter en un mensaje y se invierte el mensaje, el caracter aparecerá de la forma correcta por sí solo.

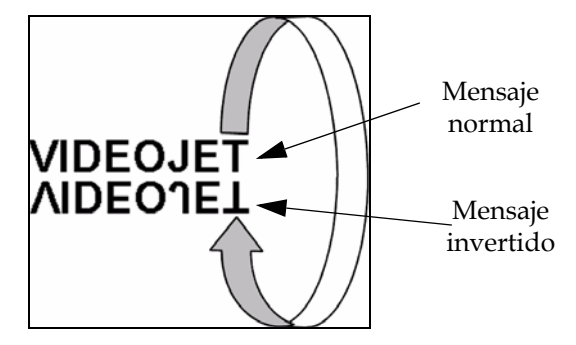

<span id="page-109-0"></span>*Figura 5-27: Invertir mensaje - Ejemplo*

#### **Procedimiento**

- **1** Cargue en la impresora el mensaje (existente) que desee o cree un mensaje nuevo y cárguelo en la impresora.
- **2** Comience en el marco <03 Imprimir>. Consulte la Figura [5-24 en la](#page-106-0)  [página](#page-106-0) 5-29.
- **3** Vea el parámetro que está actualmente arriba de <Invertir Mensaje>. ¿Está establecido en <ACTIVADO>?
	- Si NO es así, pulse la tecla F3 para cambiar el parámetro a <ACTIVADO>. Se invertirá el mensaje completo.
	- Si ES ASÍ, el mensaje ya está invertido listo para imprimir.

*Nota: El mensaje no aparecerá invertido en la pantalla; no obstante, se imprimirá invertido.*

#### **Mensaje revertido e invertido**

La [Figura](#page-110-0) 5-28 muestra un ejemplo de un mensaje que se ha revertido y luego se ha invertido.

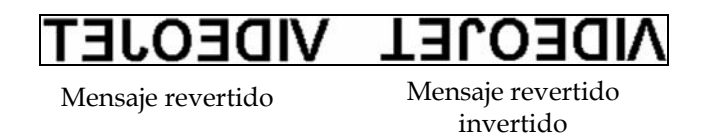

*Figura 5-28: Mensaje revertido e invertido*

#### <span id="page-110-0"></span>**Cómo ajustar una torre 5 x 7 SL**

Este procedimiento muestra cómo usar la función 5 x 7 SL Torre. Esta función permite imprimir un mensaje sobre un substrato con el efecto de impresión en sentido vertical, no horizontal, como suele ser habitual. Esta aplicación es útil para marcar alambres y cables. Consulte la [Figura](#page-110-1) 5-29.

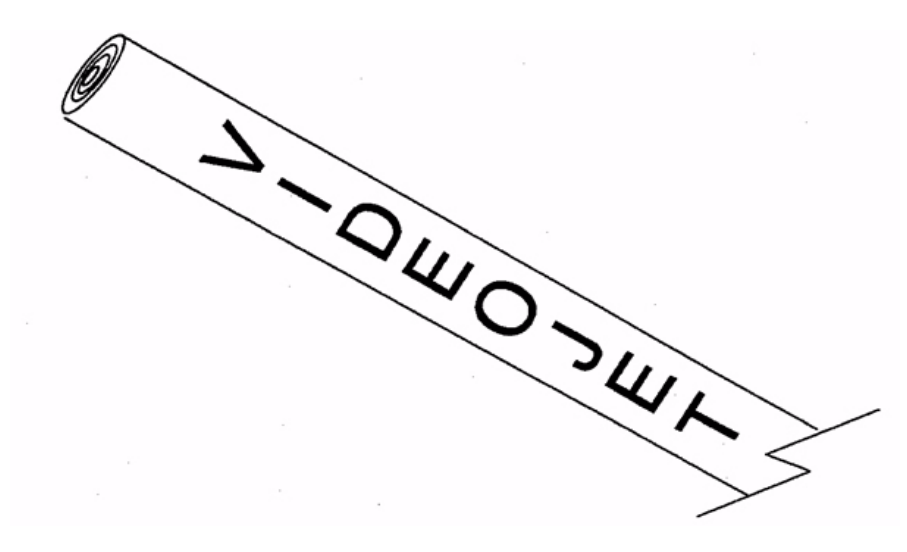

*Figura 5-29: Ejemplo de aplicación de la fuente de torre para imprimir.* 

<span id="page-110-1"></span>*Nota: La fuente de torre está disponible sólo en la matriz de impresión 5 x 7 SL. No producirá ningún efecto sobre otras matrices de impresión.*

*La fuente de torre de impresión gira cada carácter de la fuente normal de 5 x 7 90 grados en el sentido contrario a las agujas del reloj. Por lo tanto, la matriz de impresión, en realidad, se convierte en 7 gotas de ancho por 5 de alto y los caracteres se imprimen "en sentido lateral". Consulte la [Figura](#page-111-0) 5-30.*

# **VIDEOJET**

Mensaje impreso en sentido horizontal normal

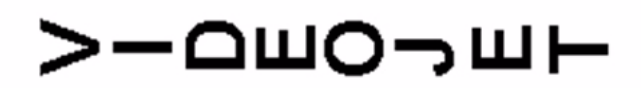

Mensaje impreso en 5 x 7 SL Torre (sentido vertical)

<span id="page-111-0"></span>*Figura 5-30: Ejemplo de impresión en torre*

Realice las siguientes tareas para activar la función 5X7 SL Torre:

- **1** Cargue en la impresora el mensaje existente que desee o cree un mensaje nuevo y cárguelo en la impresora.
- **2** Comience en el marco <06 Imprimir> (01 Edición > 02 Edición > 03 Edición > 04 Edición - Imprimir Ajuste > 01 Imprimir > 02 Imprimir > 03 Imprimir > 04 Imprimir > 05 Imprimir > 06 Imprimir). Consulte la [Figura](#page-111-1) 5-31.

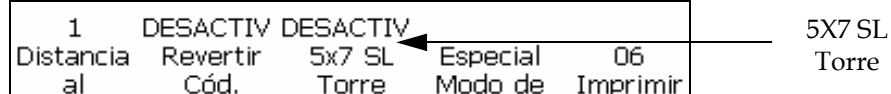

<span id="page-111-1"></span>*Figura 5-31: Marco <06 Imprimir>*

- **3** Vea el parámetro que está actualmente arriba de <5 x 7 SL Torre>. ¿Está establecido en <ACTIVADO>?
	- Si NO es así, pulse la tecla F3 para cambiar el parámetro a <ACTIVADO>. Se imprimirá el mensaje completo en la fuente de torre.
	- SI ES ASÍ, el mensaje ya está en la fuente de torre listo para imprimir.
- **4** Pulse la tecla INTRO para volver al marco <01 Imprimir>.

*Nota: El mensaje no aparecerá en la fuente de torre en la pantalla; sin embargo, se imprimirá con la orientación de fuente de torre.*

### **Administrar insertos**

En esta sección se describen los procedimientos que debe seguir para agregar insertos a un mensaje.

Un inserto se define como un segmento de información que se añade al mensaje y que la impresora cambia automáticamente cuando se imprime el mensaje.

Puede configurar el idioma de los insertos alfabéticos en <Idioma de fecha> en <01 Ubicación>..

Hay tres tipos de insertos:

[Tabla](#page-112-0) 5-7 muestra los tipos de insertos y sus características.

| Tipo de<br>inserto | Características del inserto                                                                                                    |
|--------------------|----------------------------------------------------------------------------------------------------|
| Tipo 1             | Insertos en los que usted define los parámetros (información<br>que aparece en el mensaje), no el reloj interno de la impresora.<br>El inserto se actualiza en función de los parámetros establecidos<br>durante el ajuste.                                                                          |
| Tipo 2             | Insertos en los que la lectura actual del reloj interno de la<br>impresora determina los parámetros (información que aparece<br>en el mensaje). La impresora actualiza automáticamente el<br>inserto cuando cambia el reloj interno de la impresora.                                                 |
| Tipo 3             | Insertos que son una combinación de los tipos 1 y 2. Usted<br>debe definir uno o más parámetros (información que aparece<br>en el mensaje) de los insertos antes de añadirlos al mensaje.<br>Sin embargo, el inserto se actualiza automáticamente cuando<br>cambia el reloj interno de la impresora. |

<span id="page-112-0"></span>*Tabla 5-7: Tipos de inserto*

Algunos insertos permiten que se incluyan en el mensaje tantos insertos (de ese tipo) como lo permita el espacio, mientras que otros permiten agregar sólo uno en cada mensaje.

Para obtener una lista de cada inserto que puede colocar en un mensaje, consulte la Tabla [5-8 en la página](#page-113-0) 5-36.

Cuando termine de añadir insertos en un mensaje, debe cargar el mensaje en la impresora para poder imprimirlos. De los contrario, el o los insertos añadidos no aparecerán en el mensaje. Para obtener más información, consulte ["Esta sección permite al usuario crear e insertar símbolos gráficos](#page-157-0)  [\(como logotipos o caracteres personalizados\)." en la página](#page-157-0) 5-80. Para obtener más información, consulte:

- [•"Guardar mensaje" en la página](#page-101-0) 5-24
- [•"Cómo recuperar un mensaje guardado" en la página](#page-102-0) 5-25

[•"Ver mensajes guardados" en la página](#page-103-0) 5-26

#### **Tabla de referencia de insertos**

Consulte la [Tabla](#page-113-0) 5-8 que se incluye a continuación para obtener una lista completa de:

- Número de insertos disponibles
- Tipos de inserto
- Número máximo de insertos de un tipo que se pueden insertar en un único mensaje
- Preferencias de página para información específica en ese inserto

*Nota: SLO = Sólo limitaciones de espacio (lo que significa que puede añadir al mensaje tantos insertos de este tipo como permita el espacio).*

| <b>Inserto</b>                | Dígitos máx.<br>por inserto | Tipo           | Máx. por<br>mensaje* | Página   |
|-------------------------------|-----------------------------|----------------|----------------------|----------|
| Hora alfabética               | 1                           | $\overline{2}$ | <b>SLO</b>           | $5 - 44$ |
| Mes alfabético                | 3                           | $\overline{2}$ | <b>SLO</b>           | 5-49     |
| Hora del día                  | $\overline{2}$              | $\overline{2}$ | <b>SLO</b>           | $5-41$   |
| Minuto de la hora             | $\overline{2}$              | $\overline{2}$ | <b>SLO</b>           | $5-42$   |
| Hora de la semana             | 3                           | $\overline{2}$ | <b>SLO</b>           | $5-42$   |
| Semana del año                | $\overline{2}$              | $\overline{2}$ | <b>SLO</b>           | $5-43$   |
| Mes del año                   | $\overline{2}$              | $\overline{2}$ | <b>SLO</b>           | $5-46$   |
| Día del mes                   | $\overline{2}$              | $\overline{2}$ | SLO                  | $5-47$   |
| Mes alfabético                | 3                           | $\overline{2}$ | <b>SLO</b>           | 5-49     |
| Hora alfabética               | 1                           | $\overline{2}$ | SLO                  | $5-44$   |
| Año                           | $\overline{2}$              | $\overline{2}$ | <b>SLO</b>           | $5-47$   |
| Fecha juliana                 | 3                           | $\overline{2}$ | <b>SLO</b>           | $5-48$   |
| Mes alfabético de vencimiento | 3                           | $\overline{2}$ | <b>SLO</b>           | $5 - 56$ |
| Mes de vencimiento del año    | $\overline{2}$              | 3              | <b>SLO</b>           | $5 - 52$ |
| Día del mes de vencimiento    | $\overline{2}$              | 3              | <b>SLO</b>           | 5-49     |
| Año de vencimiento            | $\overline{2}$              | 3              | <b>SLO</b>           | $5 - 53$ |
| Fecha juliana de vencimiento  | 3                           | 3              | <b>SLO</b>           | $5 - 55$ |
| Serializador                  | 8                           | $\mathbf{1}$   | $*2$                 | $5 - 37$ |
| Temporizador                  | 4                           | 3              | $\mathbf{1}$         | 5-58     |

<span id="page-113-0"></span>*Tabla 5-8: Información de insertos*

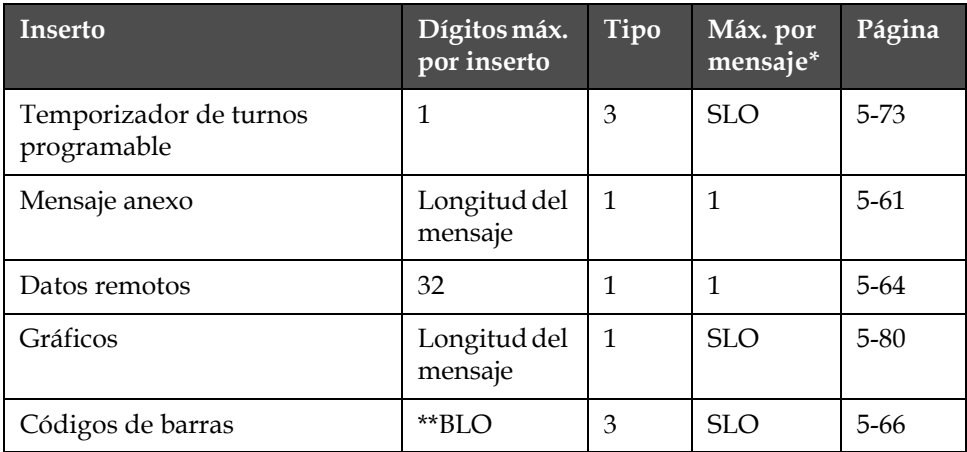

*Tabla 5-8: Información de insertos (Continuación)*

*\*Es posible añadir un inserto serializador 1 y uno de serializador 2 a un mensaje. Se pueden añadir varias copias de estos mismos insertos de serializadores al mismo mensaje según el espacio permitido en el mensaje.*

*\*\*BLO = Sólo limitaciones del código de barras (lo que significa que algunos códigos de barras tienen limitaciones de tamaño y contenido de datos)*

#### <span id="page-114-0"></span>**Serializador**

#### **Cómo insertar un serializador**

Puede insertar un serializador en un mensaje.

Un serializador es un valor alfanumérico que se añade a un mensaje y que la impresora cambia automáticamente cuando recibe señales de detección de producto (productos sobre los que se imprime). Es un contador que se actualizará cuando se impriman mensajes. Es posible añadir dos insertos de serializador por separado (serializadores 1 y 2) a cada mensaje.

Usted define los parámetros del serializador y no el reloj interno de la impresora. Antes de insertar un serializador en el mensaje, debe establecer los siguientes parámetros para el serializador utilizado.

[Tabla](#page-114-1) 5-9 muestra los parámetros de inserto de serializador.

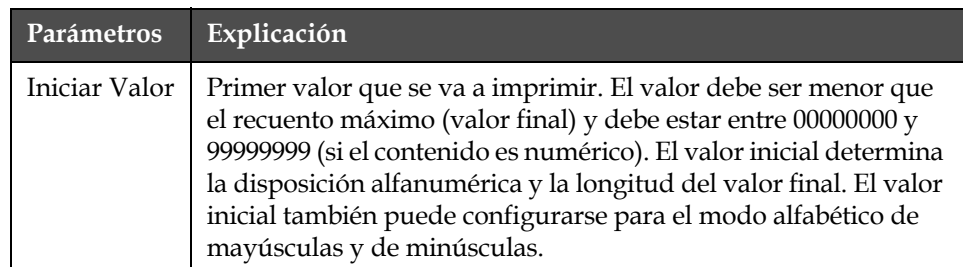

<span id="page-114-1"></span>*Tabla 5-9: Parámetros de inserto de serializador*

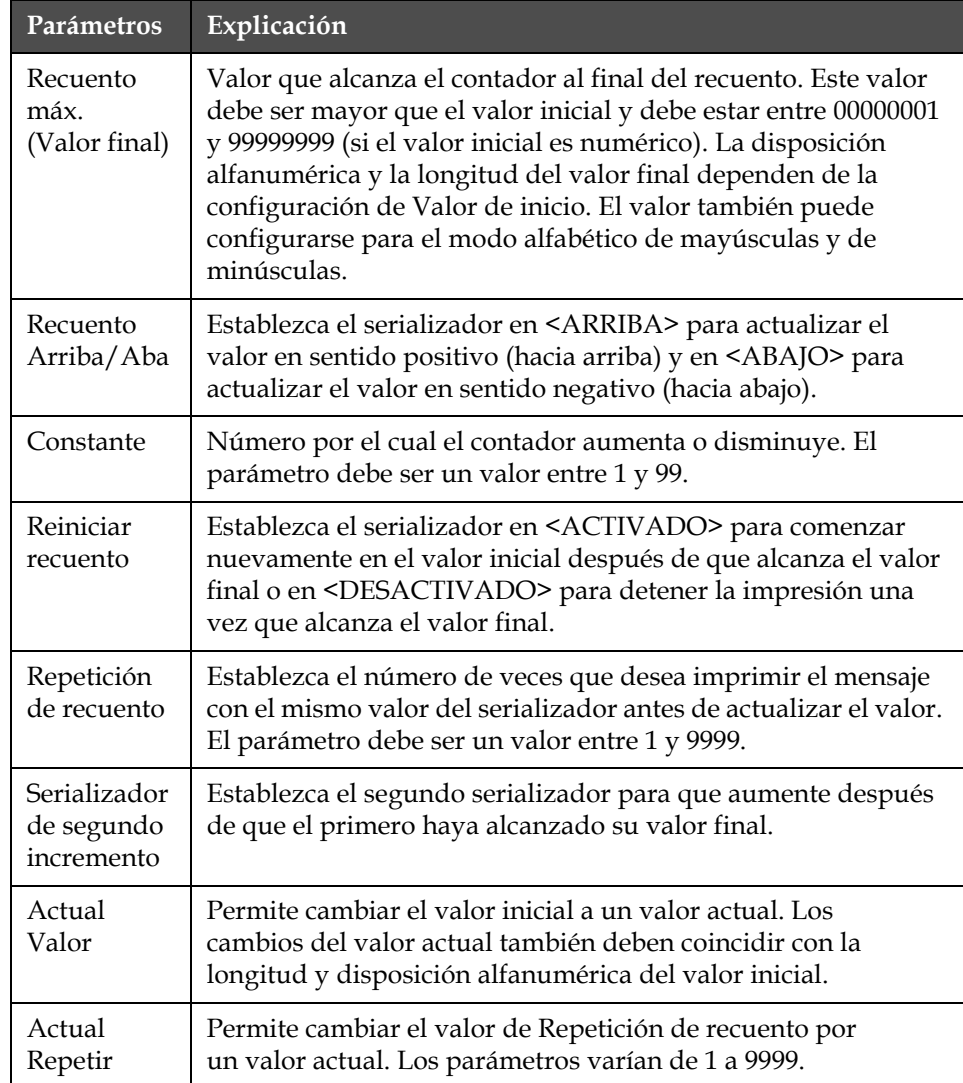

*Tabla 5-9: Parámetros de inserto de serializador*

Una vez insertado en el mensaje, el serializador se actualizará (según la configuración de los parámetros) cuando se impriman los mensajes. El serializador que aparece en la pantalla no cambiará aunque se actualice; sin embargo, cambiará en el mensaje impreso. Los serializadores guardarán sus valores actuales a menos que se pulse el botón F4 <Imprimir mensaje>, que restablece los serializadores.

Realice las siguientes tareas para insertar un serializador en un mensaje:

**1** Comience en el marco <01 Serial 1> (01 Edición > 02 Edición - Insertos > 01 Inserto - Serializador > 01 Serial > 02 Serial - Ajustar Serial 1 > 01 Serial 1). Consulte la Figura [5-42 en la página](#page-125-1) 5-48.

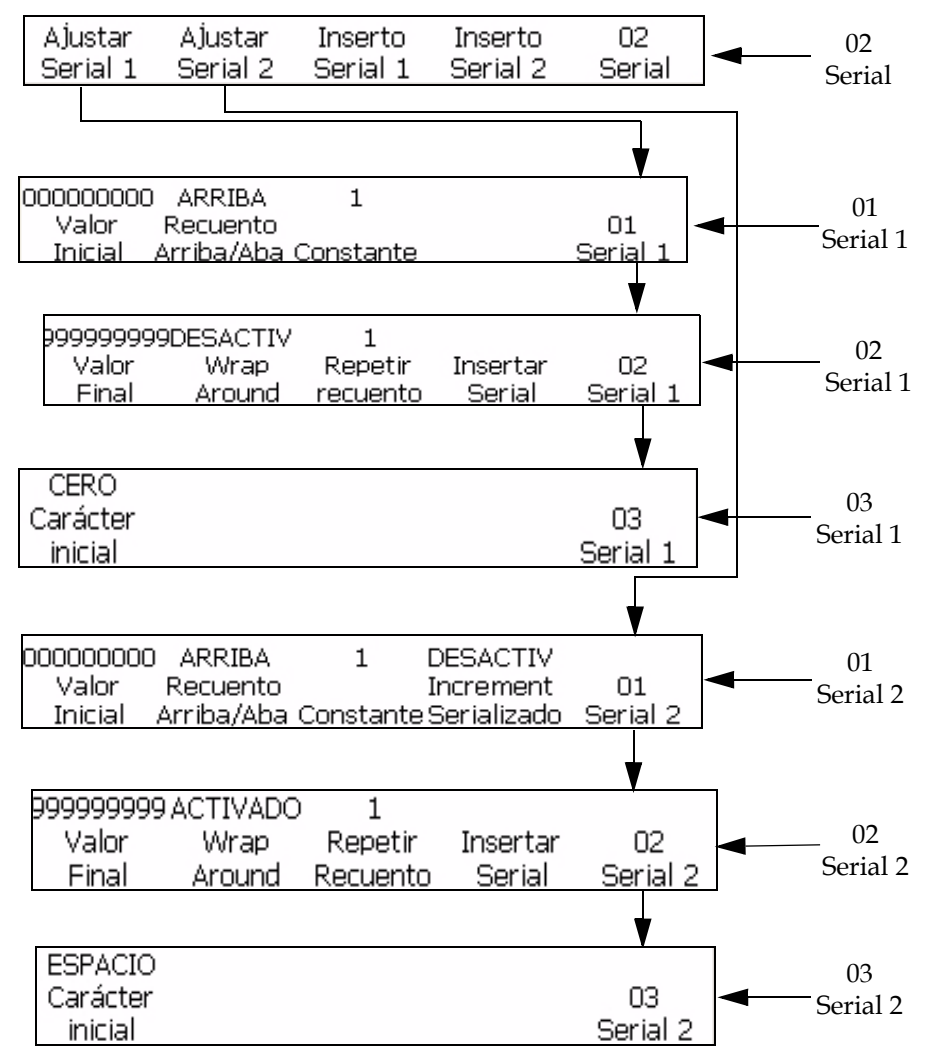

*Figura 5-32: Marco <02 Serial>*

- **2** Utilice las teclas de flechas para mover el cursor y colocarlo en el lugar del mensaje donde desea que aparezca el serializador.
- **3** Pulse la tecla F1 para seleccionar <Iniciar Valor>. Aparecerá el siguiente mensaje en la pantalla:

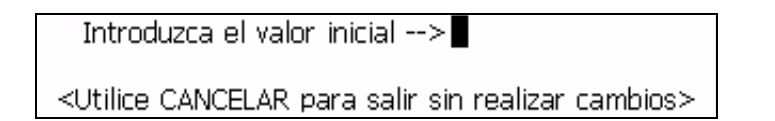

**4** Introduzca el valor inicial. El valor inicial determina la disposición alfanumérica y la longitud del valor final. El modo alfanumérico aparece como 0=a o 0=A y 9=j o 9=J.

*Nota: Cuando introduzca el valor inicial, puede introducir letras en lugar de números.*

- **5** Pulse la tecla INTRO. El marco <01 Serial 1> volverá a aparecer en la pantalla.
- **6** Vea el parámetro que está actualmente arriba de <Recuento Arriba/ Abajo>. Si lo desea, pulse la tecla F2 para cambiar el parámetro. (Los parámetros son: Arriba, Abajo).
- **7** Pulse la tecla F3 para seleccionar <Constante>. Aparecerá el siguiente mensaje en la pantalla:

```
Introduzca la constante (1-99)■
```
<Utilice CANCELAR para salir sin realizar cambios>

- **8** Introduzca la constante. La entrada debe ser un valor entre 1 y 99.
- **9** Pulse la tecla INTRO. El marco <01 Serial 1> volverá a aparecer en la pantalla.
- **10** Pulse la tecla F5 para ir al marco <02 Serial 1>. Consulte la [Figura](#page-125-1) 5-42 [en la página](#page-125-1) 5-48.
- **11** Pulse la tecla F1 para seleccionar Fin Valor. Aparecerá el siguiente mensaje en la pantalla:

Introduzca el valor final -->

<Utilice CANCELAR para salir sin realizar cambios>

**12** Introduzca el valor final (en el que se detendrá o cambiará el serializador). La longitud y la disposición alfanumérica del valor final deben coincidir con las del valor inicial. El modo alfanumérico aparece como 0=a o 0=A y 9=j o 9=J.

*Nota: Si el valor inicial es 0AA85, el valor final podría ser 9ZZ99. Tanto el valor inicial como el final deben tener disposición alfanumérica y longitud iguales.*

- **13** Pulse la tecla INTRO. El marco <02 Serial 1> volverá a aparecer en la pantalla.
- **14** Vea el parámetro que está actualmente arriba de <Reiniciar recuento>. Si lo desea, pulse la tecla F2 para cambiar el parámetro. (Los parámetros son: ACTIVADO, DESACTIVADO).
- **15** Pulse la tecla F3 para seleccionar <Repetir recuento>. Aparecerá el siguiente mensaje en la pantalla:

Introduzca el recuento de las l

<Utilice CANCELAR para salir sin realizar cambios>

- **16** Introduzca la repetición de recuento. La entrada debe ser un valor entre 1 y 250.
- **17** Pulse la tecla INTRO. El marco <02 Serial 1> volverá a aparecer en la pantalla.
- **18** Pulse la tecla F4 para seleccionar <Inserto Serial>. El valor inicial del serializador aparece en el mensaje.
- **19** Pulse la tecla F5 para ir al marco <03 Serial 1>.
- **20** Para insertar un segundo serializador en el mensaje, repita los pasos 1 a 19 pero comience en el marco <01 Serial 2>.
- **21** Pulse F4 y cambie el valor <Incrementar Serializador> a ACTIVADO.

#### <span id="page-118-0"></span>**Reloj**

#### **Cómo insertar la hora del día**

Este procedimiento explica cómo colocar un inserto de hora del día en un mensaje. El inserto de hora del día es un carácter de dos dígitos que indica la hora actual del día en formato de 24 horas. El reloj interno de la impresora determina el valor de este inserto, que se actualiza cuando cambia el reloj interno.

[Tabla](#page-118-1) 5-10 muestra los insertos de hora del día.

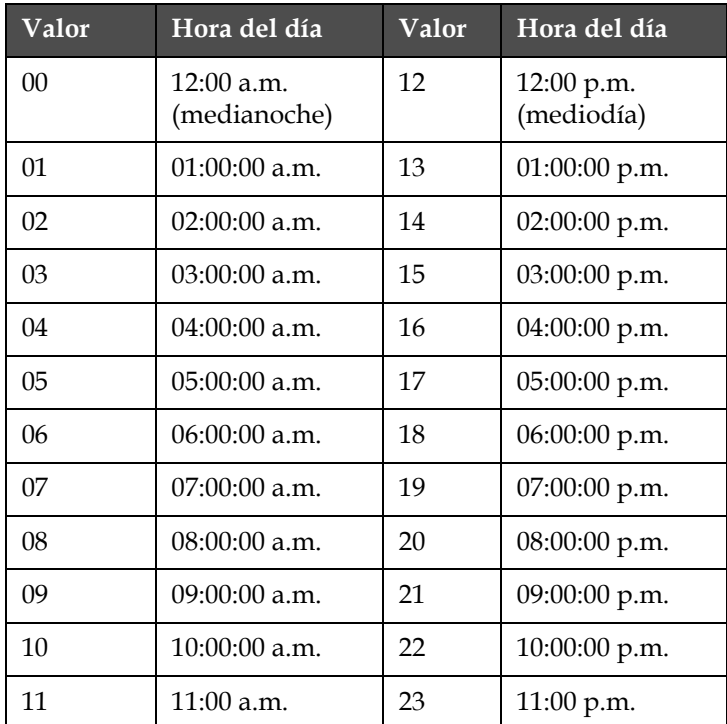

<span id="page-118-1"></span>*Tabla 5-10: Valores de insertos de hora del día*

Realice las siguientes tareas para colocar un inserto de hora del día en un mensaje:

**1** Comience en el marco <01 Reloj> (01 Edición > 02 Edición - Insertos > 01 Inserto - Reloj > 01 Reloj). Consulte la [Figura](#page-119-2) 5-33.

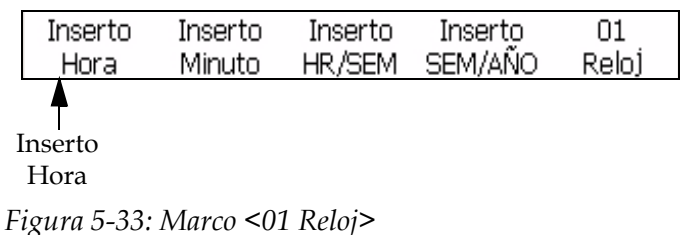

- <span id="page-119-2"></span>**2** Utilice las teclas de flechas para mover el cursor y colocarlo en el lugar del mensaje donde desea que aparezca el inserto.
- **3** Pulse la tecla F1 para seleccionar <Inserto Hora>. El inserto aparecerá en el mensaje.

#### <span id="page-119-0"></span>**Cómo insertar el minuto**

Puede colocar el inserto de minuto en un mensaje. El inserto de minuto es un número de dos dígitos que indica el minuto actual. El reloj interno de la impresora determina el valor de este inserto, que se actualiza cuando cambia el reloj interno.

Realice las siguientes tareas para colocar el inserto de minuto en un mensaje:

**1** Comience en el marco <01 Reloj> (01 Edición > 02 Edición - Insertos > 01 Inserto - Reloj > 01 Reloj). Consulte la .

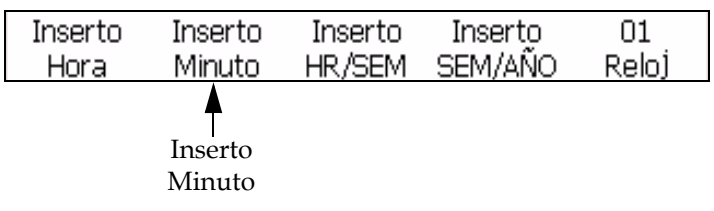

*Figura 5-34: Marco <01 Reloj>*

- **2** Utilice las teclas de flechas para mover el cursor y colocarlo en el lugar del mensaje donde desea que aparezca el inserto.
- **3** Pulse la tecla F2 para seleccionar <Inserto Minuto>. El inserto aparecerá en el mensaje.

#### **Cómo insertar la hora de la semana**

<span id="page-119-1"></span>Este procedimiento explica cómo colocar un inserto de hora de la semana en un mensaje. El inserto de hora de la semana es un número de tres

dígitos que indica la hora actual de la semana. El valor 001 indica la primera hora de la semana y el valor 168 la última.

El reloj interno de la impresora y la entrada del usuario en ["Ajustar el](#page-61-0)  [cambio de fecha programable" en la página](#page-61-0) 4-23 determinan el valor de este inserto. El inserto de hora de la semana se actualiza automáticamente cuando cambia el reloj interno de la impresora.

Realice las siguientes tareas para insertar la hora de la semana en el mensaje:

**1** Comience en el marco <01 Reloj> (01 Edición > 02 Edición - Insertos > 01 Inserto - Reloj > 01 Reloj). Consulte la [Figura](#page-120-1) 5-35.

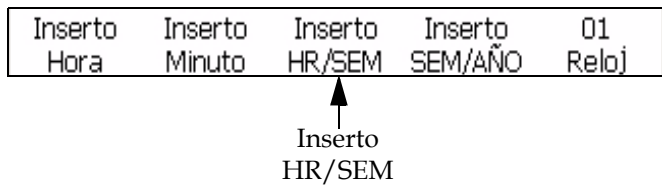

*Figura 5-35: Marco <01 Reloj>*

- <span id="page-120-1"></span>**2** Utilice las teclas de flechas para mover el cursor y colocarlo en el lugar del mensaje donde desea que aparezca el inserto.
- **3** Pulse F3 para seleccionar <Inserto HR/SEM>. El inserto aparecerá en el mensaje.

#### <span id="page-120-0"></span>**Cómo insertar la semana del año**

Puede insertar la semana del año en un mensaje. El inserto de semana del año es un número de dos dígitos que indica la semana actual del año. El valor 01 indica la primera semana del año y el valor 53 ó 54 la última.

El reloj interno de la impresora y las entradas que se realizan en ["Ajustar](#page-60-0)  [la semana del año y la hora de la semana" en la página](#page-60-0) 4-22 determinan el valor de este inserto. La semana del año se actualiza automáticamente cuando cambia el reloj interno de la impresora.

Realice las siguientes tareas para insertar la hora de la semana en el mensaje:

**1** Comience en el marco <01 Reloj> (01 Edición > 02 Edición - Insertos > 01 Inserto - Reloj > 01 Reloj). Consulte la [Figura](#page-121-1) 5-36.

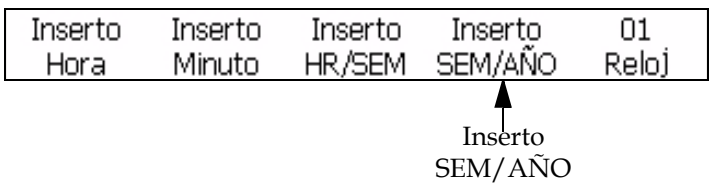

<span id="page-121-1"></span>*Figura 5-36: Marco <01 Reloj>* 

- **2** Utilice las teclas de flechas para mover el cursor y colocarlo en el lugar del mensaje donde desea que aparezca el inserto.
- **3** Pulse la tecla F4 para seleccionar <Inserto SEM/AÑO>. El mes aparecerá en el mensaje.

#### **Cómo insertar el código de turno de trabajo**

Realice las siguientes tareas para insertar su código de turno de trabajo en un mensaje:

**1** Comience en el marco <02 Reloj> (01 Edición > 02 Edición - Insertos > 01 Inserto - Reloj > 01 Reloj > 02 Reloj). Consulte la [Figura](#page-121-2) 5-37.

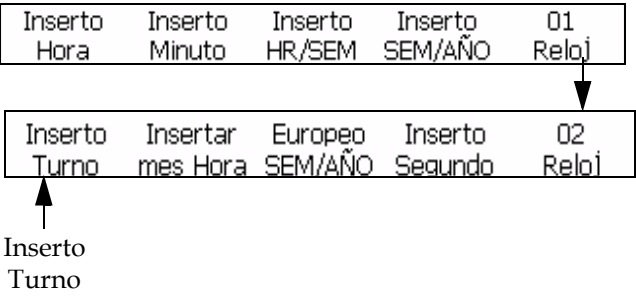

<span id="page-121-2"></span>*Figura 5-37: Insertar un código de turno de trabajo en un mensaje*

- **2** Pulse la tecla F1 para seleccionar <Inserto Turno>. Su código de turno de trabajo se insertará en la ubicación actual del cursor.
- **3** Repita el Procedimiento de configuración y el paso 1 de este procedimiento para cada código de turno de trabajo que desee introducir.

#### **Cómo insertar la hora alfabética**

<span id="page-121-0"></span>Este procedimiento explica cómo colocar un inserto de hora alfabética en un mensaje. El inserto de hora alfabética es un carácter de un dígito que indica la hora actual del día en formato de 24 horas. El carácter (A-X) de cada hora es fijo y no se puede cambiar.

El reloj interno de la impresora determina el valor de este inserto, que se actualiza cuando cambia el reloj interno.

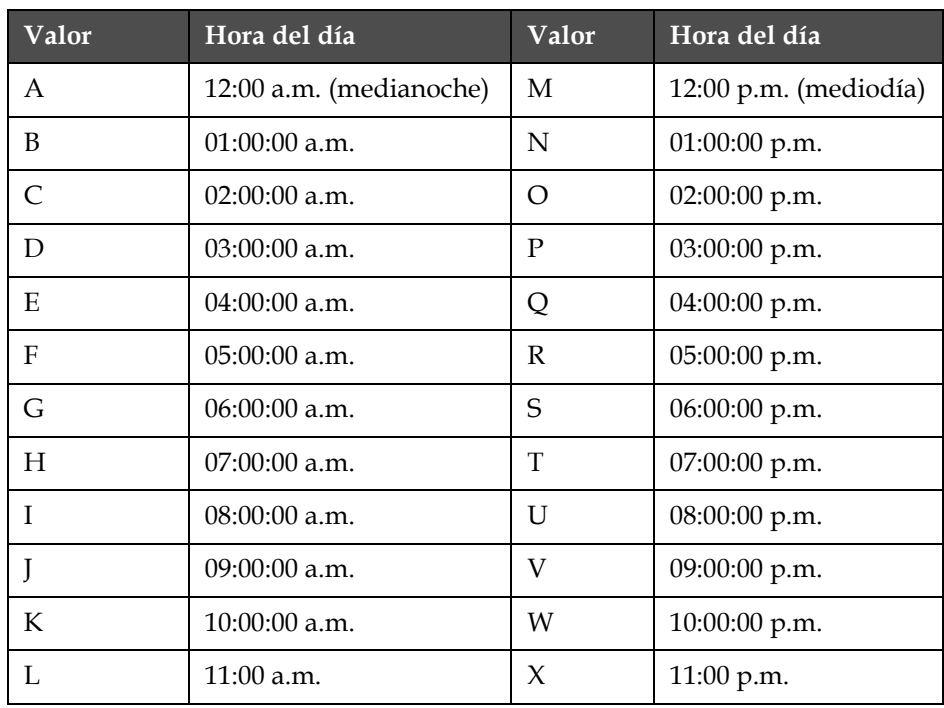

La [Tabla](#page-122-0) 5-11 muestra los valores de insertos de hora alfabética.

<span id="page-122-0"></span>*Tabla 5-11: Valores de insertos de hora alfabética*

Realice las siguientes tareas para colocar un inserto de hora alfabética:

**1** Comience en el marco <02 Reloj> (01 Edición > 02 Edición - Insertos > 01 Inserto - Reloj > 01 Reloj > 02 Reloj). Consulte la [Figura](#page-122-1) 5-38.

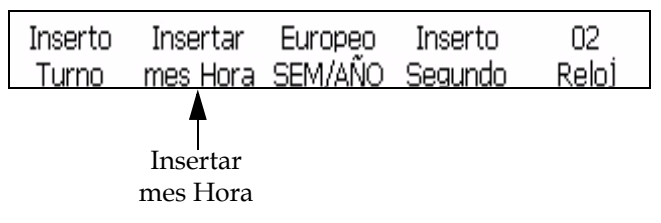

*Figura 5-38: Marco <02 Reloj>*

- <span id="page-122-1"></span>**2** Utilice las teclas de flechas para mover el cursor y colocarlo en el lugar del mensaje donde desea que aparezca el inserto.
- **3** Pulse la tecla F2 para seleccionar <Inserto Día. Hora>. El inserto aparecerá en el mensaje.

#### <span id="page-123-0"></span>**Fecha**

#### **Cómo insertar el mes**

Puede insertar el mes en un mensaje. El inserto de mes es un número de dos dígitos que indica el mes actual del año. El reloj interno de la impresora determina el valor de este inserto, que se actualiza cuando cambia el reloj interno.

La [Tabla](#page-123-1) 5-12 muestra los valores de insertos de mes.

| Valor          | <b>Mes</b> | Valor | <b>Mes</b> |
|----------------|------------|-------|------------|
| 01             | Enero      | 07    | Julio      |
| 02             | Febrero    | 08    | Agosto     |
| 03             | Marzo      | 09    | Septiembre |
| 04             | Abril      | 10    | Octubre    |
| 0 <sub>5</sub> | Mayo       | 11    | Noviembre  |
| 06             | Junio      | 12    | Diciembre  |

<span id="page-123-1"></span>*Tabla 5-12: Valores de insertos de mes*

Realice las siguientes tareas para insertar el mes en el mensaje:

**1** Comience en el marco <01 Actual> (01 Edición > 02 Edición - Insertos > 01 Inserto - Fecha > 01 Fecha - Fechas Actuales > 01 Actual). Consulte la [Figura](#page-123-2) 5-39.

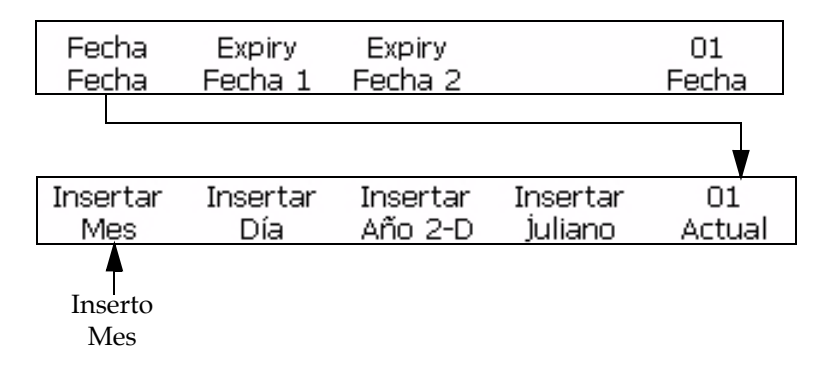

*Figura 5-39: Marco <01 Actual>*

- <span id="page-123-2"></span>**2** Utilice las teclas de flechas para mover el cursor y colocarlo en el lugar del mensaje donde desea que aparezca el inserto.
- **3** Pulse la tecla F1 para seleccionar <Inserto Mes>. El inserto aparecerá en el mensaje.

#### <span id="page-124-0"></span>**Cómo insertar el día del mes**

Puede insertar el día del mes en un mensaje. El inserto de día del mes es un número de dos dígitos que indica el día actual del mes. El reloj interno de la impresora determina el valor de este inserto, que se actualiza cuando cambia el reloj interno.

Realice las siguientes tareas para insertar el día del mes:

- **1** Comience en el marco <01 Actual> (01 Edición > 02 Edición Insertos > 01 Inserto - Fecha > 01 Fecha - Fechas Actuales > 01 Actual). Consulte la Figura [5-40 en la página](#page-124-2) 5-47.
- **2** Utilice las teclas de flechas para mover el cursor y colocarlo en el lugar del mensaje donde desea que aparezca el inserto.
- **3** Pulse la tecla F2 para seleccionar <Inserto Día>. El inserto aparecerá en el mensaje.

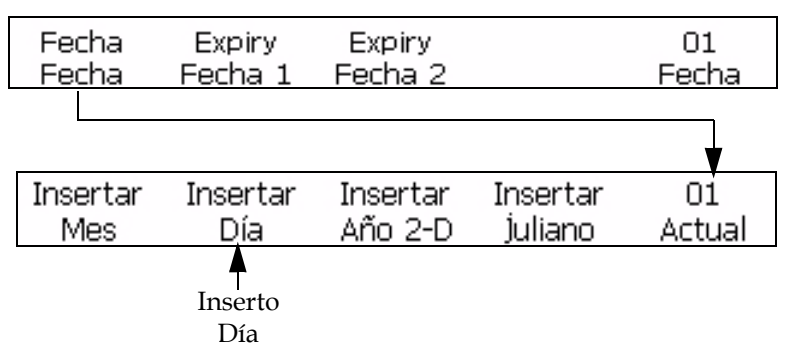

*Figura 5-40: Marco <01 Actual>*

#### <span id="page-124-2"></span><span id="page-124-1"></span>**Cómo insertar el año**

Puede insertar el año en un mensaje. El inserto de año es un número de dos dígitos que representa los dos últimos números del año actual.

El reloj interno de la impresora determina el valor de este inserto, que se actualiza cuando cambia el reloj interno.

**Por ejemplo:** El inserto del año "2007" aparecerá como "07".

#### **Procedimiento**

- **1** Comience en el marco <01 Actual> (01 Edición > 02 Edición Insertos > 01 Inserto - Fecha > 01 Fecha - Fechas Actuales > 01 Actual). Consulte la [Figura](#page-125-2) 5-41.
- **2** Utilice las teclas de flechas para mover el cursor y colocarlo en el lugar del mensaje donde desea que aparezca el inserto.

**3** Pulse la tecla F3 para seleccionar <Inserto Año>. Se insertará el año en el mensaje.

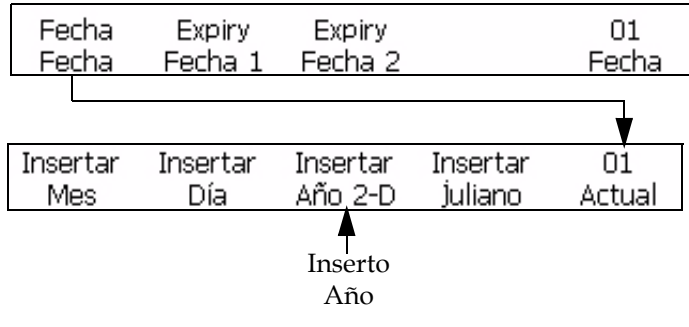

*Figura 5-41: Marco <01 Actual>*

#### <span id="page-125-2"></span><span id="page-125-0"></span>**Cómo insertar la fecha juliana**

Puede insertar la fecha juliana en un mensaje. El inserto de fecha juliana es un número de tres dígitos que indica el día actual del año. El valor 001 indica el primer día del año y el valor 365 ó 366 el último.

El reloj interno de la impresora determina el valor de este inserto, que se actualiza cuando cambia el reloj interno.

Realice las siguientes tareas para insertar una fecha juliana:

**1** Comience en el marco <01 Actual> (01 Edición > 02 Edición - Insertos > 01 Inserto - Fecha > 01 Fecha - Fechas Actuales > 01 Actual). Consulte la [Figura](#page-125-1) 5-42.

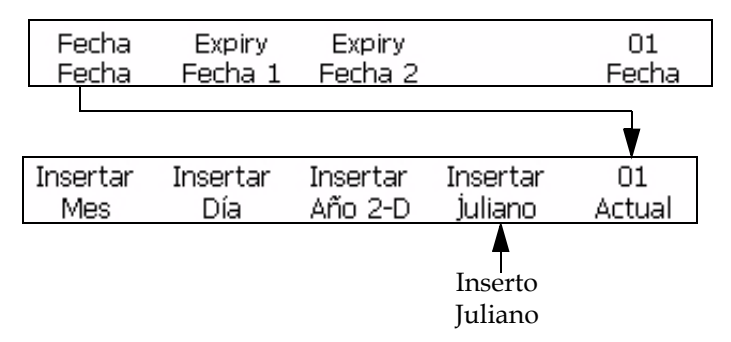

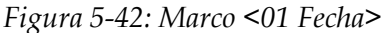

- <span id="page-125-1"></span>**2** Utilice las teclas de flechas para mover el cursor y colocarlo en el lugar del mensaje donde desea que aparezca el inserto.
- **3** Pulse la tecla F4 para seleccionar <Inserto Juliano>. El inserto aparecerá en el mensaje.

#### <span id="page-126-0"></span>**Cómo insertar el mes alfabético**

Este procedimiento explica cómo colocar un inserto de mes alfabético en un mensaje. El inserto de mes alfabético es un carácter de tres dígitos que indica el mes actual del año. Los caracteres (Ene - Dic) de cada mes son fijos y no se pueden cambiar.

El reloj interno de la impresora determina el valor de este inserto, que se actualiza cuando cambia el reloj interno.

La [Tabla](#page-126-2) 5-13 muestra los valores de insertos de mes alfabético.

| Valor       | Mes del año | Valor      | Mes del año |
|-------------|-------------|------------|-------------|
| <b>ENE</b>  | Enero       | JUL        | Julio       |
| <b>FEB</b>  | Febrero     | AGO        | Agosto      |
| <b>MAR</b>  | Marzo       | <b>SEP</b> | Septiembre  |
| ABR         | Abril       | <b>OCT</b> | Octubre     |
| <b>MAYO</b> | Mayo        | <b>NOV</b> | Noviembre   |
| JUN         | Junio       | DIC        | Diciembre   |

<span id="page-126-2"></span>*Tabla 5-13: Valores de insertos de mes alfabético*

Realice las siguientes tareas para colocar un inserto de mes alfabético en un mensaje:

**1** Comience en el marco <02 Actual> (01 Edición > 02 Edición - Insertos > 01 Inserto - Fecha > 01 Fecha - Fechas Actuales > 01 Actual > 02 Actual). Consulte la [Figura](#page-126-3) 5-43.

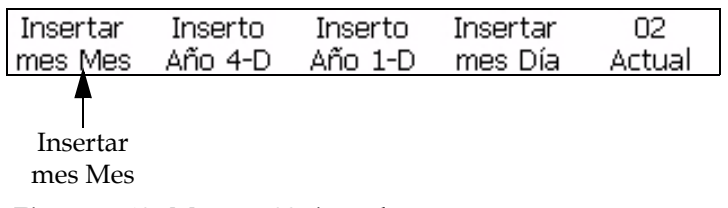

*Figura 5-43: Marco <02 Actual>*

- <span id="page-126-3"></span>**2** Utilice las teclas de flechas para mover el cursor y colocarlo en el lugar del mensaje donde desea que aparezca el inserto.
- **3** Pulse la tecla F1 para seleccionar <Inserto Día. Mes>. El inserto aparecerá en el mensaje.

#### <span id="page-126-1"></span>**Insertar día de vencimiento del mes**

Puede insertar el día de vencimiento del mes en un mensaje. El inserto de día de vencimiento del mes es un número de dos dígitos que indica el día del mes en que vencerá un producto. El reloj interno de la impresora

determina el valor de este inserto; no obstante, usted debe establecer el momento en que vencerá (a partir de la fecha actual). La impresora actualizará el inserto cuando cambie el reloj interno. Es posible añadir dos insertos de día de vencimiento del mes por separado en cada mensaje.

*Note: You must set the offset units and values before you set up the expiry dates. The offset settings work for all the date inserts under Expiry Date 1.*

*Note: To set the date of expiry, you must set the offset value for the units (days, months, or years) from the current date (depends on the internal clock of the printer). The printer maintains the expiration day (based on the offset unit and value) from the current date. Also, you can add two expiration dates (Expiry Date 1 and Expiry Date 2) in a message.*

**Por ejemplo:** Si la fecha actual es 24 de enero y usted establece que la fecha de vencimiento del producto es a los 14 días de la fecha actual, la impresora imprimirá 07 como inserto de día de vencimiento del mes. El valor 07 indica 7 de febrero (que es el día del mes calculado 14 días a partir de la fecha actual).

Realice las siguientes tareas para insertar el día de vencimiento del mes:

**1** Comience en el marco <01 Exp 1> (01 Edición > 02 Edición - Insertos > 01 Inserto - Fecha > 01 Fecha - Expiry Dates 1 > 01 Exp 1). Consulte la [Figura](#page-128-0) 5-44.

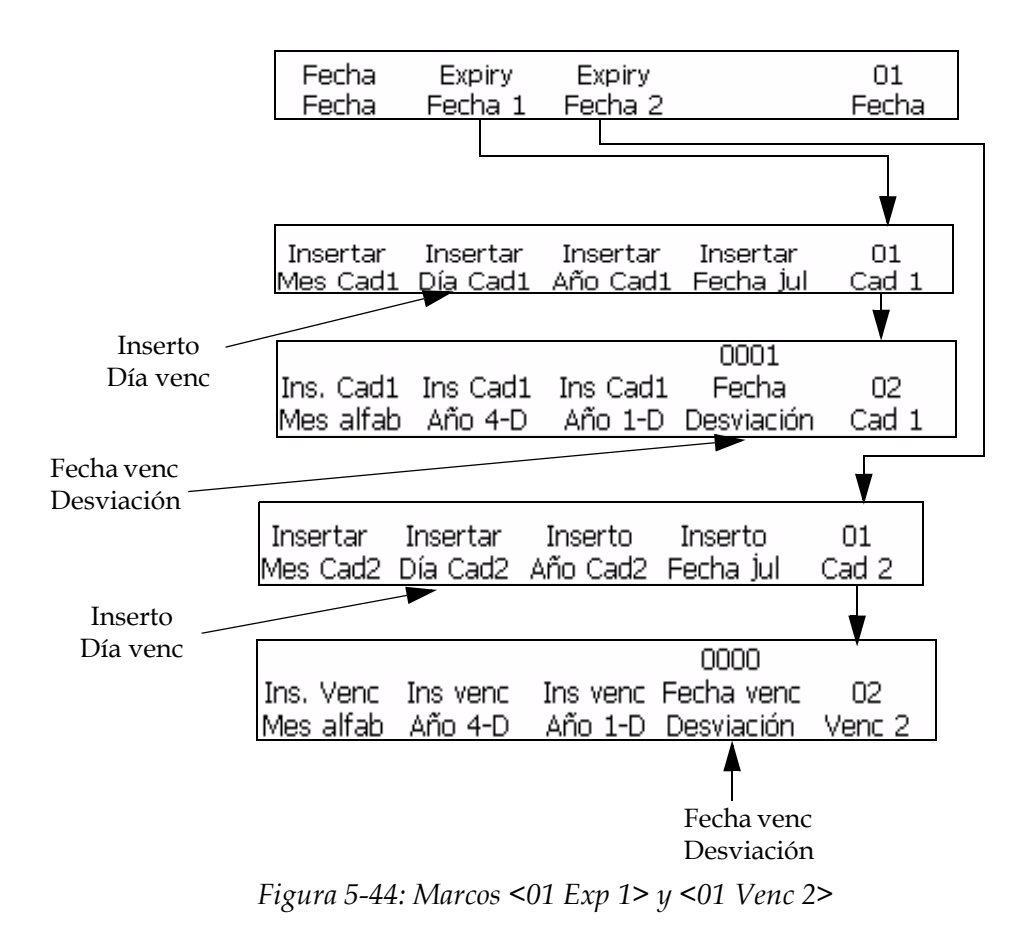

- <span id="page-128-0"></span>**2** Pulse la tecla F5 para ir al marco <02 Venc 1>. Consulte la [Figura](#page-128-0) 5-44.
- **3** Pulse la tecla F4 para seleccionar <Fecha venc Desviación>. El siguiente mensaje aparecerá en la pantalla:
- **4** Introduzca el número de días que pueden pasar antes de que venza el producto. La entrada debe ser un valor entre 1 y 2048 (2048 días indica aproximadamente 5 años y medio).

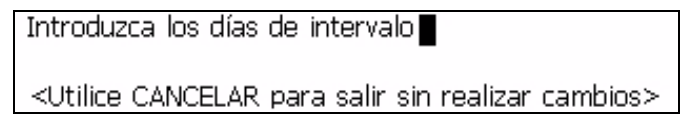

- **5** Pulse la tecla INTRO. El inserto aparecerá en el mensaje y el marco <02 Venc 1> volverá a aparecer en la pantalla.
- **6** Para añadir un inserto de día de vencimiento del mes por separado, repita los pasos 1 a 7, pero comience en el marco <01 Venc 2> (01 Edición > 02 Edición - Insertos > 01 Inserto - Fecha > 01 Fecha - Expiry Dates 2 > 01 Venc 2). Establezca el valor de desviación en el marco <02 Venc 2>.

#### <span id="page-129-0"></span>**Cómo insertar el día del mes**

Puede insertar el día del mes de caducidad en un mensaje. El inserto de día del mes de caducidad es un número de dos dígitos que indica el día del mes en el que caducará un determinado producto.

*Nota: Deberá configurar las unidades y valores de desvío antes de configurar las fechas de caducidad. La configuración de desvío es válida para todas las inserciones de fecha incluidas en la Fecha de caducidad 1.*

*Nota: Para configurar la fecha de caducidad, deberá configurar el valor de desvío de las unidades (días, meses o años) a partir de la fecha actual (depende del reloj interno de la impresora). La impresora mantiene el día de caducidad (en base a la unidad y el valor de desvío) a partir de la fecha actual. Del mismo modo, también puede añadir dos fechas de caducidad (Fecha de caducidad 1 y Fecha de caducidad 2) en un mensaje.*

**Por ejemplo:** Si la fecha actual es 24 de enero y usted establece que la fecha de vencimiento del producto es a los 14 dias de la fecha actual, la impresora imprimirá 02 como inserto de mes de vencimiento del año. El valor 02 indica el mes de febrero (que es el mes calculado 14 días a partir de la fecha actual).

Realice las siguientes tareas para insertar el mes de vencimiento del año:

- **1** Comience en el marco <01 Exp 1> (01 Edición > 02 Edición Insertos > 01 Inserto - Fecha > 01 Fecha - Expiry Dates 1 > 01 Exp 1). Consulte la [Figura](#page-135-1) 5-47.
- **2** Utilice las teclas de flechas para mover el cuoopsrsor y colocarlo en el lugar del mensaje donde desea que aparezca el inserto.
- **3** Pulse la tecla F1 para seleccionar <Inserto Mes venc>. El inserto aparecerá en el mensaje.
- **4** Pulse la tecla F5 para ir al marco <02 Venc 1>. Consulte la [Figura](#page-135-1) 5-47 [en la página](#page-135-1) 5-58.
- **5** Pulse F4 para seleccionar <Fecha venc Desviación>. El siguiente mensaje aparecerá en la pantalla:

Introduzca los días de intervalo■

<Utilice CANCELAR para salir sin realizar cambios>

- **6** Introduzca el número de días que pueden pasar antes de que venza el producto. La entrada debe ser un valor entre 1 y 2048 (2048 días indica aproximadamente 5 años y medio).
- **7** Pulse la tecla INTRO. El inserto aparecerá en el mensaje y el marco <02 Venc 1> volverá a aparecer en la pantalla.
- **8** Para añadir un inserto de mes de vencimiento del año por separado, repita los pasos 1 a 7, pero comience en el marco <02 Venc 2> (01 Edición > 02 Edición - Insertos > 01 Inserto - Fecha > 01 Fecha -

Expiry Dates 2 > 01 Venc 2 > 02 Venc 2). Establezca el valor de desviación en el marco <02 Venc 2>.

#### **Cómo insertar el mes del año de caducidad**

Puede insertar el mes del año de caducidad en un mensaje. El inserto de mes del año de caducidad es un número de dos dígitos que indica el mes del año en que caducará un determinado producto.

*Nota: Deberá configurar las unidades y valores de desvío antes de configurar las fechas de caducidad. La configuración de desvío es válida para todas las inserciones de fecha incluidas en la Fecha de caducidad 1.*

*Nota: Para configurar la fecha de caducidad, deberá configurar el valor de desvío de las unidades (días, meses o años) a partir de la fecha actual (depende del reloj interno de la impresora). La impresora mantiene el día de caducidad (en base a la unidad y el valor de desvío) a partir de la fecha actual. Del mismo modo, también puede añadir dos fechas de caducidad (Fecha de caducidad 1 y Fecha de caducidad 2) en un mensaje.*

**Ejemplo:** Si la fecha actual es 24 de enero y configura la fecha de caducidad del producto para que sea en 14 días a partir de la fecha actual, la impresora imprimirá 02 para el inserto de caducidad del mes del año. El valor 02 indica el mes de febrero (que es el mes calculado 14 días a partir de la fecha actual).

Realice las siguientes tareas para insertar el mes del año de caducidad:

- **1** Comience en el marco <01 Cad 1> (01 Editar > 02 Editar Insertos > 01 Insertar - Fecha > 01 Fecha - Fechas de caducidad 1 > 01 Cad 1). Consulte la Figura [5-47 en la página](#page-135-1) 5-58.
- **2** Pulse la tecla F1 para seleccionar <Insertar mes de cad>. El inserto aparece en el mensaje.
- **3** Para añadir un segundo inserto de mes de caducidad, comience en el marco <01 Fecha -Fechas de caducidad 2 >.

#### <span id="page-130-0"></span>**Cómo insertar el año de caducidad**

Puede insertar el año de caducidad en un mensaje. El inserto de año de caducidad es un número de dos dígitos que indica el año en que un determinado producto va a caducar.

*Nota: Deberá configurar las unidades y valores de desvío antes de configurar las fechas de caducidad. La configuración de desvío es válida para todas las inserciones de fecha incluidas en la Fecha de caducidad 1.*

*Nota: Para configurar la fecha de caducidad, deberá configurar el valor de desvío de las unidades (días, meses o años) a partir de la fecha actual (depende del reloj interno de la impresora). La impresora mantiene el día de caducidad (en base a la unidad y el valor de desvío) a partir de la fecha actual. Del mismo modo, también* 

*puede agregar dos fechas de caducidad (Fecha de caducidad 1 y Fecha de caducidad 2) en un mensaje.*

**Por ejemplo:** Si la fecha actual es 24 de noviembre de 2007 y usted establece que la fecha de vencimiento del producto es a los 60 días de la fecha actual, la impresora imprimirá 08 como inserto de año de vencimiento. El valor 08 indica el año 2007 (60 días desde la fecha actual).

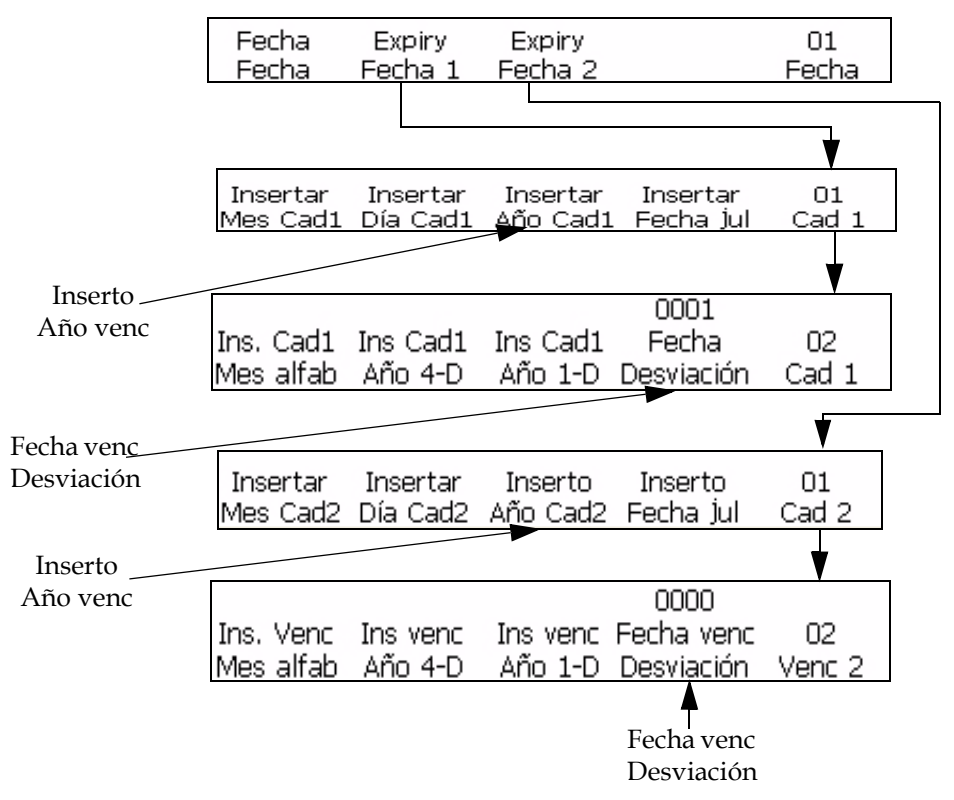

*Figura 5-45: Marcos <01 Exp 1> y <01 Venc 2>*

<span id="page-131-0"></span>Realice las siguientes tareas para insertar el año de vencimiento en un mensaje:

- **1** Comience en el marco <01 Exp 1> (01 Edición > 02 Edición Insertos > 01 Inserto - Fecha > 01 Fecha - Expiry Dates 1 > 01 Exp 1). Consulte la [Figura](#page-131-0) 5-45.
- **2** 2Utilice las teclas de flecha para mover el cursor y colocarlo en el lugar del mensaje en el que desea que aparezca el inserto.
- **3** Pulse la tecla F3 para seleccionar <Insertar año de cad>. El inserto aparecerá en el mensaje.
- **4** Para añadir un segundo inserto de mes de caducidad, comience en el marco <01 Fecha -Fechas de caducidad 2 >.

#### <span id="page-132-0"></span>**Cómo insertar la fecha juliana de caducidad**

El siguiente procedimiento explica cómo colocar un inserto de fecha juliana de caducidad en un mensaje. El inserto de fecha juliana de caducidad es un número de tres dígitos que indica el día del año en que un determinado producto va a caducar. El valor 001 indica el primer día del año y el valor 365 (o 366) indica el último día del año.

*Nota: Deberá configurar las unidades y valores de desvío antes de configurar las fechas de caducidad. La configuración de desvío es válida para todas las inserciones de fecha incluidas en la Fecha de caducidad 1.*

*Nota: Para configurar la fecha de caducidad, deberá configurar el valor de desvío de las unidades (días, meses o años) a partir de la fecha actual (depende del reloj interno de la impresora). La impresora mantiene el día de caducidad (en base a la unidad y el valor de desvío) a partir de la fecha actual. Del mismo modo, también puede agregar dos fechas de caducidad (Fecha de caducidad 1 y Fecha de caducidad 2) en un mensaje.*

**Por ejemplo:** Si la fecha juliana actual es 012 (12 de enero) y usted establece que la fecha de vencimiento del producto es a los 14 días de la fecha actual, la impresora imprimirá 026 como inserto de fecha juliana de vencimiento. El valor 026 indica 26 de enero (que es 14 días desde la fecha actual).

Realice las siguientes tareas para insertar una fecha juliana de vencimiento:

**1** Comience en el marco <01 Exp 1> (01 Edición > 02 Edición - Insertos > 01 Inserto - Fecha > 01 Fecha - Expiry Dates 1 > 01 Exp 1). Consulte la [Figura](#page-133-1) 5-46.

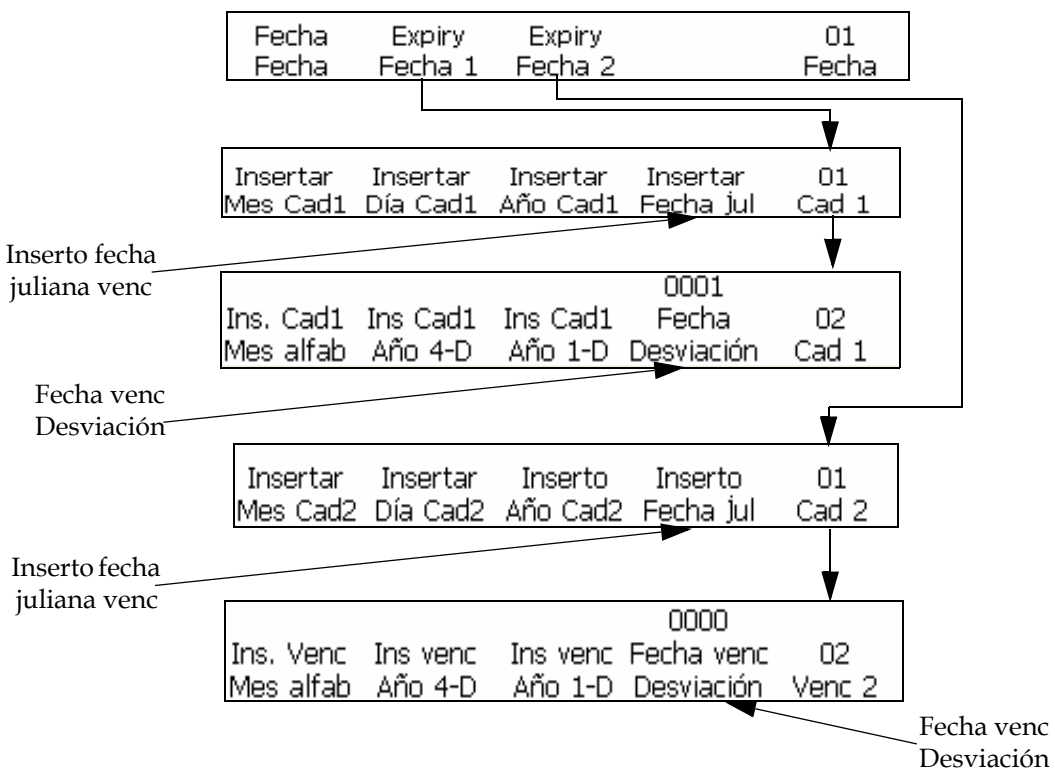

*Figura 5-46: Marcos <01 Exp 1> y <01 Venc 2>*

- <span id="page-133-1"></span>**2** Utilice las teclas de flechas para mover el cursor y colocarlo en el lugar del mensaje donde desea que aparezca el inserto.
- **3** Pulse la tecla F4 para seleccionar <Inserto fecha juliana venc>. El inserto aparecerá en el mensaje.
- **4** Para añadir un segundo inserto de fecha juliana de vencimiento, comience en el marco <01 Fecha -Fechas de caducidad 2 >.

#### <span id="page-133-0"></span>**Inserto de mes alfabético de vencimiento**

Este procedimiento explica cómo colocar un inserto de mes alfabético de vencimiento en un mensaje. El inserto de mes alfabético de vencimiento es un carácter de tres dígitos que indica el mes del año en que vencerá un producto. Los caracteres (Ene - Dic) de cada mes son fijos y no se pueden cambiar. El reloj interno de la impresora determina el valor de este inserto; no obstante, usted debe establecer el momento en que vencerá (a partir de la fecha actual). La impresora actualizará el inserto cuando cambie el reloj interno. Es posible añadir dos insertos de mes alfabético de vencimiento por separado en cada mensaje.

El reloj interno de la impresora determina el valor de este inserto, que se actualiza cuando cambia el reloj interno.

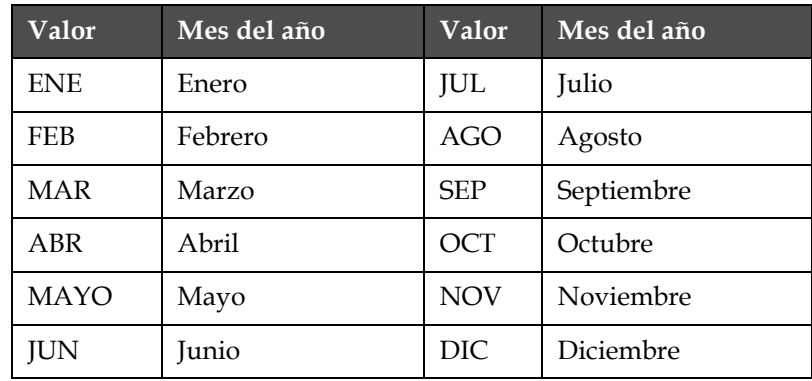

[Tabla](#page-134-0) 5-14 muestra los valores de insertos de mes alfabético de vencimiento

<span id="page-134-0"></span>*Tabla 5-14: Valores de insertos de mes alfabético de vencimiento*

**Por ejemplo:** Si la fecha actual es 24 de enero y usted establece que la fecha de vencimiento del producto es a los 70 días de la fecha actual, la impresora imprimirá ABR como inserto de mes de vencimiento del año. El mes de abril (ABR) es el mes 70 días después de la fecha actual.

Realice las siguientes tareas para insertar el mes alfabético de vencimiento:

**1** Comience en el marco <02 Venc 1> (01 Edición > 02 Edición - Insertos > 01 Inserto - Fecha > 01 Fecha - Expiry Dates 1 > 01 Exp 1 > 02 Venc 1). Consulte la [Figura](#page-135-1) 5-47.

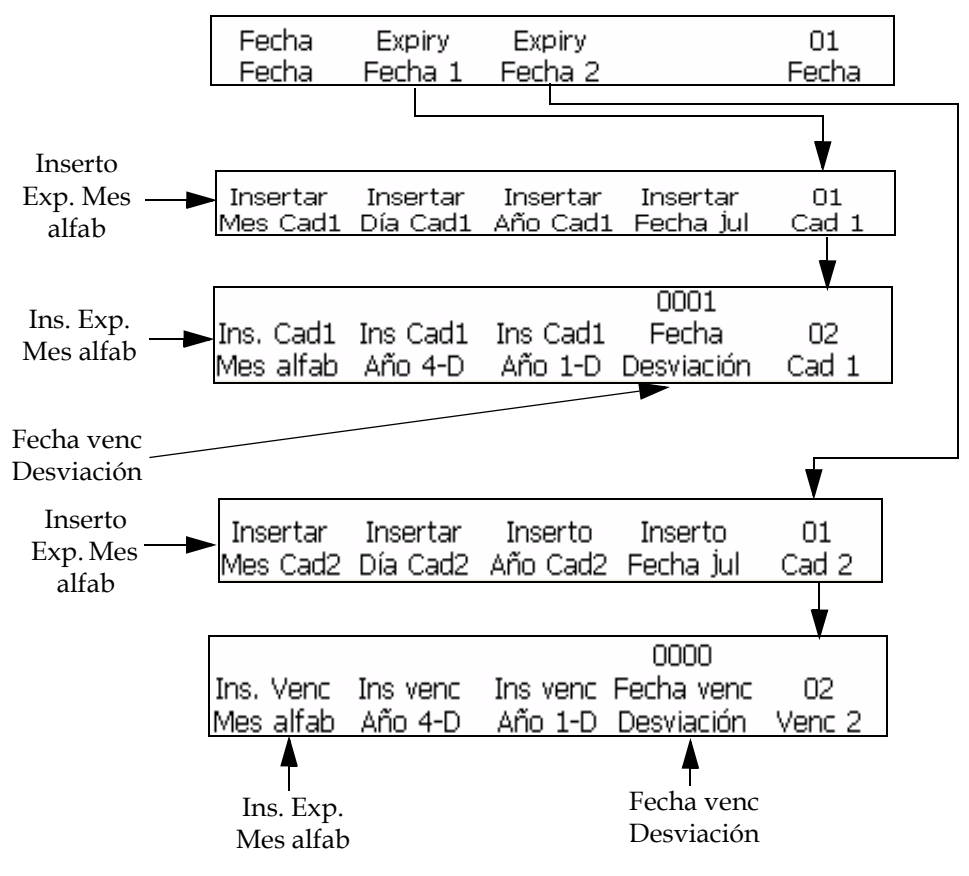

<span id="page-135-1"></span>*Figura 5-47: Marcos <02 Venc 1> y <02 Venc 2>*

- **2** Utilice las teclas de flechas para mover el cursor y colocarlo en el lugar del mensaje donde desea que aparezca el inserto.
- **3** Pulse la tecla F1 para seleccionar <Ins. Exp. Mes alfab>. El inserto aparecerá en el mensaje.
- **4** Para crear un inserto de mes alfabético de vencimiento por separado, comenzará en < 01 Fecha - Expiry Dates 2 > 01 Venc 2 > .

#### <span id="page-135-0"></span>**Temporizador**

#### **Cómo insertar temporizador**

Puede insertar un temporizador en un mensaje. Se puede utilizar sólo un inserto de temporizador por mensaje.

Un inserto de temporizador es una representación numérica o alfabética (o una combinación de ambas) de la hora del día. Se diferencia de los insertos de hora y minuto ya que la hora puede ocultarse con un "código". Esto mantiene la información confidencial de modo que sólo puedan comprenderla las personas que conocen el código.

El reloj interno de la impresora genera este inserto; sin embargo, usted debe establecer los parámetros antes de insertarlo en el mensaje. La impresora actualizará el inserto automáticamente (según el parámetro establecido en la opción <Actualizar Intervalo>) cuando cambie el reloj interno.

*Nota: Cuando la selección de temporizador se establece en 2, el inserto funciona como contador que imprime los intervalos de tiempo que se produjeron en un día.*

*Si la selección de temporizador se establece en 4, el inserto funciona como temporizador que imprime la hora del día a un intervalo especificado.*

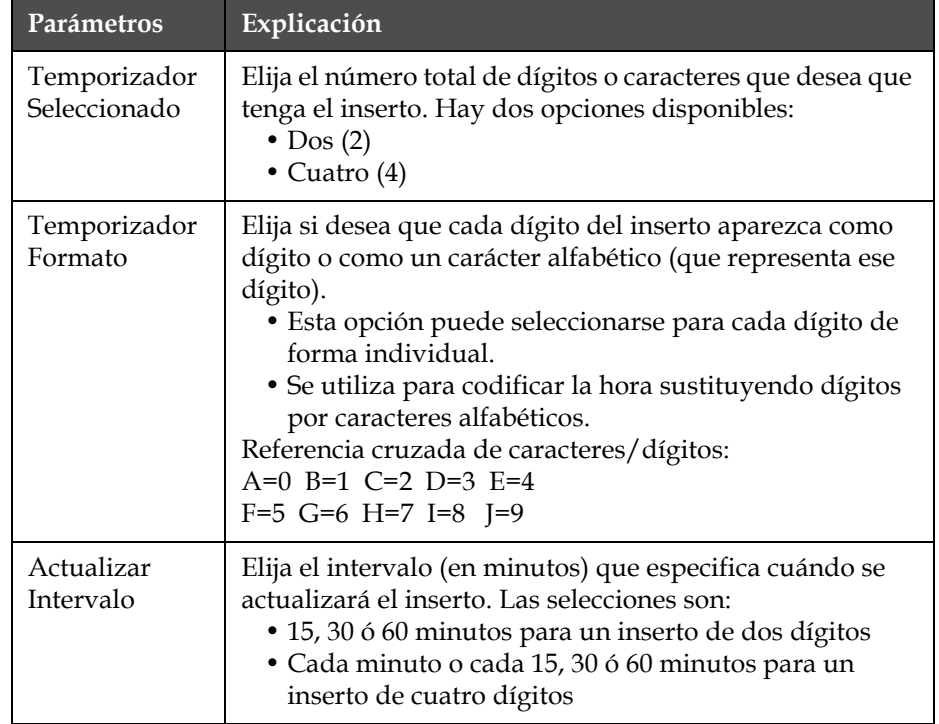

La [Tabla](#page-136-0) 5-15 muestra los parámetros de inserto de temporizador.

<span id="page-136-0"></span>*Tabla 5-15: Parámetros de inserto de temporizador*

*Nota: Como un inserto que se va a actualizar cada un minuto proporcionará un número mayor que dos dígitos (porque hay más de 99 minutos en un día), la impresora no le permitirá establecer el intervalo en 1 cuando se utilice un inserto de dos dígitos.*

**Ejemplo de temporizador:** Si el reloj interno de la impresora muestra la hora del día actual como 8:45 a.m. y los parámetros del temporizador se establecen de la siguiente manera:

<Temporizador Seleccionado> = 4

<Actualizar Intervalo> = 30

Parámetros de <Temporizador Formato>:

- <Cód. de car. 1> se establece en un carácter alfabético
- <Cód. de car. >Cód. de car. 2 se establece en un dígito
- <Cód. de car. 3> se establece en un carácter alfabético
- <Cód. de car. >Cód. de car. 4 se establece en un dígito

El inserto de este ejemplo aparecerá como <A8D0> en el mensaje. El inserto decodificado es 0830 (08:30 a.m. con un reloj de 24 horas) porque A=0 y D=3. La siguiente es una referencia cruzada de caracteres alfabéticos a dígitos (asignados por la impresora):

A=0 B=1 C=2 D=3 E=4

 $F=5$  G=6 H=7 I=8 J=9

Como <Actualizar Intervalo> está establecido en 30 (es decir, cada 30 minutos), el inserto no se actualizará nuevamente hasta que la hora sea 9:00 a.m. En ese momento, el inserto será <A9A0> que se decodifica como 0900 (9:00 a.m. con un reloj de 24 horas). El inserto de temporizador se actualizará cada 30 minutos.

#### **Procedimiento**

**1** Comience en el marco <01 Temporizador> (01 Edición > 02 Edición - Insertos > 01 Inserto - Temporizador > 01 Temporizador). Consulte la [Figura](#page-137-0) 5-48.

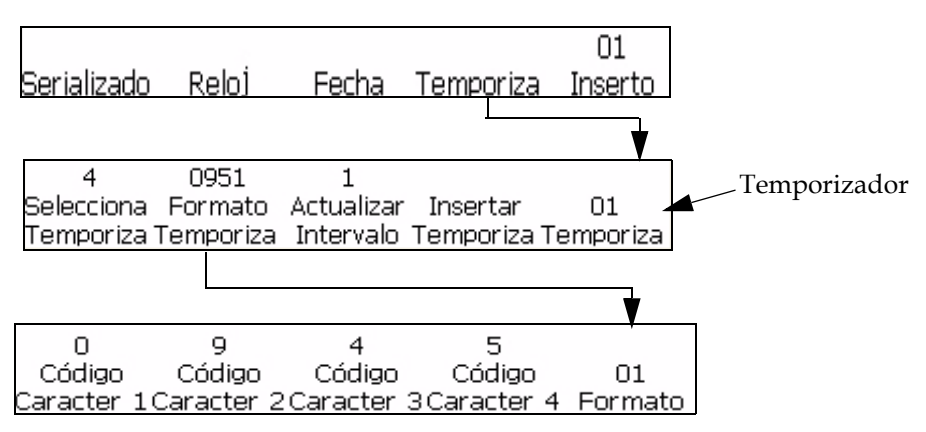

*Figura 5-48: Marco <01 Temporizador>*

- <span id="page-137-0"></span>**2** Utilice las teclas de flechas para mover el cursor y colocarlo en el lugar del mensaje donde desea que aparezca el inserto.
- **3** Vea el parámetro que está actualmente arriba de <Temporizador Seleccionado>. Si lo desea, pulse la tecla F1 para cambiar el parámetro. (Los parámetros son: 2, 4.)
- **4** Vea el parámetro que está actualmente arriba de <Actualizar Intervalo>. Si lo desea, pulse la tecla F3 para cambiar el parámetro. (Los parámetros son: 1, 15, 30, 60).

*Nota: Si la opción <Temporizador Seleccionado> se establece en 2, la impresora no permitirá el parámetro 1 como una de las opciones de parámetros de <Actualizar Intervalo>.*

**5** Pulse la tecla F2 para seleccionar <Temporizador Formato>. El marco <01 Formato> aparecerá en la pantalla. Consulte la Figura [5-48 en la](#page-137-0)  [página](#page-137-0) 5-60.

*Nota: Si la opción <Temporizador Seleccionado> se establece en 2, las opciones <Cód. de car. 1> y <Cód. de car. 2> estarán inactivas (ya que se trata sólo de un inserto de dos dígitos). Si se establece en 4, todas las opciones del marco estarán activas.*

- **6** Vea el parámetro que está actualmente arriba de cada una de las opciones activas del marco <01 Formato>. Si desea cambiar el parámetro de un dígito a un carácter alfabético (o viceversa), pulse la tecla de función que se encuentra debajo de esa opción.
- **7** Pulse la tecla INTRO. El marco <01 Temporizador> aparecerá en la pantalla.
- **8** Pulse la tecla F4 para seleccionar <Inserto Temporizador>. El inserto de temporizador aparecerá en el mensaje.

#### <span id="page-138-0"></span>**Inserto de mensaje anexo**

Este procedimiento explica cómo colocar un inserto de mensaje anexo en un mensaje. Un inserto de mensaje anexo es una extensión de texto fija del mensaje actual. Esto le permite crear mensajes que son más largos que el mensaje original. Los mensajes que se guardan en la ubicación F1 <Guardar Mensaje> del marco <03 Edición> se utilizan como un inserto de mensaje anexo.

*Nota: Las longitudes de los mensajes anexos dependen del número máximo de caracteres del mensaje. Lo mismo ocurre con los mensajes no anexos.* 

Tanto la extensión del mensaje anexo como el mensaje actual deben tener la misma matriz de impresión. Utilice Guardar Mensaje para guardar esta nueva configuración.

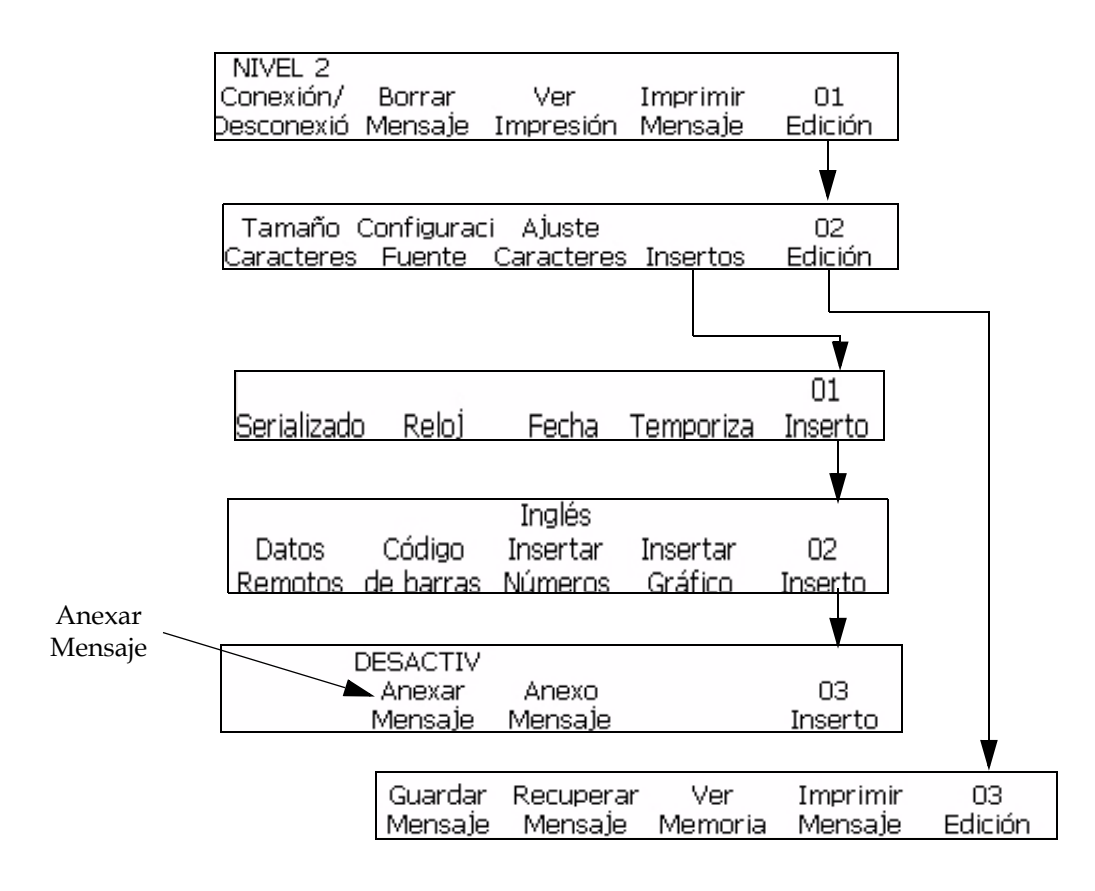

*Figura 5-49: Anexar Mensaje*

#### <span id="page-139-0"></span>**Procedimiento**

Puede colocar un inserto de mensaje anexo por mensaje. El inserto de mensaje anexo siempre aparecerá al final del mensaje original cuando se imprime, independientemente del lugar dónde se encontraba el cursor en el mensaje cuando se añadió el inserto.

**1** Comience en el marco <01 Edición>. Consulte la [Figura](#page-139-0) 5-49.

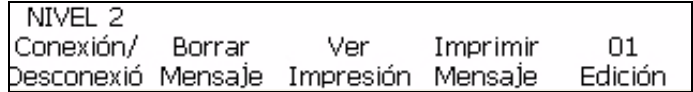

*Figura 5-50: Marco <01 Edición>*

- **2** Pulse MAYÚS+F2 para seleccionar <Borrar mensaje>. El mensaje existente (si es que hay uno) desaparece de la pantalla.
- **3** En el editor de pantalla, utilice el teclado para crear la información que va a aparecer en el inserto de mensaje anexo (que se va a "adjuntar" al final del mensaje).
- **4** Vaya al marco <03 Edición>.

**5** Pulse la tecla F1 para seleccionar <Guardar Mensaje>. Aparecerá el siguiente mensaje en la pantalla:

Introducir nombre de mensaje <Utilice CANCELAR para salir sin realizar cambios>

- **6** Escriba un nombre para el mensaje que se va a anexar.
- **7** Pulse la tecla INTRO. El marco <03 Edición> volverá a aparecer en la pantalla y se guardará el mensaje anexo que aparece en pantalla.
- **8** Regrese al marco <01 Edición>.

*Nota: Para llegar al marco <01 Edición>, pulse la tecla INTRO hasta que aparezca el marco en la pantalla.*

**9** Pulse las teclas MAYÚS y F2 al mismo tiempo para seleccionar <Borrar Mensaje>. El mensaje existente desaparecerá de la pantalla.

*Nota: Antes de crear el mensaje que contendrá el inserto de mensaje anexo, asegúrese de estar utilizando la misma matriz de impresión que utilizó en el inserto de mensaje anexo. La impresora no imprimirá el mensaje a menos que tenga la misma matriz de impresión que el inserto.*

- **10** Utilice el teclado para crear el mensaje que contendrá el inserto de mensaje anexo o consulte ["Cómo recuperar un mensaje guardado"](#page-102-0)  [en la página](#page-102-0) 5-25 para recuperar un mensaje existente.
- **11** Vaya al marco <03 Inserto>.
- **12** Vea el parámetro que está actualmente arriba de <Anexar Mensaje>. ¿Está establecido en <ACTIVADO>?
	- Si NO es así, pulse la tecla F2 para cambiar el parámetro a <ACTIVADO>.
	- Si ES ASÍ, vaya al siguiente paso.
- **13** Pulse la tecla F3 para seleccionar <Anexo Mensaje>. Aparecerá el siguiente mensaje en la pantalla:

Mensale para anexar -> Edit

<Utilice los cursores para cambiar el valor>

**14** Utilice los cursores para ver el contenido de los mensajes actuales.

**15** Pulse la tecla INTRO para seleccionar el mensaje que se va a anexar. El marco <03 Inserto> volverá a aparecer en la pantalla.

*Nota: El mensaje anexo seleccionado se incluirá en el mensaje actual si ambos comparten el mismo tamaño de matriz de impresión. Si las matrices de impresión del mensaje anexo no coinciden con el mensaje actual, se mostrará un mensaje de error.*

- **16** Para obtener más información sobre cómo guardar el nuevo mensaje anexo, consulte ["Guardar mensaje" en la página](#page-101-0) 5-24.
- **17** Cargue el mensaje en la impresora. Para obtener más información, consulte ["Esta sección permite al usuario crear e insertar símbolos](#page-157-0)  [gráficos \(como logotipos o caracteres personalizados\)." en la](#page-157-0)  [página](#page-157-0) 5-80.
- **18** Imprima el mensaje

La impresora no imprimirá un mensaje con el inserto de mensaje anexo cuando reciba una señal de detección de producto.

#### **Cómo insertar datos remotos**

Este procedimiento explica cómo colocar un inserto de datos remotos en un mensaje. El inserto de datos remotos descarga la información fija o variable de una computadora (PC) anfitriona (host) al mensaje.

Este inserto puede utilizarse sólo si se ha conectado una computadora anfitriona a la impresora mediante una interfaz de serie RS-232 o RS-485.

Sólo se puede usar un inserto de datos remotos por mensaje. Procedimiento

**1** Comience en el marco <01 Remoto> (01 Edición > 02 Edición - Insertos > 01 Inserto > 02 Inserto - Remoto Datos > 01 Remoto). Consulte la [Figura](#page-141-0) 5-51.

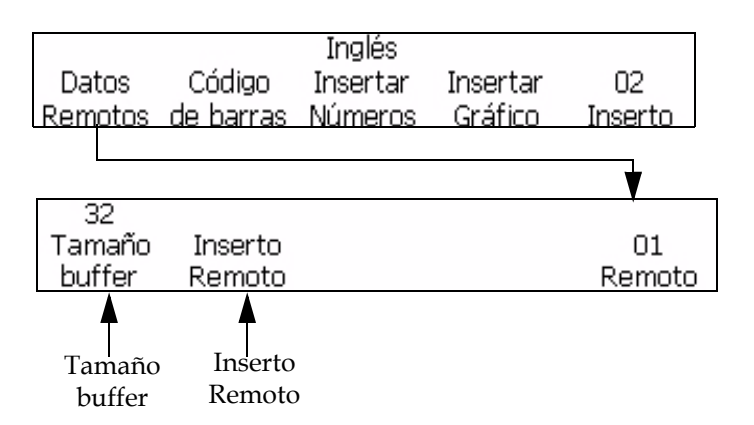

<span id="page-141-0"></span>*Figura 5-51: Acceso al marco <01 Remoto>*

- **2** Utilice las teclas de flechas para mover el cursor y colocarlo en el lugar del mensaje donde desea que aparezca el inserto.
- **3** Pulse la tecla F1 para seleccionar <Tamaño buffer>. Aparecerá el siguiente mensaje en la pantalla:

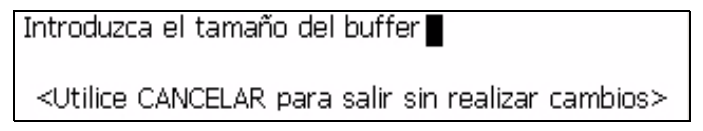

**4** Introduzca el tamaño del buffer. La entrada debe ser un valor entre 1 y 32.

El tamaño del buffer es el número máximo de caracteres que aparecen en la línea más larga del inserto remoto.

**Por ejemplo:** Si la línea más larga tiene ocho caracteres, debe introducir ocho como el tamaño del buffer (no se requiere el retorno de carro).

- **5** Pulse la tecla INTRO. El marco <01 Remoto> volverá a aparecer en la pantalla.
- **6** Pulse la tecla F2 para seleccionar <Inserto Remoto>. El inserto aparecerá en el mensaje como "símbolos de inserto remoto". Consulte la [Figura](#page-142-0) 5-52.

Aparecerá un símbolo de inserto remoto por cada carácter introducido en <Tamaño buffer>. Si la opción <Tamaño buffer> se establece en 8, aparecerán ocho símbolos de inserto remoto en el mensaje donde se imprimirá la información remota. Consulte la [Figura](#page-142-0) 5-52.

Mensaje antes de añadir el inserto:

## **VIDEOJET SYSTEMS**

Mensaje después de añadir el inserto: (el tamaño de buffer introducido fue 8)

### **VIDEOJET SYSTEMS**

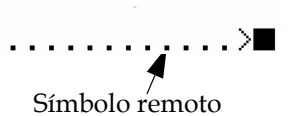

<span id="page-142-0"></span>*Figura 5-52: Mensaje con inserto remoto* 

#### <span id="page-143-0"></span> **Cómo insertar códigos de barras**

Puede insertar un código de barras en un mensaje. Existen ocho tipos de insertos de código de barras que se pueden añadir al mensaje.

El código de barras puede insertarse en un mensaje sólo si el tamaño de matriz del mensaje es mayor que o igual a 7 x 9 de alto. El código de barras legible por seres humanos se puede activar sólo si el tamaño de matriz tiene una altura mayor que 16.

**Tipo de código de barras Descripción** 3 de 9 Se puede utilizar para caracteres numéricos y alfabéticos en mayúscula. 2 de 5 Entrelazado (2 de 5I) Se puede utilizar para un número par de caracteres numéricos. EAN -8 Se puede utilizar sólo para caracteres numéricos. EAN -13 Se puede utilizar sólo para caracteres numéricos. UPC-A Se puede utilizar sólo para caracteres numéricos. UPC-E Se puede utilizar sólo con caracteres numéricos. Code 128 Se puede utilizar para caracteres numéricos y alfabéticos. EAN 128 Se puede utilizar para caracteres numéricos y alfabéticos. Matriz de datos en 2D Se puede utilizar para caracteres numéricos y alfabéticos.

La [Tabla](#page-143-1) 5-16 muestra los tipos de código de barras y sus descripciones.

<span id="page-143-1"></span>*Tabla 5-16: Tipos de código de barras*

Puede utilizar tantos insertos de código de barras en el mensaje como lo permita el espacio.

Los códigos de barras de longitud fija que no tienen la cantidad correcta de datos añadidos tendrán ceros anexados al comienzo del valor de código de barras.

Las sumas de control correctas se incluyen automáticamente en cada código de barras. Los códigos de barras Code 128 y EAN 128 no muestran la suma de control, pero sus valores de suma de control están codificados en el patrón del código impreso.

Para activar el código de barras legible por seres humanos, pulse la tecla F1 arriba de la selección <Barras c/ carac.> hasta que se lea "Debajo".

*Nota: La imagen completa del código de barras construido puede verse en la pantalla del editor cuando se introducen los datos.*

*Nota: Independientemente de que el valor de <Barras c/ carac.> sea Ninguna o Debajo, los datos legibles por seres humanos siempre se mostrarán arriba del*
*código de barras en el editor. Esto permite al usuario verificar el contenido del código de barras. Sin embargo, el código de barras impreso tendrá datos legibles por seres humanos impresos debajo, o no tendrá ninguno, según el parámetro establecido en <Barras c/ carac.>.*

Cuando añada un inserto a un código de barras, verifique si el inserto contiene el contenido de datos correcto y la longitud requerida para el código de barras seleccionado. Para eliminar un código de barras, coloque el cursor dentro del código de barras y pulse F4 <Eliminar código de> en el marco <04 Código de>.

*Nota: Los códigos de barras pueden configurarse para imprimir en un modo de imagen revertida de código de barras donde las barras, de un código de barras normal, se imprimen como espacios y los espacios como barras.*

#### **Cómo insertar códigos de barras 3 de 9 ó 2 de 5**

Realice las siguientes tareas para insertar códigos de barras 3 de 9 ó 2 de 5

**1** Comience en el marco <01 Código de> (01 Edición > 02 Edición - Insertos > 01 Inserto > 02 Inserto - Código de barras > 01 Código de). Consulte la [Figura](#page-144-0) 5-53.

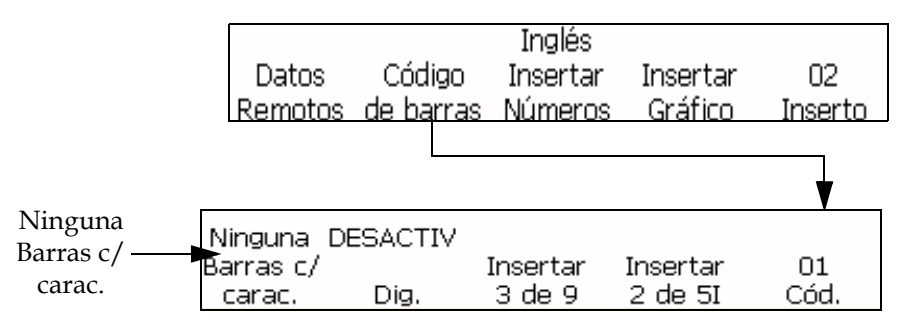

*Figura 5-53: Marco <01 Código de>*

- <span id="page-144-0"></span>**2** Utilice las teclas de flechas para mover el cursor y colocarlo en el lugar del mensaje donde desea que aparezca el inserto.
- **3** Puede optar por añadir al mensaje un código de barras 3 de 9 ó 2 de 5. La longitud de estos códigos de barras sólo depende de la longitud del mensaje:
	- Para insertar un código de barras 3 de 9, pulse la tecla F2 para seleccionar <Inserto 3 de 9>. Introduzca los datos alfanuméricos en mayúscula deseados para este código de barras. En el editor, se mostrará la imagen del código de barras correspondiente a esos datos.
	- Para insertar un código de barras 2 de 5, pulse la tecla F3 para seleccionar <Inserto 2 de 5>. Introduzca los datos numéricos deseados para este código de barras. En el editor, se mostrará la imagen del código de barras correspondiente a esos datos.

**4** Utilice las teclas adecuadas del teclado para introducir la información que debe aparecer en el código de barras.

*Nota: El código 2 de 5 requiere que se introduzca un número par de dígitos. Las entradas impares tendrán un "0" añadido al comienzo de los datos para crear un código de números par. Por ejemplo, un código de "12345" se imprimirá como "012345" (sin incluir la suma de control).*

Código de barras 3 de 9

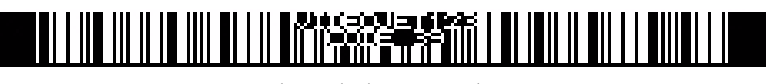

Código de barras 2 de 5I

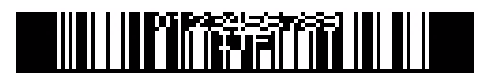

*Figura 5-54: Mensajes con insertos de código de barras*

#### **Cómo insertar códigos de barras EAN-8 y EAN-13**

Realice las siguientes tareas para insertar códigos de barras EAN-8 o EAN-13:

**1** Comience en el marco <02 Inserto> (01 Edición > 02 Edición - Insertos > 01 Inserto > 02 Inserto). Consulte la [Figura](#page-145-0) 5-55.

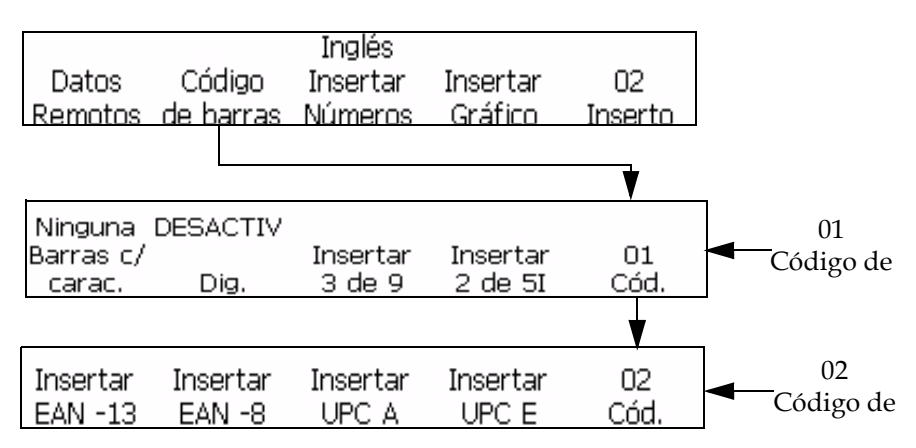

*Figura 5-55: Marco <02 Código de>*

- <span id="page-145-0"></span>**2** Pulse la tecla F2 para seleccionar <Código de barras>. A continuación, pulse la tecla F5. El marco <02 Código de> aparecerá en la pantalla.
- **3** Utilice las teclas de flecha para mover el cursor y colocarlo en el lugar del mensaje donde desea que aparezca el inserto de código de barras.
- **4** Ahora puede añadir un código de barras al mensaje:

Para insertar un código de barras EAN-13, pulse F1 para seleccionar <Inserto EAN-13>. Introduzca los 12 dígitos numéricos de este código de barras (el decimotercer dígito de la suma de control se calculará

automáticamente). En el editor, se mostrará la imagen del código de barras correspondiente a esos datos. Consulte la [Figura](#page-146-0) 5-56.

Para insertar un código de barras EAN-8, pulse F2 para seleccionar <Inserto EAN-8>. Introduzca los 7 dígitos numéricos de este código de barras (el octavo dígito de la suma de control se calculará automáticamente). En el editor, se mostrará la imagen del código de barras correspondiente a esos datos. Consulte la [Figura](#page-146-0) 5-56.

Código de barras EAN -8

Código de barras EAN -13

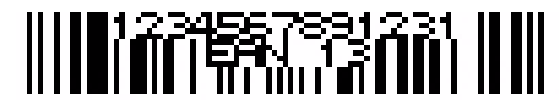

*Figura 5-56: Mensajes con insertos de código de barras*

<span id="page-146-0"></span>**5** Utilice las teclas adecuadas del teclado para introducir la información que debe aparecer en el código de barras.

#### **Cómo insertar códigos de barras UPC-A y UPC-E**

Realice lo siguiente para insertar los códigos de barras UPC-A y UPC-E:

**1** Comience en el marco <02 Inserto> (01 Edición > 02 Edición - Insertos > 01 Inserto > 02 Inserto). Consulte la [Figura](#page-146-1) 5-57.

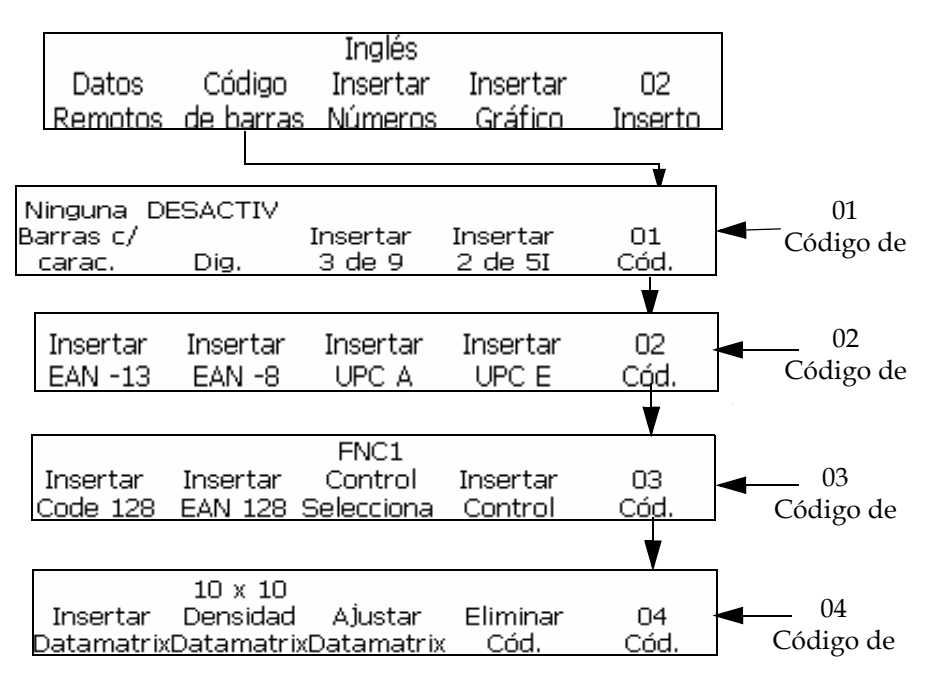

<span id="page-146-1"></span>*Figura 5-57: Marco <04 Código de>*

- **2** Pulse la tecla F2 para seleccionar <Código de barras>. A continuación, pulse la tecla F5. El marco <02 Código de> aparecerá en la pantalla.
- **3** Utilice las teclas de flecha para mover el cursor y colocarlo en el lugar del mensaje donde desea que aparezca el inserto de código de barras.
- **4** Ahora puede añadir un código de barras al mensaje.

Para insertar un código de barras UPC-A, pulse F3 y seleccione <Inserto UPC-A>. Introduzca los 11 dígitos numéricos de este código de barras (el decimosegundo dígito de la suma de control se calculará automáticamente). En el editor, se mostrará la imagen del código de barras correspondiente a esos datos.

Para insertar un código de barras UPC-E, pulse F4 y seleccione <Inserto UPC-E>. Introduzca los 7 dígitos numéricos de este código de barras (el octavo dígito de la suma de control se calculará automáticamente). En el editor, se mostrará la imagen del código de barras correspondiente a esos datos.

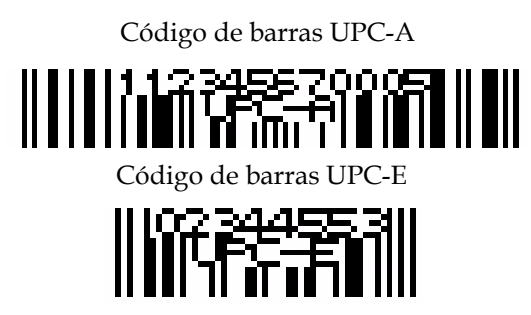

*Figura 5-58: Mensajes con insertos de código de barras*

**5** El primer dígito del código de barras UPC-E debe ser 0; por lo tanto, se insertará automáticamente un 0 en la primera posición.

#### **Cómo insertar códigos de barras Code 128 y EAN 128**

Realice las siguientes tareas para insertar códigos de barras Code 128 y EAN 128:

- **1** Comience en el marco <02 Inserto> (01 Edición > 02 Edición Insertos > 01 Inserto > 02 Inserto).
- **2** Pulse la tecla F2 para seleccionar <Código de barras>. A continuación, pulse la tecla F5 dos veces. El marco <03 Código de> aparecerá en la pantalla. Consulte la Figura [5-57 en la página](#page-146-1) 5-69.
- **3** Utilice las teclas de flecha para mover el cursor y colocarlo en el lugar del mensaje donde desea que aparezca el inserto de código de barras.
- **4** Ahora puede añadir un código de barras al mensaje:
	- Para insertar un código de barras Code 128, pulse F1 para seleccionar <Inserto Code 128>. Introduzca los datos alfanuméricos

deseados para este código de barras. En el editor, se mostrará la imagen del código de barras correspondiente a esos datos. Consulte la Figura [5-59 en la página](#page-148-0) 5-71.

• Para insertar un código de barras EAN 128, pulse la tecla F2 para seleccionar <Inserto EAN 128>. Introduzca los datos alfanuméricos deseados para este código de barras. En el editor, se mostrará la imagen del código de barras correspondiente a esos datos. El código de barras EAN 128 no necesita tener delante un código de barras de función FNC1. Este código de función ya está incluido en el código de barras.

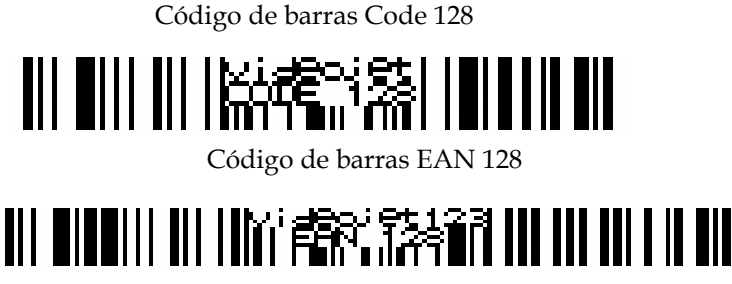

*Figura 5-59: Mensajes con insertos de código de barras*

<span id="page-148-0"></span>**5** Utilice las teclas adecuadas del teclado para introducir la información que debe aparecer en el código de barras.

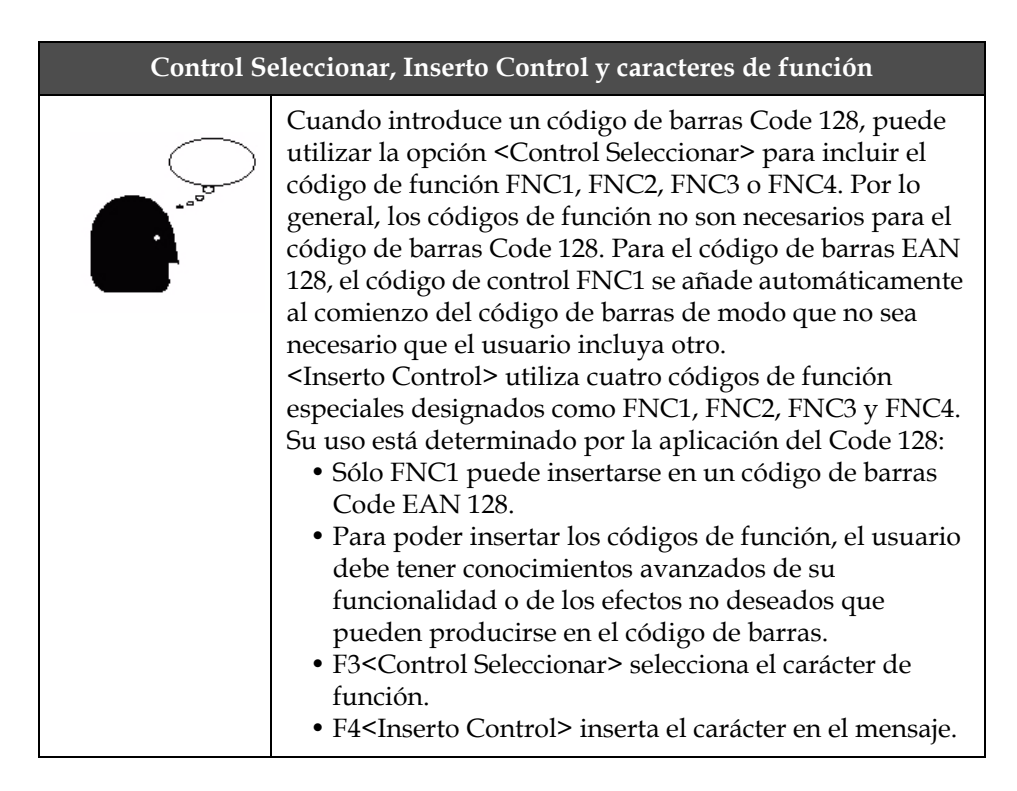

**6** El usuario puede introducir los datos deseados para construir el código de barras Code 128 y EAN 128 sin necesidad de utilizar

códigos de conmutación. La impresora configura automáticamente los datos en los formatos correctos.

#### **Cómo insertar gráfico**

Este procedimiento describe cómo insertar gráficos guardados (creados en el la sección del marco f4<Crear Gráfico>) en un mensaje:

- **1** En el mensaje actual, establezca la posición del cursor donde se insertará el gráfico.
- **2** Seleccione marco F4 <Inserto Gráfico> en el marco <02 Inserto>.
- **3** El siguiente mensaje aparecerá en la pantalla:

```
Nombre gráfico -> Line
<Utilice los cursores para cambiar el valor>
```
- **4** Utilice las teclas de cursor derecha/izquierda para seleccionar un máximo de 25 nombres de gráfico posibles.
- **5** Cuando aparezca el nombre del gráfico deseado, pulse INTRO para insertar la imagen del gráfico en el mensaje en la posición del cursor.

*Nota: Si no aparece el nombre del gráfico deseado, la matriz de impresión de la pantalla actual no coincide con la matriz de impresión del gráfico.*

## **Administrar configuración del sistema**

#### **Cómo configurar un cero alternativo**

En esta sección se explica cómo cambiar la versión del carácter cero en la pantalla y el mensaje impreso.

#### **Procedimiento**

**1** Comience en el marco <04 Sistema> (01 Edición > 02 Edición > 03 Edición > 04 Edición - Sistema Ajuste > 01 Sistema > 02 Sistema > 03 Sistema > 04 Sistema - Configuración Configuración > 01 Configuración). Consulte la [Figura](#page-150-0) 5-60.

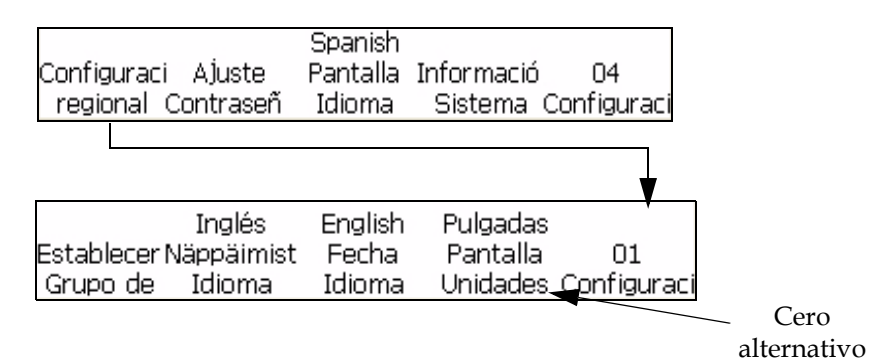

*Figura 5-60: Marco <01 Configuración> - Cero alternativo*

<span id="page-150-0"></span>**2** Pulse la tecla F4 para seleccionar <Cero alternativo>. Aparecerá el siguiente mensaje en la pantalla:

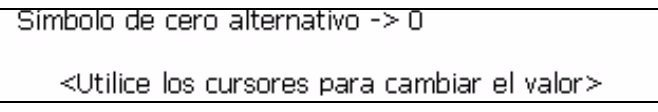

- **3** Utilice los cursores derecho o izquierdo para cambiar el símbolo del cero.
- **4** Pulse la tecla INTRO para guardar la selección.

#### **Cómo ajustar el temporizador de turnos programable**

Este procedimiento explica cómo insertar un código programable basado en el horario (temporizador de turnos) en un mensaje.

Un código programable basado en el horario le permite insertar un código de turno de trabajo de 1 a 24 caracteres alfanuméricos (A-Z, a-z, 0-9) en un mensaje impreso. Este "código" se basa en un horario de turnos de trabajo. Es posible insertar hasta 24 turnos, mediante 26 opciones de letras y 24 opciones de números.

La conmutadora tiene configurados turnos, códigos y horarios predeterminados. El reloj interno de la impresora comienza a la medianoche (00:00) y termina a las 11:59 p.m. (23:59). Los horarios de inicio y códigos predeterminados de los 24 turnos son los siguientes:

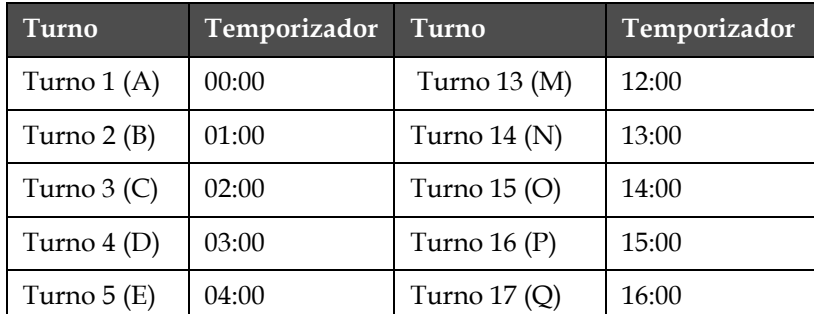

La [Tabla](#page-150-1) 5-17 muestra los turnos y sus horas.

<span id="page-150-1"></span>*Tabla 5-17: Temporizador de turnos*

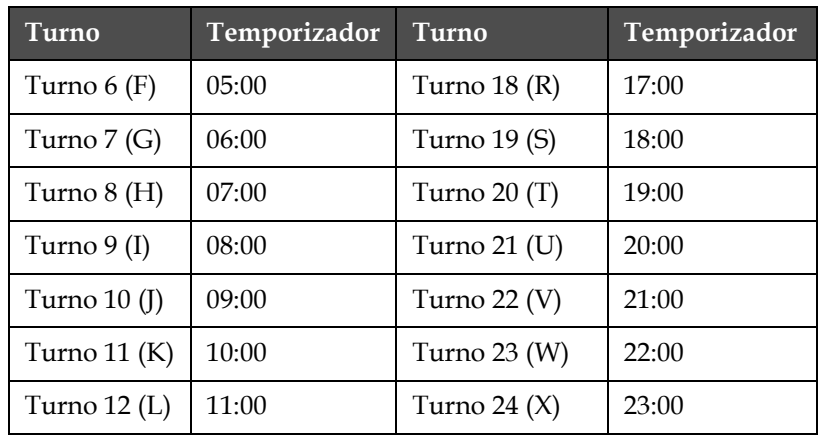

*Tabla 5-17: Temporizador de turnos*

*Nota: Si quisiera utilizar los parámetros de turnos predeterminados que se muestran en la tabla anterior para los valores de turnos sin realizar ningún cambio, vaya directamente a la siguiente sección, ["Cómo insertar el código de](#page-121-0)  [turno de trabajo" en la página](#page-121-0) 5-44, para obtener instrucciones sobre cómo insertar un código de turno en el mensaje. No es necesario llevar a cabo el siguiente procedimiento.*

#### **Procedimiento de configuración**

Realice las siguientes tareas para modificar un inserto de código programable basado en el horario (temporizador de turnos) con respecto al parámetro predeterminado o un parámetro anterior:

**1** Comience en el marco <03 Sistema> (01 Edición > 02 Edición > 03 Edición > 04 Edición - Sistema Ajuste > 01 Sistema > 02 Sistema > 03 Sistema). Consulte la [Figura](#page-151-0) 5-61.

<span id="page-151-0"></span>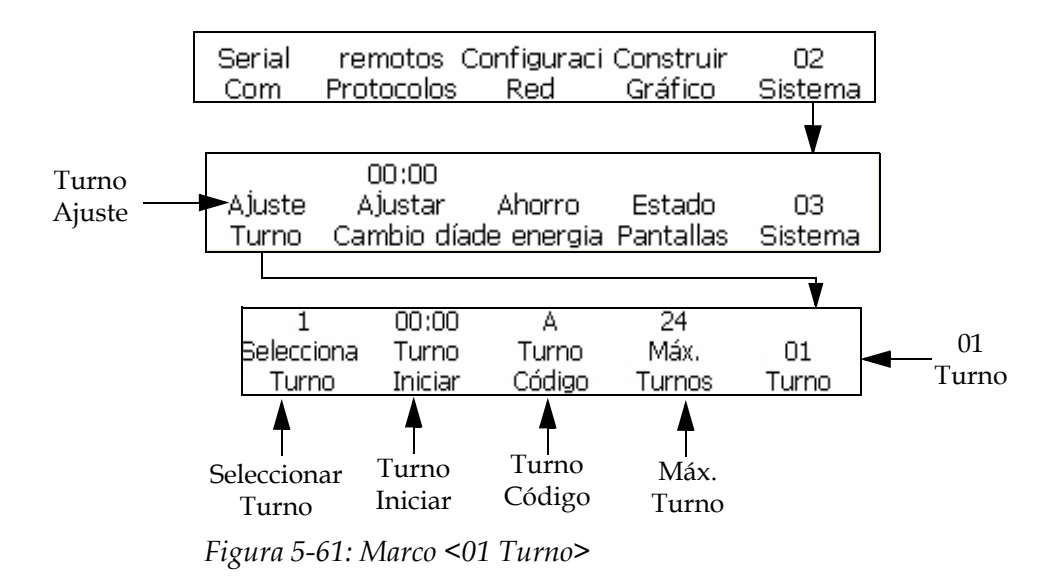

- **2** Pulse la tecla F1 para seleccionar <Turno Ajuste>. Aparecerá el marco <01 Turno>.
- **3** Pulse la tecla F4 para seleccionar <Máx Turnos>. Establezca la cantidad de turnos que tendrá. Puede crear hasta 24 "turnos". Aparecerá el siguiente mensaje en la pantalla:

```
Introducir los turnos utilizados i
```
<Utilice CANCELAR para salir sin realizar cambios>

- **4** Introduzca el número de turnos que desea que haya disponible. La entrada debe ser un valor entre 1 y 24.
- **5** Pulse la tecla INTRO. El número introducido aparecerá arriba de la tecla F4 <Máx. Turnos> en la pantalla.
- **6** Pulse la tecla F1 para seleccionar <Seleccionar Turno>. Podrá seleccionar el número de turno de trabajo que desea editar. Puede crear hasta 24 turnos de trabajo por número. Aparecerá el siguiente mensaje en la pantalla:

```
Introducir el número de turnos l
```
<Utilice CANCELAR para salir sin realizar cambios>

**7** Introduzca el número de turno. La entrada debe ser un valor entre 1 a 24 (o el número máximo que se encuentra arriba de F4 <Máx. Turnos>).

*Nota: El número de turno más grande permitido depende del valor máximo de turnos. Si el valor máximo de turnos es 12, el número de turno más grande que se puede introducir es 12.*

- **8** Pulse la tecla INTRO. El número que introdujo aparecerá arriba de <Seleccionar Turno> en la pantalla.
- **9** Pulse la tecla F2 para seleccionar <Turno Iniciar>. Podrá introducir la hora de inicio del turno de trabajo. El siguiente mensaje aparecerá en la pantalla:

Introducir HHMM ---->

<Utilice CANCELAR para salir sin realizar cambios>

- **10** Introduzca la hora de inicio correspondiente al número de turno de trabajo actual.
- **11** Pulse la tecla INTRO. El número que introdujo aparecerá arriba de <Turno Iniciar> en la pantalla. Aparecerá el marco <01 Turno>.

*Nota: Asegúrese de que cada hora (turno) de inicio que introduzca sea en orden ascendente. Por ejemplo, introduzca 0100 para el turno 1, 0200 para el turno 2 y 0400 para el turno 3. No introduzca secuencias irregulares como 0100 para el turno 1, 0400 para el turno 2 y 0200 para el turno 3. Esta regla* 

*no se aplica al código de turno, que puede ser cualquier carácter en cualquier orden.*

**12** Pulse la tecla F3 para seleccionar <Turno Código>. Podrá introducir un único código de turno de trabajo alfanumérico (A-Z, a-z o 1-24) que sea de un solo carácter y alfanumérico. Aparecerá el siguiente mensaje en la pantalla:

Introducir código alfanumérico

<Utilice CANCELAR para salir sin realizar cambios>

- **13** Introduzca el código de turno de trabajo de un solo carácter alfanumérico (A-Z, a-z o 1-24).
- **14** Pulse la tecla INTRO. El número o la letra que introdujo aparecerá arriba de <Turno Código> en la pantalla. Aparecerá el marco <01 Turno>.

## **Administrar códigos de barras**

#### **Cómo imprimir códigos de barras de imágenes revertidas**

Este procedimiento muestra cómo imprimir una imagen revertida del código de barras. Esto significa que en lugar de imprimir las líneas de un código de barras con tinta oscura sobre fondo claro, lo que antes era un espacio del código de barras sin revertir se imprimirá con una línea en el código de barras revertido. Además, lo que antes era una línea en el código de barras sin revertir, aparecerá como un espacio en el código de barras revertido. Para ver un ejemplo de imagen revertida de código de barras, consulte la [Figura](#page-154-0) 5-62.

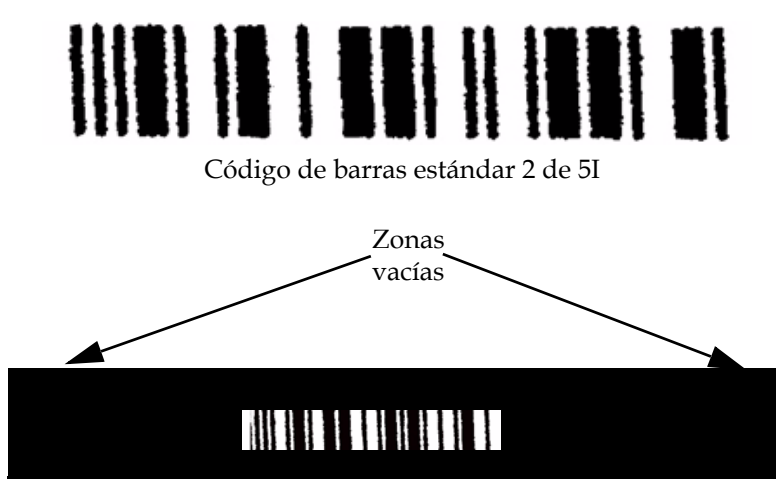

Imagen revertida de código de barras 2 de 5I

<span id="page-154-0"></span>*Figura 5-62: Imagen revertida de código de barras*

Es posible imprimir en imágenes revertidas todos los códigos de barras de 10x16 de alto o tamaños de matrices de impresión más grandes.

*Nota: La función de revertir código de barras no produce ningún efecto sobre otro tipo de mensaje que no sea un mensaje de códigos de barras.*

Realice las siguientes tareas para revertir la imagen de código de barras:

- **1** Cargue en la impresora el mensaje existente que desee o cree un mensaje nuevo y cárguelo en la impresora.
- **2** Comience en el marco <06 Imprimir> (01 Edición > 02 Edición > 03 Edición > 04 Edición - Imprimir Ajuste > 01 Imprimir > 02 Imprimir > 03 Imprimir > 04 Imprimir > 05 Imprimir > 06 Imprimir). Consulte la [Figura](#page-154-1) 5-63.

<span id="page-154-1"></span>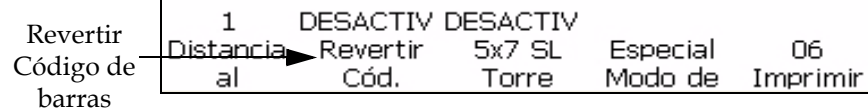

*Figura 5-63: Marco <06 Imprimir>* 

- **3** Vea el parámetro que está actualmente arriba de <Revertir Código de>. ¿Está establecido en <ACTIVADO>?
	- Si NO es así, pulse la tecla F2 para cambiar el parámetro a <ACTIVADO>. Se imprimirá la imagen revertida del código de barras.
	- Si ES ASÍ, el mensaje ya se ha enviado para que el código de barras se imprima en imagen revertida.
- **4** Pulse la tecla INTRO para volver al marco <01 Imprimir>.

*Nota: Los símbolos del código de barras no aparecerán como imagen revertida en la pantalla. Sin embargo, el mensaje del código de barras se imprimirá en imagen revertida.*

#### **Cómo definir códigos de barras de matriz de datos en 2D**

La impresora Videojet 1520 Exceladmite códigos de barras de matriz de datos en 2D en un tamaño de matriz de 10x10 a 24x24. Esto proporciona un código altamente condensado para utilizar en un amplio rango de aplicaciones en las que el espacio es limitado.

La inserción de un código de barras de matriz de datos en 2D es muy similar a la inserción de cualquier código de barras en 1D (como EAN128 o UPCA) en un mensaje. Hay algunas consideraciones que se deben tener en cuenta cuando se crea el mensaje en el que se va a incluir el código de barras. En primer lugar, seleccione la altura de fuente mínima que pueda contener el código de barras en 2D.

Para los códigos de barras de matriz de datos en 2D, elija la matriz de impresión y el tamaño de carácter

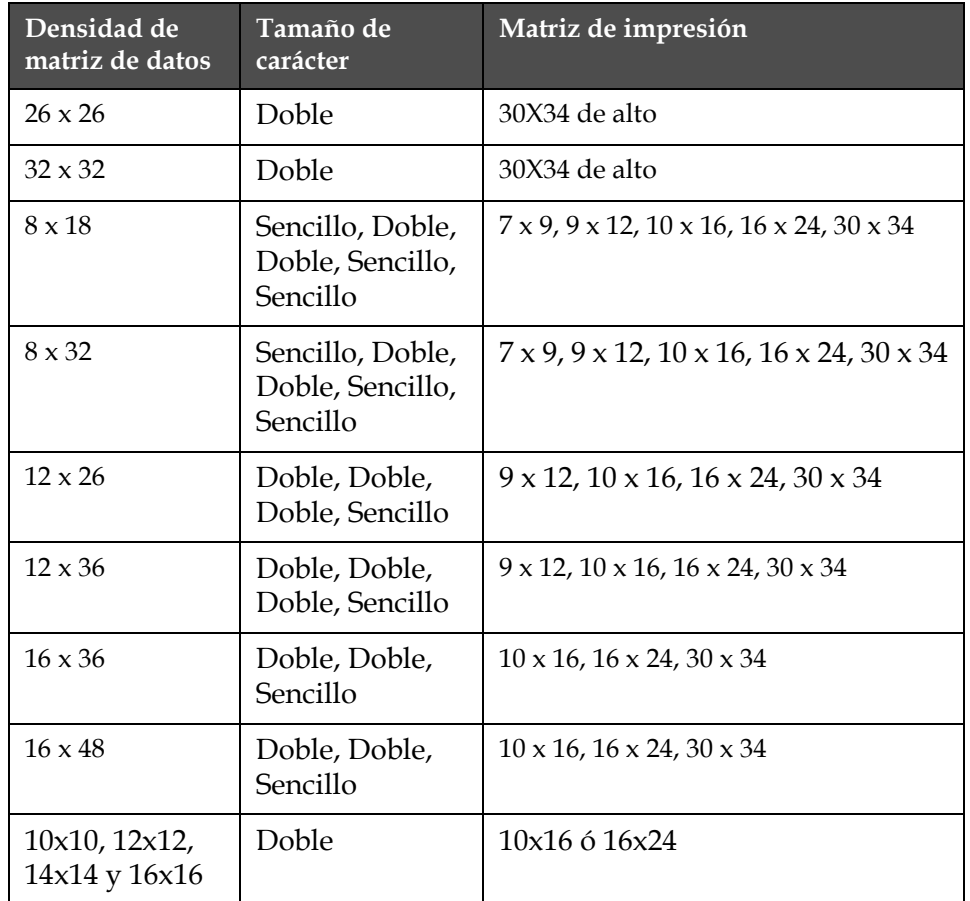

*Tabla 5-18: Consideraciones de matriz de datos en 2D*

| Densidad de<br>matriz de datos | Tamaño de<br>carácter | Matriz de impresión |
|--------------------------------|-----------------------|---------------------|
| 18x18, 20x20,<br>22x22y 24x24  | Triple                | 16x24               |

*Tabla 5-18: Consideraciones de matriz de datos en 2D*

Realice las siguientes tareas para insertar códigos de barras de matriz de datos en 2D:

- **1** En el marco <02 Edición>, pulse F2 <Fuente Configuración>. Aparecerá el marco <01 Fuente>.
- **2** Pulse la tecla F2 hasta que aparezca la matriz de impresión deseada (10x16 ó 16x24).
- **3** Pulse F1 <Caracteres Tamaño> hasta que aparezca el tamaño de carácter deseado.
- **4** En el marco <04 Código de> (01 Edición > 02 Edición Insertos > 01 Inserto >02 Inserto - Código de barras > 01 Código de> 02 Código de> 03 Código de> 04 Código de), pulse F2 <Matriz de Densidad> para seleccionar la densidad de matriz de datos deseada. Consulte la Figura [5-64 en la página](#page-157-0) 5-80

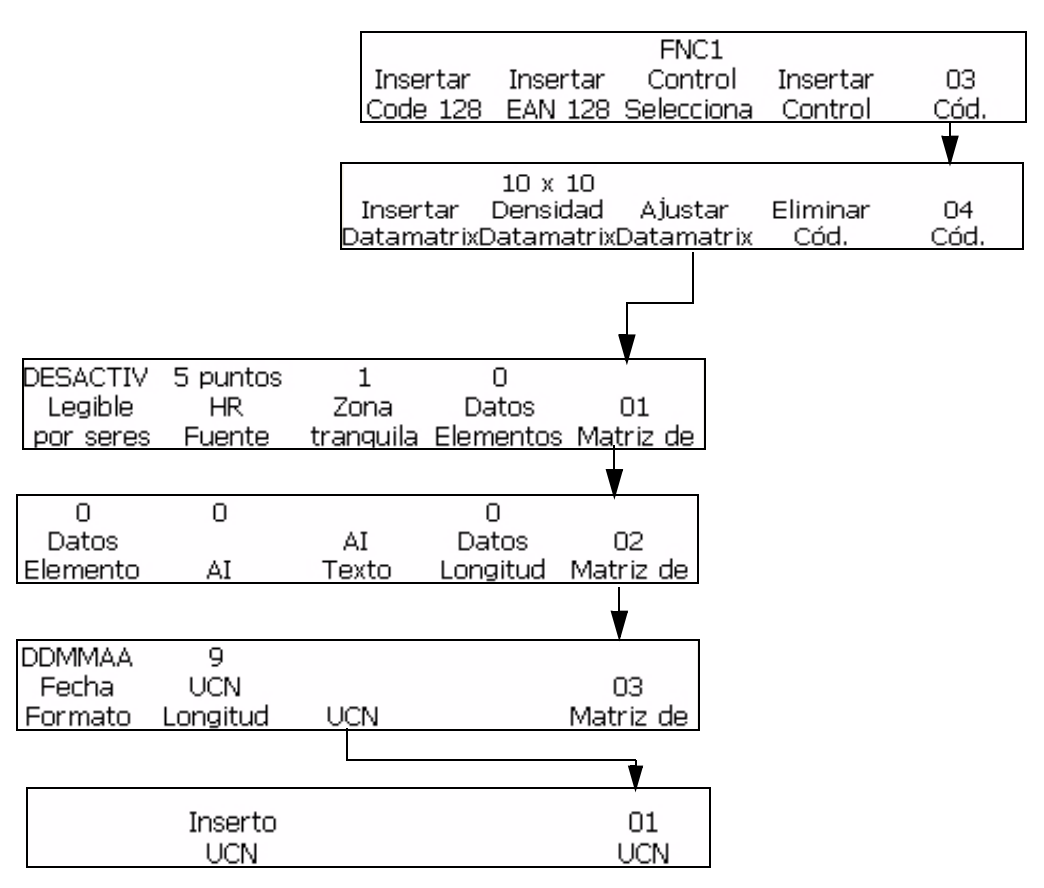

<span id="page-157-0"></span>*Figura 5-64: Ajuste de matriz de datos*

- **5** Pulse F3 <Matriz de Ajuste> para establecer los parámetros requeridos.
- **6** Pulse F1 <Inserto Matriz de> para insertar el código de barras de matriz de datos.
- **7** Introduzca los datos deseados en el código de barras de matriz de datos.
- **8** Para regresar a la entrada de texto estándar, salga del código de barras.

## **Administrar gráficos**

Esta sección permite al usuario crear e insertar símbolos gráficos (como logotipos o caracteres personalizados).

| 12:18<br>Ajustar<br>Hora | 06/18/08<br>Ajustar<br>Fecha | 85<br>Ajustar<br>HR /SEM | 25.<br>Ajustar<br>– SEM/AÑO              | Π1<br>Sistema  |
|--------------------------|------------------------------|--------------------------|------------------------------------------|----------------|
|                          |                              |                          |                                          |                |
| Serial<br>Com            | Protocolos                   | Red                      | remotos Configuraci Construir<br>Gráfico | Ω2.<br>Sistema |

*Figura 5-65: Marco <02 Sistema>*

#### <span id="page-158-0"></span>**Cómo crear un gráfico**

Realice el siguiente procedimiento para crear un símbolo gráfico:

*Nota: El tamaño de la fuente y el tamaño de los caracteres del gráfico debe configurarse con los valores que desee antes de crear los gráficos.*

- **1** Comience en el marco <02 Sistema> (01 Edición > 02 Edición > 03 Edición > 04 Edición - Sistema Ajuste > 01 Sistema > 02 Sistema). Consulte la [Figura](#page-158-0) 5-65.
- **2** Pulse F4 para seleccionar <Crear Gráfico>. Aparecerá el siguiente mensaje en la pantalla:

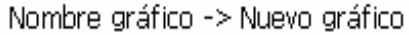

<Utilice los cursores para cambiar el valor>

- **3** Si desea insertar un nuevo gráfico, pulse INTRO para seleccionar un nuevo gráfico. De lo contrario, utilice las teclas de flecha derecha/ izquierda para seleccionar un nombre de gráfico guardado en este campo.
- **4** Pulse INTRO para abrir el editor de gráficos y crear y guardar los nuevos gráficos o caracteres personalizados

**5** Pulse la tecla F1 para ajustar el tamaño del gráfico. Utilice las fechas izquierda y derecha para cambiar los valores.

| ▚░◙▨伤<br>Imprimir                                            |        | 14:28<br>06/18/2008 |
|--------------------------------------------------------------|--------|---------------------|
| SW Version Build 1.0.291E                                    |        |                     |
| ×<br>Fuente: Videojet 9 Alto<br>Ancho: 10<br>Altura: 9       |        |                     |
| Ajustar<br>Alustar<br>Guardar<br>Gráfico<br>Tamaño<br>Cursor | Borrar | 01<br>Gráfico       |

*Figura 5-66: Editor de gráficos*

- **6** Cree el gráfico controlando la posición del cursor mediante una combinación de teclas del teclado. Para conocer las combinaciones de teclas y sus funciones, consulte la Tabla [5-20 en la página](#page-162-0) 5-85.
- **7** Se puede escribir texto después de utilizar la opción <Ajustar Cursor> en el menú <01 Gráfico>.
- **8** El tamaño de fuente del texto que se escribe en el gráfico está determinado por el tamaño de matriz de impresión seleccionado en el campo F2 <Matriz de impresión> del marco <02 Edición>.
- **9** Las tareas de edición de gráfico se pueden llevar a cabo utilizado las opciones Copiar Bloque y Pegar Bloque que se encuentran en el marco <02 Gráfico>.
- **10** Recorte el gráfico hasta obtener el tamaño deseado quitando el espacio sobrante de los bordes (consulte ["Cómo recortar un gráfico"](#page-160-0)  [en la página](#page-160-0) 5-83 para obtener instrucciones).
- **11** Pulse F3 <Guardar Gráfico> en el marco <01 Gráfico> para guardar el nombre del gráfico.

#### **Cómo cambiar el tamaño del gráfico**

Después de insertar el gráfico, se puede cambiar el tamaño. Realice el siguiente procedimiento para cambiar la altura y el ancho del gráfico: **1** Comience en <01 Gráfico> y seleccione F1 <Ajustar Tamaño>. (La pantalla de gráfico se mostrará después de que se haya activado la opción para ajustar el tamaño).

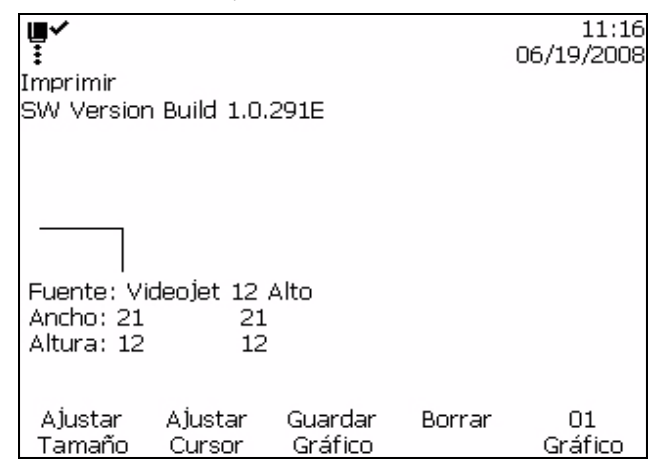

*Figura 5-67: Atributos del editor*

- **2** Utilice las teclas de flecha arriba/abajo para cambiar la altura del gráfico hasta obtener el tamaño requerido.
- **3** Utilice las teclas de flecha derecha/izquierda para cambiar el ancho del gráfico hasta obtener el tamaño requerido.

#### <span id="page-160-0"></span>**Cómo recortar un gráfico**

El recorte es el proceso mediante el cual se recortan los bordes de un gráfico para eliminar el espacio vacío que lo rodea.

- **1** Seleccione F1<Ajustar Tamaño > en el marco <F1 Gráfico>.
- **2** Pulse INTRO para ver la apariencia de un marco trazando los límites actuales del gráfico.

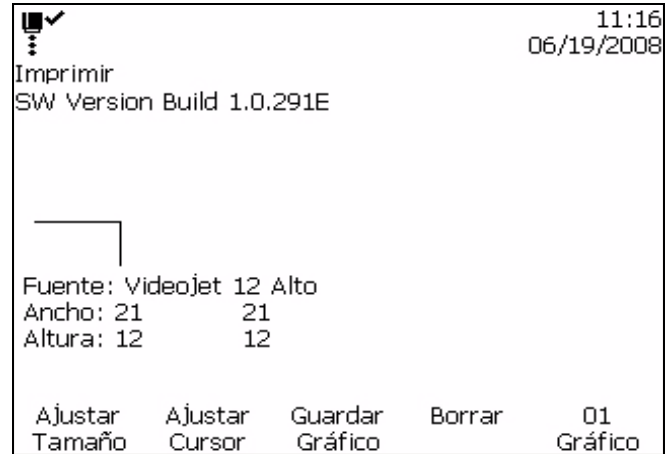

*Figura 5-68: Recorte de un gráfico* 

**3** Ajuste el tamaño del recuadro con una combinación de controles, hasta que los límites del gráfico tengan el tamaño requerido. Para conocer los controles que se utilizan y sus funciones, consulte la Tabla [5-19 en la página](#page-161-0) 5-84.

La [Tabla](#page-161-0) 5-19 muestra las combinaciones de teclas utilizadas para definir los límites y sus funciones.

| Combinaciones de teclas                                                  | <b>Funciones</b>                                    |
|--------------------------------------------------------------------------|-----------------------------------------------------|
| $\begin{array}{ccc}\n\bullet & \bullet & \bullet & \bullet\n\end{array}$ | Ajustar el tamaño del marco un<br>punto por vez.    |
| $\bullet \bullet \bullet \bullet$                                        | Ajustar el tamaño del marco diez<br>puntos por vez. |

<span id="page-161-0"></span>*Tabla 5-19: Teclas para recortar gráfico*

**4** Vaya a F3<Guardar Gráfico> en el marco <01 Gráfico> para guardar el gráfico.

#### **Cómo usar funciones de edición de bloques**

Al seleccionar un área rectangular del gráfico llamada "bloque", en el editor de gráficos usted puede eliminar el bloque o hacer una copia del mismo.

Realice el siguiente procedimiento para seleccionar un bloque después de crear un gráfico:

- **1** Pulse la tecla F1 para seleccionar <Ajustar Bloque> en el marco <02 Gráfico>.
- **2** Observe el contorno del bloque que aparece en el editor de gráficos.

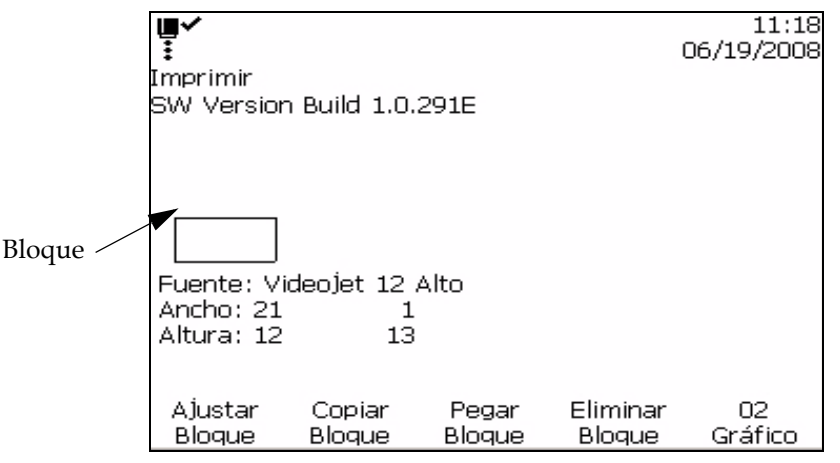

*Figura 5-69: Editor de bloques*

**3** Utilice una serie de combinaciones de teclas del teclado para ubicar y cambiar el tamaño del contorno (consulte la [Tabla](#page-162-0) 5-20 para conocer las distintas combinaciones de teclas).

La [Tabla](#page-162-0) 5-20 muestra las combinaciones de teclas y sus funciones.

| Combinaciones de teclas                                        | <b>Funciones</b>                            |
|----------------------------------------------------------------|---------------------------------------------|
| $\ket{+ \langle \rangle}$ o $\langle \rangle$<br>$\cos \theta$ | Mover el borde derecho.                     |
| $+\bigcirc \circ \bigcirc$<br>$shit$ $\Diamond$                | Mover el borde izquierdo.                   |
| $+$ $\leftrightarrow$ $\circ$<br>$shm \triangle$               | Mover el borde superior.                    |
| $+$ $\leftrightarrow$ $\circ$ $\bullet$<br>$caps$ $\Theta$     | Mover el borde inferior.                    |
| $\bigcirc$ , $\bigcirc$ , $\bigcirc$ y $\bigcirc$              | Mover todo el contorno un punto por vez.    |
|                                                                | Mover todo el contorno diez puntos por vez. |

<span id="page-162-0"></span>*Tabla 5-20: Combinaciones de teclas y funciones*

**4** Pulse INTRO cuando haya terminado de ubicar y cambiar el tamaño del contorno del bloque.

*Nota: El rectángulo del contorno desaparece.*

Esto permite seleccionar un bloque, luego de la creación de un gráfico.

#### **Cómo copiar y pegar un bloque seleccionado**

Realice las siguientes tareas para copiar y pegar el bloque seleccionado:

- **1** Seleccione F1 <Ajustar Bloque> en el marco <02 Gráfico>.
- **2** Pulse INTRO para que aparezca el bloque seleccionado en la pantalla.
- **3** Seleccione F2 <Copiar Bloque> en el marco <02 Gráfico>.
- **4** Mueva el cursor hasta la ubicación en la que desea pegar el contenido del bloque seleccionado (el ángulo superior izquierdo del gráfico se pegará en la ubicación del cursor).
- **5** Seleccione F3 <Pegar Bloque> en el marco <02 Gráfico>.

**6** En la pantalla Editor de gráficos, pulse INTRO para pegar el contenido del bloque seleccionado en la ubicación deseada.

#### **Cómo eliminar un bloque seleccionado**

Realice las siguientes tareas para eliminar un bloque seleccionado:

- **1** Seleccione F1<Ajustar Bloque> en el marco <02 Gráfico>. Vea el bloque que aparece en el editor.
- **2** Seleccione F4 <Eliminar Bloque> en el marco <02 Gráfico> para borrar el contenido del bloque seleccionado.

#### **Cómo crear un logotipo en la aplicación Microsoft Paint**

*Nota: El tamaño de la fuente y el tamaño de los caracteres del gráfico deben configurarse con los valores que desee antes de crear los gráficos.*

- **1** Abra la aplicaciónn Microsoft Paint. Se abrirá una nueva página de forma predeterminada.
- **2** Desplácese hasta Ver > Zoom > Personalizado.Aparece el cuadro de diálogo Zoom personalizado [\(Figura](#page-163-0) 5-70).
- **3** Seleccione 800% debajo de Zoom to (Ampliar a). Haga clic en el botón Aceptar.

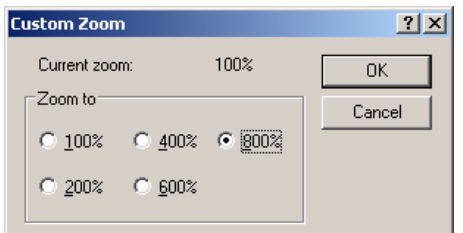

*Figure 5-70: Zoom personalizado*

- <span id="page-163-0"></span>**4** Desplácese hasta Ver > Zoom > Mostrar cuadrícula para activar la cuadrícula para la página..
- **5** Desplácese hasta Imagen > Atributos para configurar el tamaño del mensaje. Ajuste el tamaño del mensaje según sea necesario. La altura del mensaje no debe ser superior a 34. Este menú permite al usuario:
	- a. Comprobar el formato de los mensajes existentes.
	- b. Preconfigurar el tamaño del mensaje para evitar tener que editar la imagen más tarde.
	- c. Seleccionar el formato de color de las imágenes como Blanco y negro. (Consulte la Figura [5-71 en la página](#page-164-0) 5-87)

| File last saved:             | Not Available                          | <b>OK</b> |
|------------------------------|----------------------------------------|-----------|
| Size on disk:<br>Resolution: | Not Available<br>81 x 81 dots per inch | Cancel    |
| 72<br>Width:                 | 68<br>Height:                          | Default   |
| <b>Units</b><br>C Inches     | $C$ Cm<br>$\bullet$ Pixels             |           |

<span id="page-164-0"></span>*Figure 5-71: Atributos de la imagen*

**6** Cree el logotipo requerido en la página (consulte la [Figura](#page-164-1) 5-72 ).

| View | Image Colors Help |            |
|------|-------------------|------------|
|      |                   |            |
|      |                   |            |
|      |                   | ---------- |
|      |                   | ----<br>   |
|      |                   |            |
|      |                   |            |
|      |                   |            |
|      |                   | .          |
|      |                   |            |
|      |                   |            |
|      |                   |            |

<span id="page-164-1"></span>*Figure 5-72: Logotipo creado en Microsoft* 

*Nota:Si el tamaño del logotipo es más grande del que se requiere, desplácese hasta Imagen > Alargar/Desalinear. Introduzca los valores adecuados para alargar/desalinear las imágenes en dirección vertical y horizontal [\(Figura](#page-164-2) 5- [73\)](#page-164-2). (). Asegúrese de que introduce los mismos valores en las columnas horizontal y vertical.*

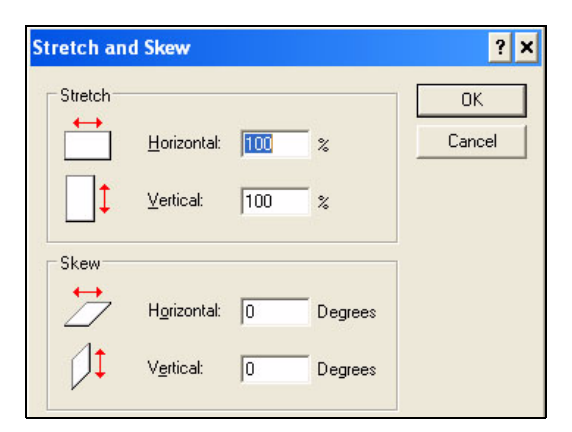

*Figure 5-73: Alargar y desalinear imágenes*

- <span id="page-164-2"></span>**7** 7Guarde el logotipo creado como un archivo de mapa de bits monocromo en el USB.
- **8** 8Inserte la unidad USB en el puerto USB de la impresora.

**9** En Marco (01 Editar > 02 Editar > 03 Editar > 04 Editar - Configuración del sistema > 01 Sistema > 02 Sistema > 03 Sistema > 04 Sistema-Información del sistema > 01 Información > 02 Información), pulse la tecla F4 para seleccionar Actualizar desde USB. (Consulte la [Figura](#page-165-0) 5-74)

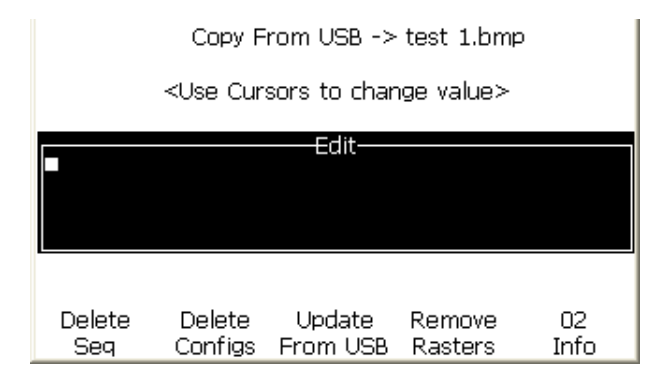

*Figure 5-74: 02 Información*

- <span id="page-165-0"></span>**10** Utilice las teclas de flecha izquierda y derecha para seleccionar el mapa de bits guardado
- **11** 11Pulse la tecla Intro. Siga las indicaciones que aparecen. Pulse la tecla Esc cuando el sistema se haya actualizado.
- **12** Desplácese hasta Marco (01 Editar > 02 Editar > 03 Editar > 04 Editar Configuración del sistema > 01 Sistema > 02 Sistema) y pulse la tecla F4 para seleccionar crear gráfico.

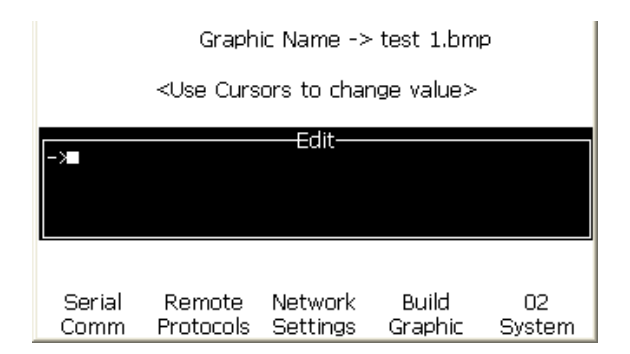

*Figure 5-75: 02 Sistema*

- **13** *Utilice las teclas de flecha izquierda y derecha para seleccionar el mensaje.*
- **14** 14Pulse la tecla Intro y, a continuación, aparecerá el logotipo en la pantalla. (Consulte la [Figura](#page-166-0) 5-76)

| Not Printing            | หย⊙∲                  | SW Version 1.0.341_E TEST Build 15582 |       | 10:07<br>06/10/2011 |
|-------------------------|-----------------------|---------------------------------------|-------|---------------------|
|                         | Font: Videojet 9 High |                                       |       |                     |
| Width: 46<br>Height: 18 |                       |                                       |       |                     |
| Set<br>Size             | Set<br>Cursor         | Save<br>Graphic                       | Clear | 01<br>Graphic       |

<span id="page-166-0"></span>*Figure 5-76: Pantalla Logotipo en menú*

# **6 Mantenimiento**

## **Introducción**

El mantenimiento de la impresora incluye los procedimientos que puede efectuar un operador o un técnico de servicio. En este capítulo se describen las tareas de mantenimiento que se les permite realizar a los operadores de la impresora. En el Manual de servicio, se describen otras tareas de mantenimiento que deben efectuar sólo los técnicos y el personal de servicio capacitado.

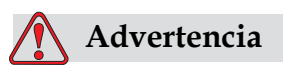

LESIONES PERSONALES.Es posible que en una condición de fallo el calentador alcance los 70 °C. No toque la placa en la que está montado el calentador. El incumplimiento de esta advertencia puede causar lesiones personales.

## **Programa de mantenimiento**

La [Tabla](#page-167-0) 6-1 muestra el programa de mantenimiento.

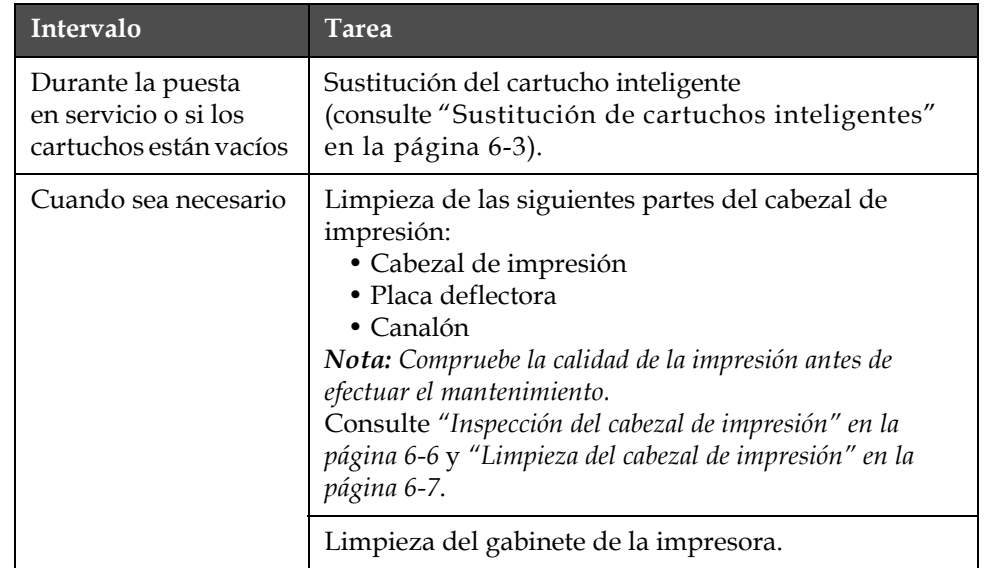

<span id="page-167-0"></span>*Tabla 6-1: Programa de mantenimiento*

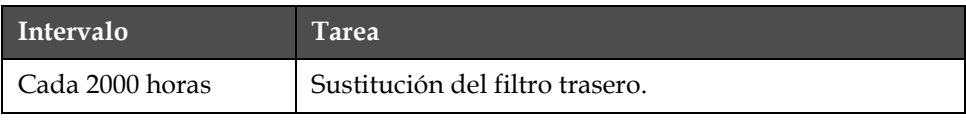

*Tabla 6-1: Programa de mantenimiento (Continuación)*

## **Preparación de la impresora para que esté apagada durante un periodo largo**

*Nota*: *El procedimiento de apagado para un periodo largo se debe utilizar cuando la impresora no se va a utilizar durante más de 10 días.*

#### **Piezas/herramientas necesarias**

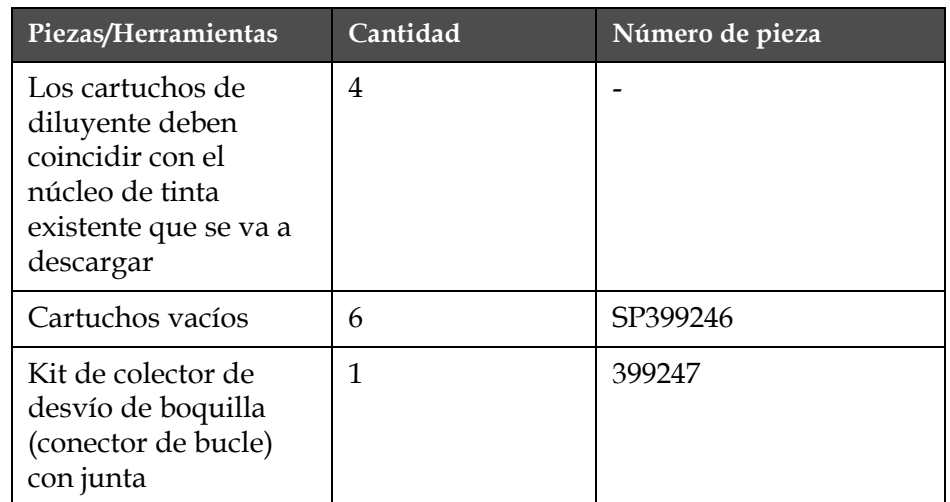

*Tabla 6-2: Piezas y herramientas*

#### **Cómo preparar la impresora si va a estar apagada durante un periodo largo (almacenamiento) o para transportarla**

Realice las siguientes tareas para preparar la impresora si va a estar apagada durante un periodo de tiempo largo o para transportarla:

- **1** Realice una parada para llevar a cabo la limpieza.
- **2** Limpie la boquilla tres veces.
- **3** Extraiga el colector de la boquilla y conecte al mismo el colector de desvío de la boquilla (con junta). Realice el procedimiento de vaciado del núcleo.

*Nota: El cabezal de impresión debe colocarse sobre una estación de lavado o sobre un contenedor adecuado para capturar cualquier derrame.*

**4** Una vez que se complete el procedimiento de limpieza del núcleo, realice el procedimiento de Lavado del núcleo de tinta y siga las instrucciones de la impresora.

*Nota: El tiempo total que se tarda en completar este procedimiento es de 3 horas aproximadamente. Se necesitan cuatro juegos de cartuchos y cada juego se coloca durante 30 a 45 minutos. Cada juego, una vez finalizado el procedimiento, se llena hasta la mitad con una mezcla de fluidos.*

**5** Extraiga el colector de desvío de la boquilla y conecte el colector de la boquilla con la junta desde el motor de impresión.

La impresora está ahora lista para su almacenamiento o transporte.

*Nota: Cuando haya rellenado el núcleo de tinta con la tinta que extrajo para llevar a cabo el proceso de almacenamiento, no vuelva a calibrar la viscosidad al instalarla de nuevo ya que los datos de calibración se han guardado.*

*Nota: Mientras esté preparando la impresora para que permanezca apagada durante un periodo de tiempo largo, para la contraseña de nivel 3, póngase en contacto con el departamento de atención al cliente de Videojet Technologies Inc. llamando al teléfono 800.843.3610 (sólo para Estados Unidos) o con el representante local de Videojet Technologies Inc. si desea obtener más informació. De manera alternativa, puede visitar www.videojet.com>Soporte>Generador decontraseña de Videojet.*

## <span id="page-169-0"></span>**Sustitución de cartuchos inteligentes**

Existen dos tipos de cartuchos inteligentes:

- Cartucho de tinta
- Cartucho de diluyente

El usuario debe instalar los cartuchos durante la puesta en servicio de la impresora o cuando los cartuchos estén vacíos. El tipo de fluido (tinta o diluyente) está escrito en las etiquetas de los cartuchos.

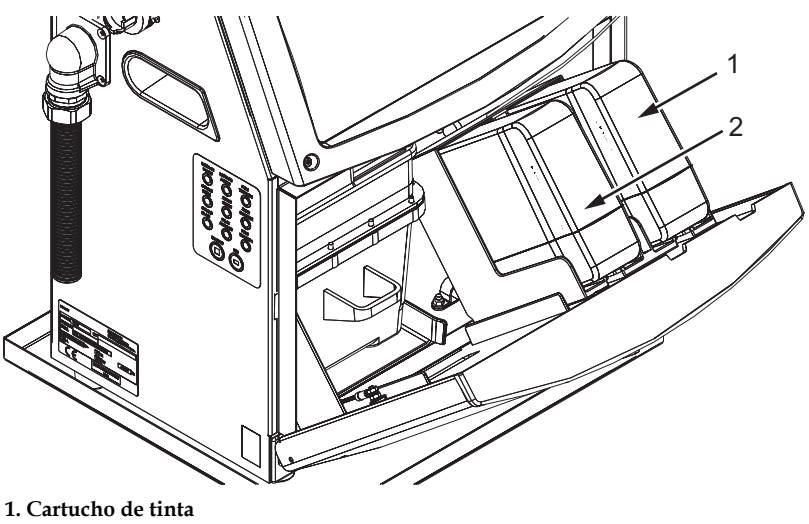

**2. Cartucho de diluyente**

Realice las siguientes tareas para agregar o sustituir los cartuchos:

- **1** Abra la compuerta del compartimiento de tinta y mantenga la puerta en la posición que se muestra en la Figura [6-1 en la página](#page-170-0) 6-4.
- **2** Si los indicadores de cartuchos de tinta y diluyente muestran el estado

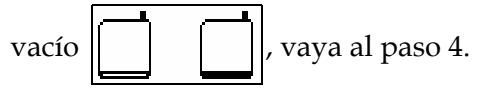

**3** Si el cartucho de tinta o diluyente no está cargado aparecerá el icono

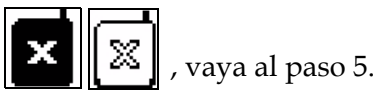

### **Advertencia**

LESIONES PERSONALES.Todos los fluidos, como por ejemplo la tinta, el solvente y el diluyente son sustancias volátiles e inflamables. Deben almacenarse y manipularse de acuerdo con la normativa local. Trabaje únicamente en áreas con buena ventilación. El agente de limpieza es venenoso si se ingiere. No lo beba. Solicite la ayuda de un médico inmediatamente si se ingiere.

**4** Tire del cartucho de tinta vacío (elemento 1, [Figura](#page-171-0) 6-2) y del cartucho de diluyente vacío (elemento 2) para sacarlos del gabinete de la impresora.

<span id="page-170-0"></span>*Figura 6-1: Cartuchos inteligentes*

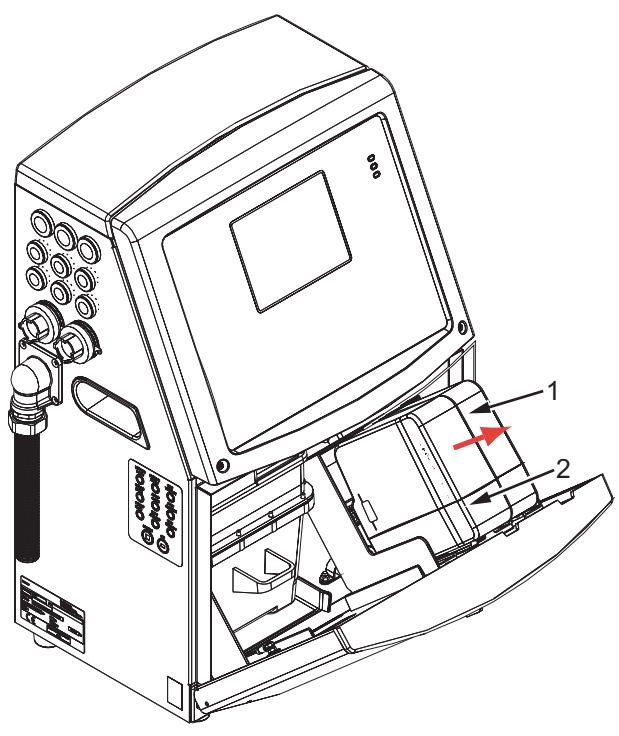

*Figura 6-2: Extracción de los cartuchos* **1. Cartucho de tinta 2. Cartucho de diluyente**

- <span id="page-171-0"></span>**5** Inserte el cartucho de tinta nuevo en el compartimiento del cartucho de tinta alineando la clave del cartucho con la ranura de compartimiento correcta (Figura [6-3 en la página](#page-172-1) 6-6).
	- a. Asegúrese de que el cartucho esté completamente insertado en el compartimiento.
	- b. Asegúrese de que desaparezca el icono que indica "cartucho de tinta no cargado". El icono puede tardar algunos segundos en desaparecer.
	- c. Asegúrese de que aparezca el indicador de nivel de cartucho 100%

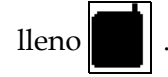

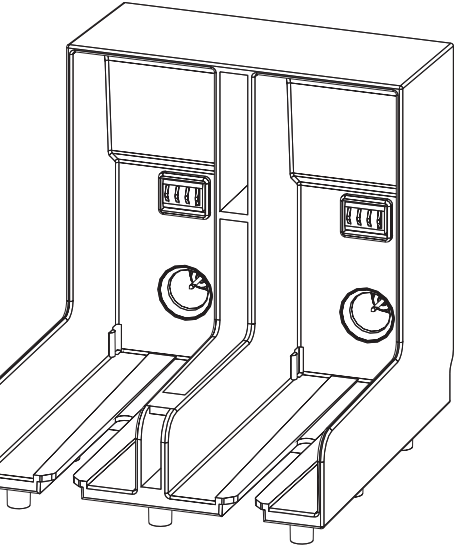

*Figura 6-3: Ranura del compartimiento del cartucho*

- <span id="page-172-1"></span>**6** Inserte el cartucho de diluyente nuevo en el compartimiento del cartucho de diluyente alineando la clave del cartucho con la ranura del compartimiento correcta.
	- a. Asegúrese de que el cartucho esté completamente insertado en el compartimiento.
	- b. Asegúrese de que desaparezca el icono que indica "cartucho de diluyente no cargado". El icono puede tardar algunos segundos en desaparecer.
	- c. Asegúrese de que aparezca el icono que indica "nivel de cartucho

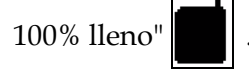

## <span id="page-172-0"></span>**Inspección del cabezal de impresión**

Realice las siguientes tareas para limpiar el cabezal de impresión:

- **1** Detenga el chorro de tinta y espere a que la impresora se detenga por completo.
- **2** Desconecte la impresora de la fuente de suministro eléctrico.
- **3** Afloje el tornillo estriado (elemento 2, Figura 6-4 en la página 6-9) y extraiga la cubierta del cabezal de impresión (elemento 3).
- **4** Inspeccione el cabezal de impresión y el interior de la cubierta del cabezal de impresión para detectar si hay acumulaciones de tinta.

Si es necesario, límpielo (consulte ["Limpieza del cabezal de](#page-173-0)  [impresión" en la página](#page-173-0) 6-7).

## <span id="page-173-0"></span>**Limpieza del cabezal de impresión**

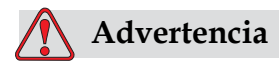

LESIONES PERSONALES. En el caso de que se produjera un derrame de tinta o de disolvente, es posible que exista riesgo de resbalar o de que se produzca un incendio (en particular si el equipo está situado sobre material inflamable o sobre otro equipo). Existe una bandeja de goteo opcional (número de pieza 234407). Para instalarla, coloque la bandeja de goteo sobre la superficie en la que se va a usar la impresora. Coloque la impresora en el centro de la bandeja. Asegúrese de que la bandeja tiene toma a tierra para evitar que se genere carga estática.

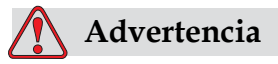

PELIGRO POR EXPOSICIÓN AL VAPOR. Si respira durante mucho tiempo el vapor del agente de limpieza, puede que se maree y/o padezca efectos similares a los de la intoxicación etílica. Utilice los agentes de limpieza sólo en áreas abiertas y ventiladas.

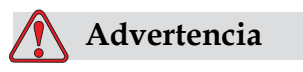

MANIPULACIÓN DEL AGENTE DE LIMPIEZA. El agente de limpieza irrita los ojos y el sistema respiratorio. Para evitar que se produzcan lesiones personales al manipular esta sustancia:

Siempre lleve ropa de protección y guantes de goma.

Siempre use gafas protectoras con protecciones laterales o una máscara. También es recomendable usar gafas de seguridad cuando realice tareas de mantenimiento.

Aplíquese una crema de manos protectora antes de manipular la tinta.

Si el agente de limpieza entra en contacto con la piel, enjuáguela con agua durante al menos 15 minutos.

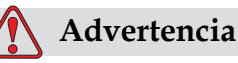

PELIGRO DE INCENDIO Y PARA LA SALUD. El agente de limpieza es volátil e inflamable. Debe almacenarse y manipularse de acuerdo con la normativa local.

No fume ni utilice llamas sin protección en las proximidades de este agente de limpieza.

Inmediatamente después de su uso, tire cualquier papel o paño que esté empapado con este agente de limpieza. Deseche de todos estos elementos de acuerdo con la normativa local.

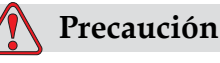

DAÑOS AL EQUIPO.Para evitar que se produzcan daños en los componentes de la impresora, utilice solamente cepillos suaves y paños sin pelusa para limpiar la impresora. No utilice aire a alta

presión, restos de algodón ni materiales abrasivos.

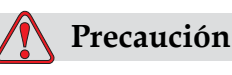

DAÑOS AL EQUIPO.Antes de limpiar el cabezal de impresión, asegúrese de que el agente de limpieza sea compatible con la tinta utilizada. El incumplimiento de esta precaución puede dañar la impresora.

*Nota: Asegúrese de que los chorros estén desactivados.*

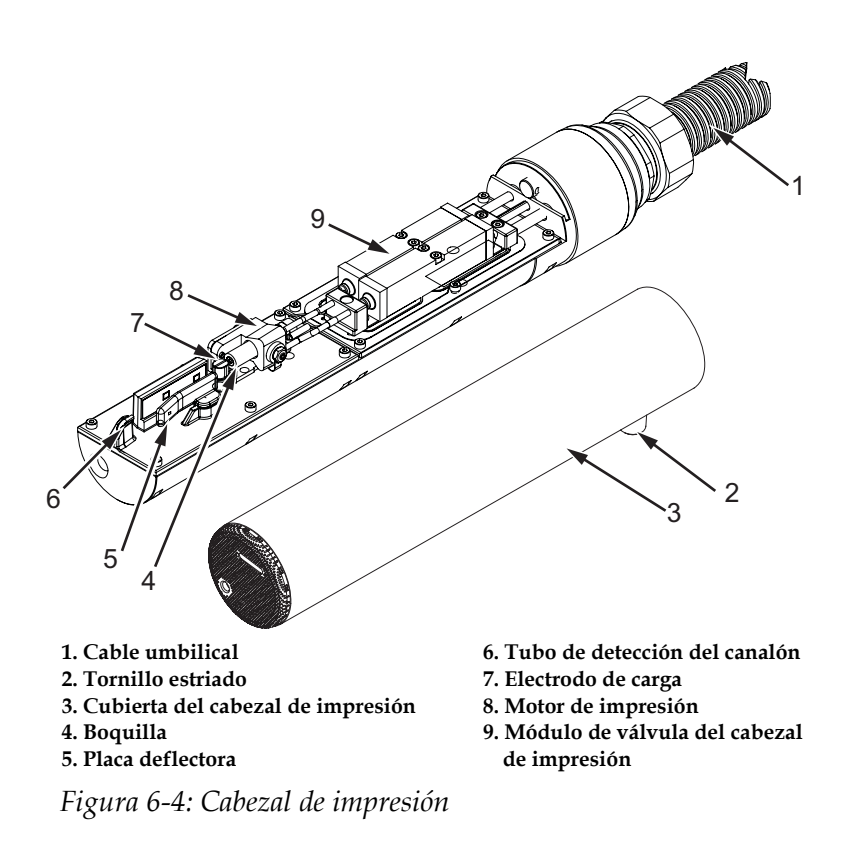

- **1** Coloque el cabezal de impresión en una estación de lavado (número de pieza 399085).
- **2** Utilice un agente de limpieza y un pañuelo de papel o un cepillo suave para limpiar las siguientes piezas del cabezal de impresión:
	- Tubo de detección del canalón (elemento 6, Figura 6-4)
	- Electrodo de carga (elemento 7)
	- Placa deflectora (elemento 5) (consulte ["Limpieza de la placa](#page-176-0)  [deflectora" en la página](#page-176-0) 6-10)
	- Boquilla (elemento 4)

*Nota: El agente de limpieza debe ser compatible con el tipo de tinta que utilice en la impresora.*

**3** Espere a que se seque el cabezal de impresión y asegúrese de que la ranura del electrodo de carga no tenga agente de limpieza.

*Nota: Utilice un secador o aire comprimido si desea secar el cabezal de impresión rápidamente. La presión del aire no debe ser superior a 20 psi.*

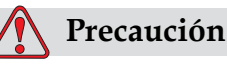

DAÑOS AL EQUIPO. El cabezal de impresión debe estar seco antes de intentar arrancar la impresora. El incumplimiento de esta precaución puede dañar el cabezal de impresión.

**4** Vuelva a colocar la cubierta del cabezal de impresión y ajuste el tornillo estriado.

#### <span id="page-176-0"></span>**Limpieza de la placa deflectora**

Para evitar la formación de depósitos de tinta, limpie las superficies contorneadas de la placa deflectora con solvente y aire seco limpio (CDA).

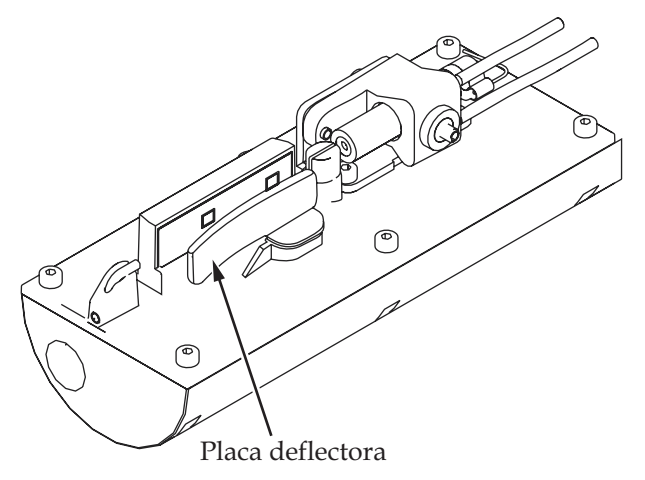

*Figura 6-5: Limpieza de la placa deflectora*

## **Limpieza del gabinete de la impresora**

Realice las siguientes tareas para limpiar el gabinete de la impresora:

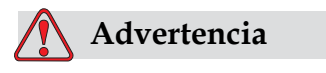

LESIONES PERSONALES. Las partículas y los materiales suspendidos en el aire son un peligro para la salud. No utilice aire comprimido a alta presión para limpiar el gabinete de la impresora.

**1** Quite el polvo de la impresora utilizando una aspiradora o un cepillo suave.

**2** Limpie las superficies exteriores de la impresora utilizando un paño húmedo sin pelusas.

Utilice un detergente suave para quitar la suciedad que no pueda eliminar con un paño húmedo.

## **7 Solución de problemas**

## **Introducción**

Este capítulo contiene información de resolución de problemas y diagnóstico de fallos destinados a los usuarios de la impresora.

El manual de mantenimiento de la impresora contiene más información acerca de resolución de problemas para técnicos de mantenimiento y personal cualificado.

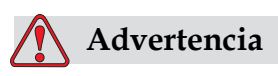

 VOLTAJES LETALES. Este equipo contiene voltajes letales cuando está conectado al suministro eléctrico principal. El trabajo de mantenimiento sólo deberá realizarlo personal capacitado y autorizado. Respete la normativa y las prácticas de seguridad de los equipos eléctricos.

A menos que sea necesario poner en funcionamiento la impresora, desconéctela del suministro eléctrico principal antes de quitar la cubiertas o realizar en ella tareas de mantenimiento o reparación. El incumplimiento de esta advertencia puede causar lesiones personales e incluso la muerte.

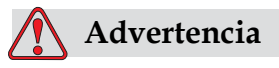

Es posible que en una condición de fallo el calentador alcance los 70 °C. No toque la placa en la que está montado el calentador. El incumplimiento de esta advertencia puede causar lesiones personales.

## **La impresora no arranca**

- **1** Asegúrese de que la impresora esté encendida. Para encender la impresora, pulse el botón verde.
- **2** Compruebe los LED de estado del sistema [\(Tabla](#page-179-0) 7-1) para ver si se ha producido un fallo del sistema o si es necesaria la interfaz de usuario.

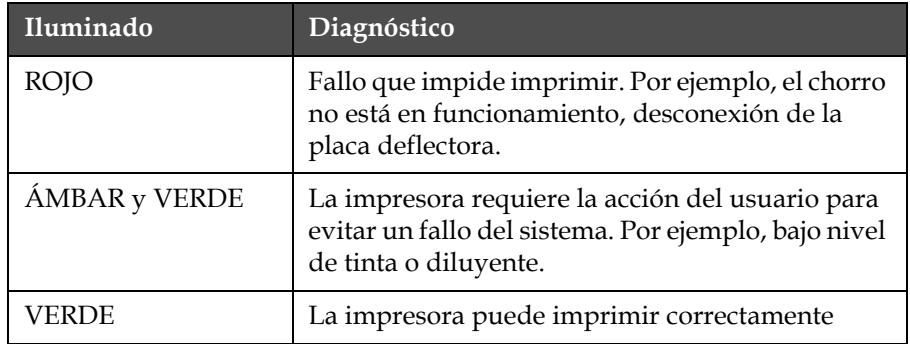

*Tabla 7-1: LED de estado del sistema*

- <span id="page-179-0"></span>**3** Si los LED se iluminan en rojo o ámbar, inspeccione la pantalla para ver qué iconos y mensajes complementarios se muestran en el mensaje. Consulte ["Iconos de estado de la impresora" en la página](#page-184-0) 7-7.
- **4** Si el LED se ilumina en verde y la impresora no imprime:
	- Asegúrese de que el sensor de producto y el codificador de eje estén conectados y funcionando correctamente (la lámpara situada detrás del sensor de producto debe parpadear si un producto pasa el sensor).
	- Si el problema persiste, informe del fallo a VTI llamando al número de teléfono 1-800-843-3610 (sólo dentro de Estados Unidos). Los clientes que no residen en los Estados Unidos deberán ponerse en contacto con la subsidiaria de Videojet o con el distribuidor de Videojet local*.*
- **5** Si no se ilumina ninguno de los LED de estado del sistema, inspeccione el suministro eléctrico principal de la siguiente manera:
	- a. Asegúrese de que esté disponible el suministro eléctrico principal.
	- b. Asegúrese de que el conector de entrada principal esté conectado correctamente.
	- c. Asegúrese de que el botón de suministro eléctrico principal esté en la posición ON (encendido, es decir, que aparezca pulsado).
	- d. Si el problema persiste, informe del fallo a VTI llamando al número 1-800-843-3610.
# <span id="page-180-0"></span>**Posición de impresión incorrecta**

**1** Asegúrese de que el valor *Retardo de producto* que se establece en el menú sea el correcto. Consulte ["Establecer retardo de impresión" en](#page-68-0)  [la página](#page-68-0) 4-30.

Distancia desde el borde

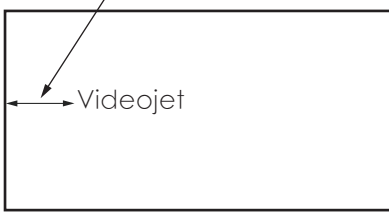

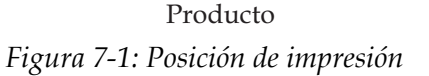

**2** Asegúrese de que no existan espacios adicionales al principio del mensaje. Asegúrese de que no existan espacios adicionales al principio del mensaje.

# **Tamaño de impresión incorrecto**

- <span id="page-180-1"></span>**1** Asegúrese de que la altura de los caracteres establecida sea la correcta.Asegúrese de que la altura de los caracteres establecida sea la correcta.
- **2** Compruebe que la distancia existente entre el cabezal de impresión y el producto sea correcta. La altura de los caracteres aumenta y la resolución disminuye a medida que el cabezal de impresión avanza por el producto.

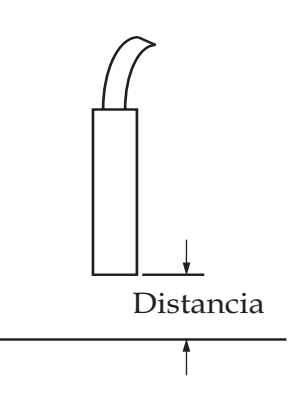

*Figura 7-2: Distancia del producto*

*Compruebe que esté seleccionada la fuente correcta en el mensaje. Consulte ["Cómo seleccionar una matriz de impresión \(formato de mensaje\)" en la](#page-100-0)  [página](#page-100-0) 5-23* 

*Nota: Consulte la Tabla A-6 en la página A-6 para obtener información acerca de la altura de impresión.*

- **3** Si el ancho del mensaje se alarga, reduzca el valor del ancho establecido en el menú *Parámetros del mensaje*. Consulte ["Ajustar ancho del mensaje"](#page-104-0)  [en la página](#page-104-0) 5-27.
- **4** Si el ancho del mensaje se comprime, aumente el valor del ancho establecido en el menú *Parámetros del mensaje*.

# <span id="page-181-2"></span>**Impresión no finalizada**

- **1** Asegúrese de que el valor *Máximo de puntos de impresión* establecido en el menú *Parámetros del mensaje* sea igual al número máximo de puntos necesario para una trama/pulsación del teclado (según el modelo). Consulte [Appendix A, "Especificaciones"](#page-193-0) para más información sobre los diferentes modelos de impresora.
- **2** Debe comprobar si en el cabezal de impresión hay depósitos de tinta y, si es necesario, debe limpiarlo. Consulte ["Limpieza del cabezal de](#page-173-0)  [impresión" en la página](#page-173-0) 6-7.

# <span id="page-181-1"></span>**Calidad de impresión insuficiente**

BRINT 8U2LITV TEST

El ejemplo que aparece a la izquierda muestra la formación de caracteres general correcta, sin gotas de tinta

derramadas y con una aplicación de impresión regular.

La [Tabla](#page-181-0) 7-2 describe distintos ejemplos de impresiones de mala calidad, las causas que las han producido y los pasos necesarios para corregir los fallos.

|                                                                                    | Ejemplo y causa                                                                 | Solución                                                                                                    |
|------------------------------------------------------------------------------------|---------------------------------------------------------------------------------|----------------------------------------------------------------------------------------------------|
|                                                                                    | <b>BBINT 8H8HITS TEST</b>                                                       | Limpie el cabezal de impresión. Efectúe<br>el procedimiento de limpieza de<br>boquilla, lave la boquilla con líquido |
| El chorro no está alineado<br>esté limpio.<br>correctamente o la boquilla tiene un |                                                                                 | limpiador. Asegúrese de que el canalón                                                                               |
|                                                                                    | bloque parcial. Observe que las gotas<br>de la parte inferior recortan el borde |                                                                                                    |
|                                                                                    | del canalón. Posiblemente el bloque                                             |                                                                                                    |
|                                                                                    | EHT sea demasiado bajo.                                                         |                                                                                                    |

<span id="page-181-0"></span>*Tabla 7-2: Ejemplos de impresiones de mala calidad*

| Ejemplo y causa                                                                                                    | Solución                                                                                                    |
|----------------------------------------------------------------------------------------------------|----------------------------------------------------------------------------------------------------|
| 虚整重射头 8月过后有生产<br>Error de sincronización. No se<br>consigue la correcta colocación de la<br>gota. Verá importantes salpicaduras<br>en el área circundante.                                      | Limpie y seque totalmente el cabezal<br>de impresión. Asegúrese de que el<br>tiempo disponible entre impresiones<br>sea suficiente para la sincronización.                                                                                                    |
| <u>EBINI GNAFILX IBSI</u>                                                                                                    | Lave la boquilla y compruebe que la<br>separación sea correcta.                                                                                                    |
| Modulación incorrecta, demasiados<br>satélites, proceso de carga incorrecto.                                                                                                    |                                                                                                    |
| FR:N+ 8026 + 7 + 83+<br>La presión es demasiado alta, las<br>gotas no se desvían correctamente, las<br>gotas "se desvían" hacia otra parte,<br>impresión pequeña.                               | Compruebe la alineación de los<br>chorros. Para obtener más información,<br>consulte el manual de servicio.                                                                                                    |
| PRINȚ QUALITY TEST<br>PRINT QUALITY TEST<br>La presión es demasiado baja, las<br>gotas se desvían demasiado o se<br>colocan de forma incorrecta. Posible<br>pérdida de las gotas más desviadas. | Compruebe la alineación de los<br>chorros. Para obtener más información,<br>consulte el manual de servicio.                                                                                                    |
| RINT QUALITY TES<br>Cabezal de impresión demasiado<br>alejado del substrato. Las gotas se han<br>visto afectadas por corrientes de aire y<br>están demasiado separadas<br>verticalmente.        | Reduzca la distancia entre las gotas y<br>el substrato o seleccione una fuente<br>más adecuada.                                                                                                    |
| 28141-888717. 1587<br>La ranura del cabezal de impresión no<br>está en posición vertical con respecto<br>al recorrido del sustrato.                                                             | La cara del cabezal de impresión debe<br>estar a 90 grados Celsius con relación<br>a la superficie del sustrato y la ranura<br>debe estar en posición vertical con<br>respecto al movimiento del sustrato.<br>Consulte la figura que aparece a<br>continuación:<br>View A<br>View A |

*Tabla 7-2: Ejemplos de impresiones de mala calidad (Continuación)*

# **Pantalla de alarmas**

<span id="page-183-0"></span>Realice las siguientes tareas para ver las alarmas actuales:

- **1** Comience en el marco <02 Pantallas> (01 Edición > 02 Edición > 03 Edición > 04 Edición - Sistema Ajuste > 01 Sistema > 02 Sistema > 03 Sistema - Estado Pantallas > 01 Pantallas).
- **2** Pulse la tecla F4. Aparecerá el siguiente mensaje.z

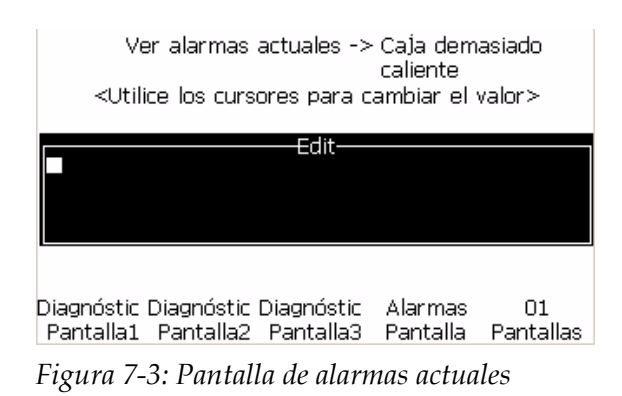

**3** Mueva el cursor para ver la otra opción.

# **Pantalla de advertencias**

Realice las siguientes tareas para ver las advertencias actuales:

- **1** Comience en el marco <02 Pantallas> (01 Edición > 02 Edición > 03 Edición > 04 Edición - Sistema Ajuste > 01 Sistema > 02 Sistema > 03 Sistema - Estado Pantallas > 01 Pantallas > 02 Pantallas).
- **2** Pulse la tecla F1. Aparecerá el siguiente mensaje.

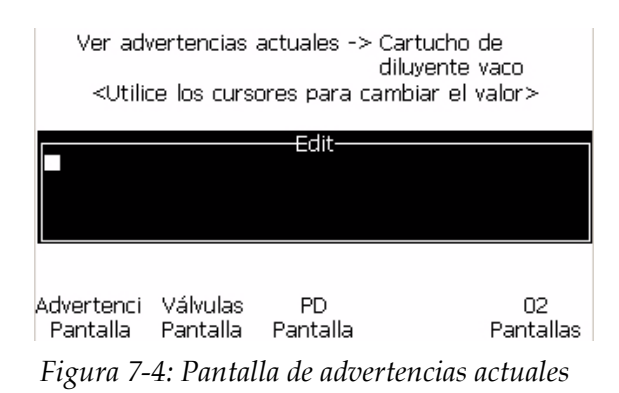

**3** Mueva el cursor para ver las otras opciones.

# <span id="page-184-3"></span>**Iconos de estado de la impresora**

Los iconos de estado de la impresora se dividen en tres grupos:

- Los iconos de indicación. Los iconos de indicación muestran el estado del chorro de tinta.
- Los iconos de fallo (alarma). Cuando se produce una condición de fallo, la impresora deja de imprimir.
- Los iconos de advertencia. Cuando se produce una condición de advertencia, la impresora sigue imprimiendo hasta que la advertencia se convierte en un fallo.

### <span id="page-184-5"></span>**Iconos de indicación**

<span id="page-184-1"></span>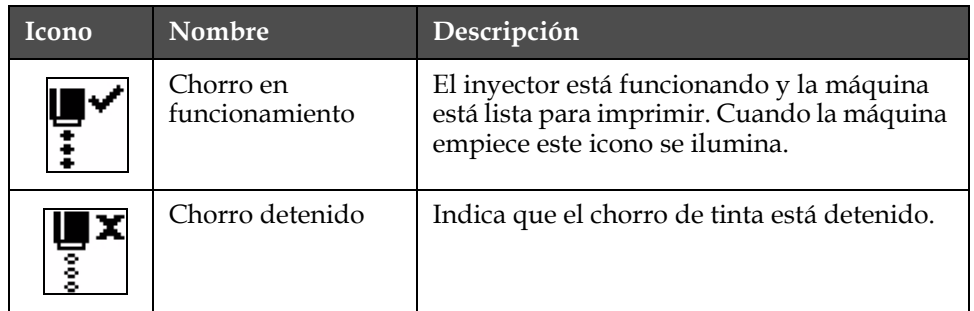

<span id="page-184-0"></span>*Tabla 7-3: Iconos de indicación*

### <span id="page-184-4"></span>**Iconos de fallo (alarma)**

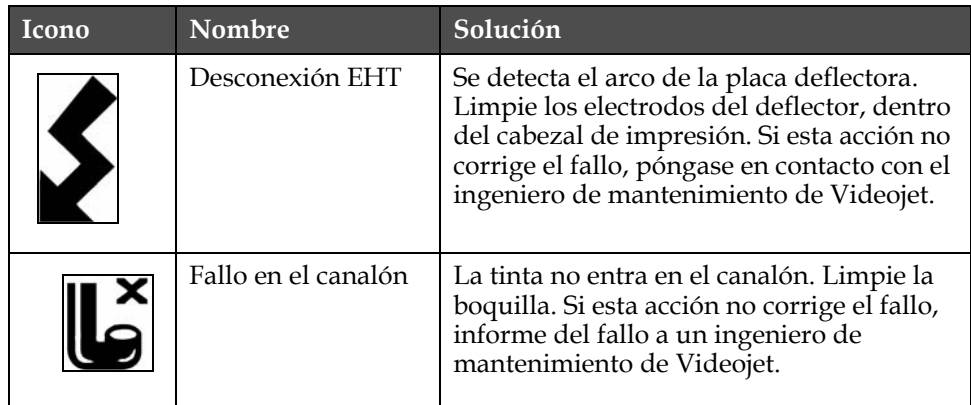

<span id="page-184-2"></span>*Tabla 7-4: Iconos de fallo (alarma)*

<span id="page-185-1"></span><span id="page-185-0"></span>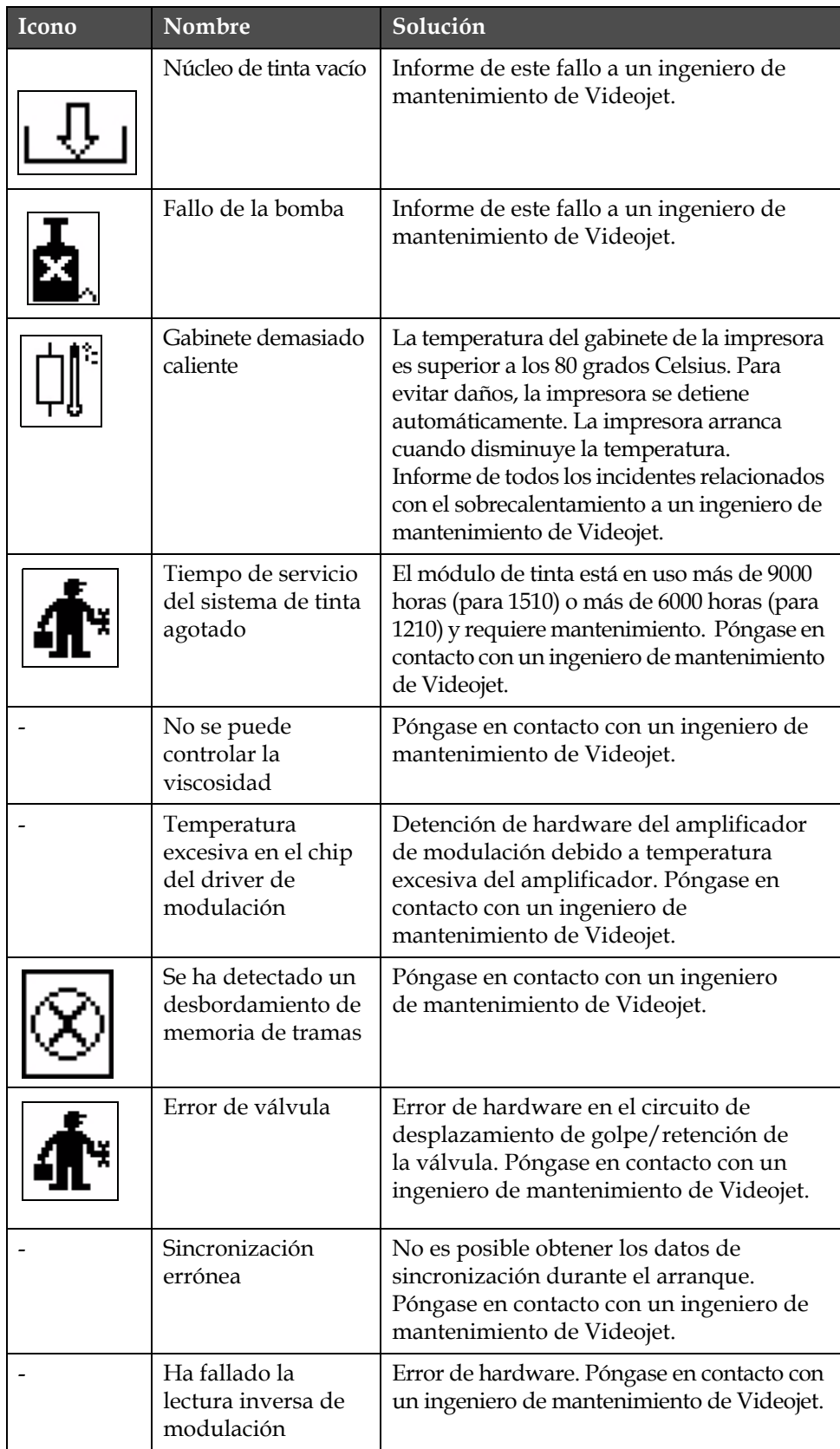

*Tabla 7-4: Iconos de fallo (alarma) (Continuación)*

| <b>Icono</b> | <b>Nombre</b>                     | Solución                                                                                                    |
|--------------|-----------------------------------|----------------------------------------------------------------------------------------------------|
|              | Fallo de la bomba                 | La bomba está cerca de las RPM máximas y<br>la presión es baja. Póngase en contacto con<br>un ingeniero de mantenimiento de Videojet. |
|              | El núcleo de tinta ha<br>caducado | La tinta ha caducado y debe cambiarla.                                                                                                |

*Tabla 7-4: Iconos de fallo (alarma) (Continuación)*

### <span id="page-186-0"></span>**Iconos de advertencia**

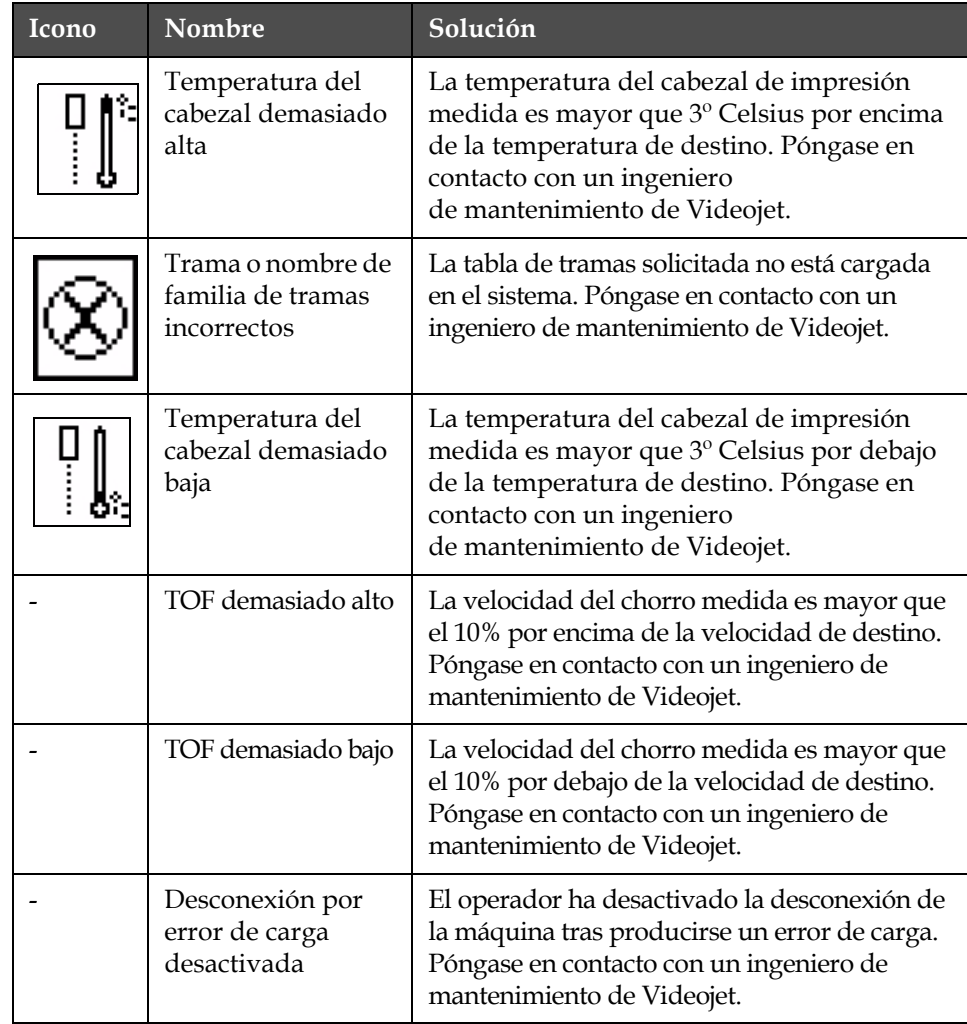

*Tabla 7-5: Iconos de advertencia*

<span id="page-187-0"></span>

| <b>Icono</b> | Nombre                                          | Solución                                                                                                    |
|--------------|-------------------------------------------------|----------------------------------------------------------------------------------------------------|
|              | Cubierta del<br>cabezal de<br>impresión abierta | La cubierta del cabezal de impresión no se ha<br>cerrado correctamente. La impresora seguirá<br>funcionando, pero no imprimirá. Si aparece<br>este icono cuando la cubierta del cabezal de<br>impresión está cerrada correctamente, informe<br>de la existencia del fallo a un ingeniero de<br>mantenimiento. |
|              | Error de umbral de<br>sincronización            | La impresora no puede adquirir un perfil de<br>sincronización con el umbral de<br>sincronización establecido en el valor<br>mínimo. Póngase en contacto con un<br>ingeniero de mantenimiento de Videojet.                                                                                                    |
|              | Viscosidad de tinta<br>demasiado alta           | El punto de ajuste de presión de la<br>velocidad correcta es superior a la presión<br>calculada en un valor de ><br>0,3 bares. Póngase en contacto con un<br>ingeniero de mantenimiento de Videojet.                                                                                                    |
|              | Viscosidad de tinta<br>demasiado baja           | El punto de ajuste de presión de la<br>velocidad correcta es inferior a la presión<br>calculada en un valor de > 0,3 bares.<br>Póngase en contacto con un ingeniero<br>de mantenimiento de Videojet.                                                                                                    |
|              | Presión demasiado<br>alta                       | La presión real está >0,2 bares por encima<br>de la presión de destino.<br>Póngase en contacto con un ingeniero<br>de mantenimiento de Videojet.                                                                                                    |
|              | Presión demasiado<br>baja                       | La presión real está > 0,2 bares por debajo de la<br>presión de destino. Póngase en contacto con un<br>ingeniero de mantenimiento de Videojet.                                                                                                    |
|              | No hay cartucho de<br>tinta                     | No hay cartucho de tinta en la impresora.<br>Inserte un nuevo cartucho de tinta.                                                                                                    |
|              | Cartucho de tinta<br>incorrecto                 | El cartucho de tinta insertado en el<br>compartimiento del cartucho de tinta contiene<br>un tipo de tinta incorrecto. Los valores REF de<br>fluido y TYPE (tipo) de fluido deben coincidir<br>con las especificaciones del módulo de núcleo<br>de tinta.                                                      |

*Tabla 7-5: Iconos de advertencia*

<span id="page-188-0"></span>

| Icono | Nombre                                             | Solución                                                                                                    |
|-------|----------------------------------------------------|----------------------------------------------------------------------------------------------------|
|       | Cartucho de tinta<br>vencido                       | Ha pasado la fecha de vencimiento del<br>cartucho de tinta. Inserte un nuevo cartucho<br>de tinta.                                                                                                    |
|       | Cartucho de tinta<br>vacío                         | Los datos del chip inteligente del cartucho<br>de tinta muestran 0%. Inserte un nuevo<br>cartucho de tinta.                                                                                                    |
|       | Se han excedido las<br>inserciones de tinta.       | Se ha insertado el cartucho de tinta actual más<br>de DIEZ veces. Inserte un nuevo cartucho de<br>tinta.                                                                                                    |
|       | No hay cartucho de<br>diluyente                    | No hay diluyente disponible para añadirlo<br>al módulo del núcleo de tinta. Inserte un<br>nuevo cartucho de diluyente.                                                                                                    |
|       | Cartucho de<br>diluyente<br>incorrecto             | El cartucho insertado en el compartimiento<br>del cartucho de diluyente contiene un tipo de<br>diluyente incorrecto. Inserte un nuevo<br>cartucho de diluyente.                                                                                                    |
|       | Nivel bajo de<br>cartucho de<br>diluyente          | Inserte un nuevo cartucho de diluyente.<br>También se muestra el número de pieza del<br>diluyente. Si el icono parpadea después de la<br>sustitución, póngase en contacto con un<br>ingeniero de mantenimiento.                                                                                                    |
|       | Inicio/detención<br>de limpieza<br>inhibidos       | La viscosidad es demasiado baja, por lo que se<br>detiene el proceso de inicio/detención de<br>limpieza para evitar el agregado de solvente.<br>Póngase en contacto con un ingeniero de<br>mantenimiento de Videojet.                                                                                                    |
|       | Se han excedido<br>las inserciones de<br>diluyente | El cartucho de diluyente actual se ha<br>insertado más de DIEZ veces. Inserte un<br>nuevo cartucho de diluyente.                                                                                                    |
|       | Nivel del núcleo<br>de tinta alto                  | El nivel de tinta del módulo del núcleo<br>de tinta es muy alto. El icono no debe estar<br>iluminado tras un breve intervalo de tiempo.<br>Si el icono se muestra durante<br>más de 5 minutos, informe del fallo a un<br>ingeniero de mantenimiento. Para obtener<br>más información, consulte el manual<br>de servicio. |
|       | Nivel del núcleo<br>de tinta bajo                  | Inserte un nuevo módulo del núcleo de<br>tinta.                                                                                                    |

*Tabla 7-5: Iconos de advertencia*

| <b>Icono</b> | Nombre                                                                                           | Solución                                                                                                    |
|--------------|--------------------------------------------------------------------------------------------------|----------------------------------------------------------------------------------------------------|
|              | Gabinete caliente                                                                                | La temperatura del compartimiento de<br>dispositivos electrónicos es superior a los 70<br>grados Celsius. Póngase en contacto con un<br>ingeniero de mantenimiento de Videojet.                                 |
|              | Se han excedido las<br>inserciones de<br>núcleo de tinta.                                        | El módulo del núcleo de tinta se ha<br>desconectado/reconectado más de DIEZ veces.<br>Inserte un nuevo módulo del núcleo de tinta.                                                                              |
|              | RPM de bomba<br>cerca del máx.                                                                   | El punto de ajuste de RPM de la bomba es<br>superior al 98% para alcanzar la presión<br>establecida. Póngase en contacto con un<br>ingeniero de mantenimiento de Videojet.                                      |
|              | Que desaparezca<br>el núcleo de tinta<br>ListenRead<br>phonetically                              | No hay datos de la tarjeta SIM del<br>módulo básico de tinta - Módulo de<br>tinta central no enchufado Contacto<br>Videojet ingeniero de mantenimiento.                                                         |
|              | No hay núcleo<br>de tinta                                                                        | No hay datos del chip inteligente del módulo<br>del núcleo de tinta: el módulo<br>del núcleo de tinta no está conectado. Póngase<br>en contacto con un ingeniero<br>de mantenimiento de Videojet.               |
|              | Servicio de núcleo<br>de tinta<br>aproximándose<br>(sólo queda el 2 %)                           | El módulo de tinta está cerca del final de su<br>vida de servicio. 2% de vida es igual a 180<br>horas en 1510 y 120 horas para 1210.<br>Póngase en contacto con un ingeniero de<br>mantenimiento de Videojet.   |
|              | Servicio de núcleo<br>de tinta<br>aproximándose<br>(sólo queda el 5 %)                           | El módulo de tinta está cerca del final de su<br>vida de servicio. 5% de vida es igual a 450<br>horas para 1510 y 300 horas para 1210.<br>Póngase en contacto con un ingeniero de<br>mantenimiento de Videojet. |
|              | La fecha del<br>mantenimiento<br>de núcleo de tinta<br>se está<br>aproximando<br>(queda el 10 %) | El módulo del núcleo de tinta está<br>llegando al final de su vida útil. Queda<br>el 10%. Consulte la Tabla 7-6 en la<br>página 7-12. Póngase en contacto con el<br>ingeniero de mantenimiento de<br>Videojet.  |
|              | Retardo de<br>producto<br>demasiado corto                                                        | Póngase en contacto con un ingeniero de<br>mantenimiento de Videojet.                                                                                                    |

*Tabla 7-5: Iconos de advertencia*

| Icono | Nombre                                                | Solución                                                                                                    |
|-------|-------------------------------------------------------|----------------------------------------------------------------------------------------------------|
|       | Intervalo entre<br>impresiones<br>demasiado breve     | Tiempo insuficiente para compilar entre<br>impresiones. Póngase en contacto con un<br>ingeniero de mantenimiento de Videojet.                                                                                                    |
|       | Cola de impresión<br>demasiado<br>profunda            | Demasiados productos entre PEC y el<br>cabezal de impresión. Póngase en contacto<br>con un ingeniero de mantenimiento de<br>Videojet.                                                                                                    |
|       | Solapamiento en la<br>impresión                       | La impresión comienza antes de finalizar la<br>impresión actual. Póngase en contacto con<br>un ingeniero de mantenimiento de Videojet.                                                                                                    |
|       | No hay tiempo<br>para la<br>sincronización            | Póngase en contacto con un ingeniero de<br>mantenimiento de Videojet.                                                                                                    |
|       | No hay tiempo<br>para TOF                             | La impresora no es capaz de obtener una<br>"velocidad real" y, por lo tanto, no puede<br>efectuar el control de velocidad TOF.                                                                                                    |
| (ABCD | Sobrevelocidad                                        | La velocidad del codificador de eje es<br>demasiado alta para conseguir el ancho de<br>impresión necesario. Si el ancho de la<br>impresión no es aceptable, informe acerca<br>de la existencia de este fallo a un ingeniero<br>de mantenimiento. |
|       | Se ha excedido la<br>máxima velocidad<br>de impresión | Póngase en contacto con un ingeniero<br>de mantenimiento de Videojet.                                                                                                    |
|       | No hay parámetros<br>de tinta válidos                 | Póngase en contacto con un ingeniero<br>de mantenimiento de Videojet.                                                                                                    |
|       | Posible<br>actualización de<br>coeficiente de tinta   | Los coeficientes del cartucho de tinta no<br>coinciden con los coeficientes del módulo del<br>núcleo de tinta. Póngase en contacto con un<br>ingeniero de mantenimiento de Videojet.                                                             |
|       | La conexión USB<br>tiene sobrecarga                   | El dispositivo USB externo está solicitando<br>demasiada corriente. Póngase en contacto con<br>un ingeniero de mantenimiento de Videojet.                                                                                                    |
|       | Presunto fallo del<br>calentador del<br>cabezal       | Póngase en contacto con un ingeniero de<br>mantenimiento de Videojet.                                                                                                    |

*Tabla 7-5: Iconos de advertencia*

| Icono | Nombre                                        | Solución                                                                                                    |
|-------|-----------------------------------------------|----------------------------------------------------------------------------------------------------|
|       | Creando catálogo<br>de tramas                 | Software ocupado. Trama en sustitución. No<br>es posible realizar la impresión. Póngase en<br>contacto con un ingeniero<br>de mantenimiento de Videojet.                                             |
|       | Boquilla defectuosa<br>Sustitúyala o repárela | Póngase en contacto con un ingeniero<br>de mantenimiento de Videojet.                                                                                                    |
|       | El depósito no se<br>está llenando            | El módulo del núcleo de tinta sigue estando<br>en BAJO después de CINCO intentos de<br>añadir tinta para aumentar el nivel. Póngase<br>en contacto con un ingeniero de<br>mantenimiento de Videojet. |
|       | Desbordamiento de<br>DAC                      | Fallo de hardware CSB. Póngase<br>en contacto con un ingeniero de<br>mantenimiento de Videojet.                                                                                                    |
|       | Error de comm, de<br>DAC                      | Fallo de hardware CSB. Póngase<br>en contacto con un ingeniero de<br>mantenimiento de Videojet.                                                                                                    |
|       | Indicador de luz<br>amarilla                  | El mensaje pide al usuario que coloque<br>un nuevo cartucho.                                                                                                    |

*Tabla 7-5: Iconos de advertencia*

Tinta de la vida núcleo

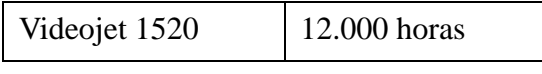

*Tabla 7-6:* Tinta de la vida núcleo

### **Mensajes de fallo**

<span id="page-191-0"></span>Los mensajes de fallo se muestran en la parte inferior izquierda de la pantalla para complementar los iconos de fallo de la impresora. Los mensajes se organizan de forma que, si se detecta más de un fallo, sólo se muestre el mensaje de fallo más grave.

# **Pantalla de diagnóstico**

Realice las siguientes tareas para ver las pantallas de diagnósticos:

- **1** Vaya al marco <01 Pantallas> (01 Edición > 02 Edición > 03 Edición > 04 Edición - Sistema Ajuste > 01 Sistema > 02 Sistema > 03 Sistema - Estado Pantallas > 01 Pantallas).
- **2** Pulse las teclas F1, F2 y F3 para ver los parámetros de Diagnóstico Pantalla1, Diagnóstico Pantalla2, Diagnóstico Pantalla3, respectivamente.

*Nota: También se puede acceder a las pantalla de diagnóstico desde el marco <Servicio 01>. Puede alternar entre Pantalla de diagnóstico 1, Pantalla de diagnóstico 2, Pantalla de diagnóstico 3 y Pantalla de alarma pulsando Ctrl+S.*

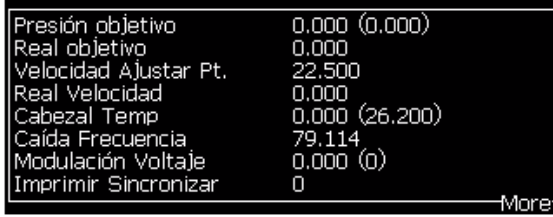

Diagnóstic Diagnóstic Diagnóstic Alarmas  $\cap$ 1 Pantalla1 Pantalla2 Pantalla3 Pantalla Pantallas

*Figura 7-5: Parámetros de Diagnóstico Pantalla1*

| Tinta Temp<br>Componentes electrónicos 513<br>Bomba RPM<br>Diluvente Vacío<br> Calentador Potencia <br>IDetec. can. Estado<br>Tanque mezclador Niveles Vacío | П<br>100,000 |       |
|----------------------------------------------------------------------------------------------------|--------------|-------|
| EHT Voltaje                                                                                                    |              | More' |
|                                                                                                    |              |       |
|                                                                                                    |              |       |

Diagnóstic Diagnóstic Diagnóstic Alarmas 01 Pantalla1 Pantalla2 Pantalla3 Pantalla Pantallas

*Figura 7-6: Parámetros de Diagnóstico Pantalla2*

|                         | -de.           |  |
|-------------------------|----------------|--|
| TintaSistema Duración   | 65512          |  |
| l Core Horas            | 9024           |  |
| ISoftware Versión       | 1.0.341 E TEST |  |
| <b>Software Build</b>   | 15582          |  |
| lFirmware Versión       | 255.255.255    |  |
| Tabla de cargas Versión | 0.1.1          |  |
| l Canalón Bomba         | Sí             |  |
| TintaExp. Fecha         | 21/10/2008     |  |
|                         |                |  |

Diagnóstic Diagnóstic Diagnóstic Alarmas 01<br>Pantalla1 Pantalla2 Pantalla3 Pantalla Pantallas *Figura 7-7: Parámetros de Diagnóstico Pantalla3*

# <span id="page-193-0"></span>**A Especificaciones**

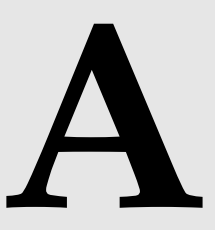

# **Especificaciones eléctricas**

En la [Tabla](#page-193-1) A-1 se muestran las especificaciones eléctricas de la impresora.

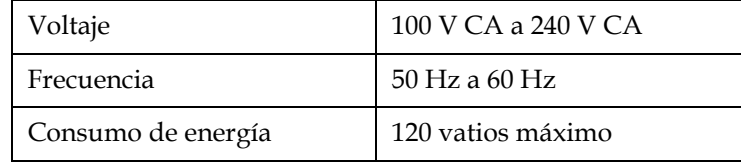

*Tabla A-1: Especificaciones eléctricas*

# <span id="page-193-2"></span><span id="page-193-1"></span>**Peso**

La especificación de peso en seco de la impresora se muestra en la [Tabla](#page-193-2) A-2.

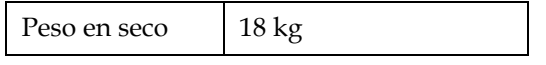

*Tabla A-2: Especificaciones de peso*

# **Dimensiones**

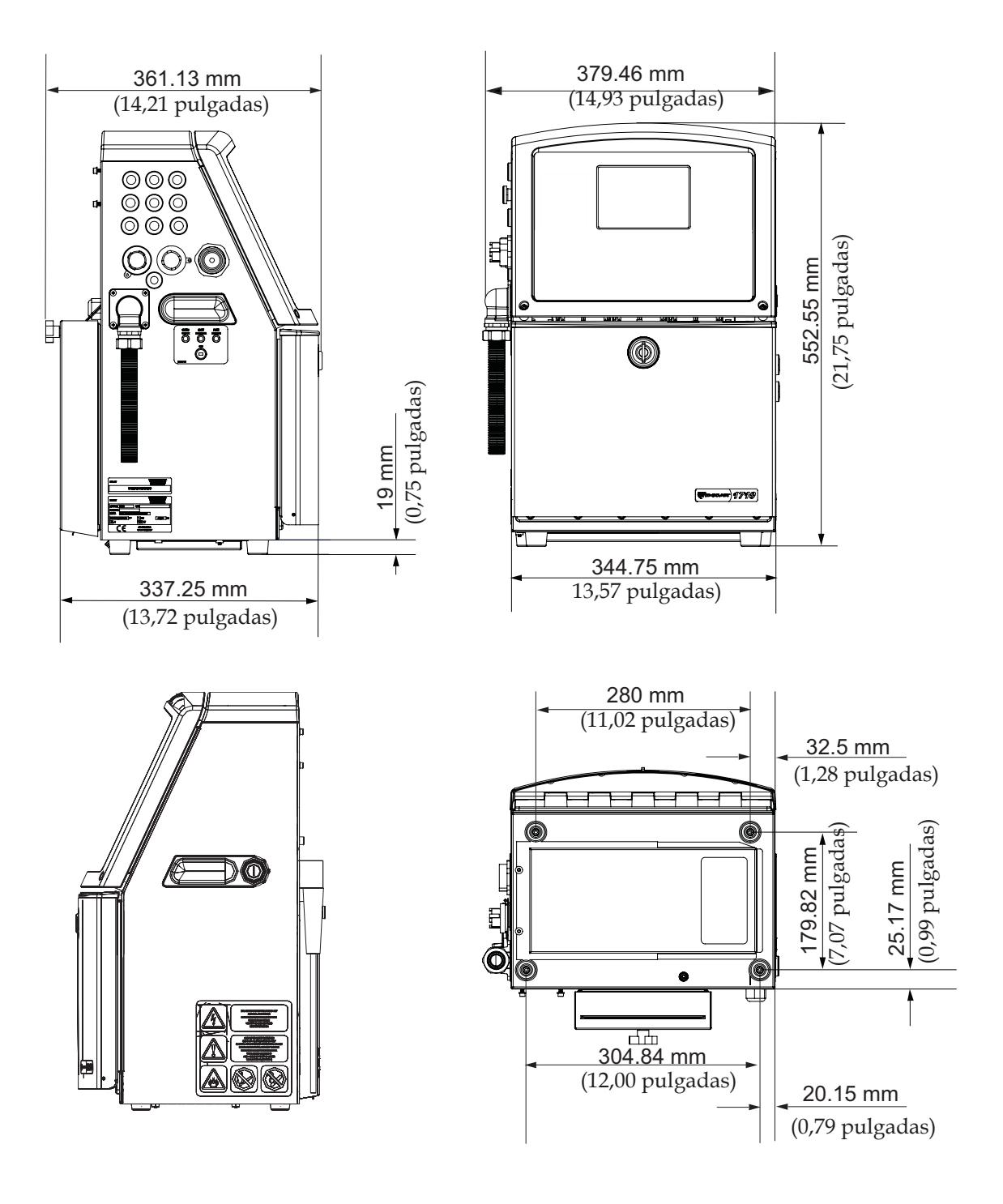

*Figura A-1. Dimensiones de la impresora (Videojet 1520)*

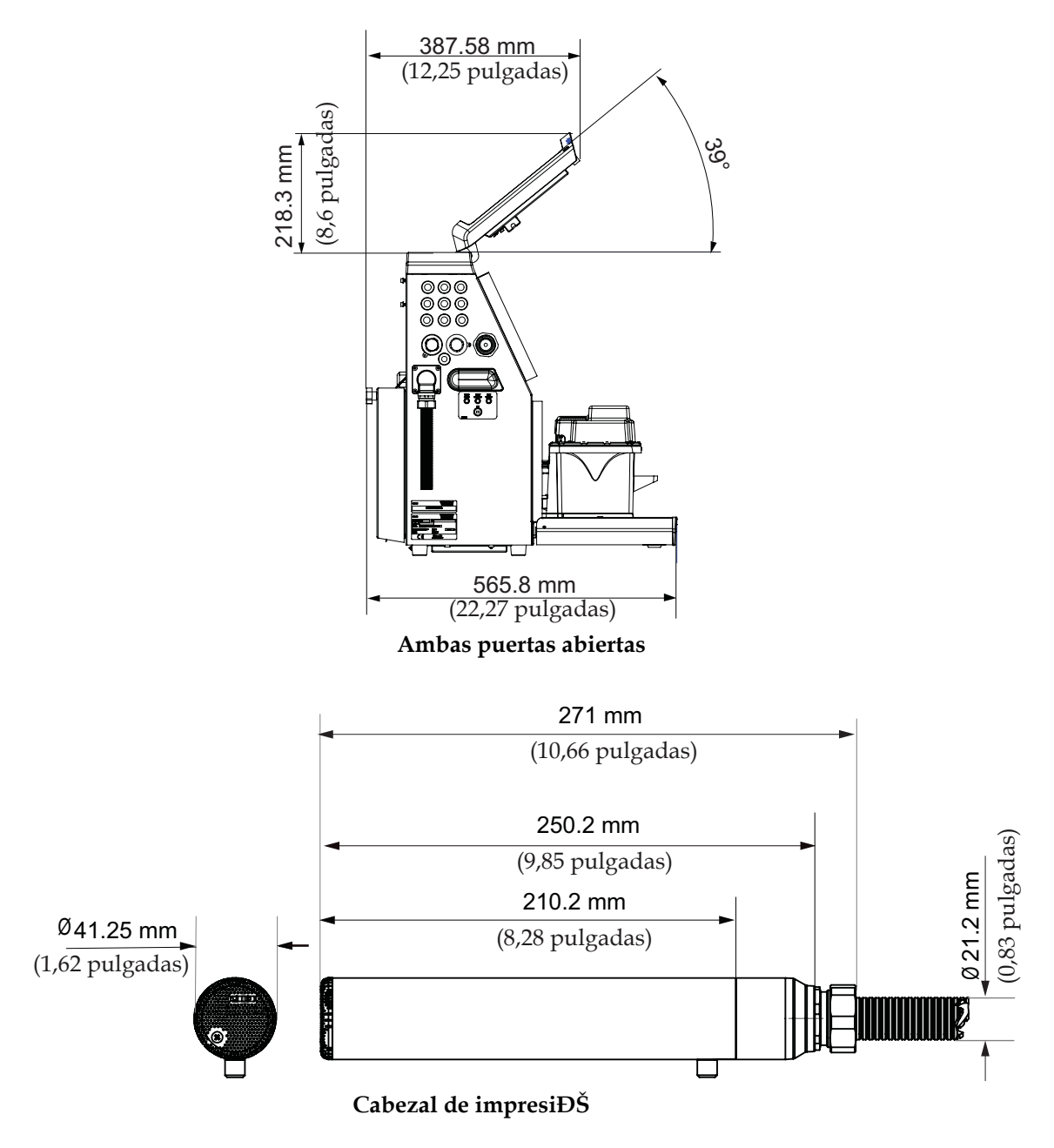

*Figura A-2. Dimensiones de la impresora (Videojet 1520) (continuación)*

Las dimensiones de la impresora se muestran en la [Tabla](#page-195-0) A-3.

| Gabinete | Ancho  | 345 mm |
|----------|--------|--------|
|          | Altura | 533 mm |
|          | Fondo  | 338 mm |

<span id="page-195-0"></span>*Tabla A-3: Dimensiones de la impresora*

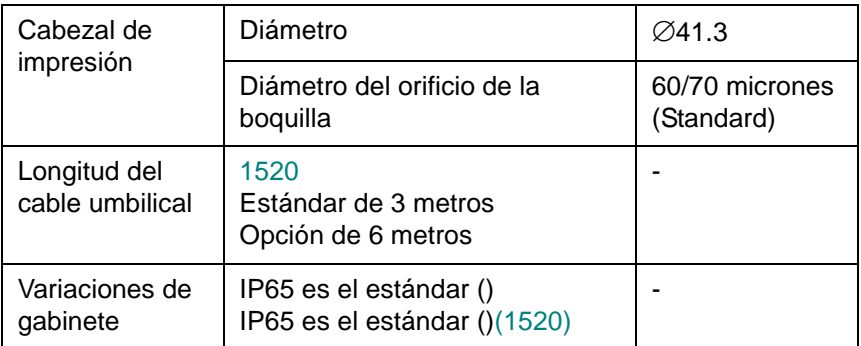

*Tabla A-3: Dimensiones de la impresora (Continuación)* 

# **Accesorios opcionales**

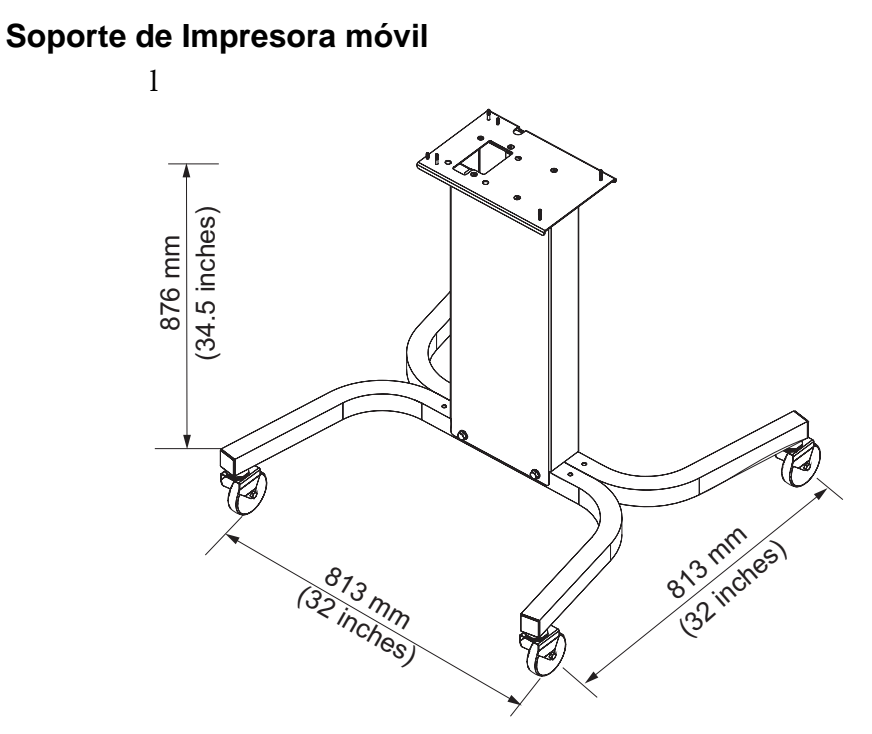

*Figura A-3. Soporte de Impresora móvil*

## **Soporte de Impresora estático**

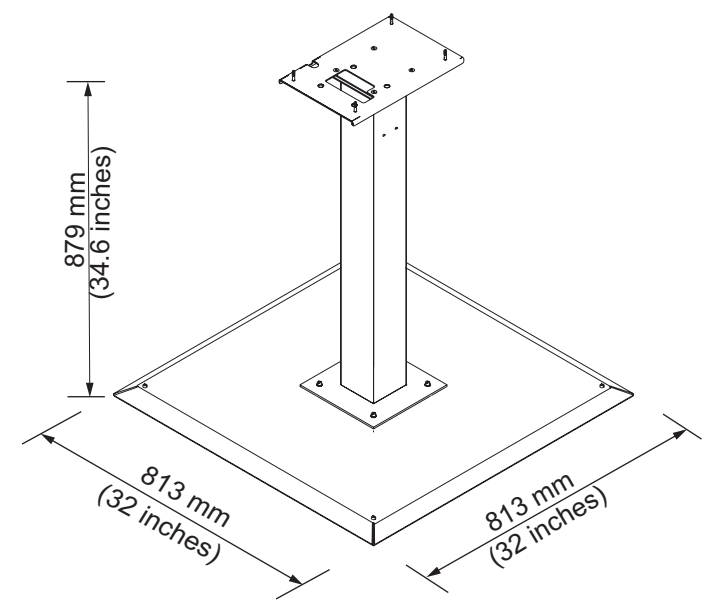

*Figura A-4. Soporte de Impresora estático*

### **Soporte de cabezal**

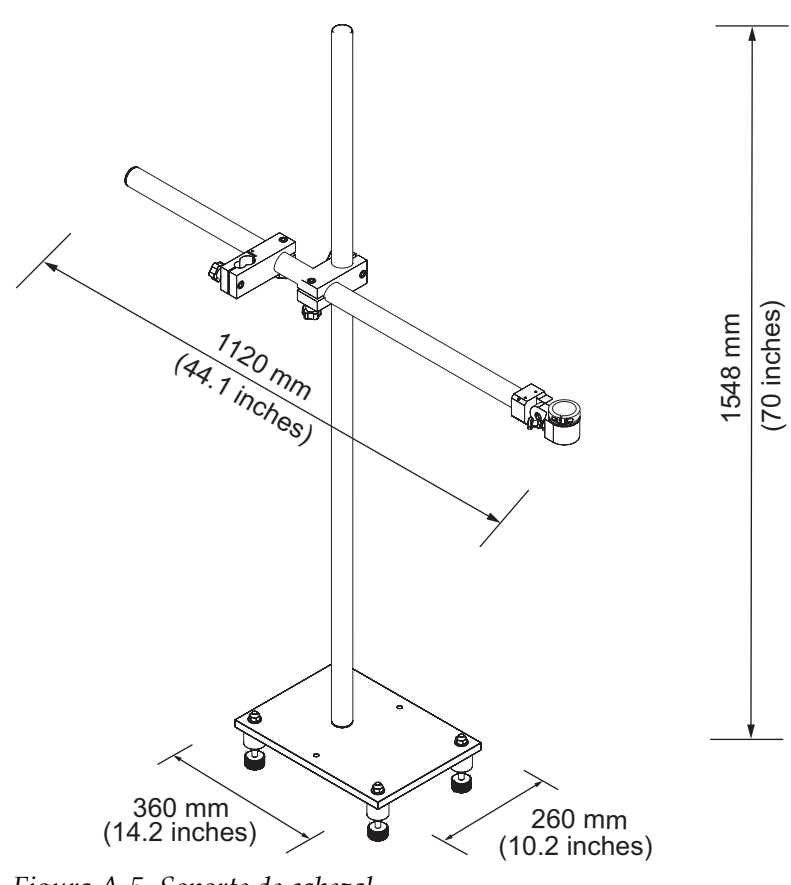

*Figura A-5. Soporte de cabezal*

# **Especificaciones medioambientales**

En la [Tabla](#page-198-0) A-4 se muestran las especificaciones medioambientales de la impresora.

| Temperatura de<br>funcionamiento                  | 5 °C a 45 °C (41 °F a 113 °F)                                                    |
|---------------------------------------------------|----------------------------------------------------------------------------------|
| Velocidad de cambio de la<br>temperatura ambiente | 10 °C (18 ° F) máximo por hora                                                   |
| Humedad relativa                                  | De 0% a 90 % sin condensación                                                    |
| Temperatura de<br>almacenamiento                  | 5 °C a 50 °C (41°F a 122 °F) en el embalaje<br>original                          |
| Nivel de protección<br>industrial                 | IP55 es estándar para Videojet 1520. IP65 es<br>opcional para Videojet 1520 sólo |

<span id="page-198-0"></span>*Tabla A-4: Especificaciones medioambientales*

*\*Nota: Cuando la impresora esté funcionando en un entorno cuya humedad sea alta, o cuando se utilicen ciertas tintas (incluyendo tintas sensibles al agua), es posible que deba utilizar secadores u otros elementos. Póngase en contacto con el departamento de atención al cliente de Videojet Technologies Inc. en el teléfono 800.843.3610 (sólo para Estados Unidos) o con el representante local de Videojet Technologies Inc. si desea obtener más información.*

## <span id="page-199-3"></span>**Capacidad de tinta y disolvente**

La tabla [Tabla](#page-199-0) A-5 muestra la capacidad de tinta y disolvente de la impresora.

| Cartucho de tinta          | 750 mililitros |
|----------------------------|----------------|
| l Cartucho de<br>diluyente | 750 mililitros |

*Tabla A-5: Capacidad de tinta y disolvente*

# <span id="page-199-2"></span><span id="page-199-0"></span>**Altura de impresión**

La altura mínima y máxima del mensaje para la matriz de impresión se muestra en la [Tabla](#page-199-1) A-6.

| 2 mm | Mínimo |
|------|--------|
| 12mm | Máximo |

*Tabla A-6: Altura de impresión*

# <span id="page-199-1"></span>**Especificaciones de Fuente y Velocidades de Línea**

Las especificaciones de fuente y las velocidades de líneas son mostradas en Tabla A-7 y Table A-8 on page A-11.

*Nota: esta tabla lista las especificaciones de fuente para el modelo sólo.*

*Nota: Las velocidades de la tabla Tabla A-7 son para una boquilla de 60 micrones (estándar).*

| <b>Modo</b>             | <b>Altura</b>  | <b>Ancho</b>            | Cal. Velocidad media |       |             |       |
|-------------------------|----------------|-------------------------|----------------------|-------|-------------|-------|
| Línea                   |                |                         | 70 micrones          |       | 60 micrones |       |
|                         |                |                         | pies/min             | m/min | pies/min    | m/min |
| $\mathbf 1$             | 5              | 5                       | 914                  | 279   | 914         | 279   |
| 1                       | $\overline{7}$ | $\overline{\mathbf{4}}$ | 960                  | 293   | 960         | 293   |
| 1                       | $\overline{7}$ | 5                       | 800                  | 244   | 800         | 244   |
| 1                       | 9              | $\overline{7}$          | 356                  | 108   | 356         | 108   |
| 1                       | 12             | 9                       | 256                  | 78    | 256         | 78    |
| 1                       | 16             | 10                      | 200                  | 61    | 194         | 59    |
| 1                       | 24             | 16                      | 96                   | 29    | 96          | 29    |
| $\mathbf{1}$            | 34             | 25                      | 53                   | 16    | 56          | 17    |
| $\overline{2}$          | 5              | 5                       | 256                  | 78    | 256         | 78    |
| $\overline{2}$          | $\overline{7}$ | $\overline{\mathbf{4}}$ | 240                  | 73    | 320         | 98    |
| $\overline{c}$          | $\overline{7}$ | 5                       | 200                  | 61    | 267         | 81    |
| $\overline{2}$          | 9              | $\overline{7}$          | 119                  | 36    | 125         | 38    |
| $\overline{c}$          | 12             | 9                       | 85                   | 26    | 85          | 26    |
| $\overline{2}$          | 16             | 10                      | 53                   | 16    | 56          | 17    |
| 3                       | 5              | 5                       | 119                  | 36    | 125         | 38    |
| 3                       | $\overline{7}$ | $\overline{\mathbf{4}}$ | 108                  | 33    | 108         | 33    |
| 3                       | $\overline{7}$ | 5                       | 90                   | 27    | 90          | 27    |
| 3                       | 9              | $\overline{7}$          | 53                   | 16    | 56          | 17    |
| 4                       | 5              | 5                       | 85                   | 26    | 85          | 26    |
| 4                       | $\overline{7}$ | $\overline{\mathbf{4}}$ | 64                   | 20    | 67          | 20    |
| $\overline{\mathbf{4}}$ | $\overline{7}$ | 5                       | 53                   | 16    | 56          | 17    |
| 5                       | 5              | 5                       | 53                   | 16    | 56          | 17    |

*Table A-7: Velocidades de línea 60 micrones*

# **Especificaciones de código de barras**

Los tipo de códigos de barras disponibles se muestran en la [Tabla](#page-201-0) A-8.

*Nota: la especificación de código de barras y Datamatrix listado en la [Tabla](#page-201-0) A-8 y Table [A-9 on page](#page-202-0) A-10 son para el modelo sólo.* 

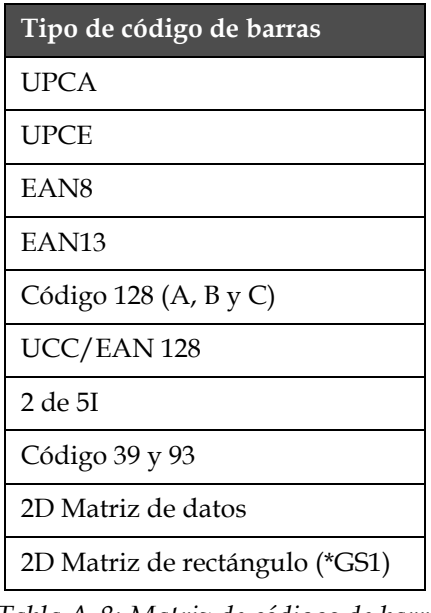

<span id="page-201-0"></span>*Tabla A-8: Matriz de códigos de barras*

| <b>Matriz de datos</b>                       |  |
|----------------------------------------------|--|
| $10 \times 10$                               |  |
| $12 \times 12$                               |  |
| $14 \times 14$                               |  |
| 16 x 16                                      |  |
| 18 x 18                                      |  |
| 20 x 20                                      |  |
| 22 x 22                                      |  |
| 24 x 24                                      |  |
| 26 x 26                                      |  |
| 32 x 32                                      |  |
| 8 x 18                                       |  |
| 8 x 32                                       |  |
| 7<br>Table A-9: Data Matrix tamaños de códig |  |
| 12 x 26                                      |  |
| 12 x 36                                      |  |
| 16 x 36                                      |  |
| 16 x 48                                      |  |

*Nota: Se recomienda utilizar la boquilla de 60 micras para imprimir códigos de* 

<span id="page-202-0"></span>*matriz de datos a una altura de 16 o superior.*

# **B Esquema del software**

# **Introducción**

Pasos de desplazamiento por el Esquema de software para obtener acceso a los distintos marcos de la interfaz de usuario de la impresora Videojet 1520 Excel.

# **Esquema del software de la impresora Videojet 1520 Excel**

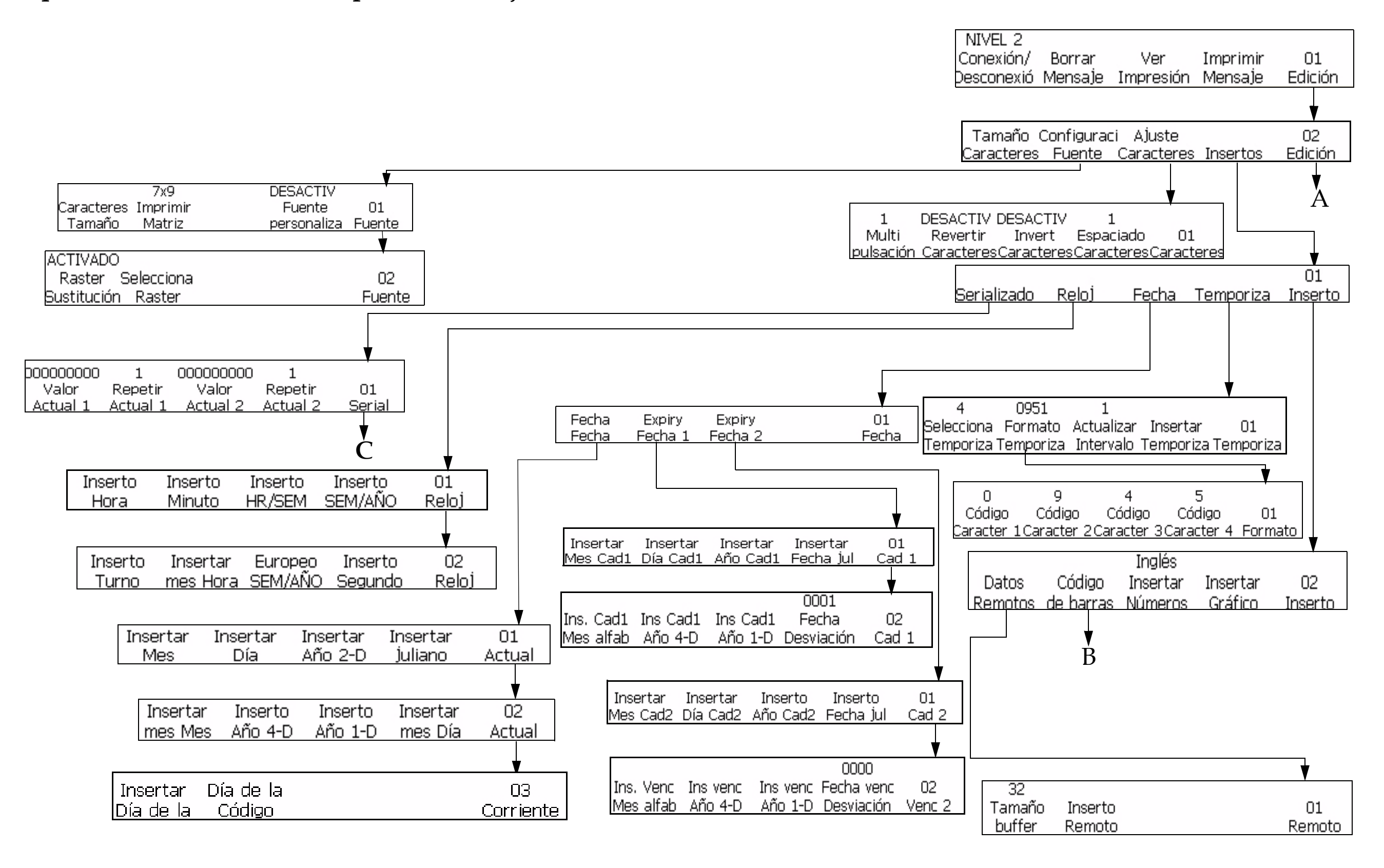

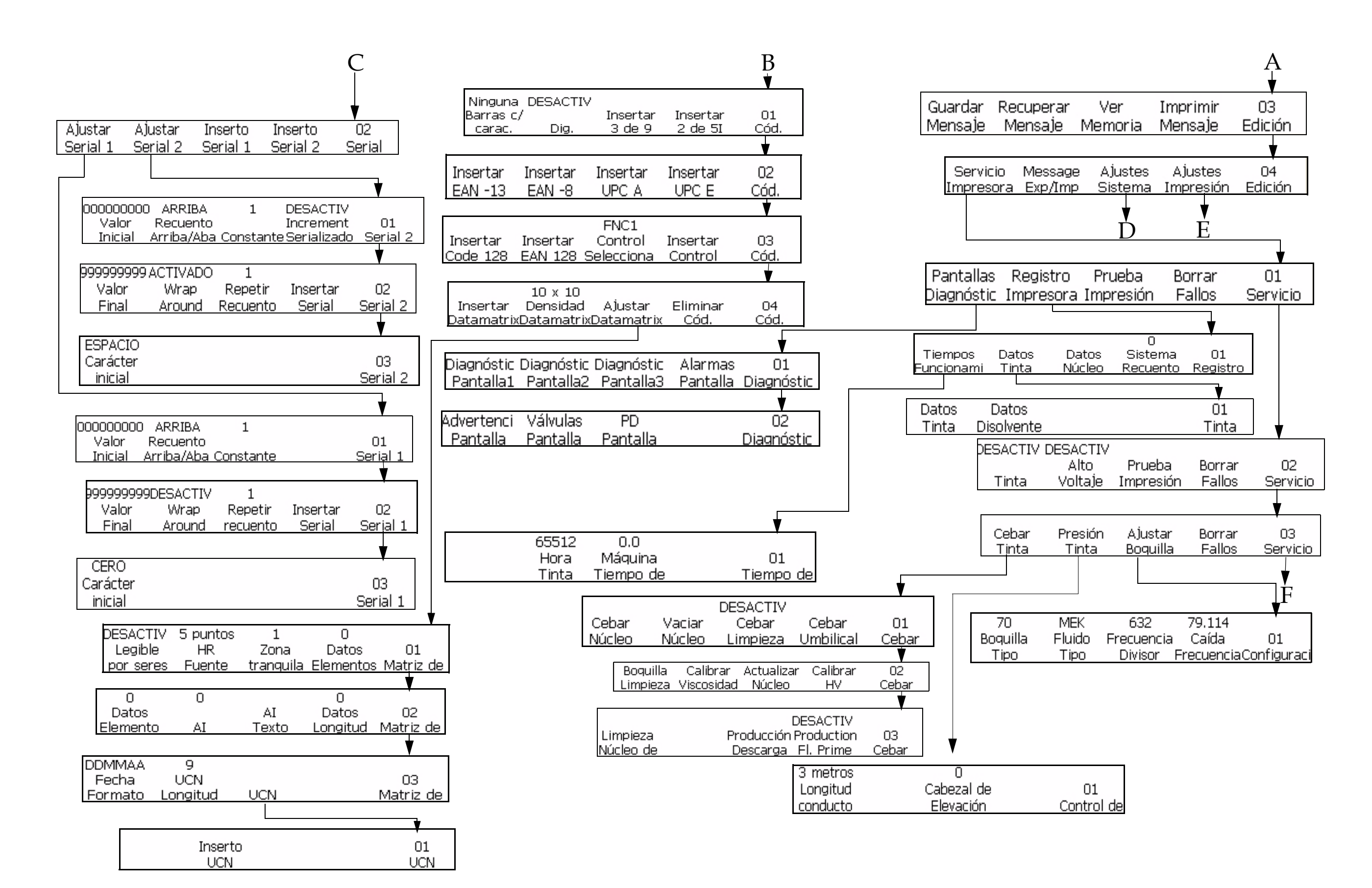

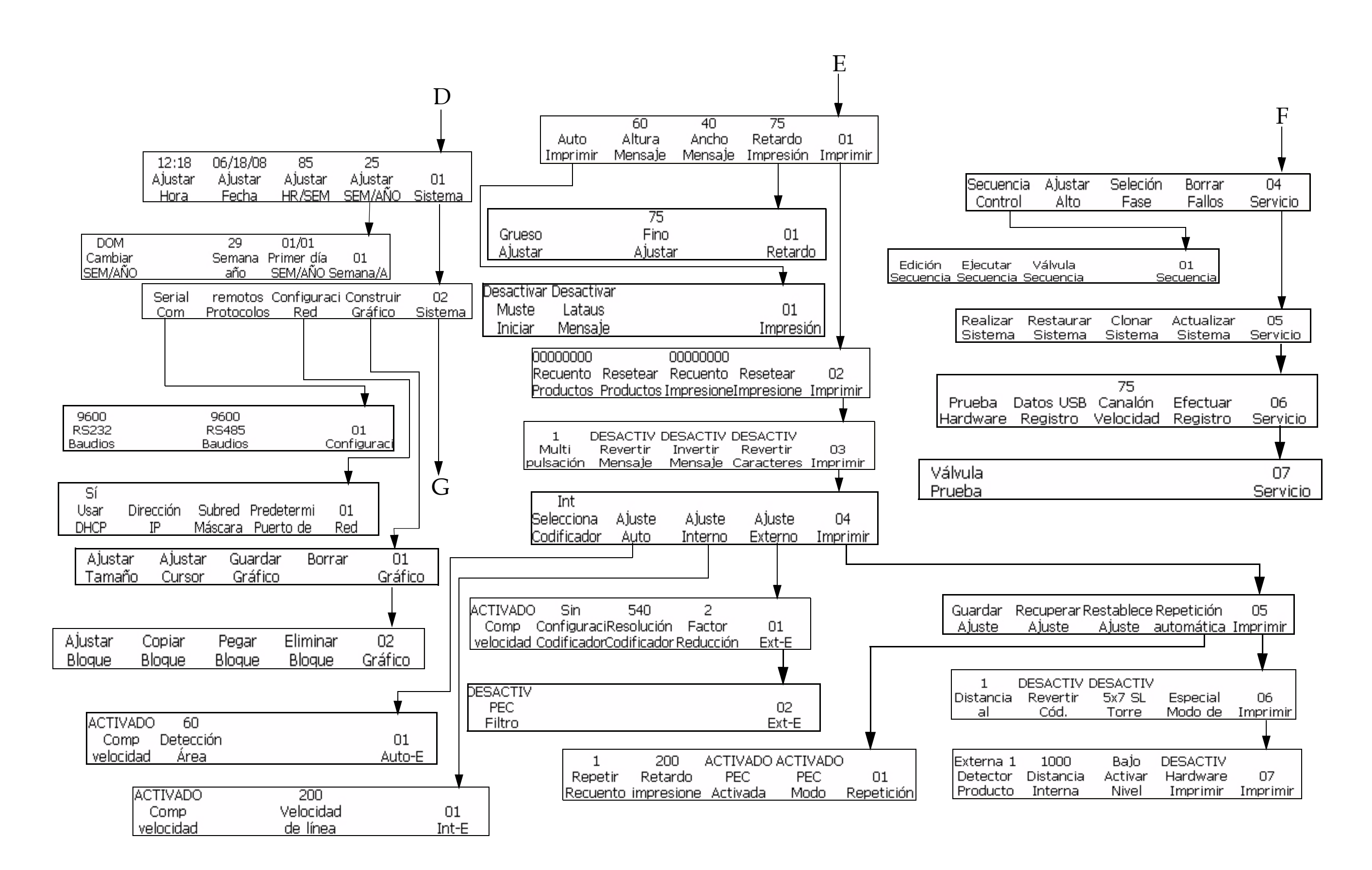

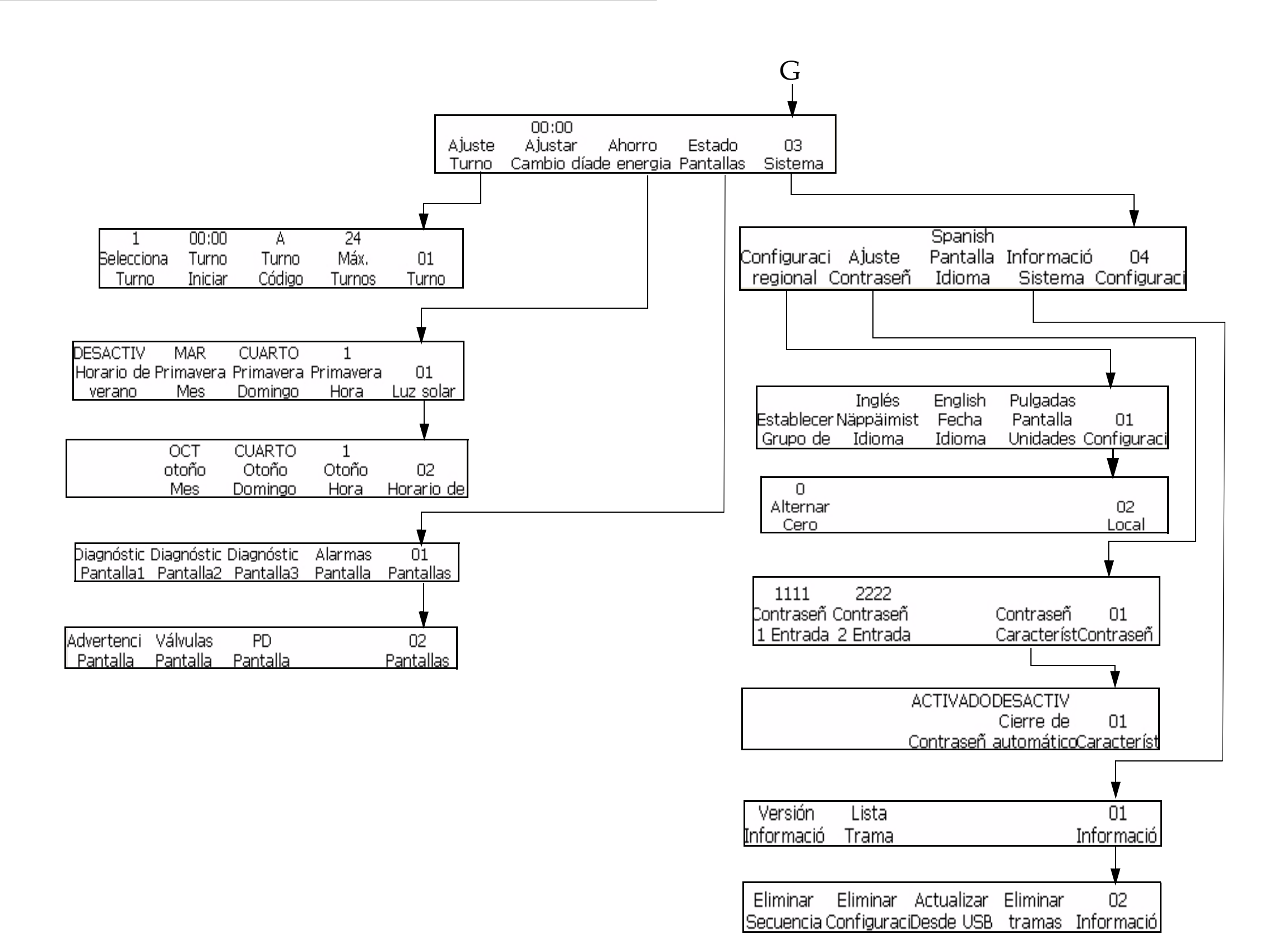

*B-5 Rev AA*

# **Índice alfabético**

### **Numerics**

[5 x 7 SL Torre 5-33](#page-110-0)

### **A**

[Actualización del sistema 4-36](#page-74-0) [Altura de impresión A-7](#page-199-2)

### **B**

Bloque EHT [Limpieza 6-10](#page-176-0)

### **C**

[Cabezal de impresión 3-6](#page-34-0) [Teoría del funcionamiento A-7](#page-199-2) [Capacitación 0-v](#page-6-0) [Cebado de limpieza 4-9](#page-47-0) [Cero alternativo 5-72](#page-149-0) [Clon del sistema 4-35](#page-73-0) [Codificador automático 4-17](#page-55-0) [Código de barras 5-66](#page-143-0) [Códigos de barras 3 de 9 ó 2 de 5](#page-144-0)  5-67 [Códigos de barras Code 128 y](#page-147-0)  EAN 128 5-70 [Códigos de barras EAN-8 y EAN-](#page-145-0)13 5-68 [Códigos de barras UPC-A y UPC-](#page-146-0)E 5-69 [Conexión a tierra 2-3](#page-21-0) [Configuración de la impresora 4-9](#page-47-0) [Copia de seguridad del sistema 4-34](#page-72-0)

### **D**

[Datos de chips inteligentes 4-26](#page-64-0) [Detención rápida 4-4](#page-42-0) [Detener limpieza 4-3](#page-41-0) [Distancia de lanzamiento 4-10](#page-48-0)

### **E**

Establecer el detector de producto [Distancia interna 4-14](#page-52-0) [Nivel activo 4-15](#page-53-0) [Establecer idioma 4-9](#page-47-1) [Establecer parámetros de ajuste de](#page-70-0)  impresión 4-32 [Establecer retardo de impresión 4-30](#page-68-0)

[Estado de servicio 4-29](#page-67-0)

### **F**

[Filtro trasero 3-10](#page-38-0) [Función de edición de bloques 5-84](#page-161-0)

### **G**

Gabinete [Limpieza 6-10](#page-176-1) [Guardar mensaje 5-24](#page-101-0)

## **I**

[Icono de chorro detenido 7-7](#page-184-0) [Icono de chorro en funcionamiento 7-7](#page-184-1) [Icono de cubierta del cabezal de](#page-187-0)  impresión abierta 7-10 [Icono de fallo en el canalón 7-7](#page-184-2) [Icono de fluido agotado 7-11](#page-188-0) [Icono de gabinete demasiado caliente 7-](#page-185-0) 8 [Icono de tanque mezclador vacío 7-8](#page-185-1) [Iconos de condición de fallo 3-3](#page-31-0) [Iconos de estado de la impresora 7-7](#page-184-3) [Iconos de advertencia 7-9](#page-186-0) [Iconos de fallo \(alarma\) 7-7](#page-184-4) [Iconos de indicación 7-7](#page-184-5) [Impresión automática 4-11](#page-49-0) [Iniciar limpieza 4-3](#page-41-1) [Inicio rápido 4-3](#page-41-2) [Insertar temporizador 5-58](#page-135-0) [inserto de año 5-47](#page-124-0) [Inserto de año de vencimiento 5-53](#page-130-0) [Inserto de día de vencimiento del mes](#page-126-0)  5-49 [Inserto de día del mes 5-47](#page-124-1) [Inserto de fecha juliana 5-48](#page-125-0) [Inserto de fecha juliana de vencimiento](#page-132-0)  5-55 [Inserto de hora alfabética 5-44](#page-121-0) [Inserto de mensaje anexo 5-61](#page-138-0) [Inserto de mes alfabético 5-49](#page-126-1) [Inserto de mes alfabético de](#page-133-0)  vencimiento 5-56 [Inserto de serializador 5-37](#page-114-0)

### **L**

[LED 3-2](#page-30-0)

[LED de estado del sistema 3-2,](#page-30-0) [7-2](#page-179-0) [Limpieza de boquilla 4-8](#page-46-0)

### **M**

[MANIPULACIÓN DEL AGENTE DE](#page-173-1)  LIMPIEZA 6-7 [Matriz de datos en 2D 5-78](#page-155-0) [Matriz de impresión 5-23](#page-100-1) [Modo Ajuste de caracteres 5-6](#page-83-0) [Modo Edición 5-5](#page-82-0) [Modo Imprimir Ajuste 5-14](#page-91-0) [Modo Inserto 5-6](#page-83-1) [Modo Servicio 5-9](#page-86-0)

### **P**

[Panel de conectores 3-7](#page-35-0) Panel de control [LED de estado 3-2](#page-30-1) [Teclas de función 3-3](#page-31-1) [Pantalla 3-3](#page-31-2) [Pantalla de advertencias 7-6](#page-183-0) [Pantalla de alarmas 7-6](#page-183-0) [PELIGRO DE INCENDIO Y PARA](#page-174-0)  LA SALUD 6-8 [PELIGRO POR EXPOSICIÓN AL](#page-173-2)  VAPOR 6-7 [PELIGRO TÓXICO 6-7](#page-173-3)

### **R**

[Recortar gráfico 5-83](#page-160-0) [Recuperar Mensaje 5-25](#page-102-0) [Reducción Factor 4-19](#page-57-0) [Repetición automática 4-27](#page-65-0) [Restauración del sistema 4-34](#page-72-1) [Revertir código de barras 5-77](#page-154-0)

### **S**

[Solución de problemas 7-1–](#page-178-0)[7-14](#page-191-0) [Calidad de impresión insuficiente](#page-181-1)  7-4 [Impresión no finalizada 7-4](#page-181-2) [Posición de impresión incorrecta](#page-180-0)  7-3 [Tamaño de impresión incorrecto](#page-180-1)  7-3 [Suministro de alimentación 2-2](#page-20-0)

### **T**

[Tamaño de impresión incorrecto 7-3](#page-180-1) [Teclado 3-3](#page-31-3) Tinta [Capacidad A-7](#page-199-3) [Tipos de código de barras 5-66](#page-143-1)

### **V**

[Velocidad de impresión A-7](#page-199-2) [Velocidad en baudios 4-25](#page-63-0) [Ver mensajes guardados 5-26](#page-103-0)